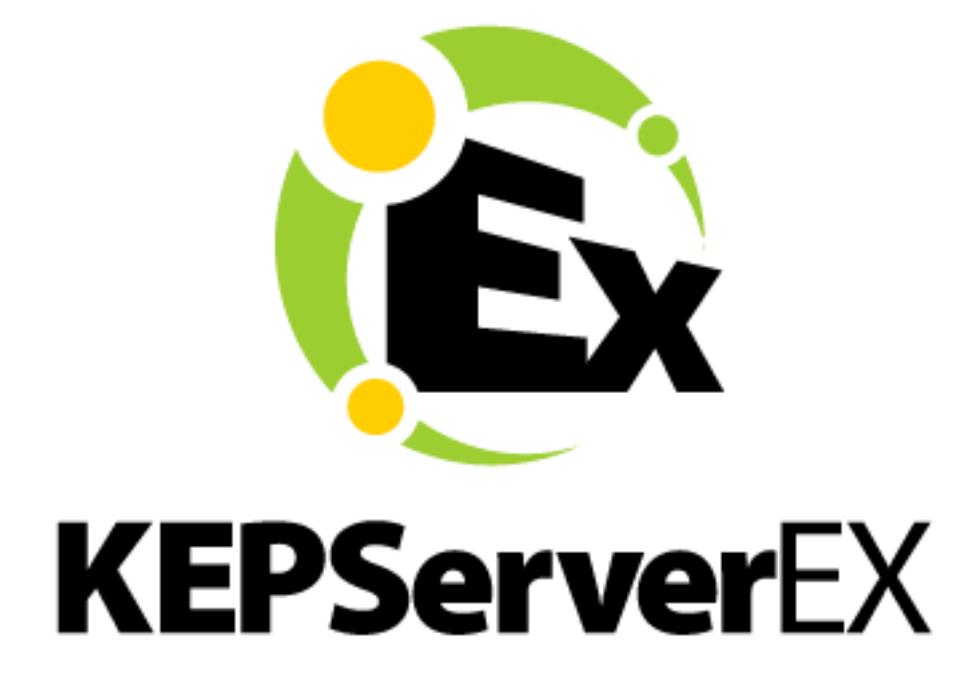

# **KEPServerEX V5**

**©2016 Kepware, Inc.**

# <span id="page-1-0"></span>**Table of Contents**

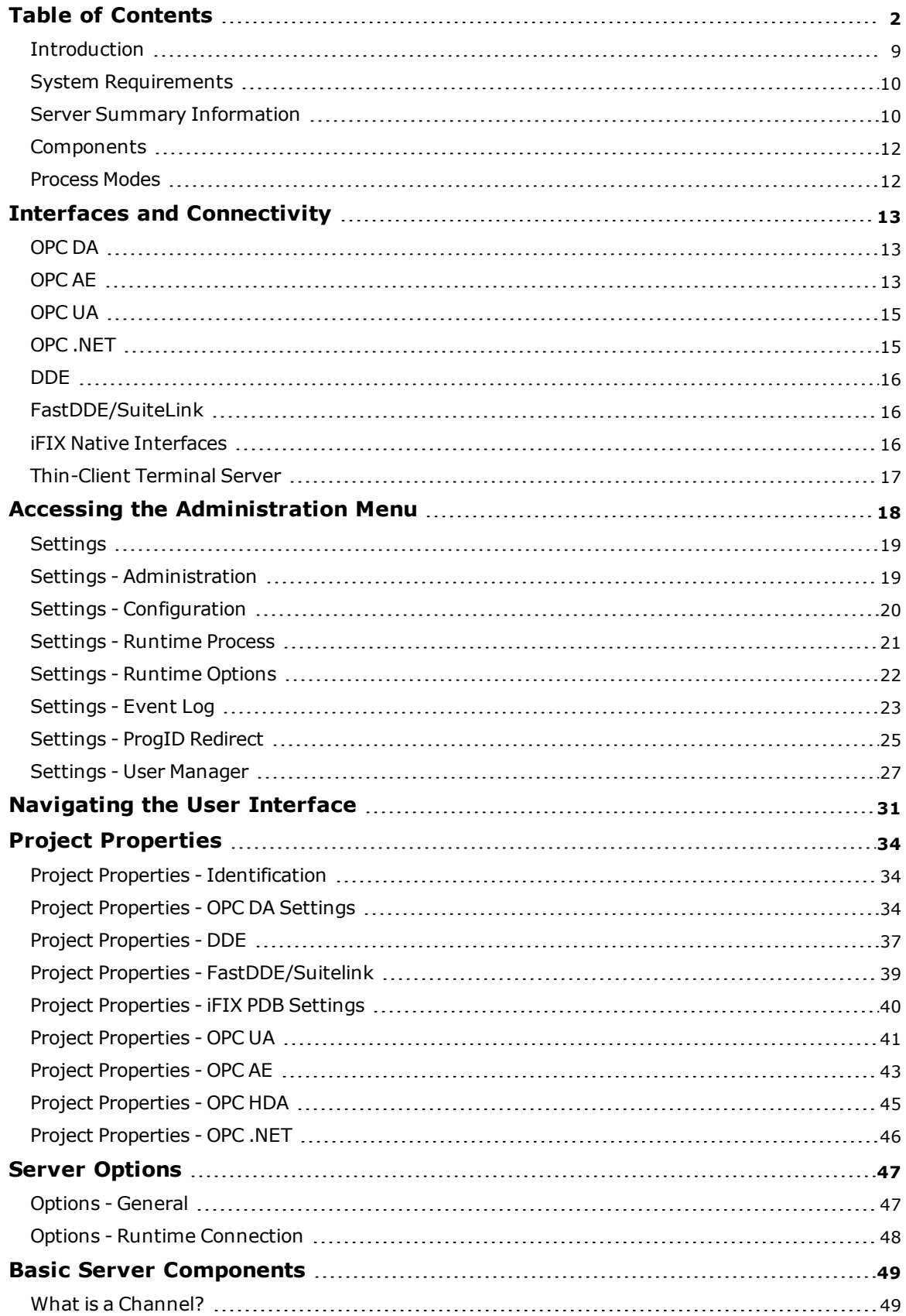

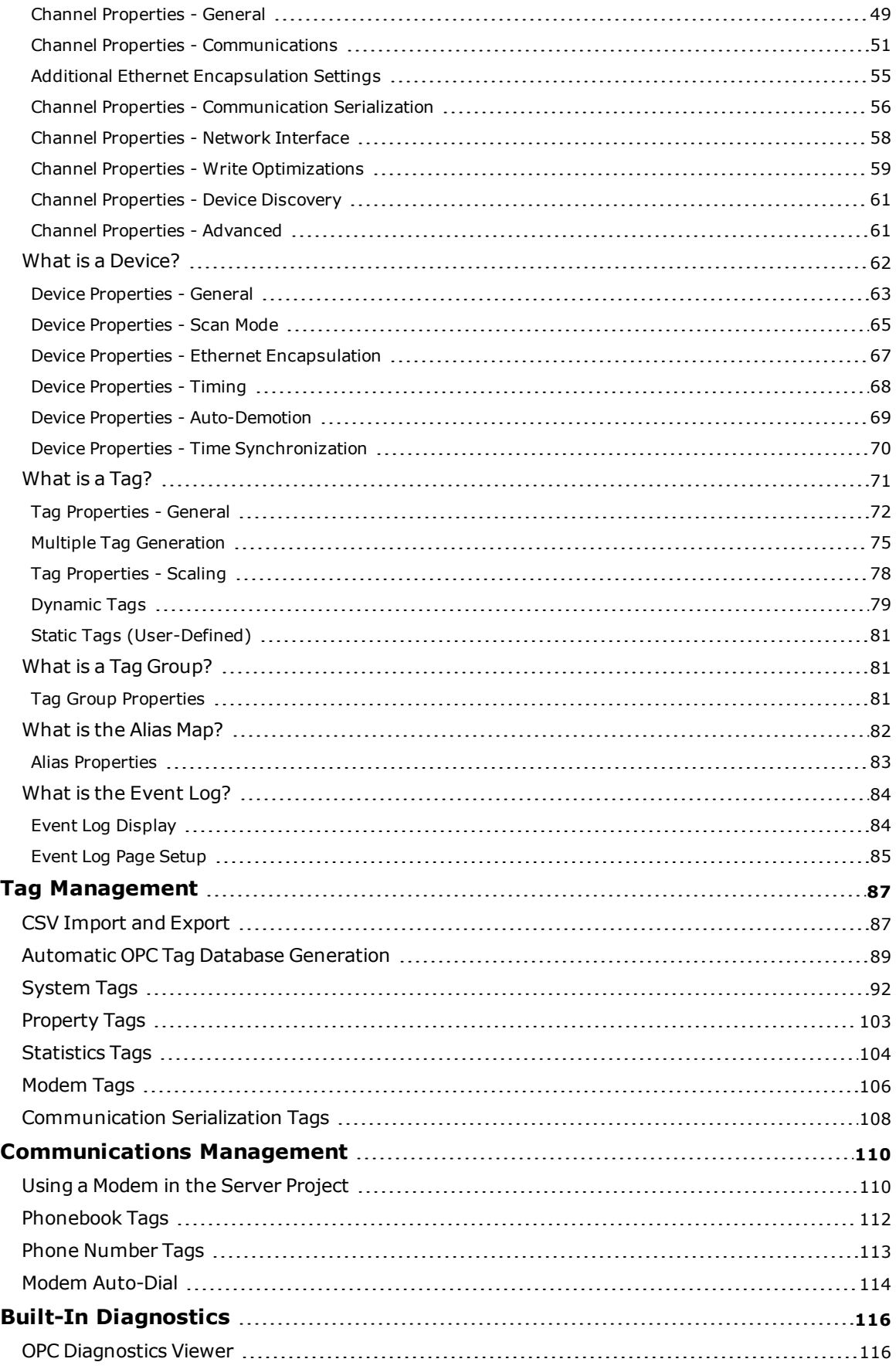

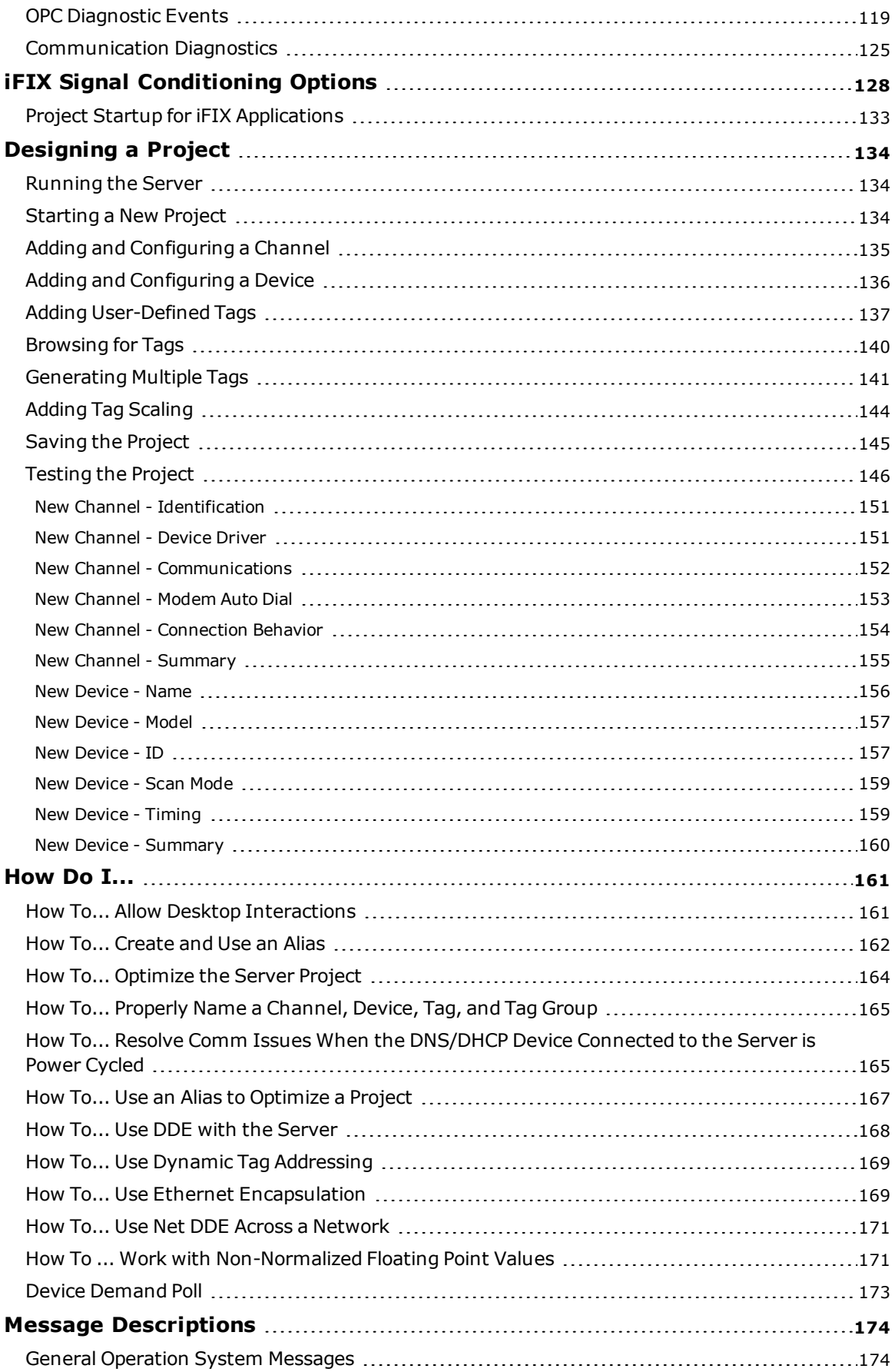

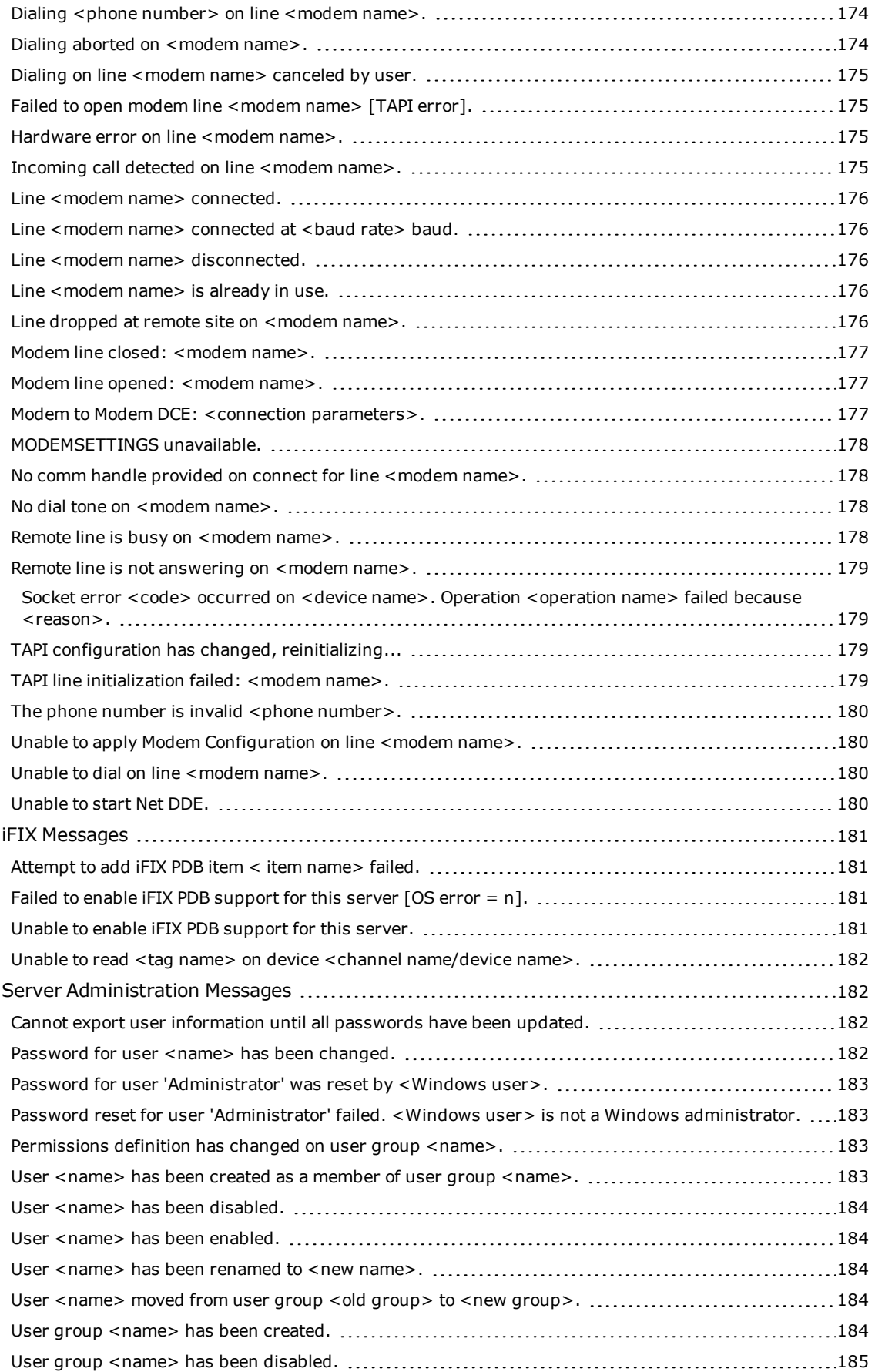

**5**

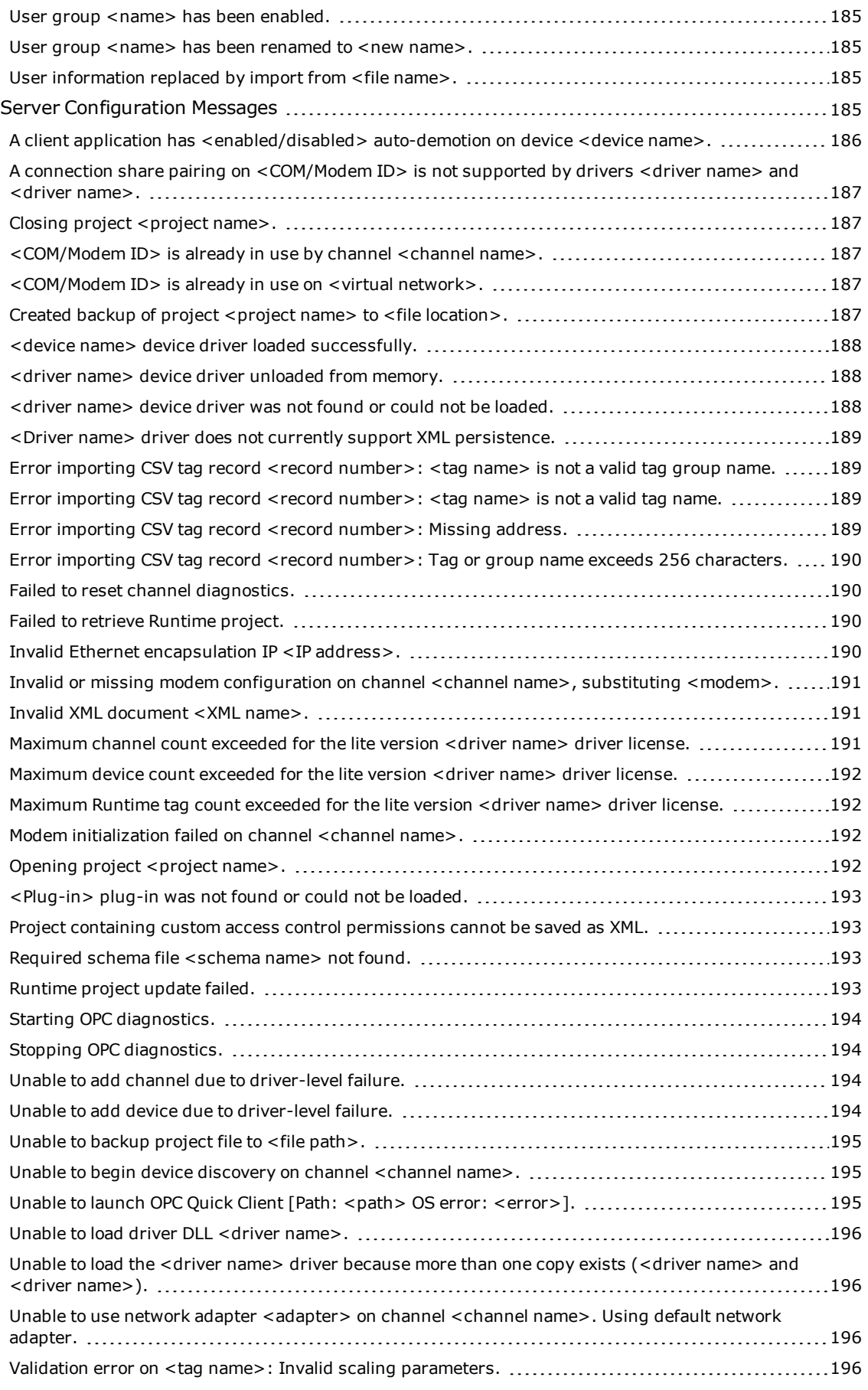

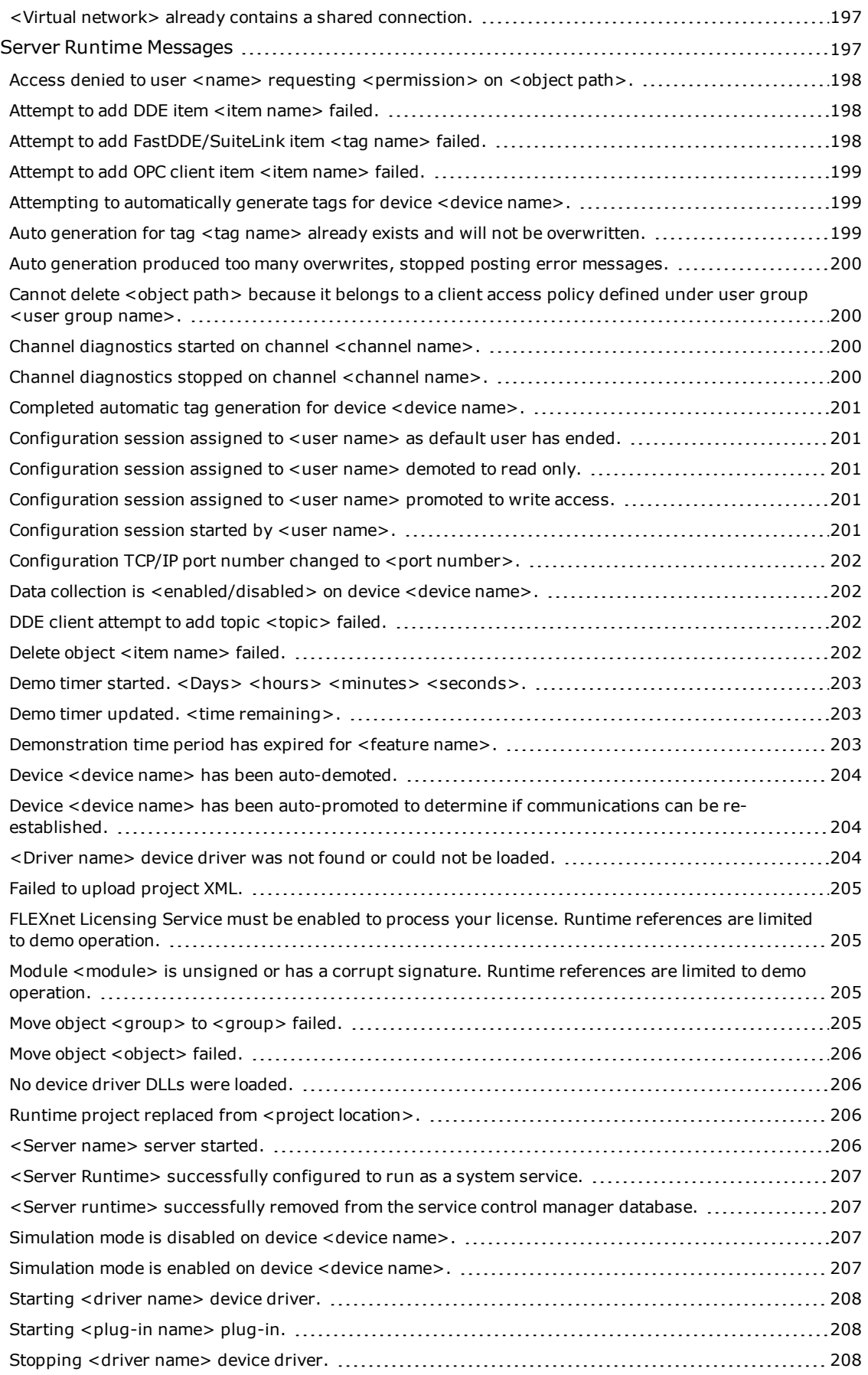

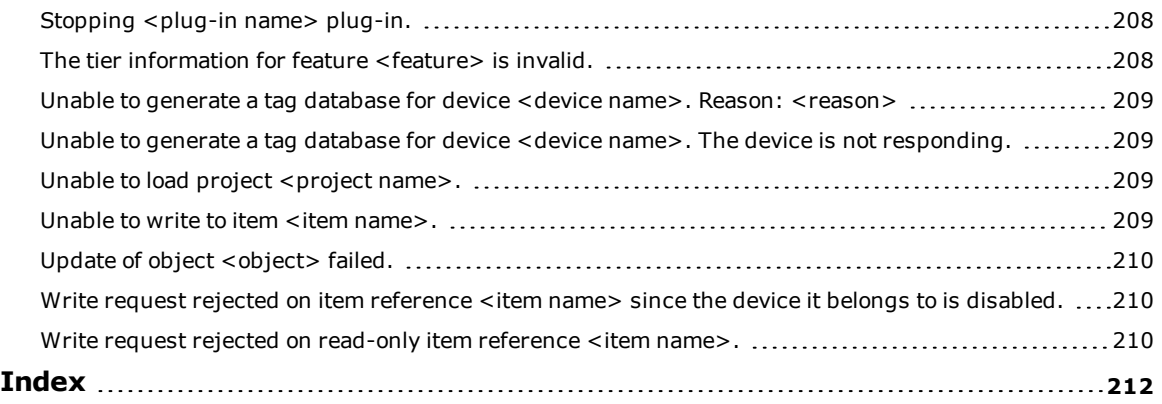

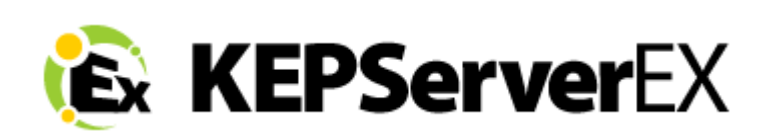

# **CONTENTS**

**[Introduction](#page-8-0) Interfaces and [Connectivity](#page-12-0) Accessing the [Administration](#page-17-0) Menu Navigating the [Configuration](#page-30-0) Basic Server [Components](#page-48-0) Tag [Management](#page-86-0) [Communications](#page-109-0) Management Built-In [Diagnostics](#page-115-0) [Designing](#page-133-0) a Project [How](#page-160-0) Do I... ? Error [Descriptions](#page-173-0)**

**Tip:** For information regarding product licensing, refer to the License Utility help file. To access the help file through the server Configuration menu, click Help | Server Help | License Utility. To access the help file through the server Administration menu, right-click on the KEPServerEX icon in the System Tray and then select Help | License Utility.

# <span id="page-8-0"></span>**Introduction**

Version 1.394

This software based server is designed for accurate communications, quick setup, and unmatched interoperability between client applications, industrial devices, and systems. The server provides a wide range of plug-ins and device drivers and components that suit most communication needs. The plug-in design and single user interface provides consistent access from standards-based applications and non-standards-based applications with native interfaces.

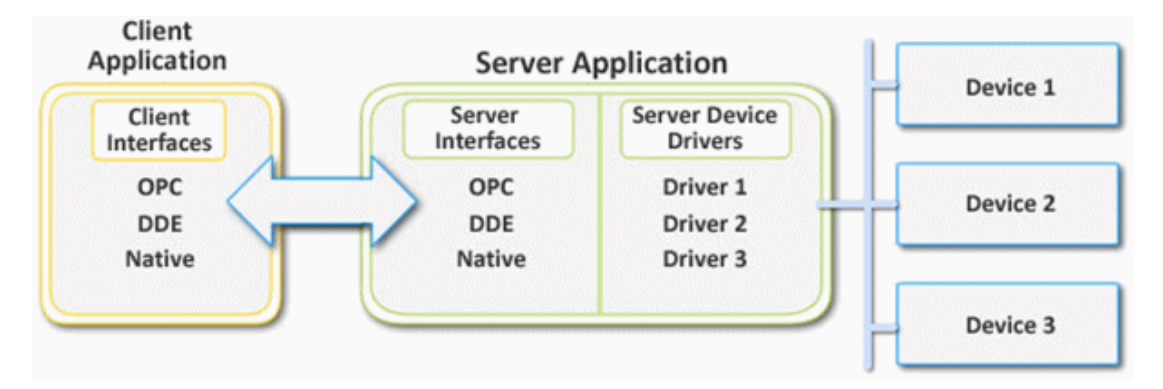

# <span id="page-9-0"></span>**System Requirements**

The server has minimum system requirements for both software and hardware. These requirements must be met for the application to operate as designed.

This application supports the following Microsoft Windows operating systems:

- Windows 10 (32 bit and 64 bit)
- Windows 8 (32 bit and 64 bit)
- Windows 7 Professional, Enterprise, and Ultimate (32 bit and 64 bit)
- Windows Vista Business, Enterprise, and Ultimate (32 bit and 64 bit)
- Windows Server 2012 / 2012 R2 (64 bit)
- Windows Server 2008 / 2008 R2 (64 bit)
- Windows Server 2003 (Service Pack 2), R2 (32 bit)
- Windows XP Professional (Service Pack 3)

#### **Notes:**

- 1. When installed on a 64-bit operating system, the application runs in a subsystem of Windows called WOW64 (Windows-on-Windows 64 bit). WOW64 is included on all 64-bit versions of Windows and is designed to make differences between the operating systems transparent to the user. WOW64 requires the following hardware at a minimum:
	- 2.0 GHz Processor
	- <sup>l</sup> 1 GB installed RAM
	- 180 MB available disk space
	- Ethernet Card
- 2. Verify the latest security updates are installed for the operating system.

# <span id="page-9-1"></span>**Server Summary Information**

The server provides basic summary information about itself and any drivers and plug-ins that are currently installed.

#### **About the Server**

The server version is readily available for review and provides a way to find driver-specific information. To access, click **Help** | **Support Information** in the server Configuration. To display the version information of all installed components, click **Versions**.

#### **Component Version Information**

The Version Information window displays all installed drivers and plug-ins along with their version numbers. For driver-specific information, select a component and then click **Summary**.

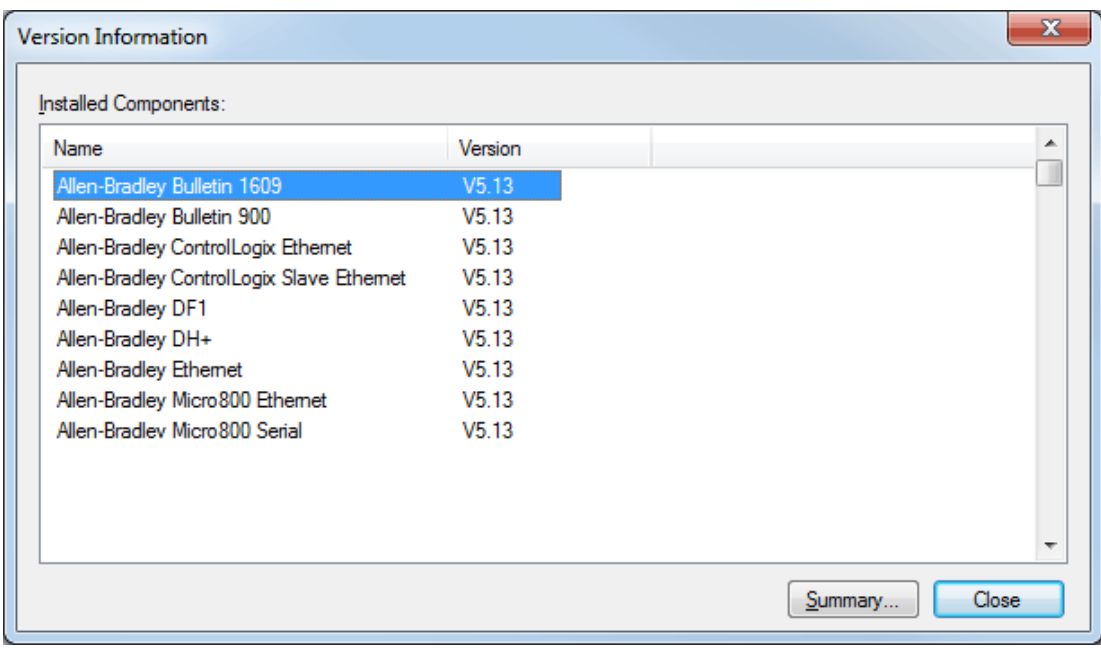

# **Driver Information**

The Driver Information window provides a summary of the driver's default settings. For example, each driver displays its maximum number of supported channels.

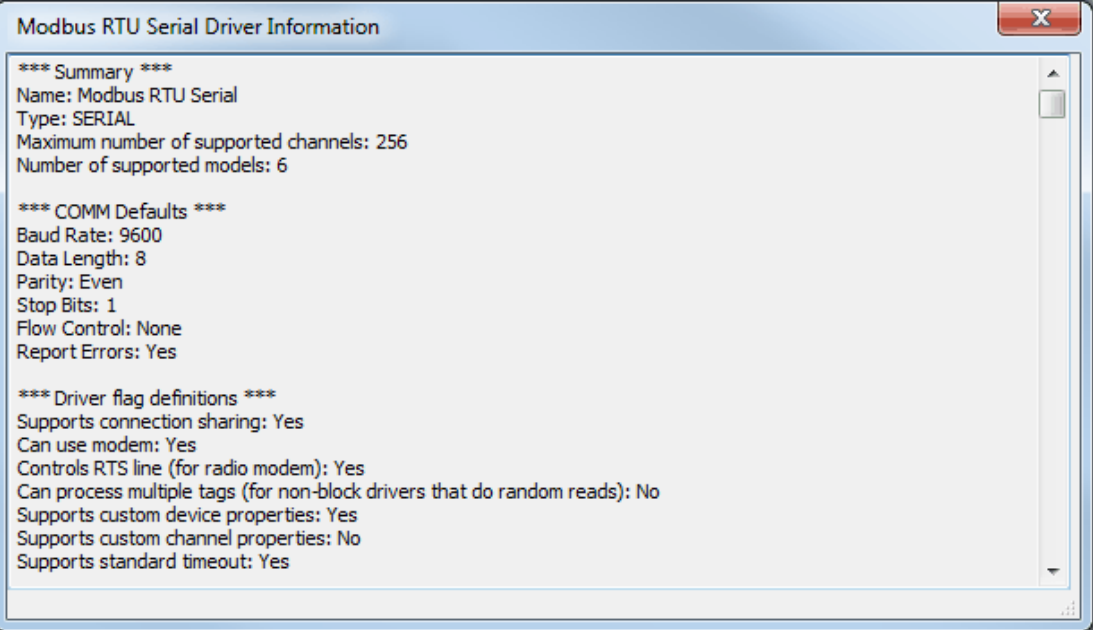

Descriptions of the information available is as follows:

- **.** Summary provides the driver name and type, the maximum number of supported channels, and the number of models in the driver.
- <sup>l</sup> **COMM Defaults** displays the driver's default settings, which may or may not match the settings of the device being configured.
- **· Driver flag definitions** displays the driver library functions and indicates whether they have been enabled in the driver.
- <sup>l</sup> **Model Information** displays device-specific addressing and features. It lists the name for each supported model in addition to its addressing values and other features.

# <span id="page-11-0"></span>**Components**

The server implements client/server architecture. The components include Configuration, Runtime, Administration, and Event Log.

## **Configuration**

The Configuration is the client-user interface that is used to modify the Runtime's project. The Configuration can be launched by multiple users and support remote Runtime configuration.

#### **CSV Import and Export**

This server supports the import and export of tag data in a Comma Separated Variable (CSV) file. When using CSV import and export, tags are created quickly in the desired application. For more information, refer to **[CSV Import](#page-86-1) and Export**.

#### **Runtime**

The Runtime is the server component that starts as a service by default. Clients can connect to the runtime remotely or locally.

#### **Administration**

The Administration is used to view and/or modify settings and launch applications that pertain to user management and the server. By default, the Administration is started and sent to the System Tray when a user account logs onto the operating system.

#### **Event Log**

The Event Log service collects information, warning, error, and security events. These events are then sent to the Configuration's Event Log window for viewing. For more information, refer to **What is the [Event](#page-83-0) Log?**

## <span id="page-11-1"></span>**Process Modes**

The Runtime's process mode can be changed while the server is running; however, doing so while a client is connected interrupts the connection for a short period. The modes of operation are System Service and Interactive.

#### **System Service**

By default, the server is installed and runs as a service. When System Service is selected, the Runtime does not require user intervention and starts when the operating system opens. This provides user independent access to the server by the clients.

#### **Interactive**

When Interactive is selected, the Runtime remains stopped until a client attempts to connect to it. Once started, it runs until all clients have disconnected and then shuts down. The Runtime also shuts down if the user account logs off the operation system.

**Note:** The Runtime's process mode may be changed to meet client applications' needs through the Administration settings dialogs.

System Service is required for the following conditions:

• When iFIX is required to run on an operating system while UAC is enabled.

Interactive is required for the following conditions:

• When a communication interface (such as DDE) must exchange information with the user desktop and the server is installed on Windows Vista, Windows Server 2008, or later operating systems.

**See Also: Settings - [Runtime](#page-20-0) Process How To...Allow Desktop [Interactions](#page-160-1)**.

# <span id="page-12-0"></span>**Interfaces and Connectivity**

This communications server simultaneously supports the client/server technologies listed below. Client applications can use any of these technologies to access data from the server at the same time. For more information on a specific interface, select a link from the list below.

**[OPC](#page-12-1) DA [OPC](#page-12-2) AE [OPC](#page-14-0) UA OPC [.NET](#page-14-1) [DDE](#page-15-0) [FastDDE/SuiteLink](#page-15-1) iFIX Native [Interfaces](#page-15-2) [Thin-Client](#page-16-0) Terminal Server**

# <span id="page-12-1"></span>**OPC DA**

#### **Supported Versions**

1.0a 2.05a 3.0

## **Overview**

"OPC" stands for Open Productivity and Connectivity in industrial automation and the enterprise systems that support industry. It is a client/server technology where one application acts as the server (providing data) and another acts as a client (using data).

OPC is composed of a series of standards specifications: OPC Data Access (DA) is the most prolific standard. OPC DA is a widely accepted industrial communication standard that enables data exchange between multi-vendor devices and control applications without proprietary restrictions. An OPC server can communicate data continuously among PLCs on the shop floor, RTUs in the field, HMI stations, and software applications on desktop PCs. OPC compliance makes continuous real-time communication possible (even when the hardware and software are from different vendors).

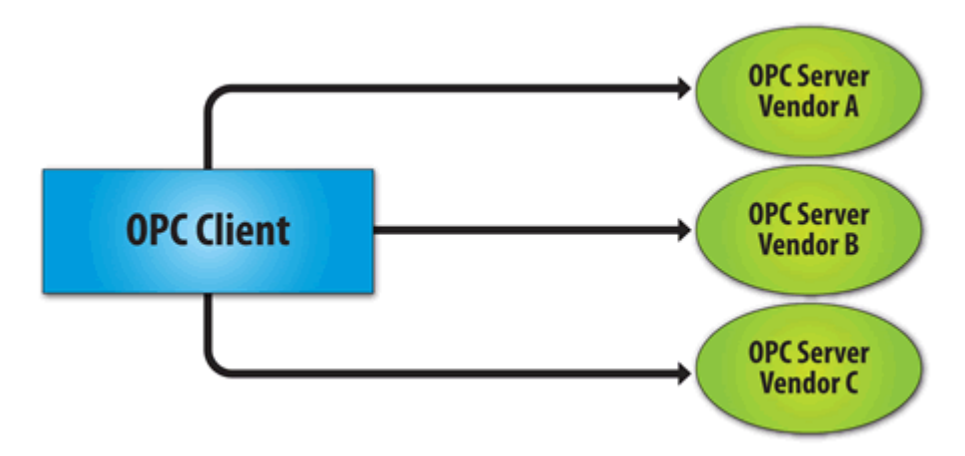

OPC Data Access 1.0a was the original specification developed by the OPC Foundation in 1996. Although it continues to be supported by many of the OPC client applications in use today, OPC Data Access 2.0 Enhanced OPC better utilizes the underlying Microsoft COM technology. OPC Data Access 3.0 is the latest version of the OPC DA interface.

# **See Also:**

**Project Properties - [OPC DA Settings](#page-33-2) Project Properties - [OPC DA Compliance](#page-35-0)**

# <span id="page-12-2"></span>**OPC AE**

# **Supported Versions** 1.0 1.10

#### **Overview**

OPC Alarms & Events (AE) is a specification developed by the OPC Foundation to standardize the way that alarm and event information is shared among systems. Using the standard, AE clients can receive alarms and event notices for equipment safety limits, system errors, and other abnormal situations.

#### **Simple Events**

Simple Events include the server events displayed in the Event Log (such as information, warning, error, and security events). The server supports the following filtering options for Simple Events for AE clients:

- <sup>l</sup> **Event Type:** Simple.
- **Event Category:** Filter by server-defined categories. Each event is assigned to one category. Descriptions of the categories are as follows:
	- <sup>l</sup> **Runtime Error Events:** Simple events that are shown as errors in the Event Log.
	- **Runtime Warning Events:** Simple events that are shown as warnings in the Event Log.
	- <sup>l</sup> **Runtime Information Events:** Simple events that are shown as informational in the Event Log.

#### **Condition Events**

Condition Events are created by server conditions, which are currently only configurable through the use of the Alarms & Events plug-in. The server supports the following filtering options for Condition Events for AE clients:

- 1. **Event:** Condition.
- 2. **Category:** Filter by server-defined categories. Each event is assigned to one category. Descriptions of the categories are as follows:
	- **Level Alarms:** Events that are generated by process level conditions. For example, tank level > 10.
	- **Deviation Alarms:** Events that are generated by deviation conditions. For example, tank level  $\pm$ 10.
	- <sup>l</sup> **Rate of Change Alarms:** Events that are generated by rate of change conditions.
- 3. **Severity:** Filter by severity level. Levels range from 0 to 1000; 1000 is the most severe. Each event is assigned a severity.
- 4. **Area:** Filter by a process area to get alarms and events from only that area. An area is used to organize alarm and event information.
- 5. **Source:** Filter by source to get events from only that source. A source is an Alarms & Events area that was created by a source (such as a server tag) that belongs to an area.

**Note:** The Alarms & Events Plug-In allows conditions to be configured through server tags. For example, a Temperature tag can be configured through the Alarms & Events Plug-In to generate an event when the maximum value is reached. For more information on the Alarms & Events Plug-In, contact an OPC vendor.

#### **See Also: Project [Properties](#page-42-0) - OPC AE**

#### **Optional Interfaces**

The AE server interface does not support the following optional interfaces:

- <sup>l</sup> **IOPCEventServer::QueryEventAttributes:** This interface manages event attributes, which are not supported by the server. Attributes allow custom information to be added to an event (such as special messages or server tag values). This also applies to the IOPCEventSubscriptionMgt::SelectReturnedAttributes interface and the IOPCEventSubscriptionMgt::GetReturnedAttributes interface.
- <sup>l</sup> **IOPCEventServer::TranslateToItemIDs:** This interface allows AE clients to get the OPC DA item related to the event. This is because in some cases, events are related to the value of a server tag.
- <sup>l</sup> **IOPCEventServer2:** This interface allows clients to enable/disable areas and sources. This interface is not supported by the server, because it would allow one client to enable/disable an area or source for all clients.

**Note:** The AE server interface does not support tracking events.

# <span id="page-14-0"></span>**OPC UA**

# **Supported Version**

1.01 optimized binary TCP

#### **Overview**

OPC Unified Architecture (UA) is an open standard created by the OPC Foundation with help from dozens of member organizations. It provides an additional way to share factory floor data to business systems (from shopfloor to top-floor). UA also offers a secure method for remote client-to-server connectivity without depending on Microsoft DCOM. It has the ability to connect securely through firewalls and over VPN connections. This implementation of the UA server supports optimized binary TCP and the DA data model.

**Note:** Currently, neither UA via HTTP/SOAP web services nor for complex data is supported. For more information, refer to the OPC UA Configuration Manager help file.

# **OPC UA Profiles**

OPC UA is a multi-part specification that defines a number of services and information models referred to as features. Features are grouped into profiles, which are then used to describe the functionality supported by a UA server or client. For a full list and a description of each OPC UA profile, refer to http://www.opcfoundation.org/profilereporting/index.htm.

## **Fully Supported OPC UA Profiles**

- Standard UA Server Profile
- **Core Server Facet**
- **Data Access Server Facet**
- SecurityPolicy Basic128Rsa15
- SecurityPolicy Basic256
- SecurityPolicy None
- **.** UA-TCP UA-SC UA Binary

#### **Partially Supported OPC UA Profiles**

• Base Server Behavior Facet

**Note:** This profile does not support the Security Administrator – XML Schema.

**See Also: Project [Properties](#page-40-0) - OPC UA**

# <span id="page-14-1"></span>**OPC .NET**

#### **Supported Version**

1.20.2

#### **Overview**

OPC .NET is a family of APIs provided by the OPC Foundation that leverage Microsoft's .NET technology and allow .NET clients to connect to the server. This server supports OPC .NET 3.0 WCF, formally known as OPC Xi. Unlike other OPC .NET APIs, OPC .NET 3.0 uses Windows Communication Foundation (WCF) for connectivity, avoiding DCOM issues and providing the following benefits:

- <sup>l</sup> Secure communication via multiple communications bindings (such as Named Pipe, TCP, Basic HTTP, and Ws HTTP).
- Consolidation of OPC Classic Interfaces.
- Simple development, configuration, and deployment of Windows environment.

The server adds OPC .NET 3.0 support using a customized version of the OPC .NET 3.0 WCF Wrapper supplied by the OPC Foundation. The wrapper runs as a system service called "xi\_server\_runtime.exe". It wraps the existing server's OPC AE and DA interfaces, providing WCF clients access to the server's tag and alarm data. It does not support Historical Data Access (HDA).

**Note:** The OPC .NET service is only started when the server starts and the interface is enabled. Unlike OPC DA, clients cannot launch the server. For more information on configuration, refer to **Project [Properties](#page-45-0) – OPC [.NET](#page-45-0)**.

#### **Requirements**

<span id="page-15-0"></span>To install and use OPC .NET 3.0, Microsoft .NET 3.5 must be present on the machine before server installation.

## **DDE**

#### **Supported Formats**

CF\_Text XL\_Table Advanced DDE Network DDE

#### **Overview**

Although this server is first and foremost an OPC server, there are still a number of applications that require Dynamic Data Exchange (DDE) to share data. As such, the server provides access to DDE applications that support one of the following DDE formats: CF\_Text, XL\_Table, and Advanced DDE. CF\_Text and XL\_Table are standard DDE formats developed by Microsoft for use with all DDE aware applications. Advanced DDE is a high performance format supported by a number of client applications specific to the industrial market.

#### **CF\_Text and XL\_Table**

The DDE format CF\_Text is the standard DDE format as defined by Microsoft. All DDE aware applications support the CF\_Text format. XL\_Table is the standard DDE format as defined by Microsoft that is used by Excel. For more information on DDE, refer to **How To... Use DDE with the [Server](#page-167-0)**.

#### **Advanced DDE**

Advanced DDE is the DDE format defined by Rockwell Automation. Today, all Rockwell client applications are Advanced DDE aware. Advanced DDE is a variation on the normal CF\_Text format, which allows larger amounts of data to transfer between applications at higher rates of speed (and with better error handling).

#### **Network DDE**

Network DDE (Net DDE) is the standard for remote DDE connection as defined by Microsoft. It uses the CF\_Text format. For more information on Net DDE, refer to **How to... Use Net DDE Across a [Network](#page-170-0)**.

#### **Requirements**

For the DDE interface to connect with the server, the Runtime must be allowed to interact with the desktop. For more information, refer to **How To... Allow Desktop [Interactions](#page-160-1)**.

#### **See Also:**

<span id="page-15-1"></span>**Project [Properties](#page-36-0) - DDE**

# **FastDDE/SuiteLink**

#### **Overview**

FastDDE is a DDE format defined by Wonderware Corporation. It allows larger amounts of data to transfer between applications at higher speed (and with better error handling) than generic DDE. SuiteLink is a client/server communication method that has succeeded FastDDE. It is TCP/IP based and has improved bandwidth and speed. Both FastDDE and SuiteLink are supported by all Wonderware client applications.

**Note:** The Wonderware connectivity toolkit is used to simultaneously provide OPC and FastDDE/SuiteLink connectivity while allowing for quick access to device data without the use of intermediary bridging software.

**Caution:** For security reasons, it is recommended that users utilize the most recent Wonderware DAServer Runtime Components. For more information and available downloads, refer to the Invensys Global Technical Support WDN website.

#### **Requirements**

For the FastDDE interface to connect with the server, the Runtime must be allowed to interact with the desktop. For more information, refer to **How To... Allow Desktop [Interactions](#page-160-1)**.

#### **See Also:**

<span id="page-15-2"></span>**Project Properties - [FastDDE/SuiteLink](#page-38-0)**

# **iFIX Native Interfaces**

## **Overview**

The iFIX native interface simplifies the connection task by allowing a direct connection to the local iFIX application without the use of the iFIX OPC Power Tool. When supported, this interface also has the ability to refine the connection between the server and the iFIX Process Database (PDB).

## **See Also: Project [Properties](#page-39-0) - iFIX PDB Settings**

# <span id="page-16-0"></span>**Thin-Client Terminal Server**

# **Overview**

Windows Remote Desktop, which was formerly called Terminal Services, is a Microsoft Windows component that allows users to access data and applications on a remote computer over a network. It also enables communications servers to be configured via remote client machines.

# <span id="page-17-0"></span>**Accessing the Administration Menu**

The Administration Menu is a tool that is used to view and/or modify user management settings and launch server applications. To access the Administration Menu, right-click on the Administration icon located in the System Tray. The menu should appear as shown below.

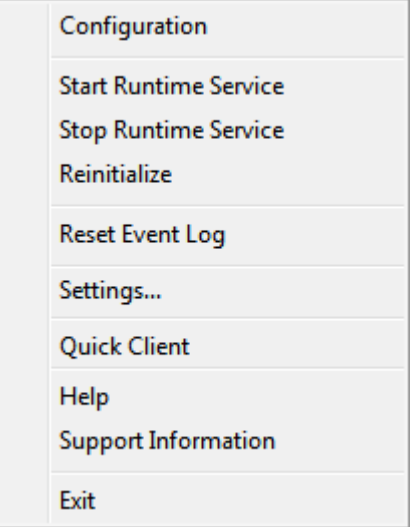

Description of the options are as follows:

- **Configuration:** This option launches the OPC server's configuration.
- <sup>l</sup> **Start Runtime Service:** This option starts the server Runtime process and loads the default Runtime project.
- <sup>l</sup> **Stop Runtime Service:** This option disconnects all clients and then saves the default Runtime project before stopping the server Runtime process.
- <sup>l</sup> **Reinitialize:** This option disconnects all clients and resets the Runtime server. It automatically saves and reloads the default Runtime project without stopping the server Runtime process.
- <sup>l</sup> **Reset Event Log:** This option resets the Event Log. The date, time, and source of the reset are added to the Event Log in the configuration window.
- <sup>l</sup> **Settings...:** This option launches the Settings dialog. For more information, refer to **[Settings](#page-18-0)**.
- <sup>l</sup> **OPC UA Configuration:** This option launches the OPC UA Configuration Manager.
- <sup>l</sup> **OPC .NET Configuration:** This option launches the OPC .NET Configuration Manager.
- <sup>l</sup> **Quick Client:** This option launches the Quick Client.
- **.** License Utility: This option launches the server's license utility.
- **Help:** This option launches the server's help documentation.
- **. Support Information:** This option launches a dialog that contains basic summary information on both the server and the drivers currently installed for its use. For more information, refer to **Server [Summary](#page-9-1) [Information](#page-9-1)**.
- **Exit:** This option closes the Administration and removes it from the System Tray. To view it again, select it from the Windows Start menu.

# <span id="page-18-0"></span>**Settings**

To access the Settings tabs, right-click on the Administration icon located in the System Tray. Then, select **Settings**. For more information, select a link from the list below.

**Settings - [Administration](#page-18-1) Settings - [Configuration](#page-19-0) Settings - [Runtime](#page-20-0) Process Settings - [Runtime](#page-21-0) Options [Settings](#page-22-0) - Event Log [Settings](#page-24-0) - ProgID Redirect Settings - User [Manager](#page-26-0)**

# <span id="page-18-1"></span>**Settings - Administration**

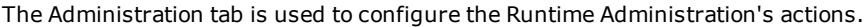

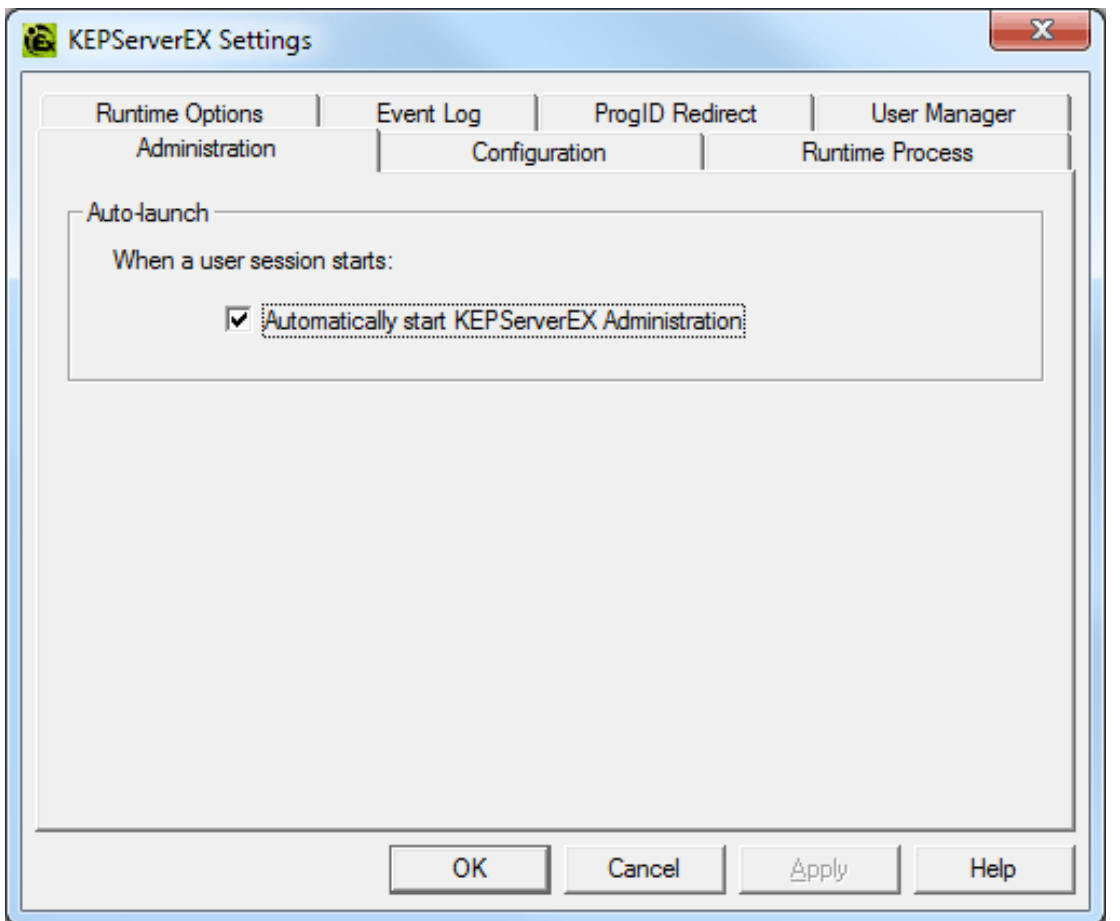

Description of the parameter is as follows:

<sup>l</sup> **Automatically start Administration:** When checked, this parameter enables the Administration to start automatically. The Administration is a System Tray application that allows quick links to various server tools including the Settings Console, Configuration, Licensing Utility, User Manager Console and controls for stopping and starting the Runtime service.

<span id="page-19-0"></span>The Configuration tab is used to configure how the Configuration both connects to and interacts with the Runtime.

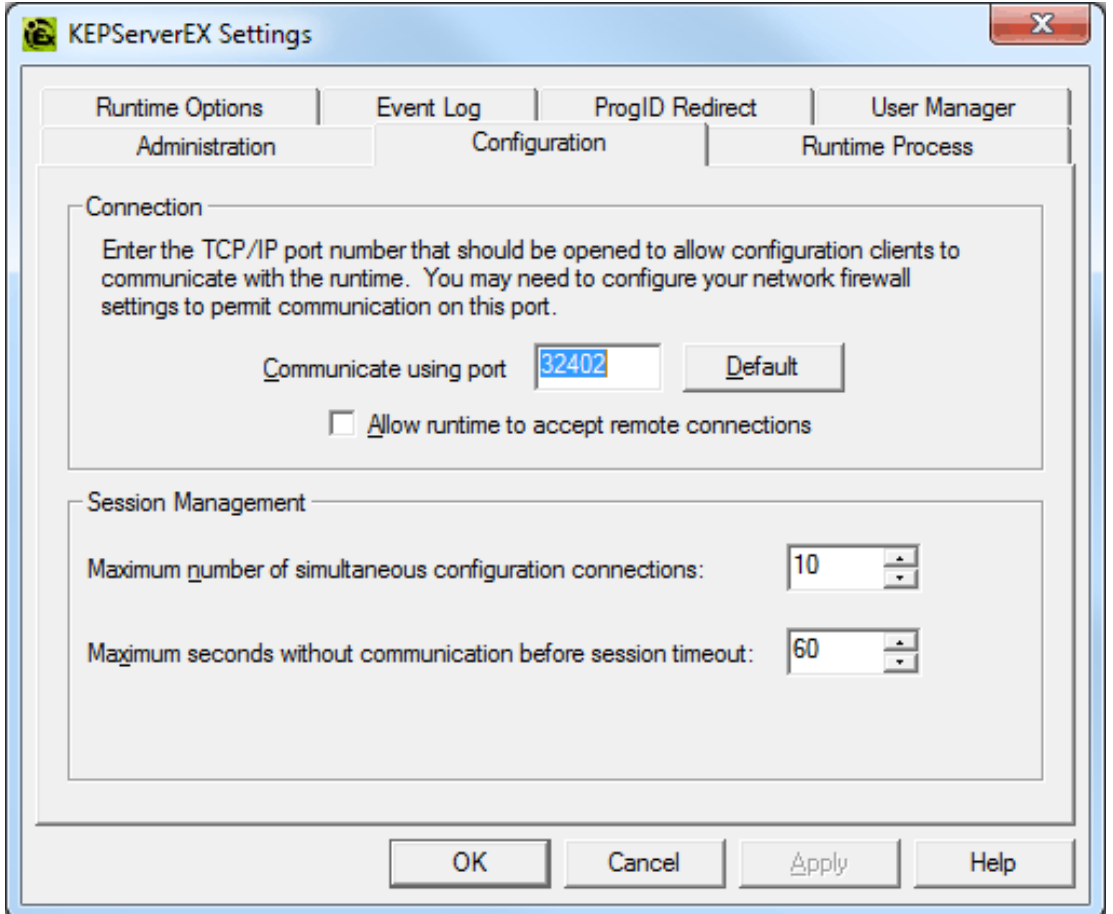

Descriptions of the parameters are as follows.

- <sup>l</sup> **Communicate using port:** This parameter is the TCP/IP port to be used to communicate between the Configuration and the Runtime. To obtain the default setting, click **Default**.
- <sup>l</sup> **Allow runtime to accept remote connections:** When checked, the runtime accepts remote connections. The default setting is unchecked.
- <sup>l</sup> **Maximum number of simultaneous configuration connections:** This setting is used to specify the number of Configuration connections that can be made to the Runtime at one time. The range is 1 to 64. The default is 10.
- <sup>l</sup> **Maximum seconds without communication before session timeout:** This setting is used to set the length of time that the console connection can sit idle before it times out. The range is 10 to 3600 seconds. The default is 60 seconds.

# <span id="page-20-0"></span>**Settings - Runtime Process**

The Runtime Process tab is used to specify the server Runtime's process mode, as well as how it utilizes the PC's resources.

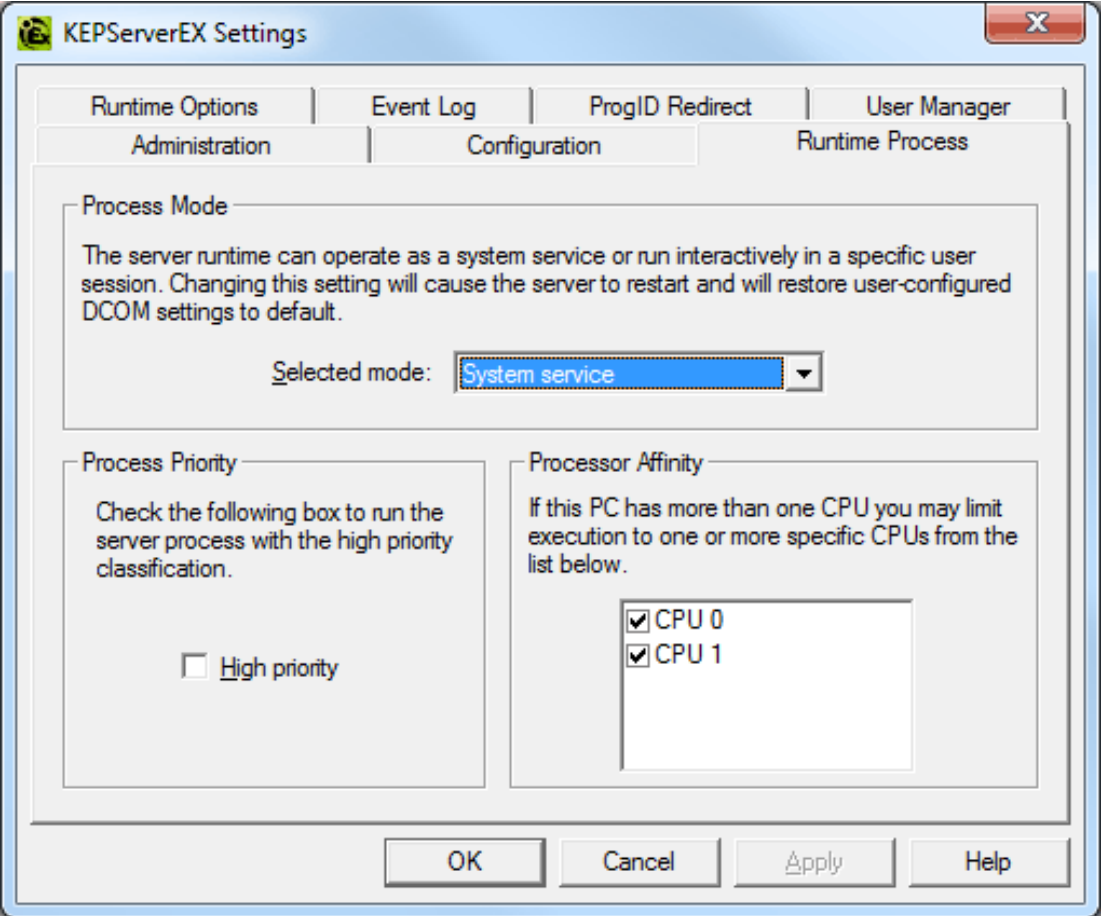

Descriptions of the parameters are as follows.

- <sup>l</sup> **Selected Mode:** This parameter is used to specify whether the server will be running as **System Service** or **Interactive**. By default, the server installs and runs as System Service. Changing this setting causes all clients, both Configuration and process, to be disconnected and the server to be stopped and restarted. It will also restore user-configured DCOM settings to default.
- **High Priority:** This parameter is used set the server process priority to high. The default setting is normal. When checked, this setting allows the server to have priority access to resources.

**Note:** Microsoft recommends against setting applications to a high priority as it can adversely affect other applications running on the same PC.

**Process Affinity:** This parameter is used to specify which CPUs the server can be executed on when it is run on PCs containing more than one.

# <span id="page-21-0"></span>**Settings - Runtime Options**

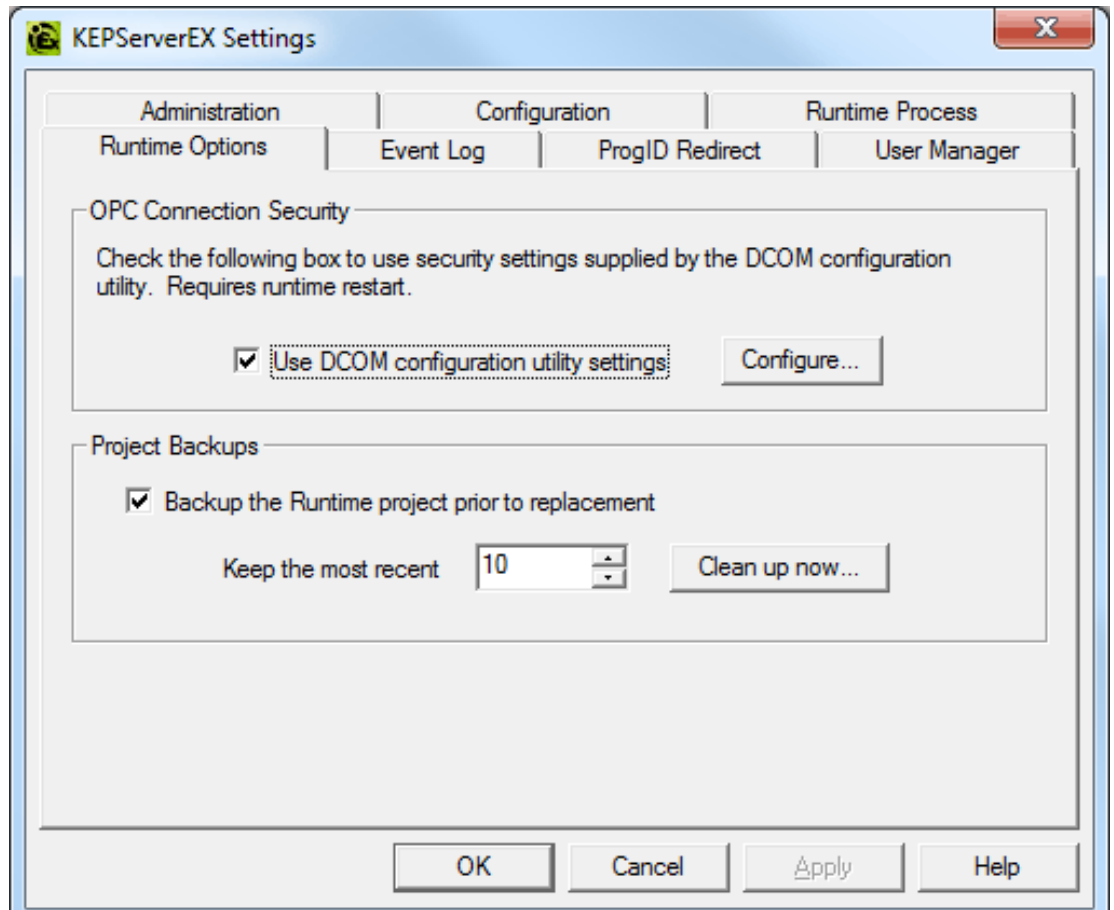

The Runtime Options tab is used to change settings in the project being executed in the Runtime.

Descriptions of the parameters are as follows:

<sup>l</sup> **Use DCOM configuration utility settings:** This parameter allows users to select authentication and also launch and access security requirements through the DCOM Configuration Utility. In addition, users can both specify the level of security to implement and restrict access for certain users and/or applications.

When this setting is disabled, the server overrides the DCOM settings set for the application and does not perform any authentication on the calls received from client applications. It impersonates the security of the client when performing any actions on behalf of the client application. Disabling this setting provides the lowest level of security and is not recommended. If this setting is chosen, ensure that the client and server applications are running in a secure environment so that the application is not compromised.

<sup>l</sup> **Backup the Runtime project prior to replacement:** This parameter enables the Runtime project to be backed up before it is overwritten. The backup location is displayed in the Event Log. This option is enabled by default.

**Note:** The Runtime project is overwritten if either **New** or **Open** is selected while connected to the Runtime. In addition, connecting to the Runtime while working offline with a project may result in Runtime project replacement.

- <sup>l</sup> **Keep the most recent:** This parameter limits the number of backup files to be saved to disk. The range is 1 to 1000. The default is 10.
- <sup>l</sup> **Clean up now:** This parameter invokes a confirmation dialog that allows users to delete all the Runtime project backups. Doing so does not affect the current running project.

# <span id="page-22-0"></span>**Settings - Event Log**

The Event Log tab is used to define the communication and persistence settings for the Event Log, OPC Diagnostics Log, and Communications Diagnostics Log.

**Note:** The settings for each individual log type are independent of the settings for the other log types.

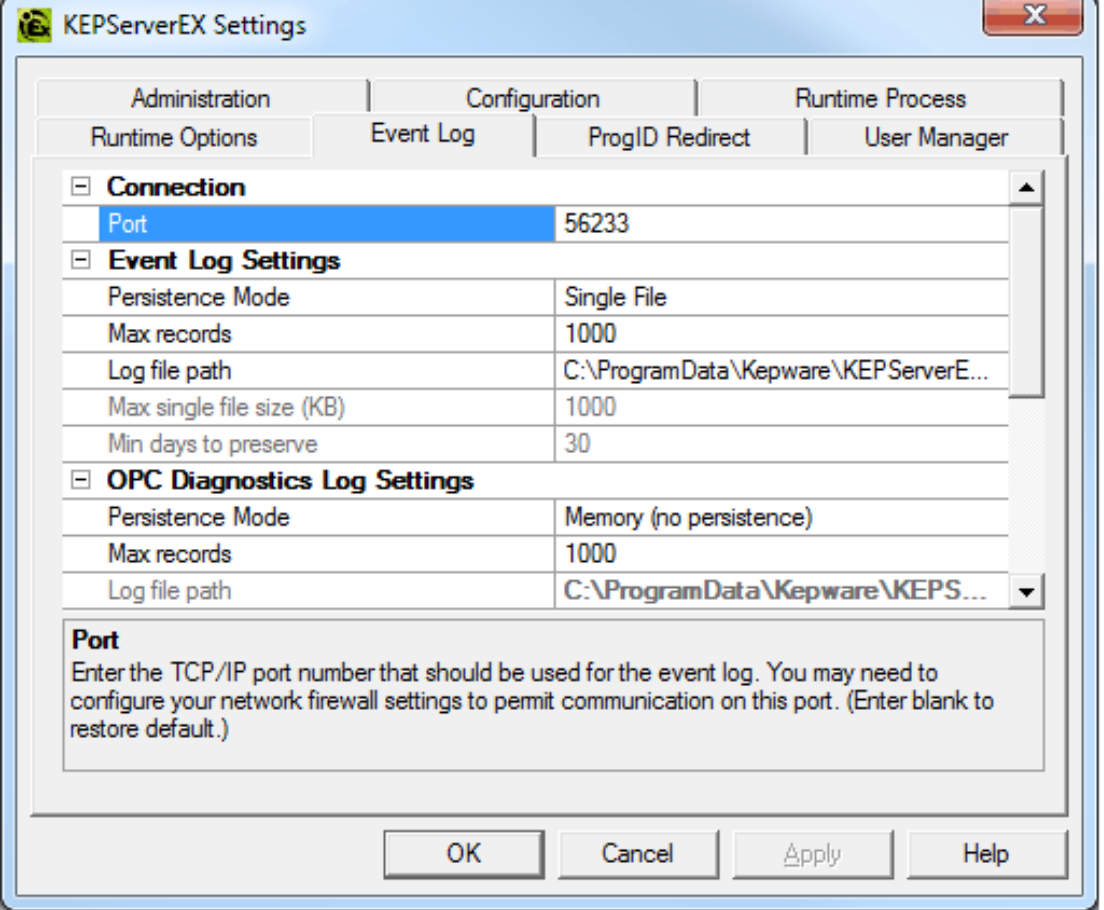

Descriptions of the parameters are as follows:

- **Port:** This parameter specifies the TCP/IP port to be used to communicate between the Log and the Runtime. The valid range is 49152 to 65535. To restore the default port setting, enter a blank value.
- **Persistence Mode:** This parameter specifies the log's persistence mode. Options include Memory, Single File, and Extended Datastore. The default setting for the Event Log Setting is Single File. The default setting for both OPC Diagnostics Log Settings and Communications Diagnostics Log Settings is Memory (no persistence). Descriptions of the options are as follows:
	- **· Memory (no persistence):** When selected, this mode records all events in memory and does not generate a disk log. A specified number of records are retained before the oldest records start being deleted. The contents are removed each time the server is started.
	- <sup>l</sup> **Single File:** When selected, this mode generates a single disk-based log file. A specified number of records are retained before the oldest records start being deleted. The contents are restored from this file on disk when the server is started.
	- **Extended Datastore:** When selected, this mode persists a potentially large number of records to disk in a datastore distributed across many files. The records are retained for a specified number of days before being removed from the disk. The contents are restored from the distributed file store on disk when the server is started.
- **Max. records:** This parameter specifies the number of records that the log system retains before the oldest records start being deleted. It is only available when the Persistence Mode is set to Memory or Single File. The valid range is 100 to 30000 records. The default setting is 1000 records. **Note:** The log is truncated if this parameter is set to a value less than the current size of the log.
- **Log file path:** This parameter specifies where the disk log is stored. It is only available when the Persistence Mode is set to Single File or Extended Datastore. **Note:** Attempts to persist diagnostics data using a mapped path may fail because the Event Log service is running in the context of the SYSTEM account and does not have access to a mapped drive on the local host. Users that utilize a mapped path do so at their own discretion. It is recommended that the Uniform Naming Convention (UNC) path be used instead.
- <sup>l</sup> **Max. single file size:** This parameter specifies the size that a single datastore file must attain before a new datastore file can be started. It is only available when the Persistence Mode is set to Extended Datastore. The valid range is 100 to 10000 KB. The default setting is 1000 KB.
- <sup>l</sup> **Min. days to preserve:** This parameter specifies that individual datastore files are deleted from disk when the most recent record stored in the file is at least this number of days old. It is only available when the Persistence Mode is set to Extended Datastore. The valid range is 1 to 90 days. The default setting is 30 days.

#### **See Also: Built-In [Diagnostics](#page-115-0)**

**Important:** When saving to file, users must monitor the Windows Event Viewer for errors relating to the persistence of data to disk.

## **Restoring Persisted Datastores from Disk**

The Event Log restores records from disk either at start up or when the following occurs:

1. The Persistence Mode is set to Single File or Extended Datastore.

**Note:** When Single File persistence is selected, the server loads all persisted records from disk before making any records available to clients.

2. The log file path is set to a directory that contains valid persisted log data.

## **Extended Datastore Persistence**

The Extended Datastore Persistence Mode has the potential to load a very large number of records from disk. To remain responsive, the log services client requests for records while records are loaded from disk. As the record store is loaded, clients are provided with all records in the log regardless of filtering. Once all the records have been loaded, the server applies filters and sorts the records chronologically. The client views are updated automatically.

**Note:** Loading large record stores may cause the log server to be less responsive than usual. It regains full responsiveness once the loading and processing completes. Resource usage is higher than usual during loading and settles on completion.

#### **Disk Full Behavior**

The Extended Datastore Persistence Mode has the potential to fill a storage medium quickly, especially when persisting OPC Diagnostics. If a disk error is encountered while persisting records, an error posts to the Windows Event Viewer.

#### **See Also: OPC [Diagnostics](#page-115-1) Viewer**

**Note:** The Event Log system would be useless if there was no mechanism to protect its contents. If operators could change these parameters or reset the log, the purpose would be lost. Utilize the User Manager to limit what functions an operator can access.

# <span id="page-24-0"></span>**Settings - ProgID Redirect**

Many OPC client applications connect to an OPC server through the OPC server's ProgID. Users who need to migrate or upgrade to a new OPC server often prefer to do so without changing their tag database (which can contain thousands of tags that link to the OPC server ProgID). This server offers ProgID redirection to assist users in these transitions.

The ProgID Redirect feature allows users to enter the legacy server's ProgID. The server creates the necessary Windows Registry entries to allow a client application to connect to the server using the legacy server's ProgID.

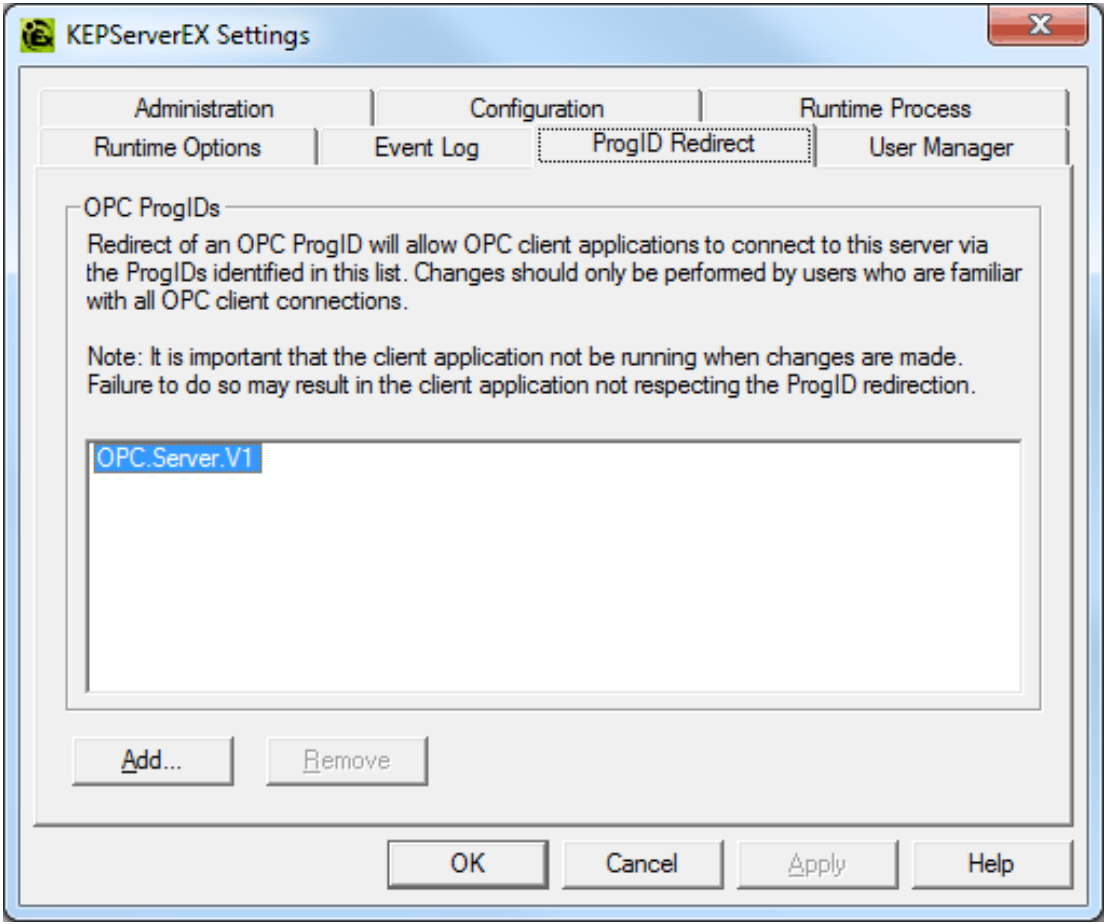

Descriptions of the parameters are as follows:

- **Add:** This button is used to add a ProgID to the redirection list. When clicked, it invokes the "Add New ProgID" dialog. For more information, refer to "Adding a New ProgID" below.
- **Remove:** This button is used to remove a selected ProgID from the redirection list.

**Note:** A redirected ProgID cannot be browsed by OPC client applications that use the OpcEnum service to locate OPC servers. In most cases, users can enter the redirected ProgID into the client application manually.

# **Adding a New ProgID**

For more information, refer to the instructions below.

1. In the **ProgID Redirect** tab, click **Add**.

2. In **ProgID**, enter the ProgID of the legacy server.

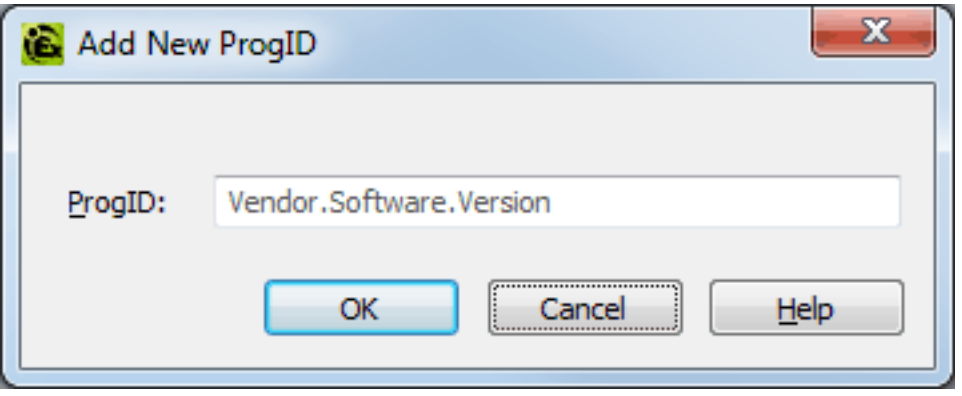

3. Once complete, click **OK**.

**Note:** The client application should not be running while the legacy server's ProgID is being added to the redirection list. Failure to observe this warning may result in the client application not respecting the newly redirected ProgID.

# <span id="page-26-0"></span>**Settings - User Manager**

The User Manager controls client access to the project's objects (which are the channels, devices, and tags) and their corresponding functions. It allows permissions to be specified according to user groups. For example, it can restrict the data client's access to project tag data based on its user group membership and on the permissions applied to that user group. The User Manager can also transfer user information between server installations through its import/export function.

The User Manager has three built-in groups that each contain a built-in user. The default groups are Administrators, Server Users, and Anonymous Clients. The default users are Administrator, Default User, and Data Client. Users cannot rename or change the description fields. Neither the default groups nor the default users can be disabled.

**Note:** Although the Administrator's settings cannot be changed, additional administrative users can be added.

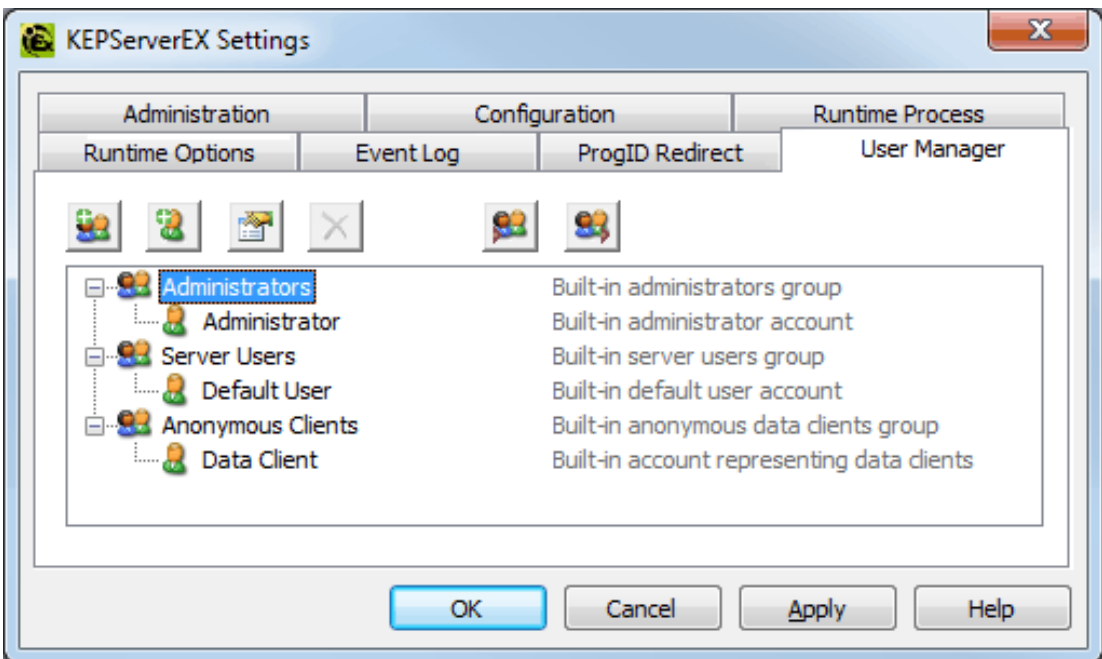

Descriptions of the icons are as follows:

- <sup>l</sup> **Add User Group:** When clicked, this button adds a new user group. For more information, refer to **[User](#page-27-0) Group [Properties](#page-27-0)**.
- **Add User:** When clicked, this button adds a new user to the selected user group. This function is disabled for anonymous clients. For more information, refer to **User [Properties](#page-29-0)**.
- **Edit Properties:** When clicked, this button allows users to edit the properties of the selected user or user group.
- **.** Disable User or Group: When clicked, this button disables the selected user or user group. This function is only available to custom users and user groups. Disabling a user group disables all users within it.

**Note:** Disabling a user or user group invokes the **Show disabled users/groups** option. If enabled, this option makes any disabled users and user groups visible in the user group and user list.

**Restore User or group:** When clicked, this button restores the selected user or user group. Restoring a user group returns the users within it to the state they were in prior to disabling. This icon is only available once a user or user group has been disabled.

**Note:** If all disabled users and user groups are restored, the **Show disabled users/groups** option is not displayed.

- <sup>l</sup> **Import User Information:** When clicked, this button imports user information from an XML file. For the import to succeed, the file that is selected must have been exported from the server's Administration utility. This function is only enabled when the built-in Administrator is logged in.
- **Export User Information:** When clicked, this button exports user information to an XML file. This is useful for users that need to move the project from one machine to another. Administrators also have the

option to password protect the XML file: if utilized, the correct password must be entered for the import to succeed on the new machine. The XML file cannot be edited and then re-imported. This function is enabled at all times.

**Important:** The Import/Export User Information features were released in server version 5.12. Any user passwords that were set while using previous server versions must be changed in 5.12 before an export is attempted; otherwise, the export fails.

**Note:** Although custom users and user groups cannot be deleted once they have been created, the Import User Information option replaces existing users and user groups with those being imported (except for the Administrator built-in user).

**Important:** For the sake of project preservation, it is recommended that users export a copy of the user information once it is complete. A project cannot load without correct user information.

#### **Accessing Additional Settings**

Shortcuts and additional settings may be accessed through the context menus for user groups and users.

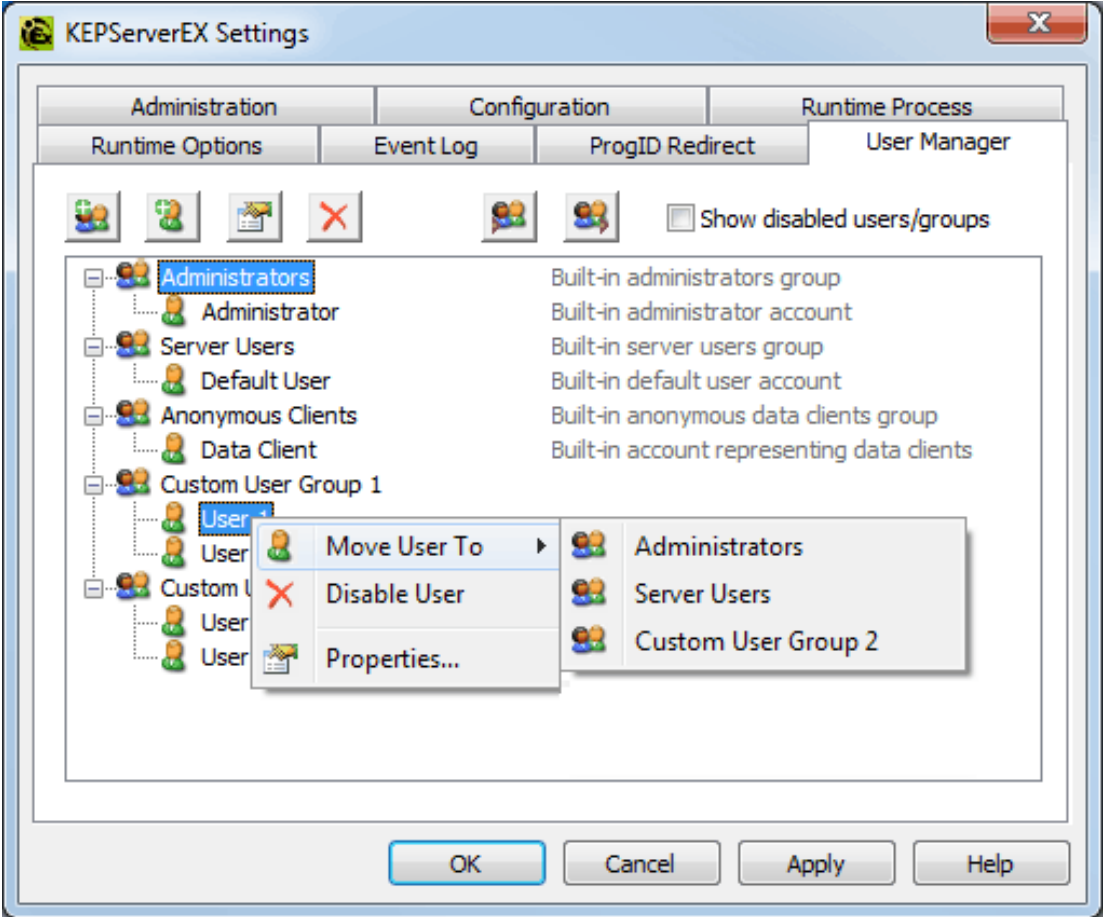

Description of the new user option is as follows:

<span id="page-27-0"></span><sup>l</sup> **Move User To:** This option moves the user to a different user group. The status of the group does not matter: both disabled and enabled groups appear in the list. An active user moved to a disabled group becomes disabled as well. A disabled user moved to an enabled group persists in status until changed.

#### **User Group Properties**

The user group properties may also be accessed by right-clicking on a user group and selecting **Properties**.

**Note:** To quickly allow or deny all options in a category, right-click on the category and select **Allow All** or **Deny All**. A setting that displays bold text indicates that its value has been changed. Once the change is saved, the text displays as normal.

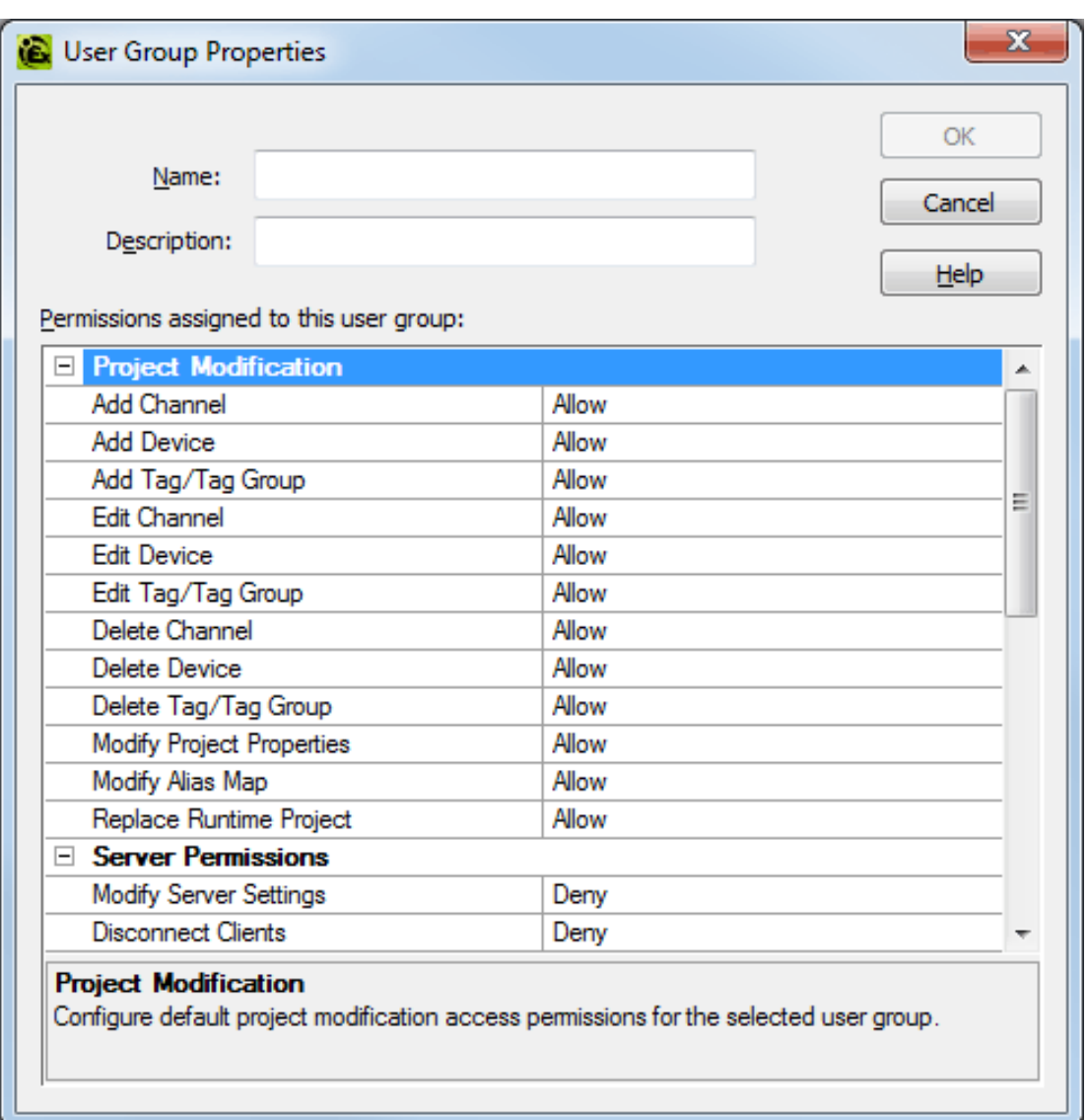

Descriptions of the parameters are as follows:

- <sup>l</sup> **Name:** This parameter specifies the name of the new user group. The maximum number of characters allowed is 31. Duplicate names are not allowed.
- **· Description:** This optional parameter provides a brief description of the user group. This can be particularly helpful for operators creating new user accounts. The maximum number of characters allowed is 128.
- **Permissions:** This field assigns permissions for the selected user group. Permissions are organized into the following categories: Project Modification, Server Permissions, I/O Tag Access, System Tag Access, Internal Tag Access, and Browse Project Namespace. More information on the categories is as follows:
	- **Project Modification:** This category specifies permissions that control default project modifications.
	- <sup>l</sup> **Server Permissions:** This category specifies permissions that control access to server functionality. These permissions are not supported by the anonymous client.
	- <sup>l</sup> **I/O Tag Access:** This category specifies permissions that control access to device-level I/O tag data. These tags require device communications, and are described as Static tags in the server.
	- <sup>l</sup> **System Tag Access:** This category specifies permissions that control access to System tags. These tags begin with an underscore and exist in a server-defined location. For more information, refer to **[System](#page-91-0) Tags**.
- <span id="page-29-0"></span><sup>l</sup> **Internal Tag Access:** This category specifies permissions that control access to internal tags. These tags are either driver-managed (controlling some aspect of the driver's operation) or user-specified (at a plug-in level).
- <sup>l</sup> **Browse Project Namespace:** This category specifies permissions that control browse access to the project namespace in clients that support browsing. This is only supported by a few client types at this time.

**Note:** To view more information on a specific object in a category, select it.

**Note:** Users upgrading to the newest server version find that the Dynamic Addressing permissions are assigned the default value Allow. Users with new installations are allowed to select the default value during installation.

## **User Properties**

The user properties may also be accessed by right-clicking on the user and selecting **Properties**.

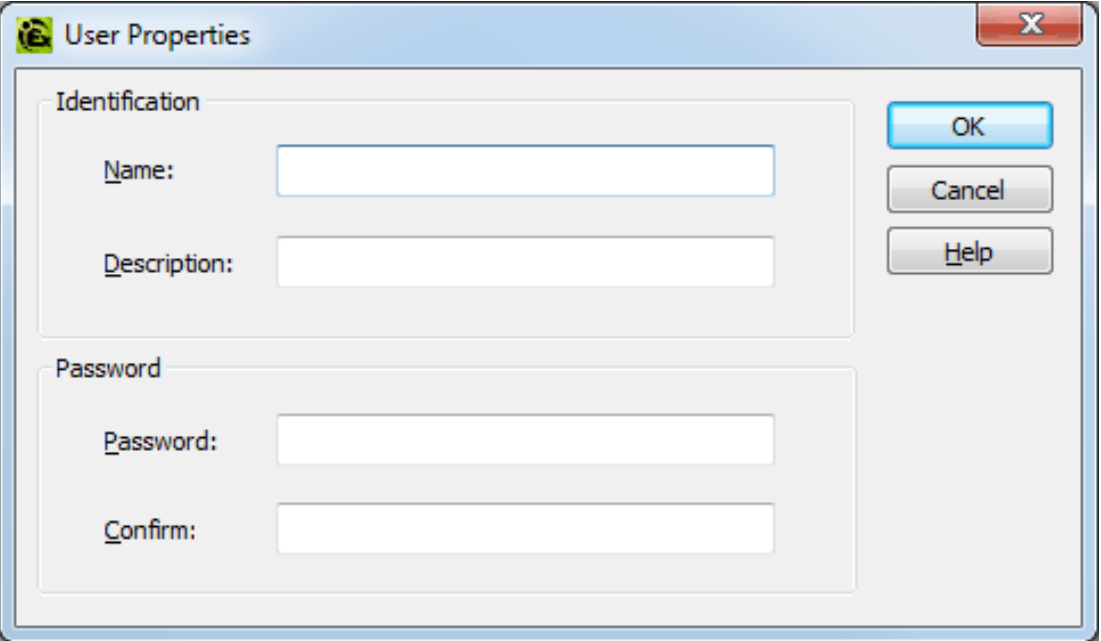

Descriptions of the parameters are as follows:

- <sup>l</sup> **Name:** This parameter specifies the name of the user. The maximum number of characters allowed is 31. Duplicate names are not allowed, even if the user is being created in a different group.
- <sup>l</sup> **Description:** This optional parameter provides a brief description of the user. This can be particularly helpful for operators. The maximum number of characters allowed is 128.
- **Password:** This field specifies the password that the user must enter to log into the system. It is casesensitive, and must be entered the same in both the Password and Confirm fields. The maximum number of characters allowed is 127.
- **.** Confirm: This field confirms the password entered in the parameter above.

# <span id="page-30-0"></span>**Navigating the User Interface**

The Configuration provides the general means of interacting with the server. While various plug-ins and drivers add buttons, menus, and icons; the standard interface elements are described below.

## **Menu Bar**

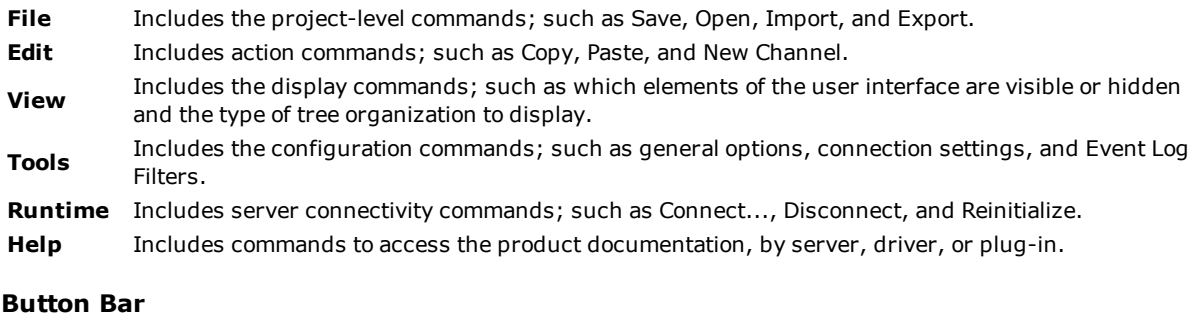

The standard buttons are described below:

- **New Project**: Initiates creation of a new project file to replace the active project. The [project](#page-133-0) file ı١ [defines](#page-133-0) the devices connected, their settings, and how they are grouped.
- **Open Project**: Allows the user to browse for an existing project file to load, replacing the active project.
- Ы **Save Project**: Implements any recent changes and writes the active project file to disk.
- leż. **Save As**: Writes the active project with changes, such as to a new location or file name.
- **DC Quick Client**: Runs the integrated client interface.

# **View Selector**

This drop-down menu specifies how the Project View and Detail View display. It is located in the toolbar and allows users to switch between the server's channels/devices and various supported plug-ins.

The main window is divided into three panes: the Project View, the Detail View, and the Event Log View, discussed below.

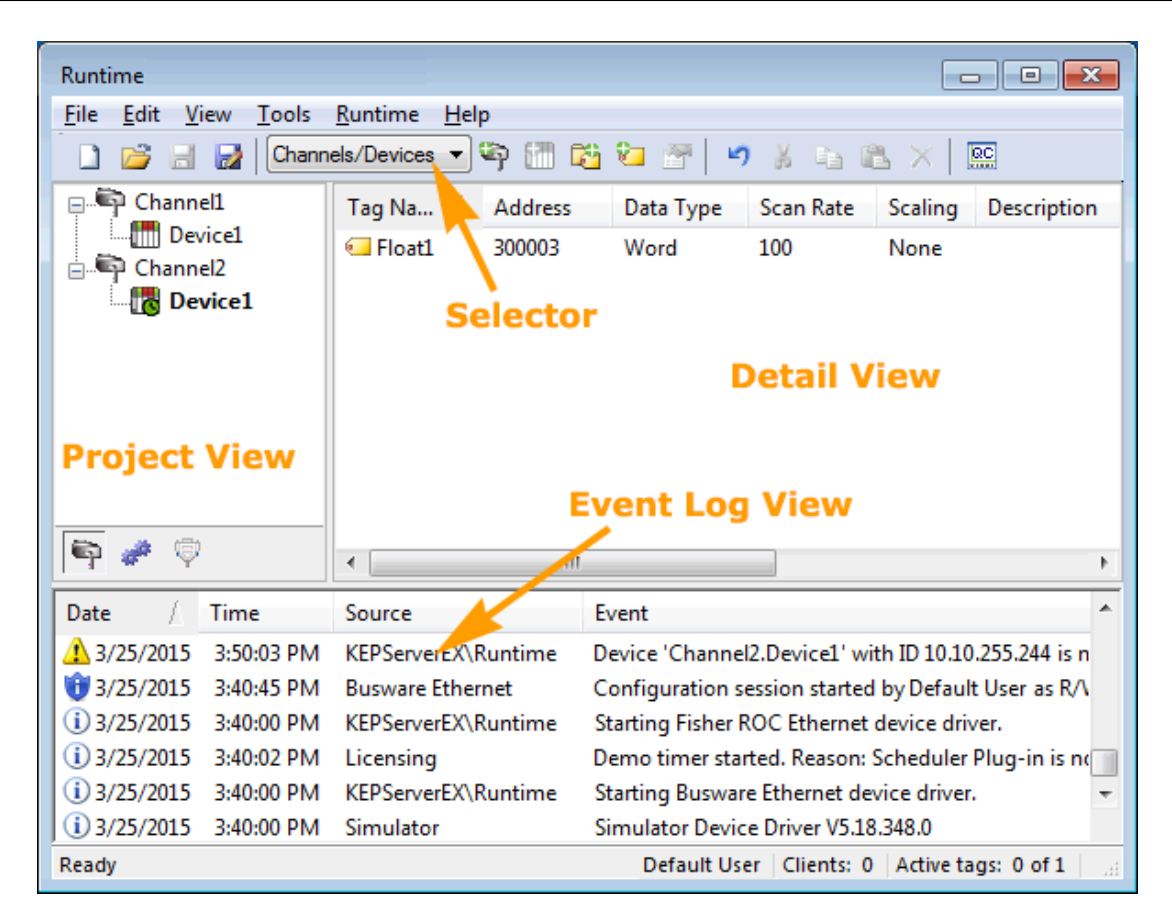

# **Project View**

ΙÖ

This view displays the current project contents, organization, and settings in a hierarchy tree view. The Project View contents depend on the View Selector. While various plug-ins and drivers add icons, some of the standard icons are described below:

- **Channel**: Each protocol or driver used in a server project is called a channel. *For more information, see* Œ. *What is a [Channel?](#page-48-1) and Channel [Properties](#page-48-2).*
- $\mathbf{x}_{\text{in}}$ **Disabled Channel**: This channel is no longer valid due to one of the following circumstances:
	- . The channel has been created, but there are no devices defined.
	- The "demo timer" has expired.
	- The logged in user does not have permission to add or edit channels.
- **Group**: A collection of tags that share settings.

**Demand Poll**: A device in this mode does not periodically poll tags that belong to the device nor perform a read to get an item's initial value once it becomes active. It is the client's responsibility to poll for updates, either by writing to the \_DemandPoll tag or by issuing explicit device reads for individual items. *For more information, see Device [Demand](#page-172-0) Poll.*

**Device**: The device identifies the physical node or station of a communication link. *For more information, see What is a [Device?](#page-61-0).*

**Disabled Device**: This device is no longer valid due to one of the following circumstances:

- Data Collection is disabled for this device.
- The "demo timer" has expired.
- The logged in user does not have permission to edit the device.
- **Driver**: This node in the tree is the parent to devices of a single driver or protocol.
- **Connection**: This node in the tree is the parent to devices communicating over a single defined hardware connection.
- вş **Network**: This node in the tree is the parent network containing channels and devices.

When Channels/Devices is selected in the View Selector, the display of the channels and devices in the Project View can be organized in three ways.

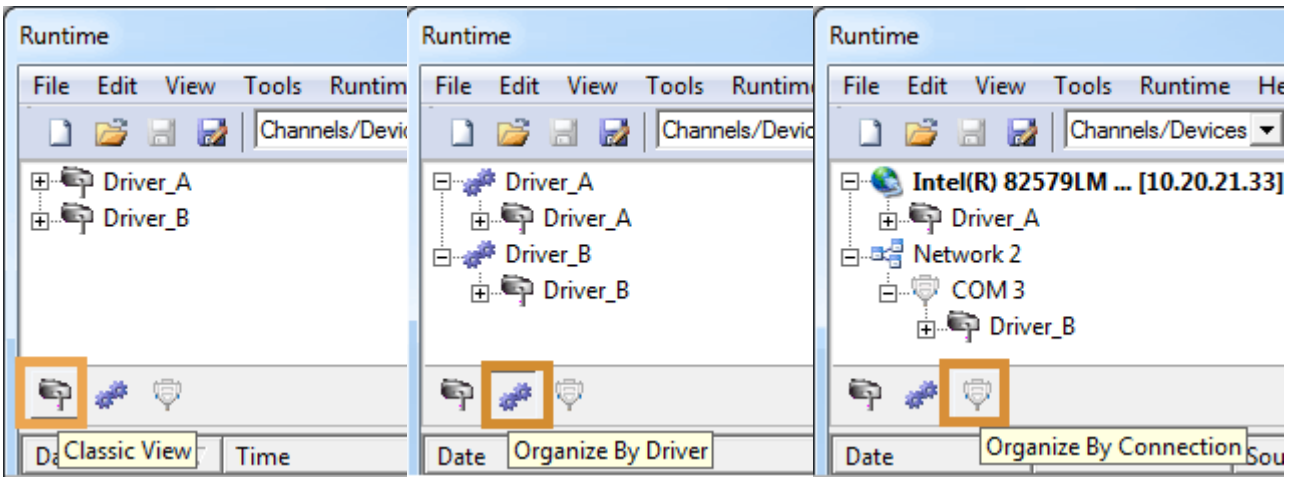

## **Detail View**

This view displays one of several configuration selection options for the active project. Its information is related to the current Project View as determined by the View Selector. For example, when channels/devices is selected, the Detail View displays the list of devices or tags owned by the object selected in the Project View.

**Note:** When selecting a Project View, the Detail View columns persist until a channel or device is chosen. At that time, the columns revert to displaying the device or tag information.

#### **Event Log View**

This view, in the bottom pane, displays four types of recorded messages: General Information, Security Alerts, Warnings, and Errors from the server, drivers, or plug-ins. By default, log entries include the date, time, source, and event description. *For more information, see Event Log [Options](#page-83-1).*

# **Icons**  $\circ$

**Information**: Messages that provide status and data requiring no interaction or correction. Examples would be successful connection or data collection.

**Security**: Messages that call attention to conditions that are not best practices from a security perspective, such as running the software as the default user versus a logged-in user with valid credentials.

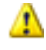

**Warning**: Messages that indicate an issue that does not require interaction, but may result in unexpected results.

**Error**: Messages that alert the user to failures or problems that, generally, should be researched and corrected for best results.

# <span id="page-33-0"></span>**Project Properties**

To access the Project Properties tabs from the configuration, click **File** | **Project Properties**. For more information, select a link from the list below.

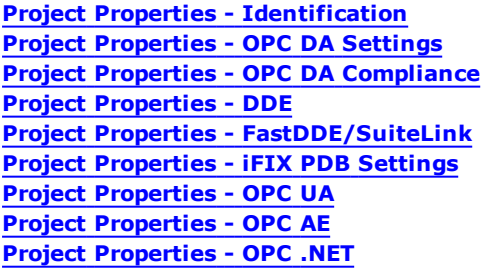

# <span id="page-33-1"></span>**Project Properties - Identification**

The Project Properties - Identification dialog is used to attach a title and comment to a project for reference. Although the Title field supports a string of up 64 characters, the Comments field has no practical limit. Limiting the comment to the area available within the comment box, however, improves project load time.

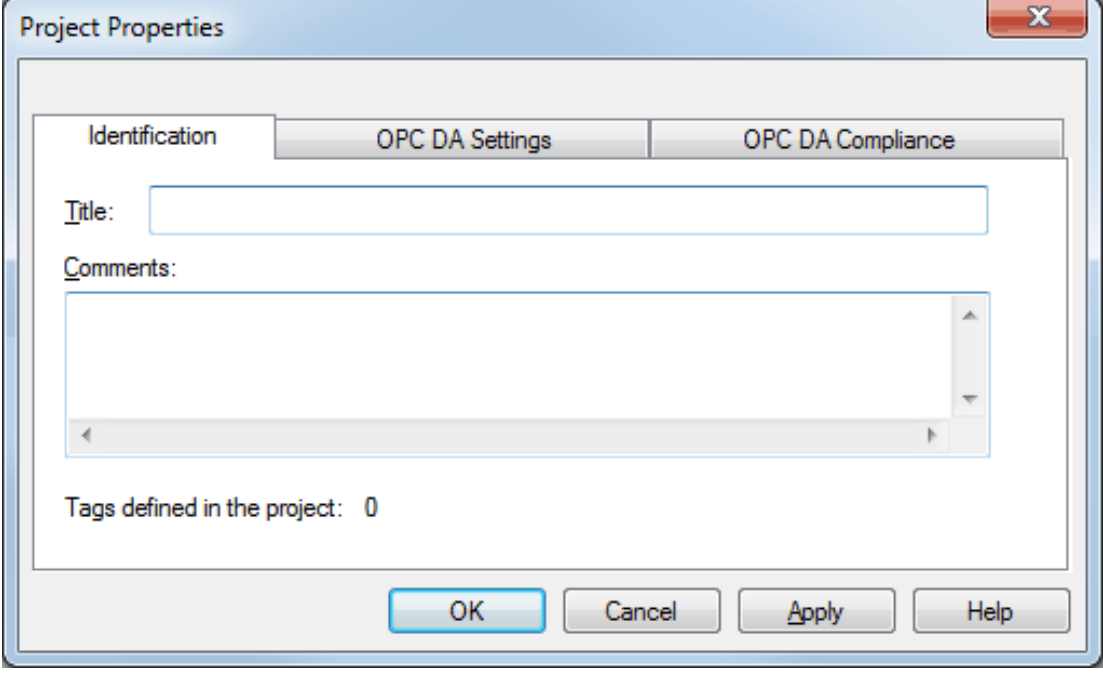

# <span id="page-33-2"></span>**Project Properties - OPC DA Settings**

This server supports the OPC Foundation's Data Access Specifications for 1.0, 2.0, and 3.0 simultaneously. While this provides the utmost level of compatibility, there may be times when forcing the server to use one method over another is necessary. The OPC DA Settings dialog is used to make these selections.

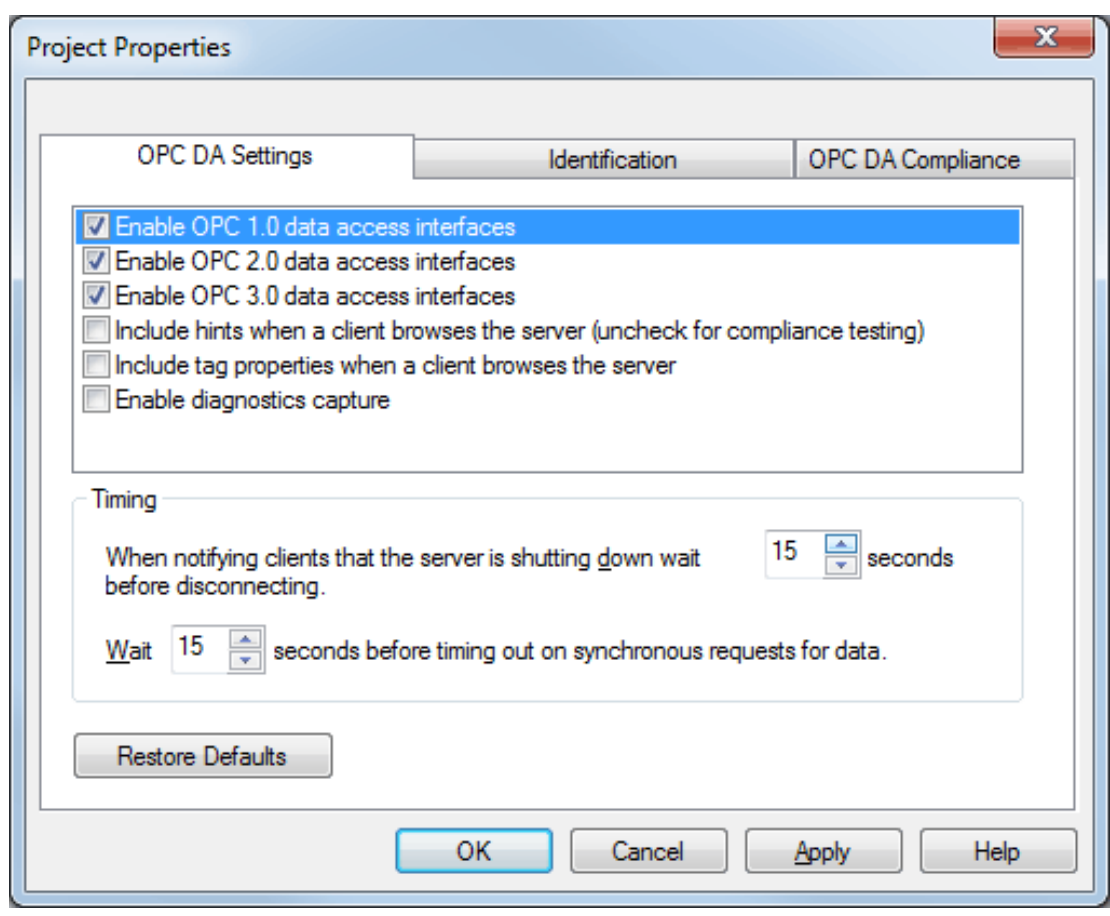

Descriptions of the parameters are as follows:

- <sup>l</sup> **Enable OPC 1.0 data access interfaces:** When checked, this option allows the server to accept OPC client connections from OPC clients that support the 1.0 specification. The default setting is checked.
- <sup>l</sup> **Enable OPC 2.0 data access interfaces:** When checked, this option allows the server to accept OPC client connections from OPC clients that support the 2.0 specification. The default setting is checked.
- <sup>l</sup> **Enable OPC 3.0 data access interfaces:** When checked, this option allows the server to accept OPC client connections from OPC clients that support the 3.0 specification. The default setting is checked.
- <sup>l</sup> **Include hints when a client browses the server:** When checked, this option allows OPC client applications to browse the address formatting Hints available for each communications driver. The Hints provide a visual quick reference on how a particular device's data can be addressed. This can be useful when entering Dynamic tags from the OPC client. The hint items are not valid OPC tags. Some OPC client applications may try to add the Hint tags to their tag database. When this occurs, the client receives an error from the server. This is not a problem for most clients, although it can cause others to stop adding tags automatically or report errors. Prevent this by turning the Hints On or Off. The default setting is unchecked.
- <sup>l</sup> **Include tag properties when a client browses the server:** When checked, this option allows OPC client applications to browse the tag properties available for each tag in the address space. The default setting is unchecked.
- <sup>l</sup> **Enable diagnostics capture:** When checked, this option allows OPC Diagnostics data to be captured and logged to the Event Log service for storage. The default setting is unchecked.
- <sup>l</sup> **When notifying clients that the server is shutting down wait** *x* **seconds before disconnecting:** This parameter specifies how long the server waits for an OPC client to return from the server shutdown event. If the client application does not return within the timeout period, the server completes shutdown and exit. The valid range is 10 to 60 seconds. The default setting is 15 seconds.
- <sup>l</sup> **Wait** *x* **seconds before timing out on synchronous requests for data:** This parameter specifies how long the server waits for a synchronous read or write operation to complete. If a synchronous operation is in progress and the timeout is exceeded, the server forces the operation to complete with a failure to the OPC client. This prevents OPC clients from locking up when using synchronous operations. The valid range is 5 to 60 seconds. The default setting is 15 seconds.

**Note:** For more information on the OPC Data Access 1.0, 2.0, and 3.0 Custom Specifications, refer to the OPC Foundation website **[www.opcfoundation.org](http://www.opcfoundation.org/)**.

# <span id="page-35-0"></span>**Project Properties - OPC DA Compliance**

This server has been designed to provide the highest level of compatibility with the OPC Foundation's specifications. In testing, however, it has been found that being fully-compatible with the specification and working with all OPC client applications is a different matter. The OPC DA Compliance dialog allows users to tailor the operation of the server to better meet the needs of rare OPC clients. These options seldom need to be adjusted for the majority of OPC client applications.

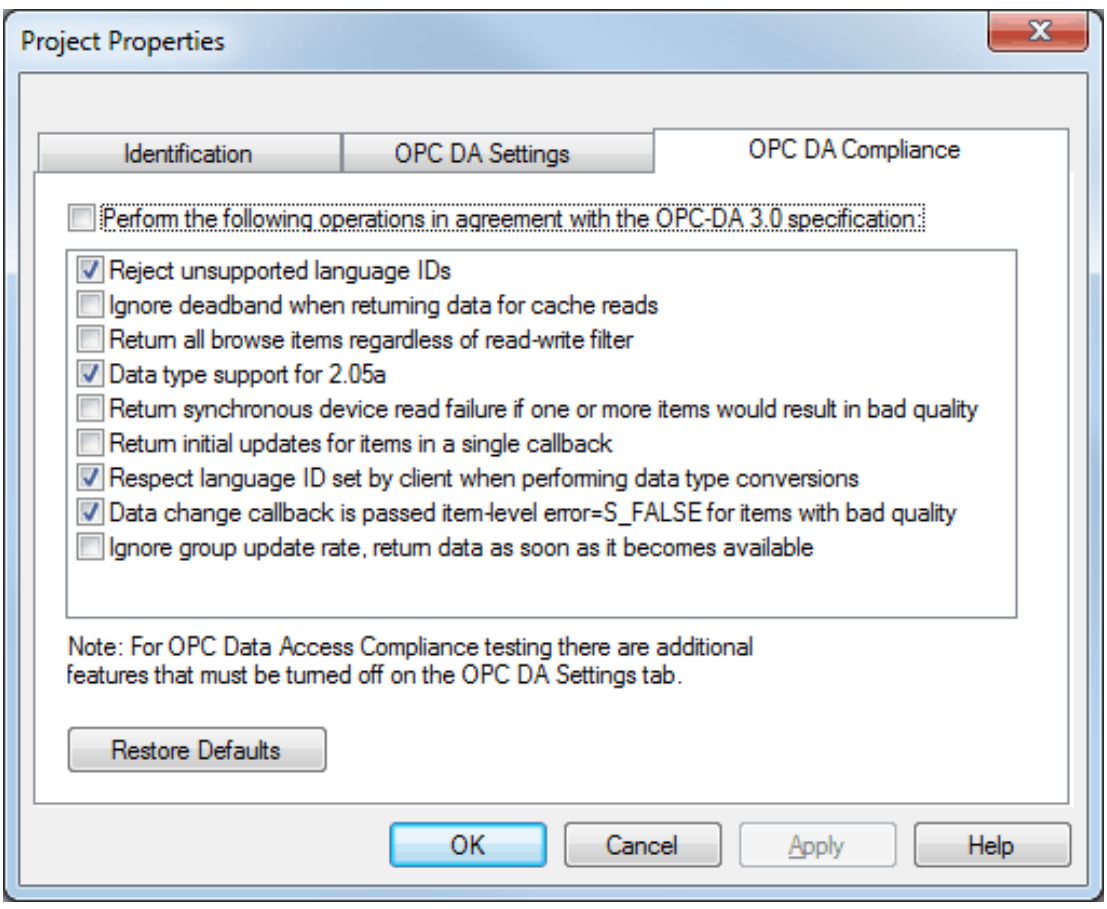

Descriptions of the parameters are as follows:

- <sup>l</sup> **Perform the following operations:** This option is the master enabling switch for the options present in the list box. When enabled, the server sets all options to conform to OPC compliance. The default setting is disabled.
- <sup>l</sup> **Reject unsupported Language IDs:** When checked, this option only allows Language IDs that are natively supported by the server. If the OPC client application attempts to add an OPC group to the server and receives a general failure, it is possible the client has given the server a Language ID that is not natively supported. If this occurs, the server rejects the group addition. To resolve this particular issue, disable the compliant feature to force the server to accept any Language ID.
- <sup>l</sup> **Ignore deadband when returning data for cache needs:** When checked, this option allows the server to ignore the deadband setting on OPC groups added to the server. For some OPC clients, passing the correct value for deadband causes problems that may result in the OPC client (such as, having good data even though it does not appear to be updating frequently or at all). This condition is rare. As such, the selection should normally be left in its default disabled state.
- <sup>l</sup> **Return all browse items regardless of read-write filter:** When checked, this option causes the server to return all tags to an OPC client application when a browse request is made, regardless of the access filter applied to the OPC clients tag browser.
- <sup>l</sup> **Data type support for 2.05a:** When checked, this option causes the server to adhere to the data type requirements and expected behaviors for data type coercion that were added to the 2.05a specification.
- <sup>l</sup> **Return synchronous device read failure if one or more items would result in bad quality:** When checked, this option causes the server to return a failure if one or more items for a synchronous device read results in a bad quality read. Compliance requires the server to return success, indicating that the server could complete the request even though the data for one or more items may include a bad and/or uncertain quality.
- <sup>l</sup> **Return initial updates for items in a single callback:** When checked, this option causes the server to return all outstanding initial item updates in a single callback. When not selected, the server returns initial updates as they are available (which can result in multiple callbacks). **Note:** Enabling this setting may result in loss of buffered data when using drivers that support data buffering (Event Playback) for unsolicited device protocols. The compliance setting should be disabled if loss of buffered data is a concern.
- <sup>l</sup> **Respect Language ID set by client when performing data type conversions:** When checked, this option determines whether the server uses the Locale ID of the running Windows Operating System or the Locale ID set by the OPC client when performing data type conversions. For example, a string representing a floating point number such as 1,200 would be converted to One Thousand - Twelve Hundred if converted using English metrics, but would be One and Two-Tenths if converted using German metrics. If German software is running on an English OS, users need to determine how the comma is handled. This setting allows for such flexibility. By default, and due to historical implementation, the server respects the Locale ID of the operating system.
- <sup>l</sup> **Data change callback is passed item-level error=S\_FALSE for items with bad quality:** When checked, this option causes the server to return S\_FALSE in the item error array for items without good quality. This setting defaults to True for existing projects that are set to full compliance and False for those that are not. When set to False, the legacy behavior of returning E\_FAIL (0x80004005) occurs.
- <sup>l</sup> **Ignore group update rate, return data as soon as it becomes available:** When checked, this option controls how all groups update their client. When enabled, an active item that experiences a change in value or quality triggers a client update. The group update rate specified by the client is used to set the client requested scan rate for the items added to that group. The default setting is unchecked.

# **Project Properties - DDE**

While the server is first and foremost an OPC server, there are still a number of applications that require **Dynamic Data Exchange (DDE)** to share data. The server provides access to DDE applications that support one of the following DDE formats: **CF\_Text**, **XL\_Table** and **Advanced DDE**. CF\_Text and XL\_Table are standard DDE formats developed by Microsoft for use with all DDE aware applications. Advanced DDE is a high performance format supported by a number of client applications specific to the industrial market.

**Important:** For the DDE interface to connect with the server, the Runtime must be allowed to interact with the desktop. For more information, refer to **How To... Allow Desktop [Interactions](#page-160-0)**.

To access the DDE server settings through the Configuration, click **File** | **Project Properties** and then select the **DDE** tab. Its parameters can be used to tailor the DDE operation to fit the application's needs.

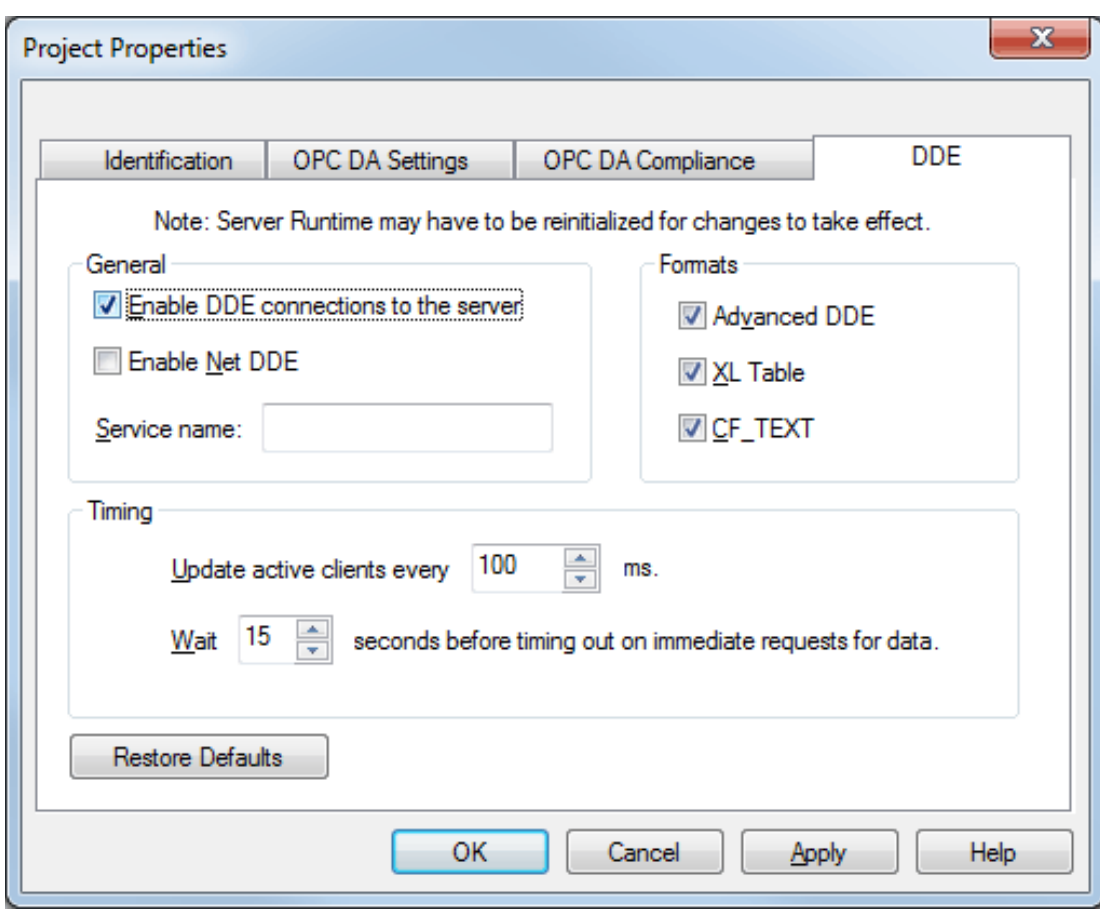

<sup>l</sup> **Enable DDE Connections to the Server:** This parameter determines whether the DDE server portion of the server is enabled or disabled. If DDE operation is disabled, the server does not respond to any request for DDE data. If intending to use the server only as an OPC server, users may want to disable DDE operation. Doing so can increase the data security and improve overall server performance. DDE is disabled by default.

**See Also: How To... Use DDE with the [Server](#page-167-0)**

<sup>l</sup> **Enable Net DDE:** This parameter determines whether Microsoft's Net DDE services are enabled or disabled. If intending to use the server only with local DDE client applications, users should keep Net DDE disabled (the default setting). Starting the Net DDE services can be a time consuming process that can slow the startup of the server. If users do need to use Net DDE, enabling it causes the server to automatically register its share names and start the Net DDE service manager. DDE shares are removed when the server shuts down.

**See Also: How To... Use Net DDE with the [Server](#page-170-0)**

- **Service Name:** This parameter allows users to change how the server appears as an application name to DDE clients. This name is initially set to allow compatibility with the previous versions of the server. If users need to replace an existing DDE server however, the server's service name can be changed to match the DDE server being replaced. The service name allows a string of 1 to 32 characters to be entered.
- **Formats:** This parameter allows users to configure the DDE format to provide to client applications. Options include Advanced DDE, XL Table, and CF\_Text. All three formats are enabled by default. This is particularly useful when users experience problems connecting a DDE client application to the server: each of the DDE formats can be disabled to isolate a specific format for testing purposes. **Note:** Every DDE-aware application must support CF\_Text at a minimum.
- <sup>l</sup> **Update active clients:** This interval setting is used to batch up DDE data so that it can be transferred to client applications. When using a DDE format performance gains only come when large blocks of server data can be sent in a single DDE response. To improve the ability of the server to gather a large block of data, the update timer can be set to allow a pool of new data to accumulate before a being sent to a client application. The valid range of the update timer is 20 to 60000 milliseconds. The default setting is 100 milliseconds.

**• Wait:** This parameter is used to configure a timeout for the completion of DDE request. If a DDE client request (either a read or write operation) on the server cannot be completed within the specified timeout, an error is returned to the DDE client. The valid range is 1 to 30 seconds. The default setting is 15 seconds.

**Note:** The server Runtime may have to be reinitialized for changes to take effect.

# **Project Properties - FastDDE/Suitelink**

The server's support of Wonderware Corporation's FastDDE and SuiteLink simplifies the task of connecting the server with FactorySuite applications. The Wonderware connectivity toolkit is used to simultaneously provide OPC and FastDDE/SuiteLink connectivity while allowing for quick access to device data without the use of intermediary bridging software.

**Important:** For the FastDDE interface to connect with the server, the Runtime must be allowed to interact with the desktop. For more information, refer to **How To... Allow Desktop [Interactions](#page-160-0)**.

**Note:** For proper FastDDE/SuiteLink operation (and for this tab to be displayed in Project Properties), the Wonderware FS2000 Common Components or the InTouch Runtime Component version 8.0 or higher must be installed on the PC.

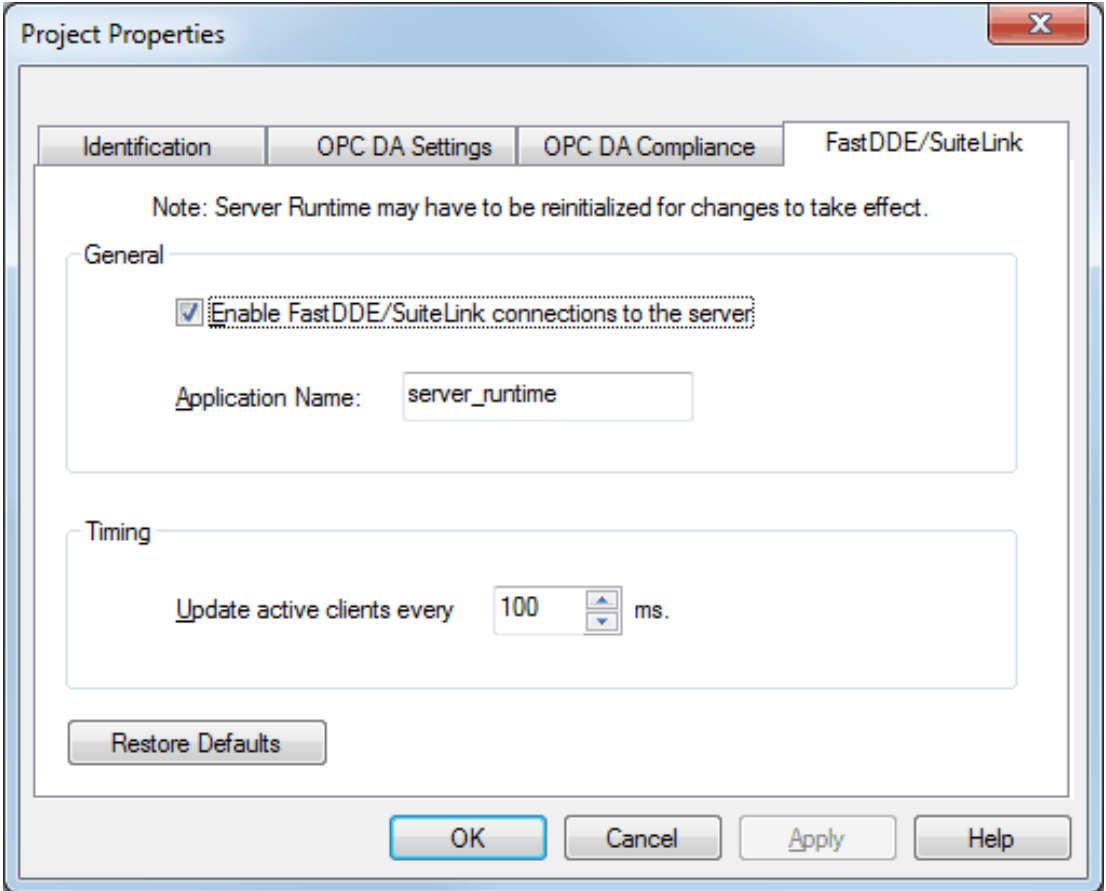

Descriptions of the parameters are as follows:

- <sup>l</sup> **Enable FastDDE/SuiteLink connections to the server:** This parameter enables or disables support of the client/server protocols. When a Wonderware product is installed on the PC, this setting is enabled by default. If the FastDDE/SuiteLink operation is disabled, the server does not respond to any request for FastDDE or SuiteLink data. For better performance and security, it is recommended that this setting be disabled if the server is only used for OPC connectivity.
- **· Application name:** This parameter specifies the application's name. The default setting is "server\_ runtime".

**Note:** This name may be customized to suit specific end-user needs. For example, users that select

"Remove and Redirect" during the installation must change this setting to "servermain" for certain FactorySuite applications to work without modification.

<sup>l</sup> **Update active clients every** *x* **ms:** This parameter specifies how often new data is sent to FastDDE/SuiteLink client applications. The range is 20 to 32000 milliseconds. The default setting is 100 milliseconds. The timer allows FastDDE/SuiteLink data to be batched up for transfer to client applications. When using a client/server protocol like FastDDE or SuiteLink, performance gains only come when large blocks of server data can be sent in a single response. To improve the ability of the server to gather a large block of data, the update timer can be set to allow a pool of new data to accumulate before being sent to a client application.

**Note:** The update rate applies to how often data is sent to the client application, not how often data is read from the device. The scan rate can be used to adjust how fast or slow the server acquires data from an attached device. For more information, refer to **Tag [Properties](#page-71-0) - General**.

<sup>l</sup> **Restore Defaults:** When pressed, this button restores the settings described above to their default values.

**Note:** The server Runtime may have to be reinitialized for changes to take effect.

# **Project Properties - iFIX PDB Settings**

The iFIX PDB Settings dialog contains parameters that allow users to adjust the behavior between the processing of the iFIX process database (PDB) tags and the server tags. To access this tab, click **File** | **Project Properties**.

**Note:** The iFIX PDB Settings dialog is only displayed in Project Properties if iFIX is installed on the computer.

**Important:** In some cases, the Process Mode parameter must be set to System Service for the iFIX PDB interface to work with the Runtime. For more information, refer to **[Process](#page-11-0) Modes**.

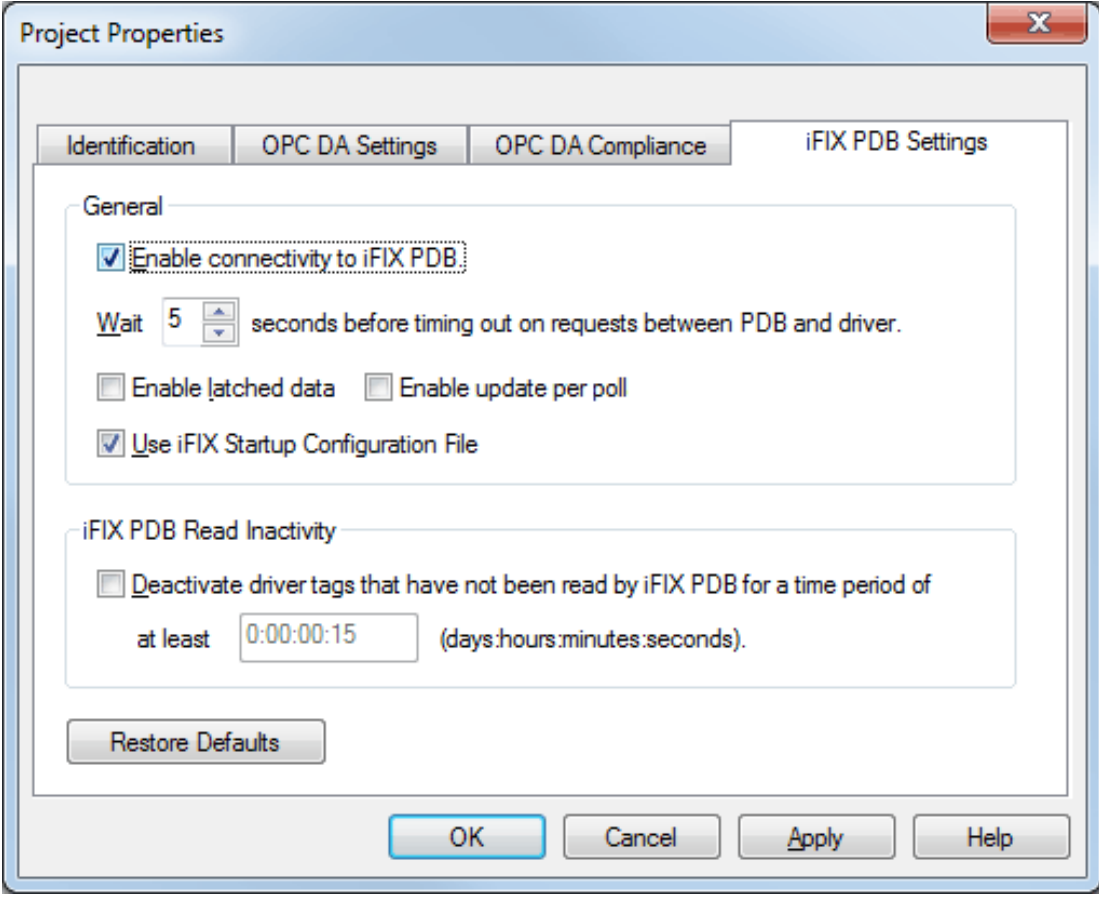

**Note:** It is recommended that users keep the default values for each field. Users should also ensure that the settings meet the application's requirements.

### **General**

- <sup>l</sup> **Enable connectivity to iFIX PDB:** This parameter is used to enable or disable support of the client/server protocols. If the iFIX PDB operation is disabled, the server does not respond to any request for iFIX PDB data. For better performance and security when the server is only being used for OPC connectivity, disable this parameter.
- <sup>l</sup> **Wait** *x* **seconds before timing out on requests between PDB and driver:** This parameter specifies the amount of time that the iFIX PDB waits for a response from an add, remove, read, or write request before timing out. Once timed out, the request is discarded on behalf of the server. A timeout can occur if the server is busy processing other requests or if the server has lost communications with iFIX PDB. In the case of lost communications, the iFIX PDB automatically re-establishes communications with the server so that successive timeouts do not occur. The valid range is 5 to 60 seconds. The default setting is 5 seconds.
- <sup>l</sup> **Enable latched data:** Normally, the iFIX application's data links display a series of question marks (such as "????") if a communication failure has occurred. Users may want to have a value displayed at all times, however. By enabling latched data, the last value successfully read is preserved on the screen. The default setting is checked.

**Note:** Data latching is not supported for AR and DR blocks.

- <sup>l</sup> **Enable update per poll:** When checked, the server delivers the current value, quality, and timestamp to iFIX every time that the driver polls the device. When unchecked, the server only delivers an update to iFIX when it determines the value or the quality has changed. The default setting is unchecked. **Note:** This setting is dynamic, meaning that the server immediately begins to deliver updates to the iFIX client at the device scan rate after the option is applied.
- <sup>l</sup> **Use iFIX Startup Configuration File:** When checked, this file is created by iFIX and contains all items accessed by the iFIX client. It automatically starts scanning items before iFIX requests item data. The default setting is checked.

**See Also: Project Startup for [iFIX Applications](#page-132-0)**

## **iFIX PDB Read Inactivity**

This parameter allows the server to automatically deactivate tags that have not been read by iFIX for the time period specified. This reduces unnecessary polling of the process hardware. When iFIX PDB Read Inactivity feature is enabled, the server reads its list of tags every 15 seconds and deactivates any that are idle. If iFIX has not performed a read request of a tag for the time period specified, the tag is considered idle. Since the server checks for idle tags on a 15 second cycle, a tag may not get set inactive at precisely this time from its last read; it could be up to 15 seconds longer depending on when the last read occurred in the check cycle. If iFIX requests data from a tag that has been previously deactivated, the server reactivates the tag and resumes polling the hardware. The default setting is unchecked. Once this feature is enabled, however, it becomes applied to all projects. Users may specify an idle time of up to 6:23:59:59 (1 week). The time period can also be specified in seconds. For example, if 62 is entered, the page shows 0:00:01:02 when accessed next.

**Caution:** This feature is meant to be used with Register tags only and can cause non-register tags to go off scan. To avoid this situation when using this feature, set the inactivity timer greater than the longest scan time configured in the iFIX database.

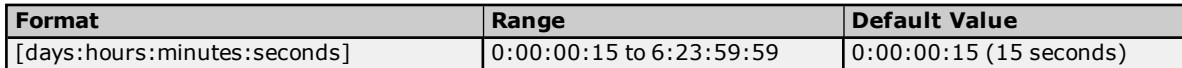

### **Examples**

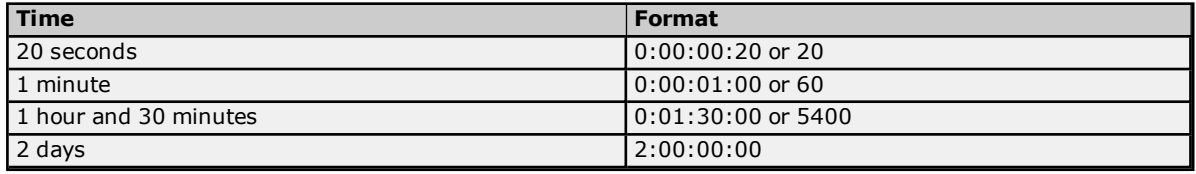

### **Restore Defaults**

When pressed, this button restores the settings described above to their default values.

## **Project Properties - OPC UA**

OPC Unified Architecture (UA) provides a platform independent interoperability standard. It is not a replacement for OPC Data Access (DA) technologies: for most industrial applications, UA complements or enhances an existing DA architecture. The OPC UA tab displays the current OPC UA settings in the server.

**Note:** To change a setting, click in the specific parameter's second column. This invokes a drop-down menu that displays the options available.

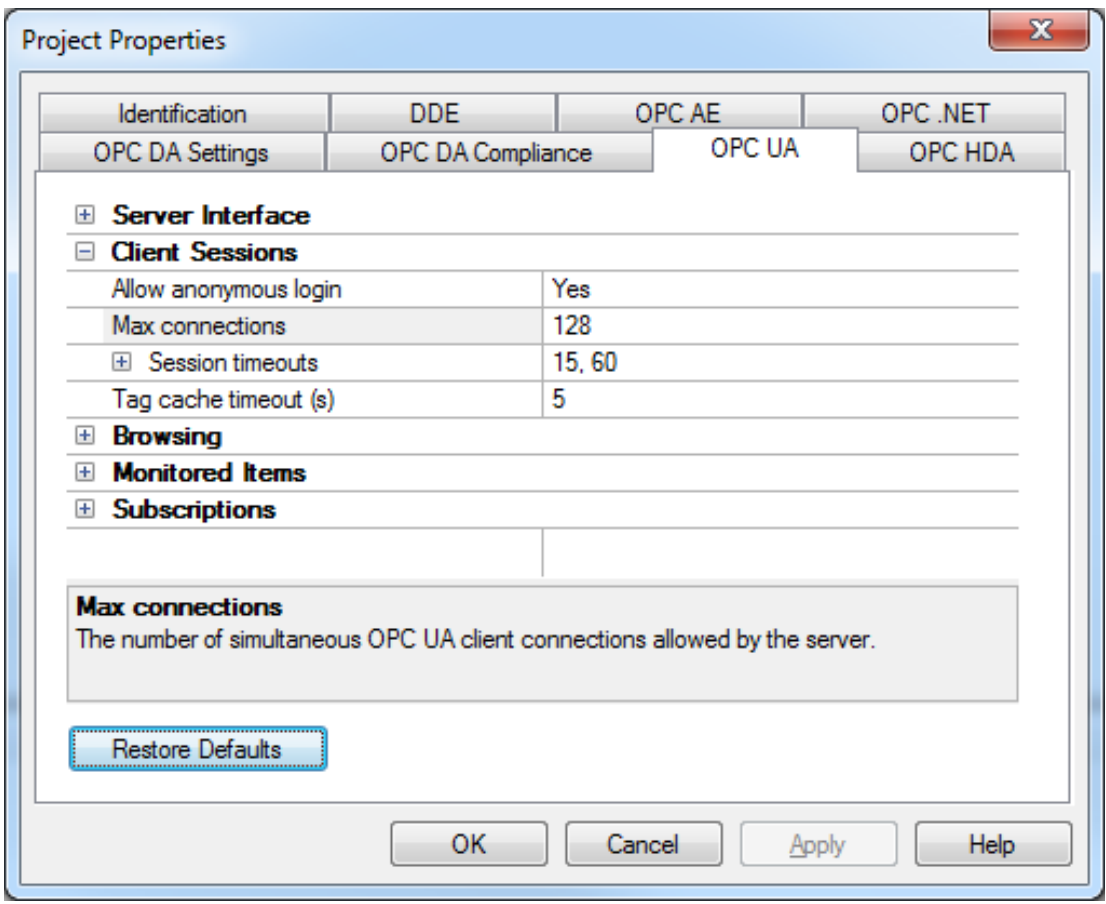

### **Server Interface**

Descriptions of the parameters are as follows:

- <sup>l</sup> **Enable:** When enabled, the UA server interface is initialized and accepts client connections. When disabled, the remaining parameters on this page are disabled.
- <sup>l</sup> **Log Diagnostics:** When enabled, OPC UA stack diagnostics are logged to the Event Log. This should only be enabled for troubleshooting purposes.

## **Client Sessions**

Descriptions of the parameters are as follows:

<sup>l</sup> **Allow Anonymous Login:** When disabled, this parameter specifies that user name and password information are required to establish a connection. The default setting is enabled.

**Note:** If this setting is disabled, users cannot login as the default user in the User Manager. Users can login as the Administrator provided that a password is set in the User Manager and is used to login.

- **Max. Connections:** This parameter specifies the maximum number of supported connections. The valid range is 1 to 128. The default setting is 128.
- **Session Timeouts:** This parameter specifies the UA client's timeout limit for establishing a session. Values may be changed depending on the needs of the application. The default values are 15 to 60 seconds.
	- <sup>l</sup> **Minimum:** This parameter specifies the UA client's minimum timeout limit. The default setting is 15 seconds.
	- **Maximum:** This parameter specifies the UA client's maximum timeout limit. The default setting is 60 seconds.
- <sup>l</sup> **Tag cache timeout:** This parameter specifies the tag cache timeout. The valid range is 0 to 60 seconds. The default setting is 5 seconds.

**Note:** This timeout controls how long a tag is cached after a UA client is done using it. In cases where UA

clients read/write to unregistered tags at a set interval, users can improve performance by increasing the timeout. For example, if a client is reading an unregistered tag every 5 seconds, the tag cache timeout should be set to 6 seconds. Since the tag does not have to be recreated during each client request, performance improves.

### **Browsing**

Descriptions of the parameters are as follows:

- <sup>l</sup> **Return Tag Properties:** When enabled, this parameter allows UA client applications to browse the tag properties available for each tag in the address space. This setting is disabled by default.
- <sup>l</sup> **Return Address Hints:** When enabled, this parameter allows UA client applications to browse the address formatting hints available for each item. Although the hints are not valid UA tags, certain UA client applications may try to add them to the tag database. When this occurs, the client receives an error from the server. This may cause the client to report errors or stop adding the tags automatically. To prevent this from occurring, make sure that this parameter is disabled. This setting is disabled by default.

### **Monitored Items**

Description of the parameter is as follows:

<sup>l</sup> **Max. Data Queue Size:** This parameter specifies the maximum number of data notifications to be queued for an item. The valid range is 1 to 100. The default setting is 2.

**Note:** The data queue is used when the monitored item's update rate is faster than the subscription's publish rate. For example, if the monitored item update rate is 1 second, and a subscription publishes every 10 seconds, then 10 data notifications are published for the item every 10 seconds. Because queuing data consumes memory, this value should be limited when memory is a concern.

## **Subscriptions**

Descriptions of the parameters are as follows:

<sup>l</sup> **Max. Retransmit Queue Size:** This parameter specifies the maximum number of publishes to be queued per subscription. The valid range is 1 to 100. A value of zero disables retransmits. The default setting is 0.

**Note:** Subscription publish events are queued and retransmitted at the client's request. Because queuing consumes memory, this value should be limited when memory is a concern.

<sup>l</sup> **Max. Notifications Per Publish:** This parameter specifies the maximum number of notifications per publish. The valid range is 1 to 65536. The default setting is 65536.

**Note:** This value may affect the connection's performance by limiting the size of the packets sent from the server to the client. In general, large values should be used for high-bandwidth connections and small values should be used for low-bandwidth connections.

**Note:** For more information on OPC UA, refer to the OPC UA Configuration Manager help file.

# **Project Properties - OPC AE**

Events are used to signal an occurrence in the server and are similar to data updates in OPC Data Access. The OPC AE functionality allows users to receive Simple Events from the server, including system startup and shutdown messages, warnings, errors, and so forth. These events are then displayed in the Event Log.

The OPC AE tab is used to specify a number of project-level AE settings. Changes made to these settings take effect after all A&E clients disconnect from the server.

**Note:** The Alarms & Events plug-in allows Alarms & Events (A&E) clients to receive A&E data from the OPC server. It is used to convert OPC server events into A&E format and to create custom alarms using OPC server tags. For more information, contact the OPC vendor.

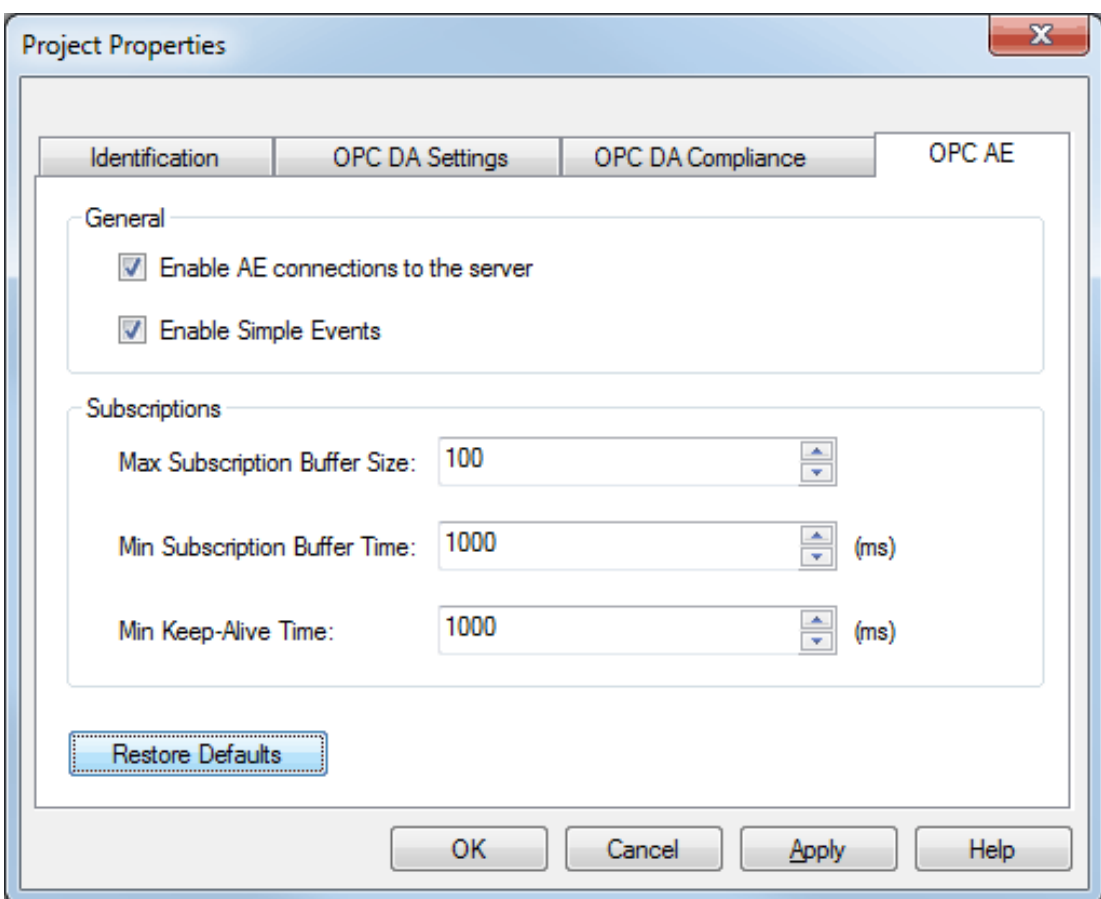

- <sup>l</sup> **Enable AE Connections to the Server:** This parameter turns the OPC AE server on and off.
- <sup>l</sup> **Enable Simple Events:** When checked, simple events are made available to clients. When unchecked, the events are sent. The default setting is checked.
- <sup>l</sup> **Max. Subscription Buffer Size:** This parameter specifies the maximum number of events sent to a client in one send call. The range is 0 to 65534. The default setting is 100. 0 means there is no limit.
- <sup>l</sup> **Min. Subscription Buffer Time:** This parameter specifies the minimum time between send calls to a client. The supported range is 1000 to 60000 milliseconds. The default setting is 1000 milliseconds.
- <sup>l</sup> **Min. Keep-Alive Time:** This parameter specifies the minimum amount of time between keep-alive messages sent from the server to the client. The default setting is 1000 milliseconds.
- <sup>l</sup> **Restore Defaults:** When pressed, this button reverts the settings described above to their last applied state.

# **Project Properties - OPC HDA**

To access the OPC HDA server settings through the Configuration, click **File** | **Project Properties** and then select the **OPC HDA** tab.

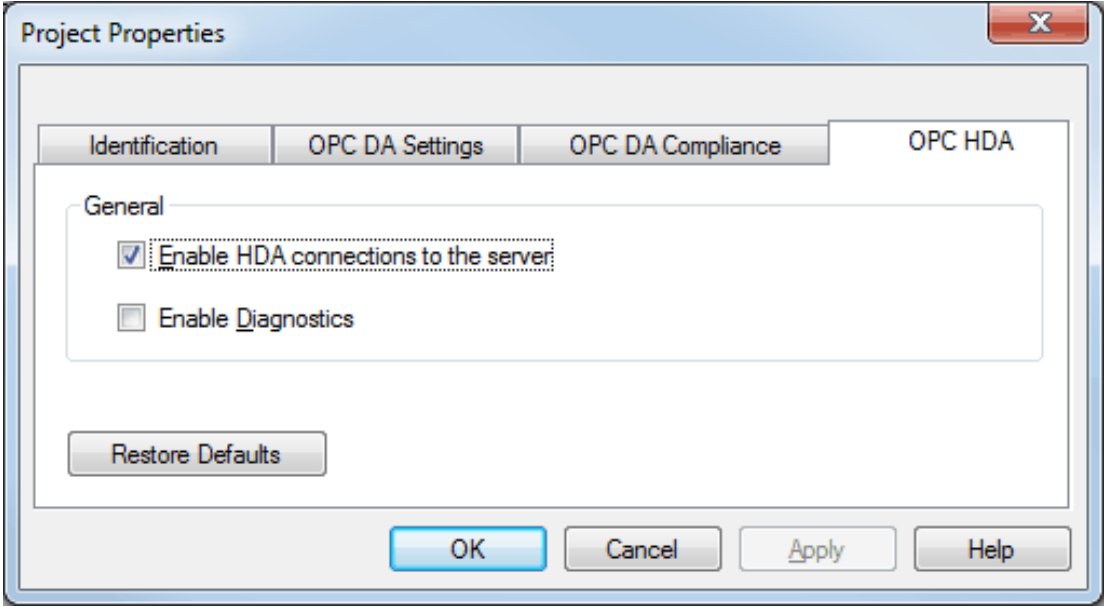

Descriptions of the parameters are as follows:

- <sup>l</sup> **Enable HDA connections to the server:** When checked, HDA clients can connect to the HDA server that is exposed by this server. When unchecked, client HDA connections are disabled. These settings may be applied without restarting the Runtime; however, although the server does not drop connected clients, it does not accept new client connections either. The default setting is checked.
- <sup>l</sup> **Enable Diagnostics:** When checked, this option allows OPC HDA data to be captured and logged to the Event Log service for storage. The default setting is unchecked. **Note:** Enabling diagnostics has negative effect on the server Runtime's performance. For more information on event logging, refer to **OPC [Diagnostics](#page-115-0) Viewer**.
- <sup>l</sup> **Restore Defaults:** When pressed, this button restores the settings described above to the default values.

# **Project Properties - OPC .NET**

To access the OPC .NET server settings through the Configuration, click **File** | **Project Properties** and then select the **OPC .NET** tab.

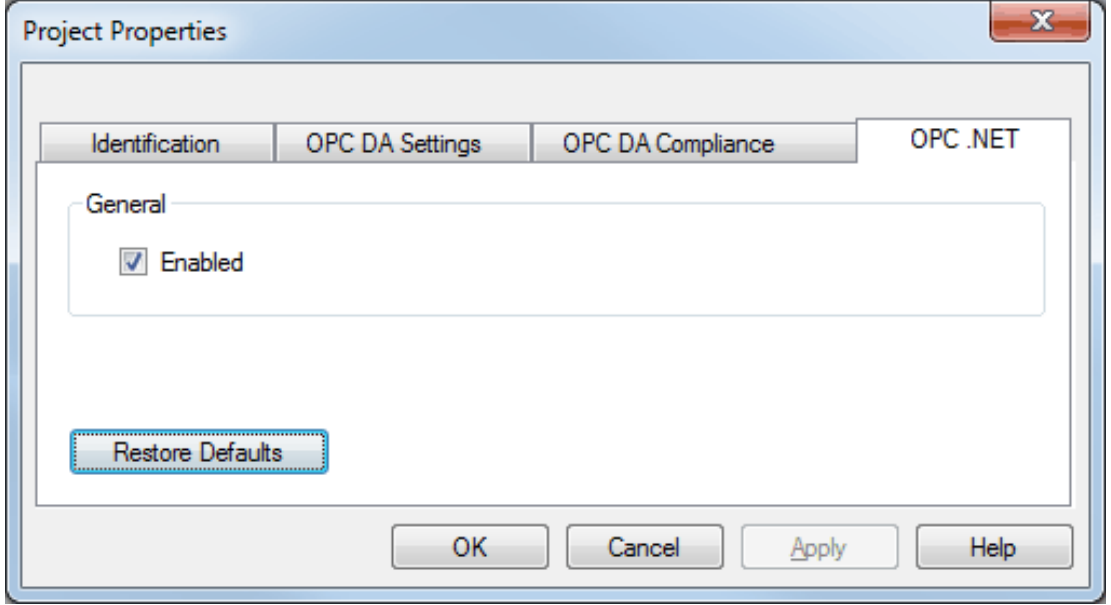

Descriptions of the parameters are as follows:

- **Enable:** When checked, the OPC .NET Wrapper is initialized and accept client connections.
- <sup>l</sup> **Restore Defaults:** When pressed, this button restores the setting described above to its default value.

## **Notes:**

- 1. The OPC .NET Wrapper runs as a System Service called "xi\_server\_runtime.exe". It is only started when the server starts and the option described above is enabled. Unlike OPC DA, clients cannot launch the server.
- 2. To use and install OPC .NET, Microsoft .NET 3.5 must be present on the machine prior to server installation.

# **Server Options**

To access the Server Options tabs from the configuration, click **Tools** | **Options**. These settings are configured on an individual basis. For more information, select a link from the list below.

### **Options - [General](#page-46-0)**

<span id="page-46-0"></span>**Options - Runtime [Connection](#page-47-0)**

# **Options - General**

This dialog is used to specify general server options (such as when to establish a connection with the Runtime, when to back up saved Configuration project files, and what conditions invoke warning pop-ups).

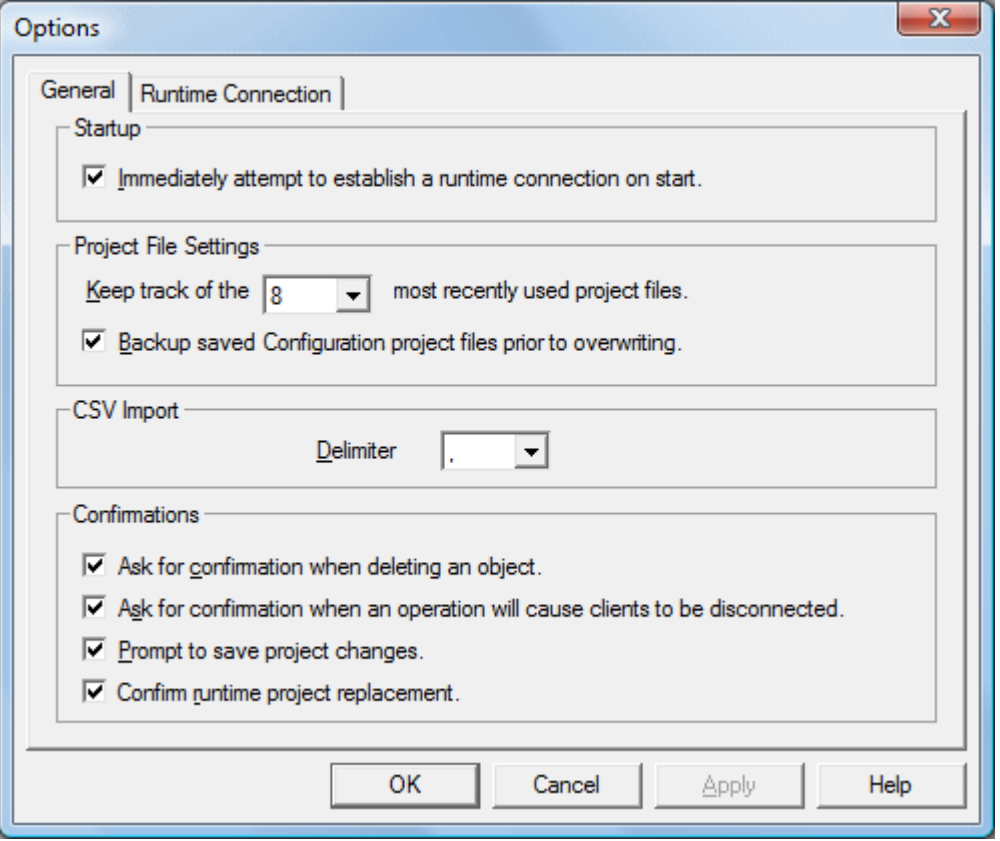

Descriptions of the parameters are as follows:

- <sup>l</sup> **Immediately attempt to establish a Runtime connection on start:** This parameter specifies whether the configuration tool connects to the Runtime when started. When unchecked, users must connect manually. The default setting is checked.
- <sup>l</sup> **Keep track of the \_\_ most recently used project files:** This parameter specifies how many project files are presented in the **MRU (Most Recently Used)** list of projects. The valid range is 1 to 16. The default setting is 8.
- <sup>l</sup> **Backup saved Configuration project files prior to overwriting:** When checked, the system automatically makes a backup copy of the last saved Configuration project before it is overwritten with a new project file. The backup file's name and location are displayed in the Event Log.
- <sup>l</sup> **CSV Import:** The **Delimiter** setting specifies the Comma Separated Variable (CSV) that the server uses to import and export tag data in a CSV file. Options include comma and semicolon. The default setting is comma. For more information, refer to **Tag [Management](#page-86-0)**.
- <sup>l</sup> **Confirmations:** This parameter specifies the conditions that force the Configuration to present warning pop-ups to an operator. Descriptions of the options are as follows:
	- <sup>l</sup> **Deleting an object:** When enabled, all Configuration delete operations invoke a warning popup that requires confirmation before the delete operation can be completed.
- **.** Disconnect: When enabled, all Configuration operations that would cause client applications to be disconnected from the server invoke a warning popup. This popup requires confirmation before the disconnect sequence can be initiated.
- **Prompt to save:** When enabled, the Configuration invokes a popup if the server is being shut down while the project has outstanding changes.
- <sup>l</sup> **Confirm Runtime project replacement:** When enabled, this option warns that the project can be opened and edited offline while the Configuration is connected to the Runtime.

# <span id="page-47-0"></span>**Options - Runtime Connection**

This dialog is used to specify how connections to the Runtime are managed.

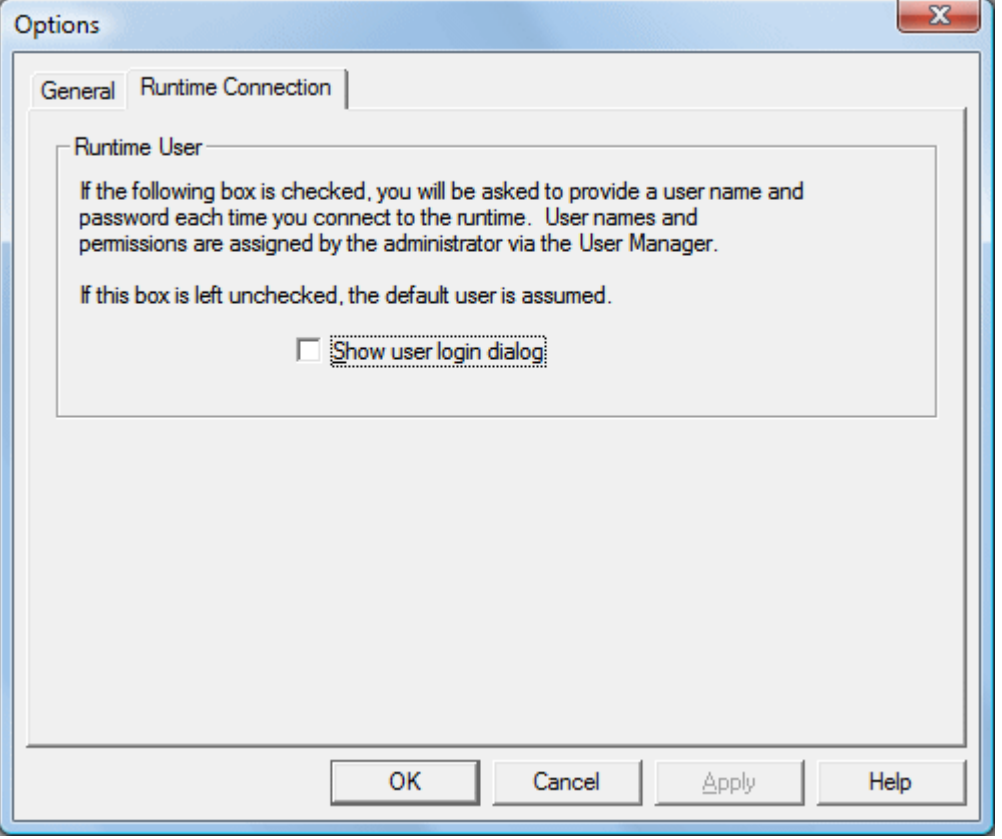

Description of the parameter is as follows:

<sup>l</sup> **Show user login dialog:** When checked, a valid user name and password are required before the Configuration can be connected to the Runtime for project editing. The default setting is unchecked.

**Note:** User names and permissions are assigned by the administrator. For more information, refer to **Settings - User [Manager](#page-26-0)**.

# **Basic Server Components**

For more information on a specific server component, select a link from the list below.

**What is a [Channel?](#page-48-0) What is a [Device?](#page-61-0) [What](#page-70-0) is a Tag? What is a Tag [Group?](#page-80-0) [What](#page-81-0) is the Alias Map? What is the [Event](#page-83-0) Log?**

## <span id="page-48-0"></span>**What is a Channel?**

A channel represents a communication medium from the PC to one or more external devices. A channel can be used to represent a serial port, a card installed in the PC or an Ethernet socket.

Before adding devices to a project, users must define the channel to be used when communicating with devices. A channel and a device driver are closely tied. After creating a channel, only devices that the selected driver supports can be added to this channel.

## **Adding a Channel**

Channels are added using the channel wizard, which guide users through the channel definition process. To start, users are prompted for a logical name to assign the channel. This name must be unique among all channels and devices defined in the project. For information on reserved characters, refer to **How To... [Properly](#page-164-0) Name a [Channel,](#page-164-0) Device, Tag, and Tag Group**.

Next, users are prompted for the device driver to be used. A list box is presented that displays all of the device drivers currently installed in the system. All serial drivers can be used with multiple channels in the same project.

**Note:** For hardware card drivers, refer to the driver's help documentation to determine the ability to use with multiple channels in a single project. For information on how to determine the number of supported channels, refer to **Server Summary [Information](#page-9-0)**.

Users are prompted for the specific communication parameters to be used. Multiple channels cannot share identical communication parameters; for example, two serial drivers cannot use COM1. For the correct communication parameters of a particular device, refer to both the manufacturer's and the driver's help documentation.

**Note:** Flow Control settings for serial drivers are primarily used when connecting RS422/485 network devices to the RS232 serial port via a converter. Most RS232 to RS422/485 converters require either no flow control (None) or that the RTS line be on when the PC is transmitting and off when listening (RTS).

The channel wizard finishes with a summary of the new channel.

### **Removing a Channel**

To remove a channel from the project, select the desired channel and then press the **Delete** key. Alternatively, select **Edit** | **Delete** from the Edit menu or toolbar.

### **Displaying Channel Properties**

To display the channel properties of a specific channel, select the channel and then click **Edit** | **Properties** from the Edit menu or toolbar.

## **See Also: Channel [Properties](#page-48-1) - General**

## <span id="page-48-1"></span>**Channel Properties - General**

Each protocol or driver used in a server project is called a channel. A server project may consist of many channels with the same communications driver or with unique communications drivers.

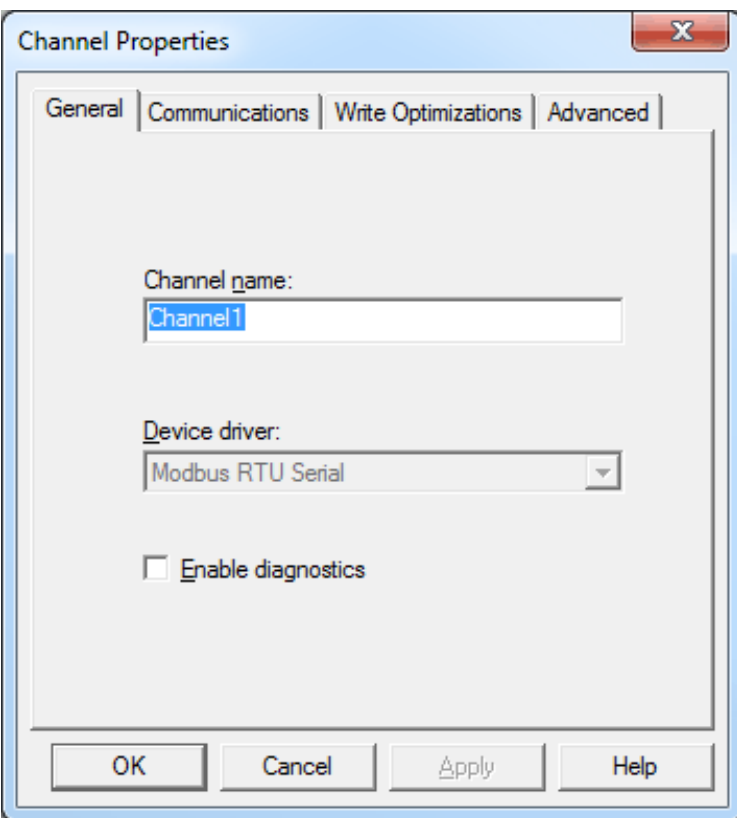

- **Channel Name:** This parameter specifies the channel name. In a server application, each channel name must be unique. Although names can be up to 256 characters, some OPC client applications may have a limited display window when browsing the OPC server's tag space. The channel name is part of the OPC browser information. For information on reserved characters, refer to **How To... [Properly](#page-164-0) Name a [Channel,](#page-164-0) Device, Tag, and Tag Group**.
- <sup>l</sup> **Device Driver:** This parameter specifies the device driver that was selected during channel creation. It is a disabled setting in the channel properties.
- <sup>l</sup> **Enable Diagnostics:** When checked, this option makes the channel's diagnostic information available to the OPC application. With diagnostic functions enabled, **[Diagnostic](#page-103-0) Tags** and the **OPC [Diagnostics](#page-115-0) [Viewer](#page-115-0)** can be used within client applications. Because the server's diagnostic features require a minimal amount of overhead processing, it is recommended that they be utilized when needed and disabled when not. The default setting is unchecked. For more information, refer to **[Communication](#page-124-0) Diagnostics**.

**Important:** Not all drivers support diagnostics. To determine whether diagnostics are available for a particular driver, open its driver information and locate the "Supports device level diagnostics" statement. For more information, refer to **Server Summary [Information](#page-9-0)**.

**Note:** With the server's online full-time operation, these parameters can be changed at any time. This includes changing the channel name to prevent clients from registering data with the server. If a client has already acquired an item from the server before the channel name is changed, the items are unaffected. If, after the channel name has been changed, the client application releases the item and attempts to re-acquire using the old channel name, the item is not accepted. With this in mind, changes to the parameters should not be made once a large client application has been developed. Utilize the User Manager to prevent operators from changing parameters and restrict access rights to server features.

### **See Also:**

**Channel Properties - [Communication](#page-50-0) Channel Properties - Write [Optimization](#page-58-0) Channel [Properties](#page-60-0) - Advanced Channel Properties - [Communication](#page-55-0) Serialization**

# <span id="page-50-0"></span>**Channel Properties - Communications**

The Communications tab varies depending on the driver and connection type selected. The connection type specifies the type of hardware device for data communications. Options include COM Port, None, Modem, and Ethernet Encapsulation. The default setting is COM Port. For more information on the parameters available for a specific connection type, select a link from the list below.

**[None](#page-50-1) [COM](#page-50-2) Port [Modem](#page-52-0) Ethernet [Encapsulation](#page-53-0)**

<span id="page-50-1"></span>**Note:** These parameters are only available to serial drivers.

## **None**

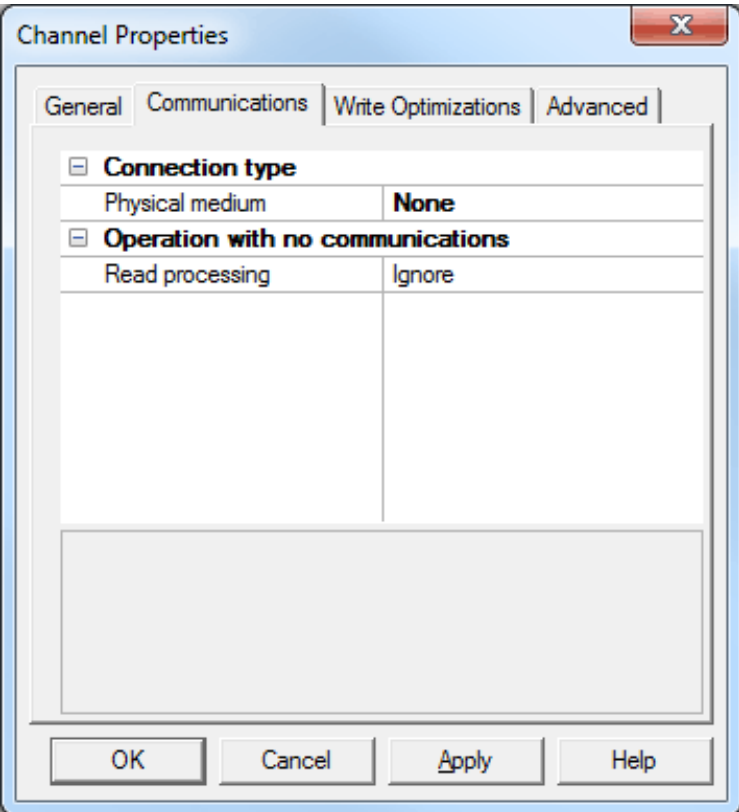

Description of the parameter is as follows:

- <span id="page-50-2"></span><sup>l</sup> **Read Processing:** This parameter specifies the action to be taken when an explicit device read is requested. Options include Ignore and Fail. The default setting is Ignore. Descriptions of the options are as follows:
	- **· Ignore:** When selected, this option does nothing.
	- **Fail:** When selected, this option provides the client with an update that indicates failure.

## **COM Port**

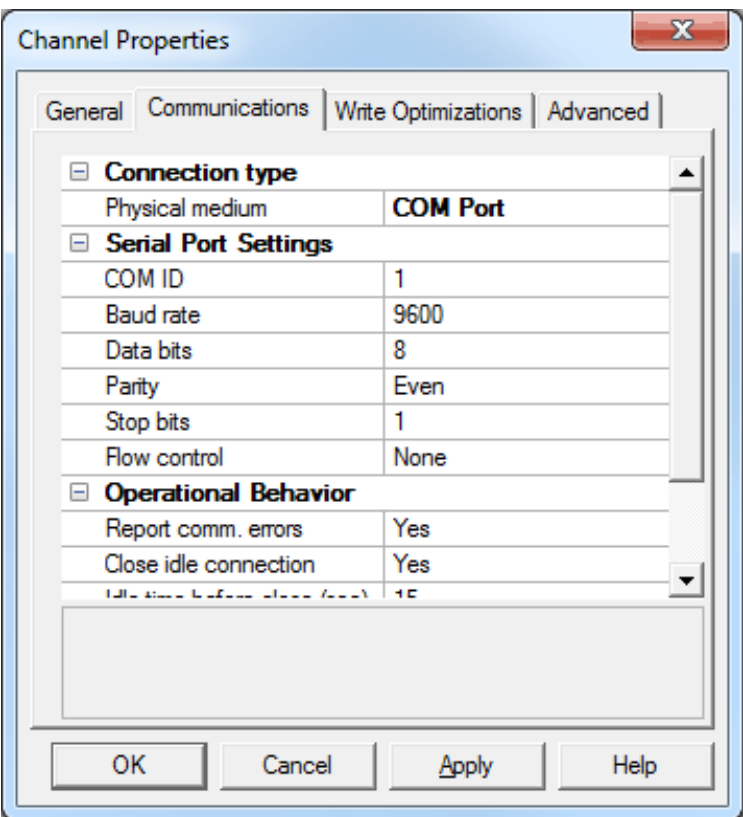

**COM ID:** This parameter specifies the Communications ID to be used when communicating with devices assigned to the channel. The valid range is 1 to 999. The default setting is 1.

**Note:** If the COM ID value matches a connection that is already in use and can be shared, the section header displays "Serial Port Settings (Shared)".

- **Baud Rate:** This parameter specifies the baud rate to be used to configure the selected communications port.
- **Data Bits:** This parameter specifies the number of data bits per data word. Options include 5, 6, 7, or 8.
- **Parity:** This parameter specifies the type of parity for the data. Options include Odd, Even, or None.
- <sup>l</sup> **Stop Bits:** This parameter specifies the number of stop bits per data word. Options include 1 or 2.
- **Flow Control:** This parameter determines how the RTS and DTR control lines are utilized. For more information, refer to "Flow Control" below.
- <sup>l</sup> **Report Comm. Errors:** This option turns the reporting of low-level communications errors on or off. When enabled, low-level errors are posted to the Event Log as they occur. When disabled, these same errors are not posted even though normal request failures are. The default setting is Yes.
- **Close idle connection:** This option closes the COM port when there are no longer any tags being referenced by a client on the channel. The default setting is Yes.
- <sup>l</sup> **Idle time before close:** This parameter specifies the amount of time that the server waits once all tags have been removed before closing the COM port. The default setting is 15 seconds.

#### **Flow Control**

Flow control may be required to communicate with a specific serial device. Descriptions of the options are as follows:

- **None:** This option does not toggle or assert control lines.
- **DTR:** This option asserts the DTR line when the communications port is opened and remains on.
- **RTS:** This option specifies that the RTS line is high if bytes are available for transmission. After all buffered bytes have been sent, the RTS line is low. This is normally used with RS232/RS485 converter hardware.
- **RTS, DTR:** This option is a combination of DTR and RTS.

- **RTS Always:** This option asserts the RTS line when the communication port is opened and remains on.
- **RTS Manual:** This option asserts the RTS line based on the timing parameters entered for RTS Line Control. It is only available when the driver to which the channel belongs supports manual RTS line control (or when the settings are shared and at least one of the channels belongs to a driver that provides this support). When selected, the Communications dialog displays the associated "RTS Line Control" section.

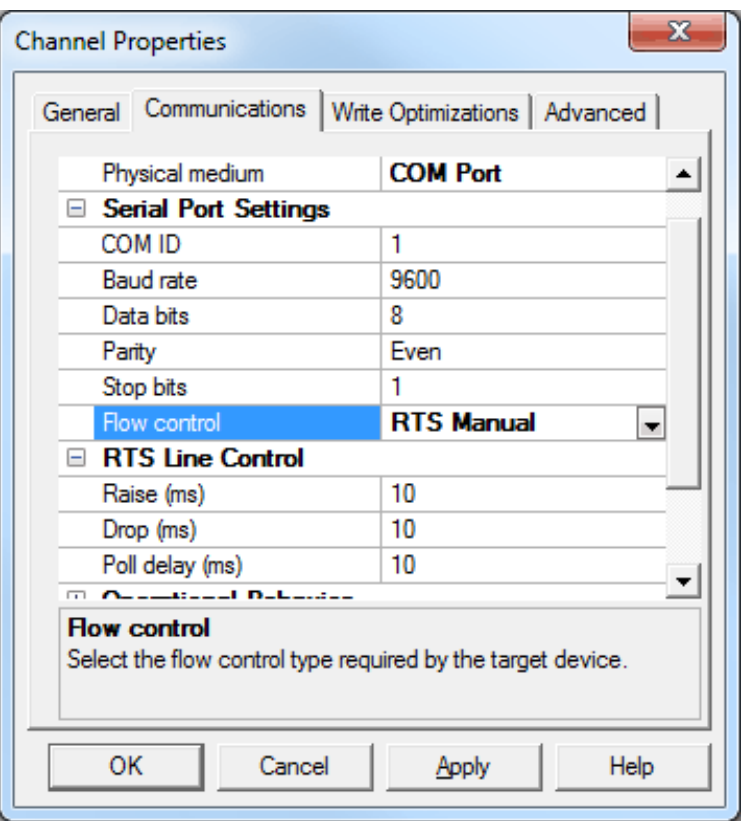

- **Raise:** This parameter specifies the amount of time that the RTS line is raised prior to data transmission. The valid range is 0 to 9999 milliseconds. The default setting is 10 milliseconds.
- **Drop:** This parameter specifies the amount of time that the RTS line remains high after data transmission. The valid range is 0 to 9999 milliseconds. The default setting is 10 milliseconds.
- **Poll delay:** This parameter specifies the amount of time that polling for communications is delayed. The valid range is 0 to 9999. The default setting is 10 milliseconds.

**Note:** When using 2 wire RS-485, "echoes" may occur on the communication lines. Since this communication server's serial drivers do not support echo suppression, it is recommended that either echoes be disabled or a proper RS-485 converter be used.

### <span id="page-52-0"></span>**Modem**

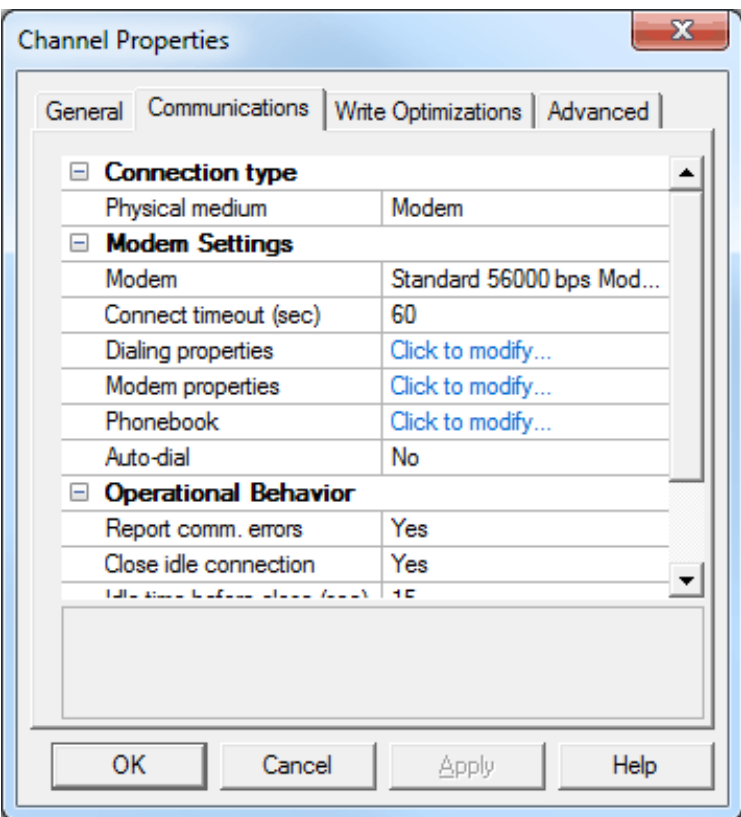

Descriptions of the parameters displayed when the connection type is Modem are as follows:

- **Modem:** This parameter specifies the modems that are installed for communications.
- <sup>l</sup> **Connect Timeout:** This parameter specifies the amount of time to wait for connections to be established before failing a read or write. The default setting is 60 seconds.
- <sup>l</sup> **Dialing Properties:** This parameter specifies the system-level dialing properties. When clicked, it invokes the Phone and Modem dialog.
- <sup>l</sup> **Modem Properties:** This parameter configures the modem hardware. When clicked, it invokes the Modem Connection Preferences dialog.
- **Phonebook:** This parameter manages phone numbers. When clicked, it invokes the Phonebook dialog. The order that phone numbers are specified in this dialog is the order of numbers dialed during the Modem Auto-Dial initial connection request. For more information, refer to **[Phonebook](#page-111-0) Tags**.

**Note:** Users can also establish a list of phone numbers to be seen as tags from the client application.

- **Autodial:** This option enables the automatic dialing of numbers from the phonebook. The default setting is No (disabled). For more information, refer to **Modem [Auto-Dial](#page-113-0)**.
- <sup>l</sup> **Report Comm. Errors:** This option turns the reporting of low-level communications errors on or off. When enabled, low-level errors are posted to the Event Log as they occur. When disabled, these same errors are not posted even though normal request failures are. The default setting is Yes.
- **· Close idle connection:** This option closes the COM port when there are no longer any tags being referenced by a client on the channel. The default setting is Yes.
- <span id="page-53-0"></span><sup>l</sup> **Idle time before close:** This parameter specifies the amount of time that the server waits once all tags have been removed before closing the COM port. The default setting is 15 seconds.

#### **Ethernet Encapsulation**

Ethernet Encapsulation provides communication with serial devices connected to terminal servers on the Ethernet network. A terminal server is essentially a virtual serial port that converts TCP/IP messages on the Ethernet network to serial data. Once the message has been converted, users can connect standard devices that support serial communications to the terminal server. The terminal server's serial port must be properly configured to match the requirements of the serial device to which it will be attached. For more information, refer to **How To... Use Ethernet [Encapsulation](#page-168-0)**.

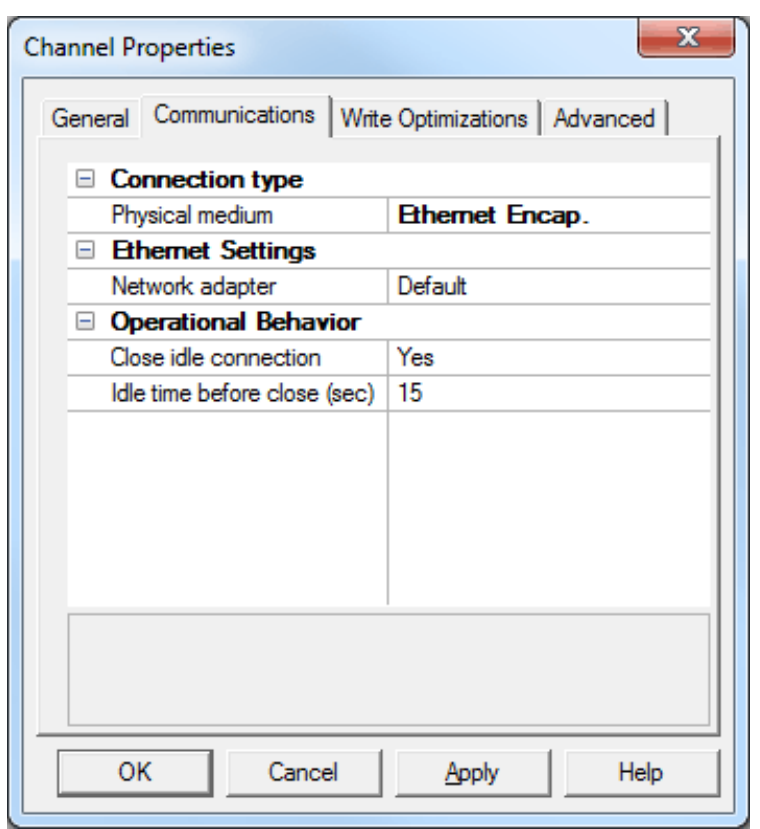

- <sup>l</sup> **Network Adapter:** This parameter specifies the network adapter to bind. When Default is selected, the operating system selects the default adapter.
- **Close idle connection:** This option closes the connection when it is not in use. The default setting is Yes.
- <sup>l</sup> **Idle time before close:** This parameter specifies the amount of time that the server waits before closing the connection. The default setting is 15 seconds.

**Note:** Specific drivers may display additional Ethernet Encapsulation parameters. For more information, refer to **Additional Ethernet [Encapsulation](#page-54-0) Settings**.

**Note:** With the server's online full-time operation, these parameters can be changed at any time. Utilize the User Manager to restrict access rights to server features, as changes made to these parameters can temporarily disrupt communications.

# <span id="page-54-0"></span>**Additional Ethernet Encapsulation Settings**

Ethernet Encapsulation can be used over wireless network connections (such as 802.11b and CDPD packet networks) and has also been developed to support a wide range of serial devices. With a terminal server device, users can place RS-232 and RS-485 devices throughout the plant while still allowing a single localized PC to access the remotely-mounted devices. Ethernet Encapsulation also allows an individual network IP address to be assigned to devices as needed. Multiple terminal servers provide users access to hundreds of serial devices from a single PC. One channel can be defined to use the local PC serial port while another channel can be defined to use Ethernet Encapsulation.

**Note:** These parameters are only available to serial drivers. The settings that are displayed depend on the selected communications driver.

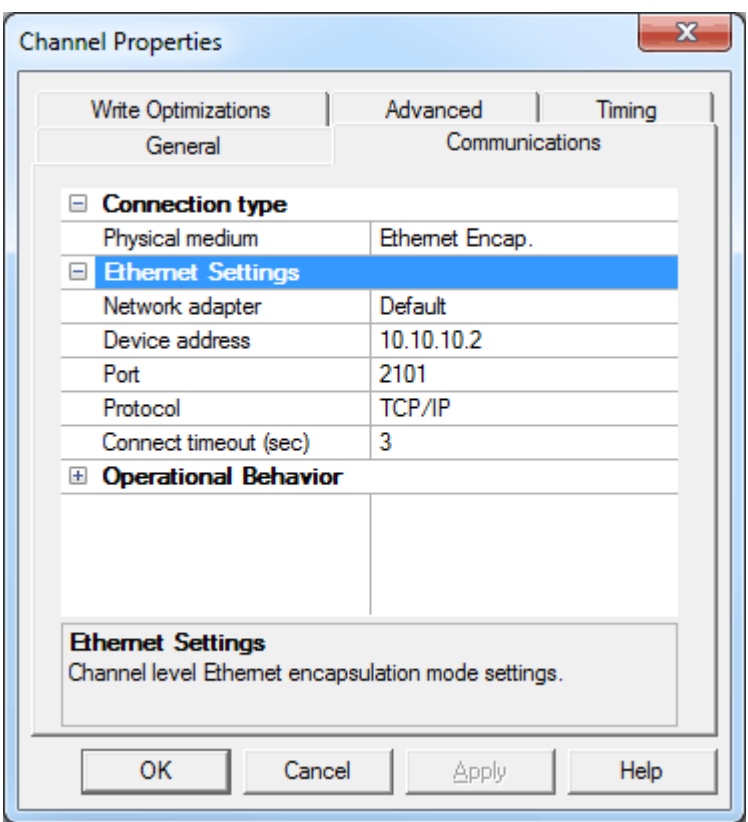

- **.** Network adapter: This parameter specifies the network adapter.
- <sup>l</sup> **Device address:** This parameter specifies the four-field IP address of the terminal server to which this device is attached. IPs are specified as *YYY.YYY.YYY.YYY*. The *YYY* designates the IP address: each *YYY* byte should be in the range of 0 to 255. Each channel has its own IP address.
- <sup>l</sup> **Port:** This parameter configures the Ethernet port that used when connecting to a remote terminal server. The valid range is 1 to 65535, with some numbers reserved. The default setting is 2101.
- **Protocol:** This parameter specifies TCP/IP or UDP communications, and depends on the nature of the terminal server being used. The default setting is TCP/IP. For more information on the protocol available, refer to the terminal server's help documentation.

**Important:** The Ethernet Encapsulation mode is completely transparent to the actual serial communications driver. Users must configure the remaining device settings as if they were connecting to the device directly on the local PC serial port.

**Connect timeout:** This parameter specifies the amount of time that is required to establish a socket connection for a remote device to be adjusted. In many cases, the connection time to a device can take longer than a normal communications request to that same device. The valid range is 1 to 999 seconds. The default setting is 3 seconds.

**Note:** With the server's online full-time operation, these parameters can be changed at any time. Utilize the User Manager to restrict access rights to server features and prevent operators from changing the parameters.

### **Cable Diagrams**

<span id="page-55-0"></span>For more information on cables, refer to **How To... Select the Correct [Network](#page-164-1) Cable**.

## **Channel Properties - Communication Serialization**

The server's multi-threading architecture allows channels to communicate with devices in parallel. Although this is efficient, communication can be serialized in cases with physical network restrictions (such as Ethernet radios). Communication serialization limits communication to one channel at a time within a virtual network.

The term "virtual network" describes a collection of channels and associated devices that use the same pipeline for communications. For example, the pipeline of an Ethernet radio is the master radio. All channels using the same master radio associate with the same virtual network. Channels are allowed to communicate each in turn, in

a "round-robin" manner. By default, a channel can process one transaction before handing communications off to another channel. A transaction can include one or more tags. If the controlling channel contains a device that is not responding to a request, the channel cannot release control until the transaction times out. This results in data update delays for the other channels in the virtual network.

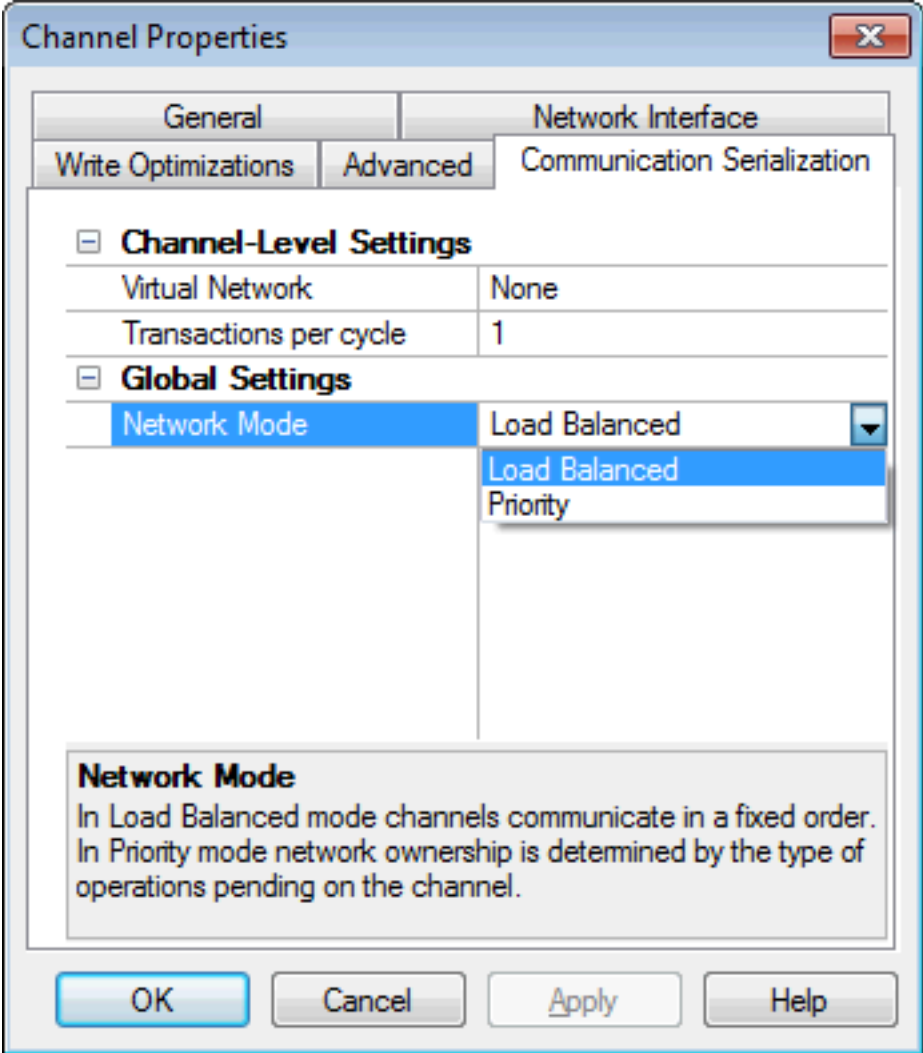

The Channel-Level Settings are as follows:

- **· Virtual Network:** This parameter specifies the channel's mode of communication serialization. Options include None and Network 1 - Network 50. The default setting is None. Descriptions of the options are as follows:
	- **None:** This option disables communication serialization for the channel.
	- <sup>l</sup> **Network 1 - Network 50:** This option specifies the virtual network to which the channel will be assigned.

Note: For more information on virtual networks, refer to the "Communication Serialization" subtopic below.

<sup>l</sup> **Transactions per cycle:** This parameter specifies the number of single blocked/non-blocked read/write transactions that can occur on the channel. When a channel is given the opportunity to communicate, this number of transactions attempted. The valid range is 1 to 99. The default setting is 1.

The Global Settings are as follows:

<sup>l</sup> **Network Mode:** This parameter is used to control how channel communication is delegated. In **Load Balanced** mode, each channel is given the opportunity to communicate in turn, one at a time. In **Priority** mode, channels are given the opportunity to communicate according to the following rules (highest to lowest priority):

- Channels with pending writes have the highest priority.
- Channels with pending explicit reads (through internal plug-ins or external client interfaces) are prioritized based on the read's priority.
- Scanned reads and other periodic events (driver specific).

The default setting is Load Balanced and affects *all* virtual networks and channels.

**Important:** Devices that rely on unsolicited responses should not be placed in a virtual network. In situations where communications must be serialized, it is recommended that Auto-Demotion be enabled.

Due to differences in the way that drivers read and write data (such as in single, blocked, or non-blocked transactions); the application's Transactions per cycle parameter may need to be adjusted. When doing so, consider the following factors:

- How many tags must be read from each channel?
- How often is data written to each channel?
- Is the channel using a serial or Ethernet driver?
- Does the driver read tags in separate requests, or are multiple tags read in a block?
- Have the device's Timing settings (such as Request timeout and Fail after *x* successive timeouts) been optimized for the virtual network's communication medium?

#### **Inter-Device Delay**

This feature delays the next device on a channel from starting a new transaction until the last transaction is complete. For example, the current device may have a very long response time. When that response is complete, the delay occurs before the next transaction starts. This has the effect of suppressing communications for the next device in line. Other communications settings (such as Communication Serialization) can extend this delay.

**Note:** The Inter-Device Delay is not employed when switching between channels.

#### **See Also:**

**[Communication](#page-107-0) Serialization Tags**

## **Channel Properties - Network Interface**

With Ethernet Encapsulation, virtually all drivers currently available support some form of Ethernet communications. Some form of a network interface will be used, whether for a natively Ethernet-based driver or a serial driver configured for Ethernet Encapsulation. In most cases, that interface takes the form of a Network Interface Card (NIC). For a PC that has networking installed, this usually means that a single NIC will be installed that provides a connection to either the IT or plant floor network (or both).

This configuration works well for typical network configurations and loading. Problems may arise if data needs to be received from an Ethernet device at a regular interval, however. If the plant floor network is mixed with the IT network, a large batch file transfer could completely disrupt the interval of the plant floor data. The most common way to deal with this issue is to install a second NIC in the PC. One NIC can be used for accessing the IT network while the other NIC accesses the plant floor data. Although this may sound reasonable, problems may occur when trying to separate the networks. When using multiple NICs, users must determine the bind order. The bind order determines what NIC is used to access different portions of the Ethernet network. In many cases, bind settings can be easily managed using the operating system's tools.

When there is a clear separation between the types of protocols and services that will be used on each NIC card, the bind order can be created by the operating system. If there isn't a clear way to select a specific bind order, users may find that the Ethernet device connection is being routed to the wrong network. In this case, the network interface shown below can be used to select a specific NIC card to use with the Ethernet driver. The network interface selection can be used to select a specific NIC card based on either the NIC name or its currently assigned IP address. This list of available NICs will include either unique NIC cards or NICs that have multiple IP assigned to them. The selection will also display any WAN connections are active (such as a dial up connection).

**Note:** This parameter is only available to Ethernet drivers.

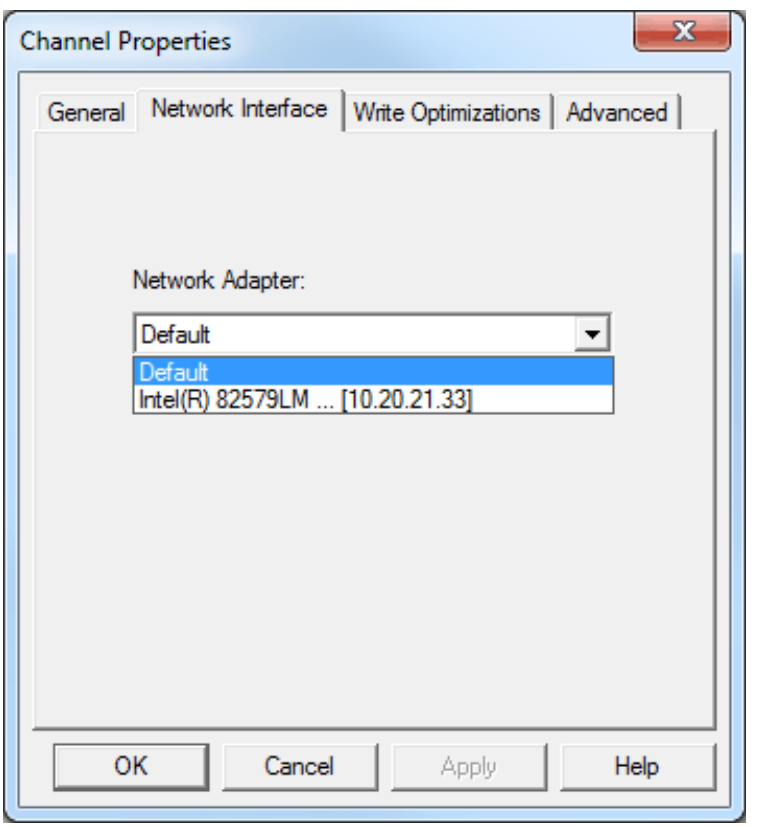

By selecting a specific NIC interface, users can force the driver to send all Ethernet communication through the specified NIC. When a NIC is selected, the normal operating system bind order will be bypassed completely. This ensures that users have control over how the network operates and eliminates any guesswork.

The selections displayed in the Network Adapter drop-down menu depend on the network configuration settings, the number of unique NICs installed in the PC, and the number of unique IPs assigned to the NICs. To force the operating system to create the bind order selection, select Default as the network adapter. This allows the driver to use the operating system's normal bind order to set the NIC.

**Important:** When unsure of which NIC to use, select the default condition. Furthermore, when an Ethernetbased device is being used and this feature is exposed through a product upgrade, select the default condition.

**Note:** With the server's online full-time operation, these parameters can be changed at any time. Utilize the User Manager to restrict access rights to server features and prevent operators from changing the parameters. Keep in mind that changes made to this parameter can temporarily disrupt communications.

# <span id="page-58-0"></span>**Channel Properties - Write Optimizations**

As with any OPC server, writing data to the device may be the application's most important aspect. The server intends to ensure that the data written from the OPC client application gets to the device on time. Given this goal, the server provides a number of optimization settings that can be used to meet specific needs and improve the application's responsiveness.

## **Optimization Method**

The Write Optimization dialog controls how write data is passed to the underlying communications driver. It also adjusts the ratio at which writes are processed and sent to the device.

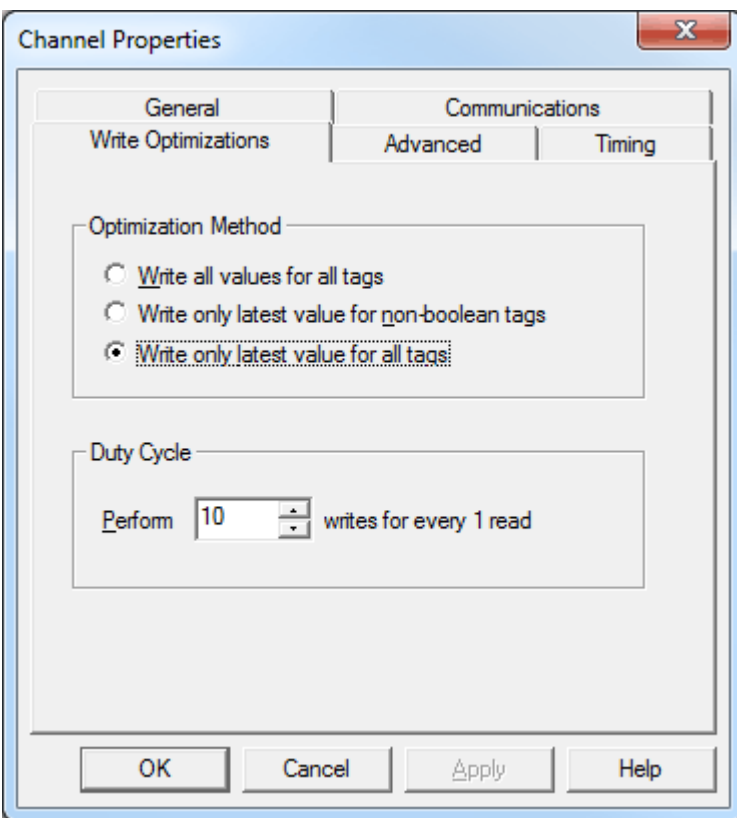

- <sup>l</sup> **Write all values for all tags:** This option forces the server to attempt to write every value to the controller. In this mode, the server continues to gather OPC write requests and add them to the server's internal write queue. Then, the server processes the write queue and attempts to empty it by writing data to the device as quickly as possible. This mode ensures that everything written from the OPC client applications are sent to the target device. This mode should be selected if the write operation order or the write item's content must uniquely be seen at the target device.
- <sup>l</sup> **Write only latest value for non-Boolean tags:** Many consecutive writes to the same value can accumulate in the write queue due to the time required to actually send the data to the device. If the server updates a write value that has already been placed in the write queue, far fewer writes are needed to reach the same final output value. In this way, no extra writes accumulate in the server's queue. When the user stops moving the slide switch, the value in the device is at the correct value at virtually the same time. This is the mode of operation that the second write optimization mode, 'Write only latest value for non-Boolean tags,' allows. As the mode states, any value that is not a Boolean value is updated in the server's internal write queue and sent to the device at the next possible opportunity. This can greatly improve the application's overall performance.

**Note:** This option does not attempt to optimize writes to Boolean values. It allows users to optimize the operation of HMI data (such as the slide switch example) without causing problems with Boolean operations like a momentary push button.

<sup>l</sup> **Write only the latest value for all tags:** This option takes the theory behind the second optimization mode and applies it to all tags. It is especially useful if the application only needs to send the latest value to the device. This mode optimizes all writes by updating the tags currently in the write queue before they are sent. This is the default mode.

# **Duty Cycle**

The Duty Cycle selection is used to control the ratio of write operations to read operations. The ratio is always based on one read for every one to ten writes. The duty cycle is set to ten by default, meaning that ten writes occur for each read operation. Although the application is doing a large number of continuous writes, it must be ensured that read data is still given time to process. A setting of one results in one read operation for every write operation. If there are no write operations to perform, reads are processed continuously.

**Note:** It is recommended that the application be characterized for compatibility with the write optimization enhancements before being used in a production environment.

# **Channel Properties - Device Discovery**

The Device Discovery tab is available for drivers that support device discovery, and is used to specify parameters for locating devices on the network. Once devices are found, they may be added to the channel. The maximum number of devices that can be discovered at once is 65535.

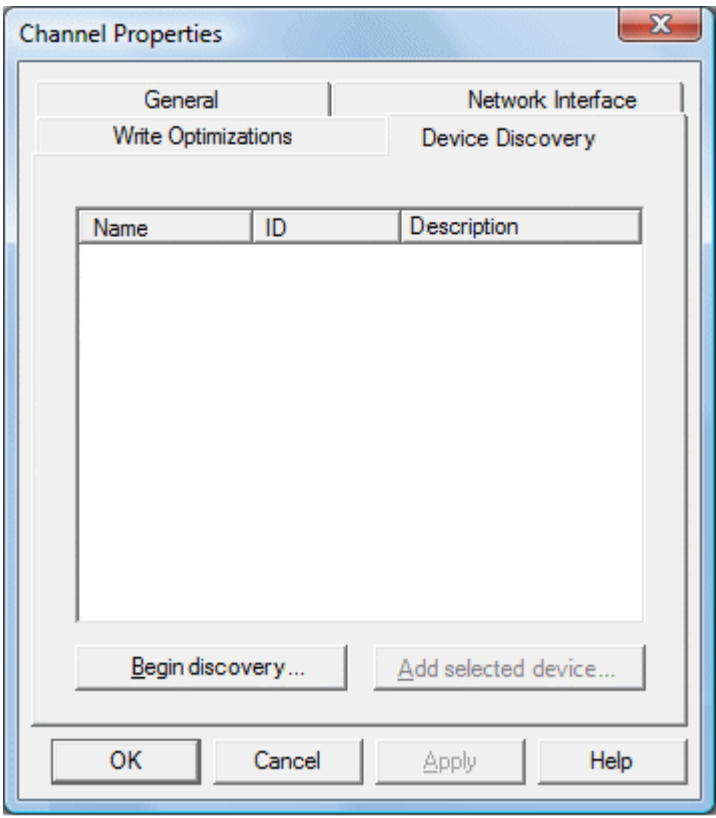

Descriptions of the parameters are as follows:

- **Name:** This parameter specifies the name of the discovered device.
- **· ID:** This parameter specifies the ID of the discovered device. This may be the device ID or the device's IP address, depending on the driver being used.
- **.** Description: This parameter specifies the description of the discovered device.
- **Begin discovery...:** This button launches the Discovery Settings dialog, which is used to specify the discovery parameters. Its parameters and appearance are driver-specific.
- <sup>l</sup> **Add selected device...:** This button launches the General tab in the driver's **Device [Properties](#page-62-0)**.

<span id="page-60-0"></span>**Note:** For more information on device discovery, refer to the driver's help documentation.

# **Channel Properties - Advanced**

This dialog is used to specify advanced channel properties. Not all drivers support all settings; those that are not supported are disabled. To determine whether a specific driver supports these options, refer to its documentation.

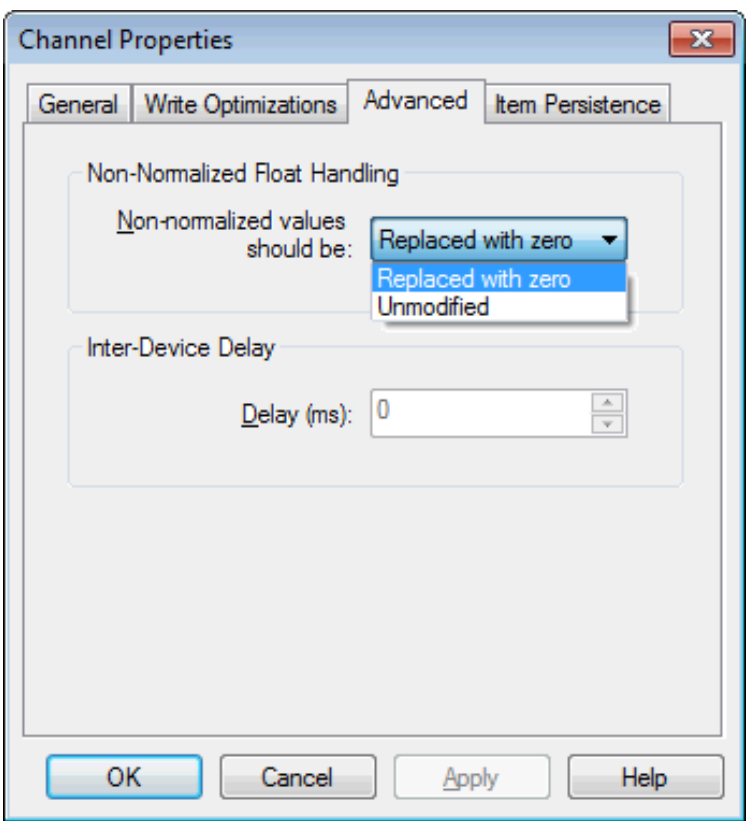

- <sup>l</sup> **Non-normalized values should be:** This parameter specifies how a driver handles non-normalized IEEE-754 floating point values. Options include Unmodified and Replaced with zero. The default setting is Replaced with zero. Drivers that have native float handling may default to Unmodified. Descriptions of the options are as follows:
	- **Unmodified:** This option allows a driver to transfer IEEE-754 denormalized, normalized, nonnumber, and infinity values to clients.
	- <sup>l</sup> **Replaced with zero:** This option allows a driver to replace non-normalized IEEE-754 floating point values with zero before being transferred to clients.

**Note:** This parameter is disabled if the driver does not support floating point values, or if it only supports the option that is displayed. According to the channel's float normalization setting, only real-time driver tags (such as values and arrays) are subject to float normalization. For example, EFM data is not affected by this setting.

**Delay (ms):** This parameter specifies the amount of time that the communications channel will delay sending a new request to the next device after the data has been received from the current device on the same channel. The valid range is 0 to 60000 milliseconds. Setting the parameter to zero (0) will disable the functionality. The default setting is 0.

### **Non-Normalized Float Handling**

Non-normalized float handling allows users to specify how a driver handles non-normalized floating point data. A non-normalized value is defined as Infinity, Not-a-Number (NaN), or as a Denormalized Number. For more information on the floating point values, refer to **How To ... Work with [Non-Normalized](#page-170-1) Floating Point [Values](#page-170-1)**.

# <span id="page-61-0"></span>**What is a Device?**

Devices represent the PLCs or other hardware with which the server communicates. The device driver that the channel is using restricts device selection.

## **Adding a Device**

Devices can be added using the New Device Wizard both at the initial setup and afterward. To do so, click **Edit** | **New Device**. Users will be prompted to enter the device name, which is user-defined and should be logical for the device. This will be the browser branch name used in OPC links to access the device's assigned tags. For information on reserved characters, refer to **How To... Properly Name a [Channel,](#page-164-0) Device, Tag, and Tag [Group](#page-164-0)**.

Users will also be prompted to enter a Network ID, which is a number or string that uniquely identifies the device on the device's network. Networked, multi-dropped devices must have a unique identifier so that the server's data requests are routed correctly. Devices that are not multi-dropped do not need an ID; this setting is not available.

## **Removing a Device**

To remove a device from the project, select the desired device then press **Delete**. Alternatively, click **Edit** | **Delete**.

## **Displaying Device Properties**

To display a device's properties, first select the device and then click **Edit** | **Properties**. For more information, refer to **Device [Properties](#page-62-0)**.

# <span id="page-62-0"></span>**Device Properties - General**

A device represents a single target on a communications channel. If the driver supports multiple controllers, users must enter a device ID for each controller. The following images display the appearance of the General tab in the device properties of serial and Ethernet devices.

## **Serial Device Properties**

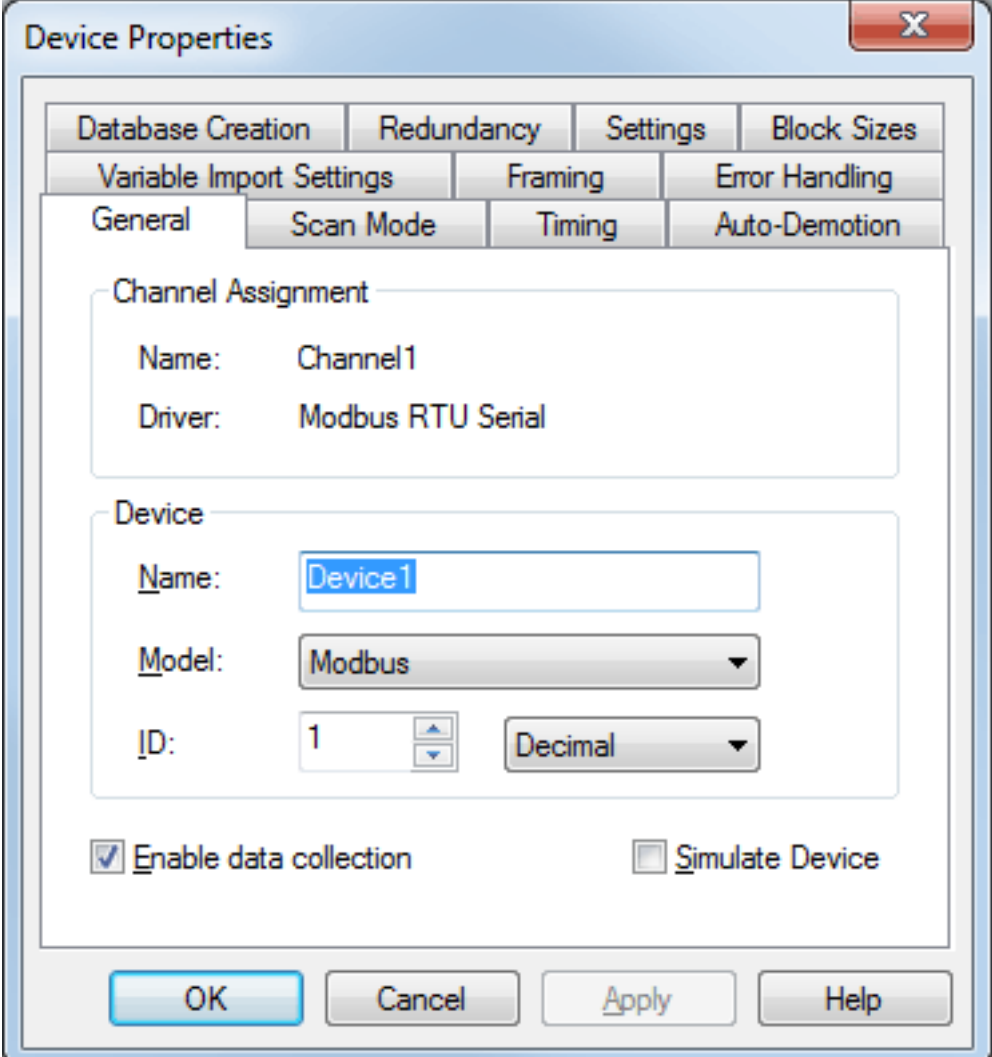

### **Ethernet Device Properties**

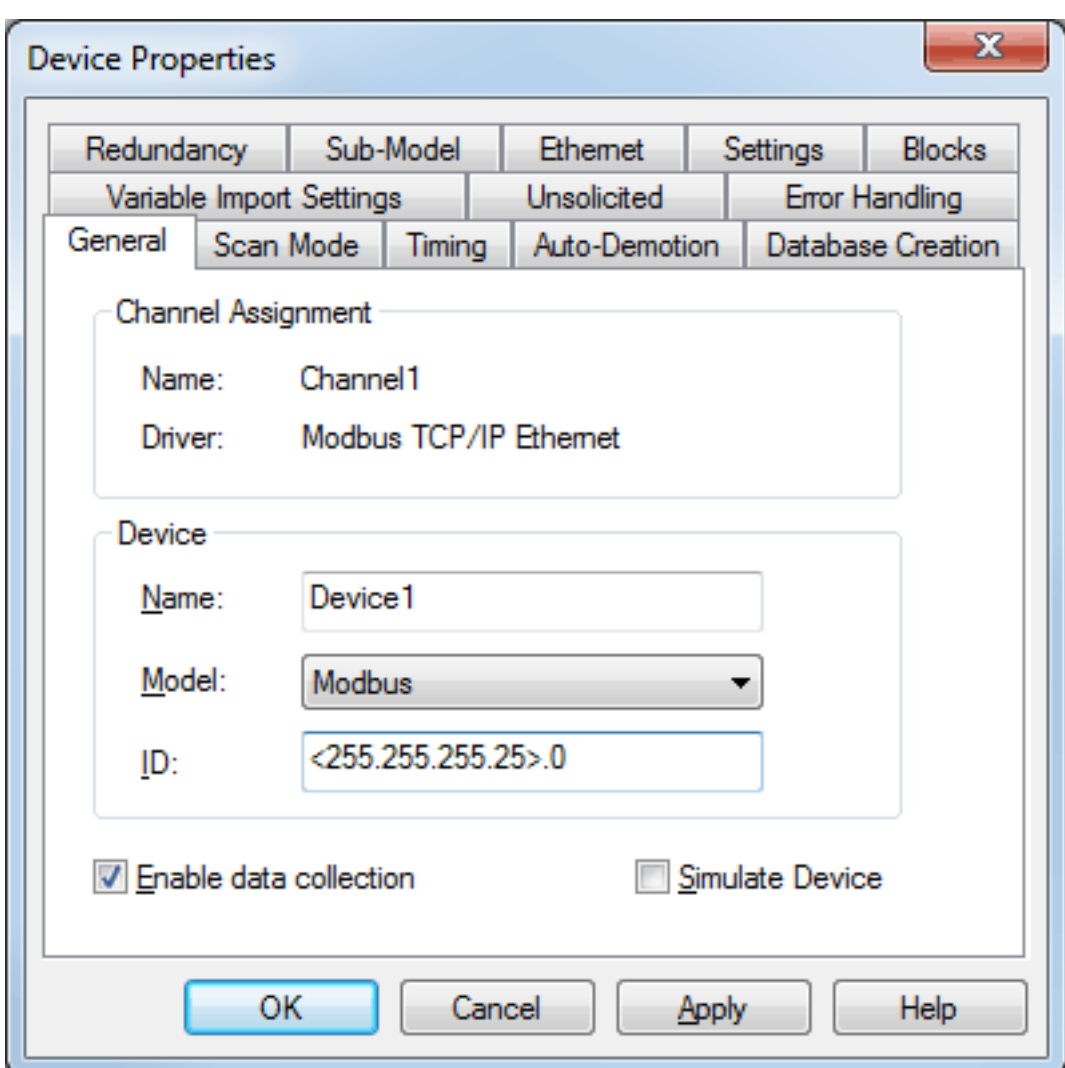

**Name:** This parameter specifies the name of the device. It is a logical user-defined name that can be up to 256 characters long, and may be used on multiple channels.

**Note:** Although descriptive names are generally a good idea, some OPC client applications may have a limited display window when browsing the OPC server's tag space. The device name and channel name become part of the browse tree information as well. Within an OPC client, the combination of channel name and device name would appear as "ChannelName.DeviceName". For more information, refer to **[How](#page-164-0) To... Properly Name a [Channel,](#page-164-0) Device, Tag, and Tag Group**.

**Model:** This parameter specifies the specific type of device that is associated with this ID. The contents of the drop-down menu depends on the type of communications driver being used. Models that are not supported by a driver are disabled. If the communications driver supports multiple device models, the model selection can only be changed when there are no client applications connected to the device.

**Note:** If the communication driver supports multiple models, users should try to match the model selection to the physical device. If the device is not represented in the drop-down menu, select a model that conforms closest to the target device. Some drivers support a model selection called "Open," which allows users to communicate without knowing the specific details of the target device. For more information, refer to the driver help documentation.

<sup>l</sup> **Device ID:** This parameter specifies the device's driver-specific station or node. The type of ID entered depends on the communications driver being used. For many communication drivers, the ID is a numeric value. Drivers that support a Numeric ID provide users with the option to enter a numeric value whose format can be changed to suit the needs of the application or the characteristics of the selected communications driver. The format is set by the driver by default. Options include Decimal, Octal, and

Hexadecimal.

**Note:** If the driver is Ethernet-based or supports an unconventional station or node name, the device's TCP/IP address may be used as the device ID. TCP/IP addresses consist of four values that are separated by periods, with each value in the range of 0 to 255. Some device IDs are string based. There may be additional parameters to configure within the ID field, depending on the driver. For more information, refer to the driver's help documentation.

- <sup>l</sup> **Enable Data Collection:** This parameter controls the device's active state. Although device communications are enabled by default, this parameter can be used to disable a physical device for servicing. Communications are not attempted once a device has been disabled. From a client standpoint, the data is marked as invalid and write operations are not accepted. This parameter can be changed at any time through the menu selection or the device's System tags.
- <sup>l</sup> **Simulate Device:** When checked, this option places the device into Simulation Mode. In this mode, the driver does not attempt to communicate with the physical device, but the server continues to return valid OPC data. Unlike the **Enable data collection** parameter, Simulate Device stops physical communications with the device, but allows OPC data to be returned to the OPC client as valid data. While in Simulation Mode, the server treats all device data as reflective: whatever is written to the simulated device is read back and each OPC item is treated individually. The item's memory map is based on the group Update Rate. The data is not saved if the server removes the item (such as when the server is reinitialized). The default setting is unchecked.

**Note:** This mode's System tag ("\_Simulated") is read only and cannot be written to for Runtime protection. The System tag allows this parameter to be monitored from the client.

**Caution:** Simulation Mode is for test and simulation purposes only. It should never be applied or used in a production environment.

**Note:** In Simulation mode, the item's memory map is based on client update rate(s) (Group Update Rate for OPC clients or Scan Rate for native and DDE interfaces). This means that two clients that reference the same item with different update rates return different data. See the **[Simulation](javascript:void(0);) Mode Example**

**Note:** With the server's online full-time operation, these parameters can be changed at any time. Changing the device name can prevent clients from registering data with the server. If a client has already acquired items from the server before the name was changed, the items are unaffected. If the client application releases the item after the device name has changed and attempts to reacquire it using the old name, the item is not accepted. Users shouldn't make changes to parameters like device name, after a large client application has developed. Utilize the User Manager to restrict access rights to server features to prevent operators from changing parameters.

## **Device Properties - Scan Mode**

The Scan Mode specifies the client-requested scan rate for tags that require device communications.

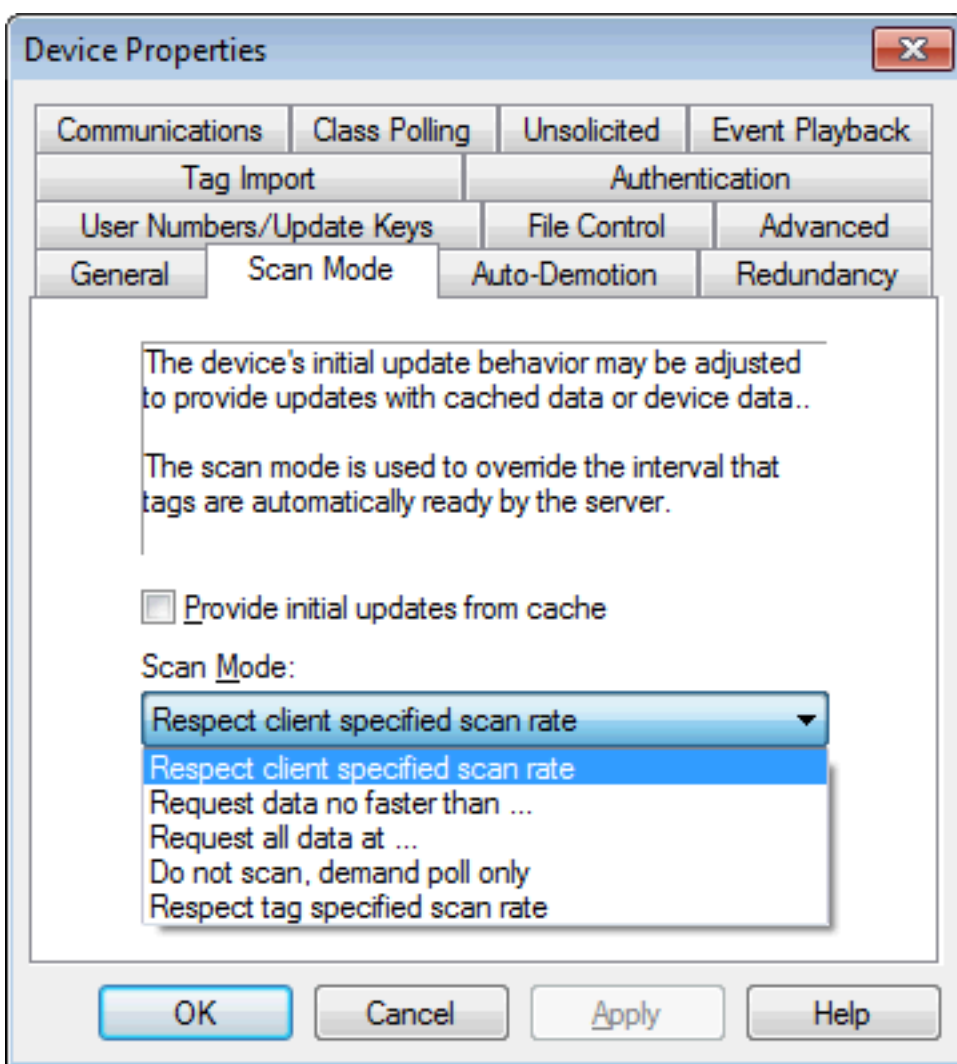

**Provide initial updates from cache:** When checked, this option allows the server to provide the first updates for newly activated tag references from stored (cached) data. Cache updates can only be provided when the new item reference shares the same address, scan rate, data type, client access, and scaling settings. A device read is used for the initial update for the first client reference only. The default setting is unchecked; any time a client activates a tag reference the server attempts to read the initial value from the device.

The Scan Mode specifies how tags in the device are scanned. Descriptions of the options are:

- <sup>l</sup> **Respect client specified scan rate:** This mode uses the scan rate that is requested by the client.
- <sup>l</sup> **Request data no faster than** *x***:** This mode specifies the maximum scan rate to be used. The valid range is 10 to 99999990 milliseconds. The default setting is 1000 milliseconds. **Note:** When the server has an active client and items for the device and the scan rate value is increased, the changes take effect immediately. When the scan rate value is decreased, the changes do not take effect until all client applications have been disconnected.
- <sup>l</sup> **Request all data at** *x***:** This mode forces all tags to be scanned at the specified rate. The valid range is 10 to 99999990 milliseconds. The default setting is 1000 milliseconds.
- <sup>l</sup> **Do not scan, demand poll only:** This mode does not periodically poll tags that belong to the device nor perform a read to get an item's initial value once it becomes active. It is the client's responsibility to poll for updates, either by writing to the DemandPoll tag or by issuing explicit device reads for individual items. For more information, refer to **Device [Demand](#page-172-0) Poll**.
- <sup>l</sup> **Respect tag-specified scan rate:** This mode forces static tags to be scanned at the rate specified in their static configuration *("Tag [Properties](#page-71-0) - General" on page 72)*. Dynamic tags are scanned at the clientspecified scan rate.

# **Device Properties - Ethernet Encapsulation**

Ethernet Encapsulation mode has been designed to provide communication with serial devices connected to terminal servers on the Ethernet network. A terminal server is essentially a virtual serial port. The terminal server converts TCP/IP messages on the Ethernet network to serial data. Once the message has been converted to a serial form, users can connect standard devices that support serial communications to the terminal server. For more information, refer to **How to... Use Ethernet [Encapsulation](#page-168-0)**.

**Note:** Because Ethernet Encapsulation mode is completely transparent to the actual serial communications driver, users should configure the remaining device settings as if they were connecting to the device directly on the local PC serial port.

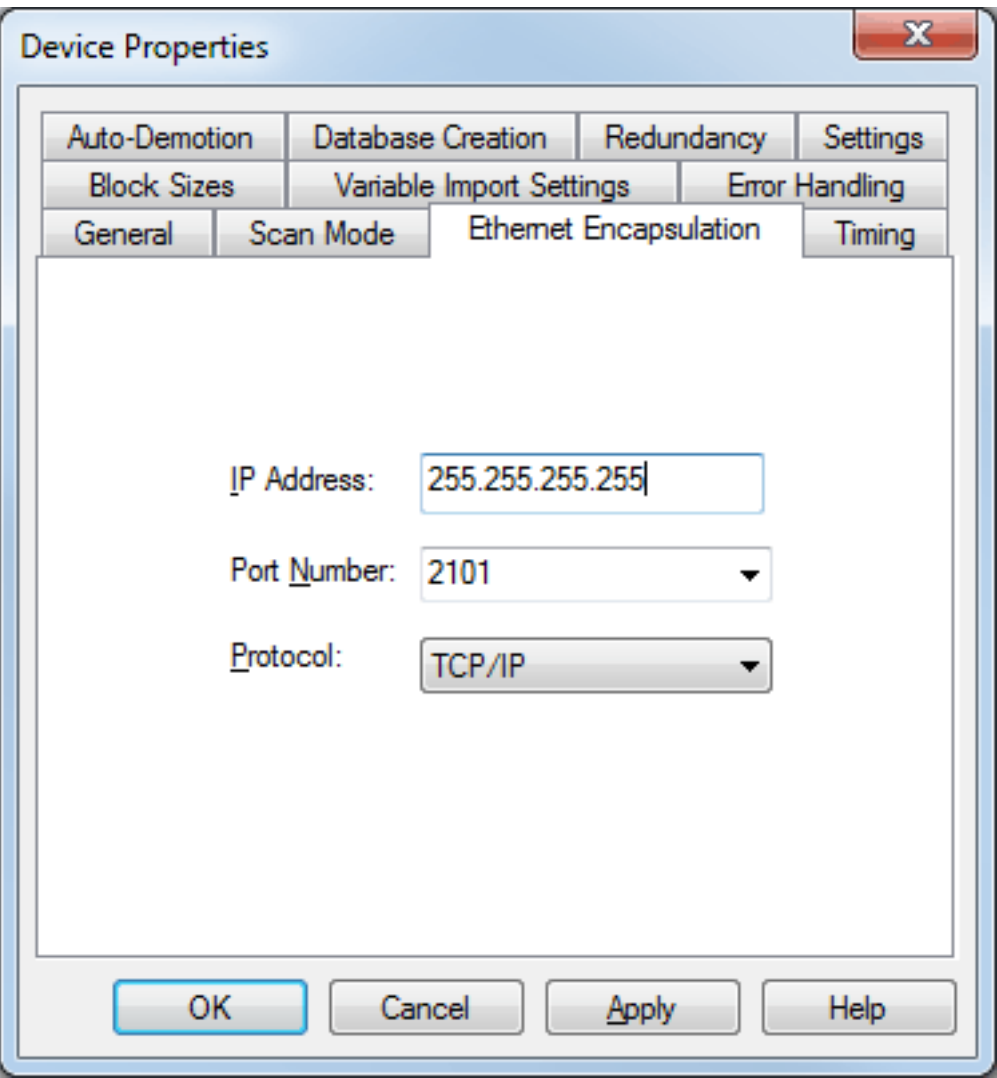

Descriptions of the parameters are as follows:

- <sup>l</sup> **IP Address:** This parameter is used to enter the four-field IP address of the terminal server to which the device is attached. IPs are specified as YYY.YYY.YYY.YYY. The YYY designates the IP address: each YYY byte should be in the range of 0 to 255. Each serial device may have its own IP address; however, devices may have the same IP address if there are multiple devices multi-dropped from a single terminal server.
- **Port:** This parameter is used to configure the Ethernet port to be used when connecting to a remote terminal server.
- **Protocol:** This parameter is used to select either TCP/IP or UDP communications. The selection depends on the nature of the terminal server being used. The default protocol selection is TCP/IP. For more information on available protocols, refer to the terminal server's help documentation.

**Notes:**

- 1. With the server's online full-time operation, these parameters can be changed at any time. Utilize the User Manager to restrict access rights to server features and prevent operators from changing the parameters.
- 2. The valid IP Address range is greater than (>) 0.0.0.0 to less than (<) 255.255.255.255.

# **Device Properties - Timing**

The device Timing parameters allow the driver's response to error conditions to be tailored to fit the application's needs. In many cases, the environment in which the application runs may require changes to the Timing parameters. Factors such as electrically generated noise, modem delays and poor physical connections can influence how many errors or timeouts a communications driver encounters. Timing parameters are specific to each configured device.

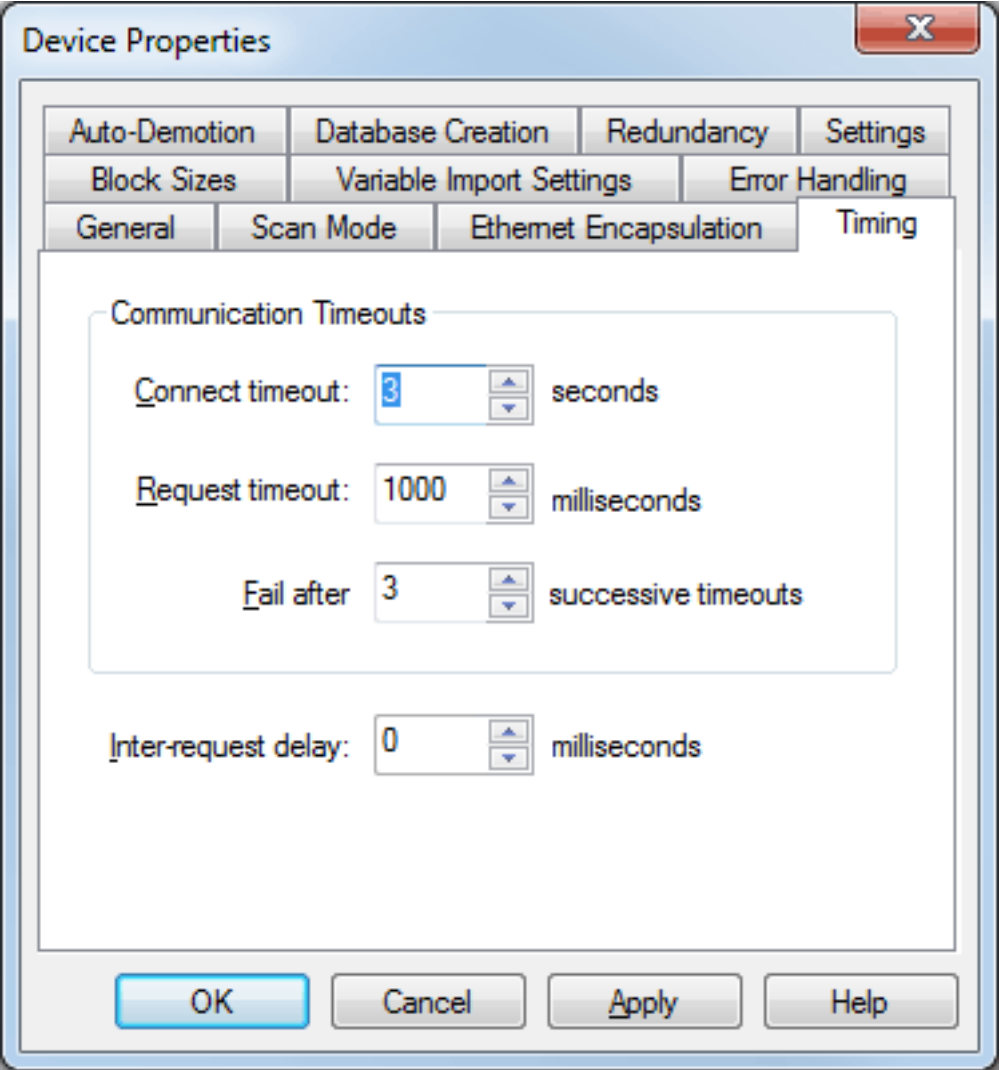

Descriptions of the parameters are as follows:

<sup>l</sup> **Connect timeout:** This parameter (which is used primarily by Ethernet based drivers) controls the amount of time required to establish a socket connection to a remote device. The device's connection time often takes longer than normal communications requests to that same device. The valid range is 1 to 30 seconds. The default is typically 3 seconds, but can vary depending on the driver's specific nature. If this setting is not supported by the driver, it is disabled.

**Note:** Due to the nature of UDP connections, the connection timeout setting is not applicable when communicating via UDP.

- <sup>l</sup> **Request timeout:** This parameter specifies an interval used by all drivers to determine how long the driver waits for a response from the target device to complete. The valid range is 50 to 9,999,999 milliseconds (167.6667 minutes). The default setting is usually 1000 milliseconds, but can vary depending on the driver. The default timeout for most serial drivers is based on a baud rate of 9600 baud or better. When using a driver at lower baud rates, increase the timeout to compensate for the increased time required to acquire data.
- **Fail after:** This parameter specifies how many times the driver retries a communications request before considering the request to have failed and the device to be in error. The valid range is 1 to 10. The default setting is typically 3, but can vary depending on the driver's specific nature. The number of retries configured for an application depends largely on the communications environment.
- **Timeouts:** If the environment is prone to noise induced communications failures, users may want to set up the devices for auto-demotion or increase the number of retries that the driver performs. If increasing the number of retries, note that when the driver encounters a communication issue, it attempts to reacquire the data for any lost requests. Based on the Connect timeout, Request timeout, and the Fail after count; the driver pauses on a specific request until either the device responds or the timeout and retries have been exceeded. This can potentially decrease the communications of other devices that have been configured on that channel. In this situation, it may be more appropriate to utilize the auto-demotion functionality to optimize communications with other devices on the same channel.
- <sup>l</sup> **Inter-request delay:** This parameter specifies how long the driver waits before sending the next request to the target device. It overrides the normal polling frequency of tags associated with the device, as well as one-shot reads and writes. This delay can be useful when dealing with devices with slow turnaround times and in cases where network load is a concern. Configuring a delay for a device affects communications with all other devices on the channel. It is recommended that users segregate any device that requires an inter-request delay to a separate channel if possible. Other communications settings (such as Communication Serialization) can extend this delay. The valid range is 0 to 300,000 milliseconds; however, some drivers may limit the maximum value due to a function of their particular design. The default setting is 0, which indicates no delay between requests with the target device. This setting is disabled if it is not supported by the driver.

### **Notes:**

- 1. To determine when communication errors are occurring, use the device's Error system tag.
- 2. To determine how long the device has been in an error state, use the \_SecondsInError tag located in the device's \_System tag group.
- 3. With the server's online full-time operation, these parameters can be changed at any time. Utilize the User Manager to restrict access rights to server features to prevent operators from changing the parameters.

# **Device Properties - Auto-Demotion**

The Auto-Demotion parameters allow a driver to temporarily place a device off-scan in the event that a device is not responding. By placing a non-responsive device offline for a specific time period, the driver can continue to optimize its communications with other devices on the same channel. After the time period has been reached, the driver re-attempts to communicate with the non-responsive device. If the device is responsive, the device is placed on-scan; otherwise, it restarts its off-scan time period.

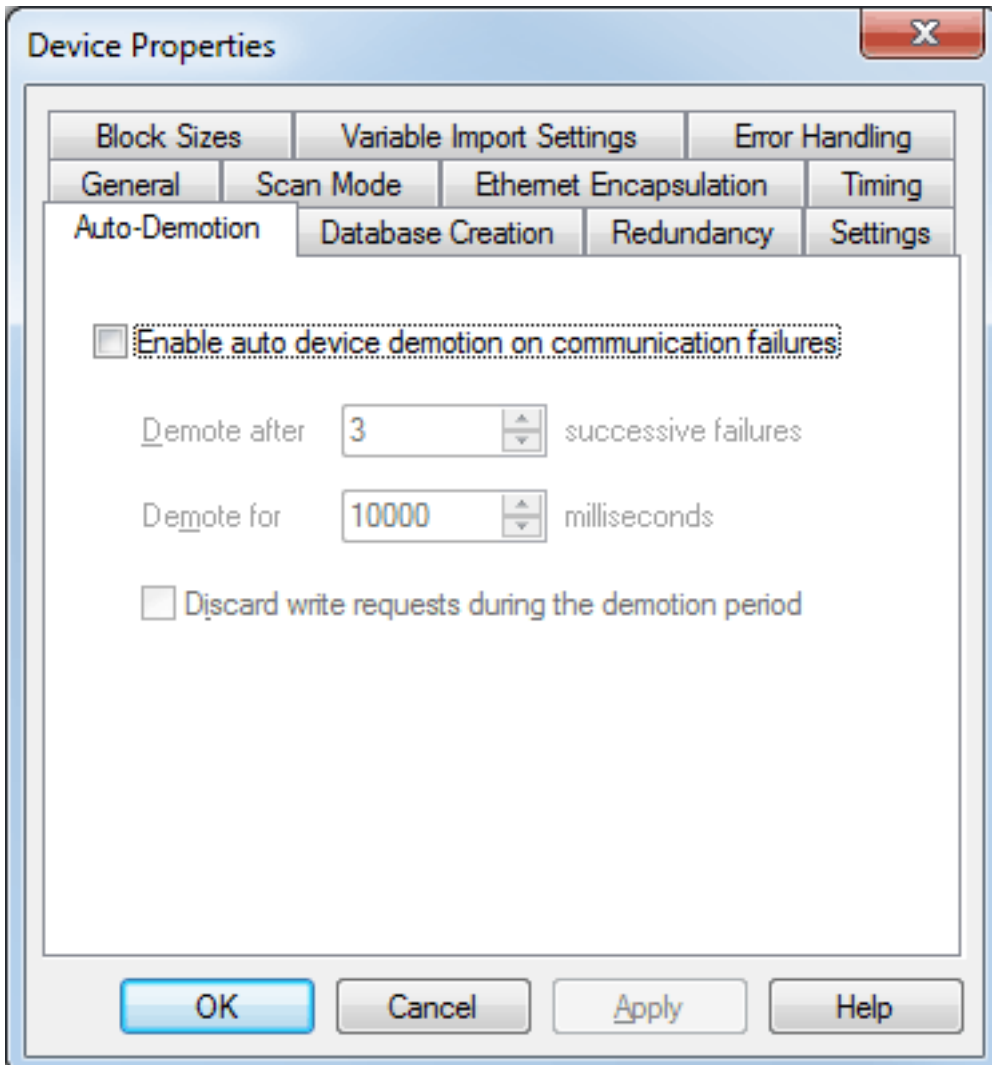

- <sup>l</sup> **Enable auto device demotion on communication failures:** When checked, auto demotion is enabled.
- <sup>l</sup> **Demote after \_\_ successive failures:** This parameter indicates how many successive cycles of request timeouts and retries occur before the device is placed off-scan. The valid range is 1 to 30 successive failures. The default setting is 3.
- **.** Demote for \_\_ milliseconds: This parameter indicates how long the device should be placed off-scan when the "Demote after" parameter has been reached. During this period, no read requests are sent to the device and all data associated with the read requests are set to bad quality. When this period expires, the driver places the device on-scan and allows for another attempt at communications. The valid range is 100 to 3600000 milliseconds. The default setting is 10000 milliseconds.
- <sup>l</sup> **Discard write requests during the demotion period:** This parameter controls whether or not write requests should be attempted during the off-scan period. The default setting always sends write requests regardless of the demotion period. If users choose to discard writes, the server automatically fails any write request received from a client and does not post an "Unable to write..." message to the server Event Log.

**Note:** Users can determine when a device is off-scan by monitoring its demoted state by using the \_ AutoDemoted System tag.

# **Device Properties - Time Synchronization**

This dialog is used to specify the device's time zone and time synchronization settings. It primarily applies to EFM data, which is time stamped. Because EFM devices are usually battery-powered at remote locations, the

device time may deviate (causing issues with the time-stamped data). To prevent this problem from occurring, users can specify that the server synchronize the device time.

**Note:** To determine whether a specific driver supports these options, refer to its help documentation.

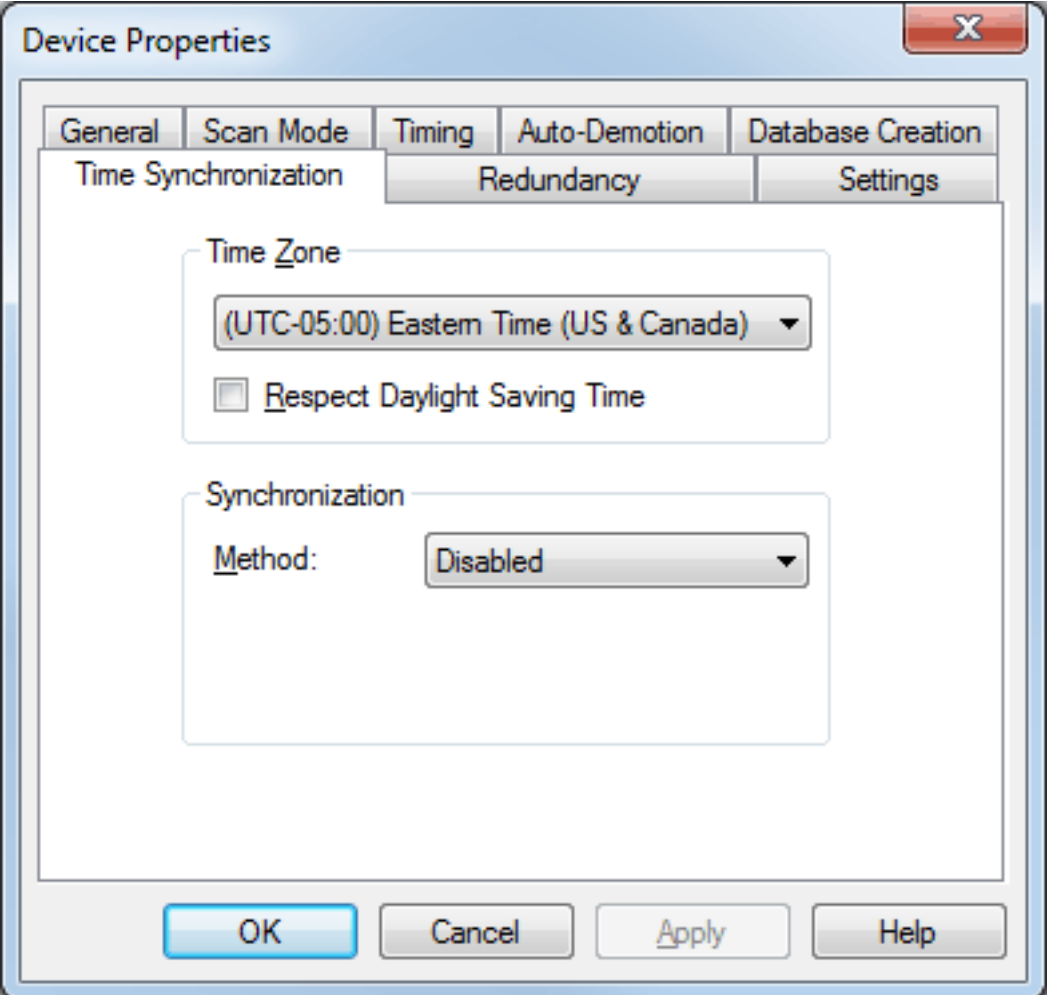

Descriptions of the parameters are as follows:

<sup>l</sup> **Time Zone:** This parameter specifies the device's time zone. To ignore the time zone, select one of the first four options in the list (which do not have an offset). The default setting is the time zone of the local system.

**Note:** The driver uses this parameter both when synching the device time and when converting EFM timestamps from the device to UTC time.

- <sup>l</sup> **Respect Daylight Saving Time:** When checked, this option respects Daylight Saving Time when synching the device time. When unchecked, Daylight Saving Time is ignored. The default setting is unchecked.
- Method: This parameter specifies the method of synchronization. Options include Disabled, Absolute, and Interval. The default setting is Disabled. Descriptions of the options are as follows:
	- **.** Disabled: When selected, this option has no synchronization.
	- **.** Absolute: When selected, this option synchronizes to an absolute time of day that is specified through the **Time** parameter.
	- **· Interval:** When selected, this option synchronizes on startup and then at every specified number of minutes. The default setting is 60 minutes.

## <span id="page-70-0"></span>**What is a Tag?**

A tag represents addresses within the PLC or other hardware device with which the server communicates. The server allows both Dynamic tags and user-defined Static tags. Dynamic tags are entered directly in the OPC client and specify device data. User-defined Static tags are created in the server and support tag scaling. They can be browsed from OPC clients that support tag browsing.

### **Displaying Tag Properties**

To invoke the tag properties for a specific tag, double-click on it in the Tag Selection pane of the server configuration.

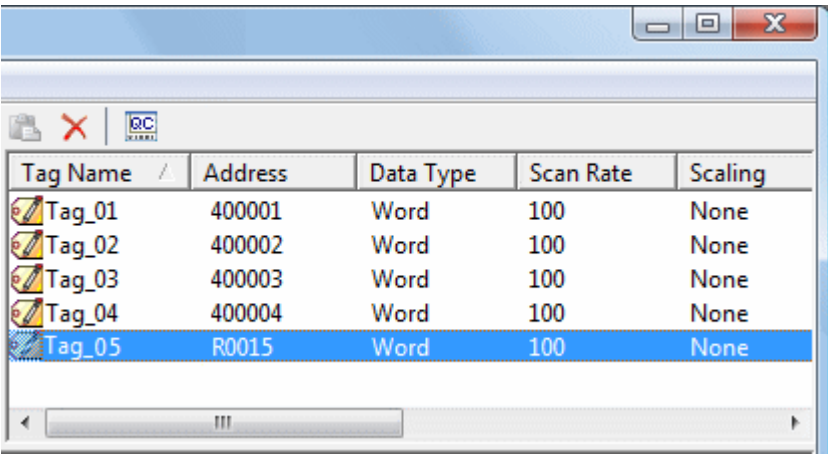

# <span id="page-71-0"></span>**Tag Properties - General**

A tag represents addresses in the PLC or other hardware device with which the server communicates. The server allows both Dynamic tags and user-defined Static tags. Dynamic tags are entered directly in the OPC client and specify device data. User-defined Static tags are created in the server and support tag scaling. They can be browsed from OPC clients that support tag browsing. For more information, refer to **[Dynamic](#page-78-0) Tags** and **[Static](#page-80-1) [User-Defined](#page-80-1) Tags**.

**Tag Properties**  $\mathbf{X}$ General Scaling Identification Name: Address: Description: e<sub>ste</sub> Data properties Data type: **Default**  $\overline{\phantom{0}}$ Client access: Read/Write ÷ 100 Scan rate: milliseconds Note: This scan rate is applied for non-OPC dients. It only applies to OPC clients when the device scan rate mode is set to 'Respect tag specified rate'. OK Cancel Apply Help

**Note:** This dialog contains a number of features that are driven by icons.
Descriptions of the parameters are as follows:

<sup>l</sup> **Tag Name:** This parameter is used to enter the string to represent the data available from the tag. The tag name can be up to 256 characters in length. While using long descriptive names is generally a good idea, some OPC client applications may have a limited display window when browsing the tag space of an OPC server. The tag name is part of the OPC browse data tag names must be unique within a given device branch or tag group branch. For information on reserved characters, refer to **How To... [Properly](#page-164-0) Name a [Channel,](#page-164-0) Device, Tag, and Tag Group**.

**Note:** If the application is best suited for using blocks of tags with the same names, then use tag groups to segregate the tags. For more information, refer to **Tag Group [Properties](#page-80-0)**.

**Address:** This parameter is used to enter the tag's desired driver address. The address's format is based on the driver being used. To determine how an address should be entered, click **Hints**. The address entered can be up to 128 characters in length. Once an address has been entered, it can be tested by clicking **Check Address**, which attempts to validate the address with the driver. If the driver accepts the address as entered, no messages are displayed. A popup informs of any error. Some errors are related to the data type selection and not the address string.

**Note:** Hints provide a quick reference guide to the driver's address formats. Users can also access the driver's help documentation from Hints.

- **Description:** This parameter is used to attach a comment to the tag. A string of up to 255 characters can be entered for the description. When using an OPC client that supports Data Access 2.0 tag properties, the description parameter is accessible from the tag's item Description properties.
- **Data Type:** This parameter is used to specify the format of this tag's data as it is found in the physical device. In most cases, this is also the format of the data as it returned to the client. The data type setting is an important part of how a communication driver reads and writes data to a device. For many drivers, the data type of a particular piece of data is rigidly fixed and the driver knows what format needs to be used when reading the device's data. In some cases, however, the interpretation of device data is largely in the user's hands. An example would be a device that uses 16-bit data registers. Normally this would indicate that the data is either a Short or Word. Many register-based devices also support values that span two registers. In these cases the double register values could be a Long, DWord or Float. When the driver being used supports this level of flexibility, users must tell it how to read data for this tag. By selecting the appropriate data type, the driver is being told to read one, two, four, eight, or sixteen registers or possibly a Boolean value. The driver governs the data format being chosen. For specific information on available data types, click **Hints** to access the driver's help documentation. Available data type selections are as follows:

**Default** - This selection allows the driver to choose its default data type.  **Boolean** - Binary value of true or false  **Char** - Signed 8-bit integer data  **Byte** - Unsigned 8-bit integer data  **Short** - Signed 16-bit integer data  **Word** - Unsigned 16-bit integer data  **Long** - Signed 32-bit integer data  **DWord** - Unsigned 32-bit integer data  **LLong** - Signed 64-bit integer data  **QWord** - Unsigned 64-bit integer data  **Float** - 32-bit real value IEEE-754 standard definition  **Double** - 64-bit real value IEEE-754 standard definition  **String** - Null-terminated Unicode string **BCD** - Two byte-packed BCD value range is 0-9999  **LBCD** - Four byte-packed BCD value range is 0-99999999  **Date -** See **Microsoft® [Knowledge](http://msdn.microsoft.com/en-us/library/82ab7w69(v=vs.90).aspx) Base**.

<sup>l</sup> **Client Access:** This parameter is used to specify whether the tag is **Read Only** or **Read/Write**. By selecting Read Only, users can prevent client applications from changing the data contained in this tag. By selecting Read/Write, users allow client applications to change this tag's value as needed. The **Client access** selection also affects how the tag appears in the browse space of an OPC client. Many OPC client applications allow users to filter tags based on their attributes. Changing the access method of this tag may change how and when the tag appears in the browse space of the OPC client.

**.** Scan Rate: This parameter is used to specify the update interval for this tag when used with a non-OPC client. OPC clients can control the rate at which data is scanned by using the update rate that is part of all OPC groups. Normally non-OPC clients don't have that luxury. The server is used to specify an update rate on a tag per tag basis for non-OPC clients. Using the scan rate, users can tailor the bandwidth requirements of the server to suit the needs of the application. If, for example, data that changes very slowly needs to be read, there is no reason to read the value very often. Using the scan rate this tag can be forced to read at a slower rate reducing the demand on the communications channel. The valid range is 10 to 99999990 milliseconds (ms), with a 10 ms increment. The default is 100 milliseconds.

**Note:** With the server's online full-time operation, these parameters can be changed at any time. Changes made to tag properties take effect immediately; however, OPC clients that have already connected to this tag are not affected until they release and attempt to reacquire it. Utilize the User Manager to restrict access rights to server features and prevent operators from changing the parameters.

## **Multiple Tag Generation**

The Multiple Tag Generation Tool dynamically creates multiple tags using user-defined driver nomenclature. It allows a variety of address formats (such as ranges utilizing decimal, hexadecimal, and octal number systems). To avoid overlapping data, the Tag Generator Tool also has the ability to increment by the user-defined data type.

For information on a specific dialog, select a link from the list below:

**Add [Numeric](#page-75-0) Range Add [Static](#page-74-0) Text Add Text [Sequence](#page-75-1) Multiple Tag [Generation](#page-76-0) Preview Tag Name [Properties](#page-77-0)**

### **Multiple Tag Generation**

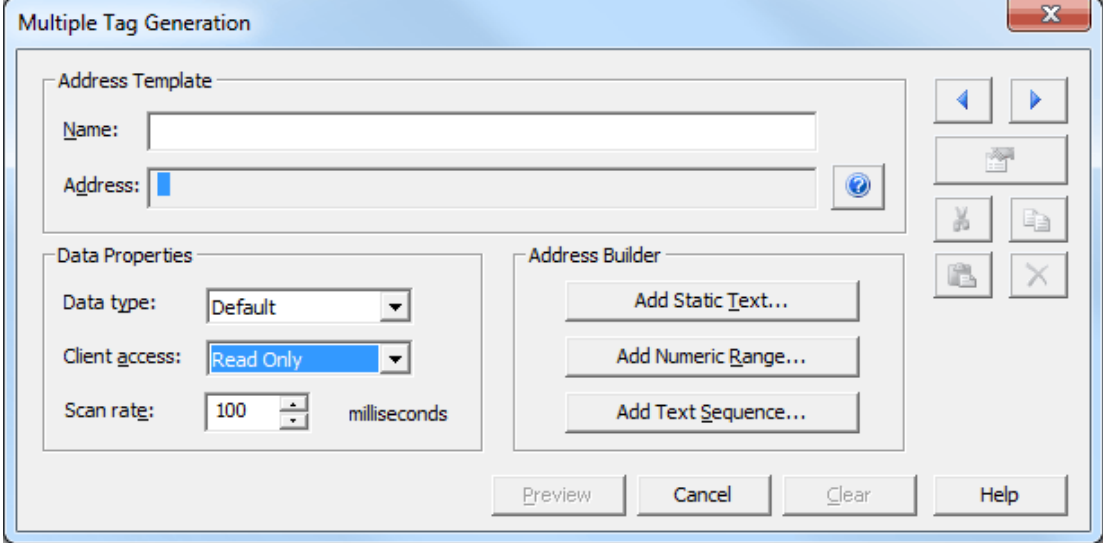

Descriptions of the parameters are as follows:

- **Name:** This parameter specifies the user-defined tag name.
- **Address:** This field displays the tag's address, which is generated through options defined in the Address Builder dialogs.
- **· Data Type:** This parameter specifies the tag's data type, applied to all generated tags. Depending on the native interface supported by the driver, the data type may override the default increment of the Add Numeric Range property for the last element. The default setting is Default.
- <sup>l</sup> **Client Access**: This parameter specifies the tag's access. Options include Read Only and Read/Write. The default setting is Read Only.
- **.** Scan Rate: This parameter specifies the rate at which tags are scanned. The valid range is 10 to 99999990 milliseconds. The default setting is 100 milliseconds.
- **Add Static Text:** When clicked, this button launches the Add Static Text dialog.
- <sup>l</sup> **Add Numeric Range:** When clicked, this button launches the Add Numeric Range dialog.
- <sup>l</sup> **Add Text Sequence:** When clicked, this button launches the Add Text Sequence dialog.
- **Preview:** When clicked, this button generates a preview of the generated tags.

### **Notes:**

- 1. To enable the Edit icons, highlight a section of the syntax element.
- 2. The Hints icon opens the driver help file's Address Description topic. Users can click between the two dialogs for reference.

### **Address Builder**

<span id="page-74-0"></span>The following dialogs are used to generate the address syntax. Once complete, click **OK**. The values and text specified in the dialogs are added to the Address Template field.

## **Add Static Text**

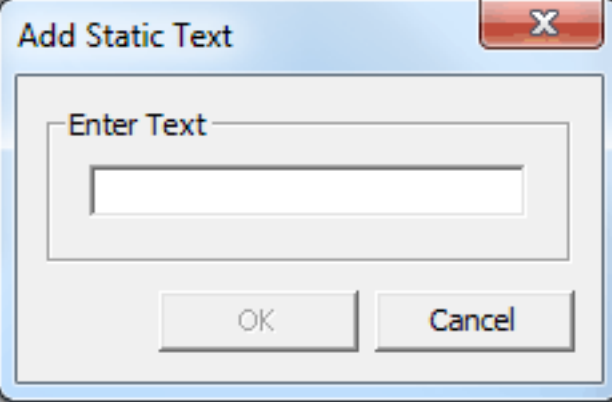

Description of the parameter is as follows:

**Add Numeric Range**

<span id="page-75-0"></span><sup>l</sup> **Enter Text:** This field allows a single line of text to be created by the user.

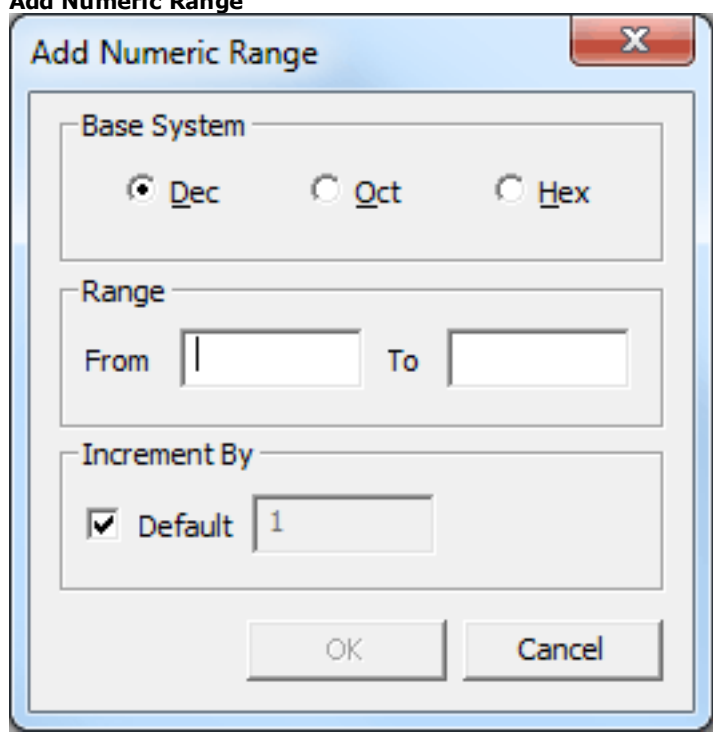

Descriptions of the parameters are as follows:

- **Base System:** This parameter specifies the base system to be used by the range. Options include Decimal, Octal, and Hexadecimal. The default setting is Decimal.
- <span id="page-75-1"></span>**Range:** This parameter specifies the starting and ending values for the numeric range.
- **Increment By:** When checked, the range is automatically incremented by a value of one. When unchecked, users must specify a custom increment value that must be numeric. The range increments according to the selected Base System. The default setting is checked.

## **Add Text Sequence**

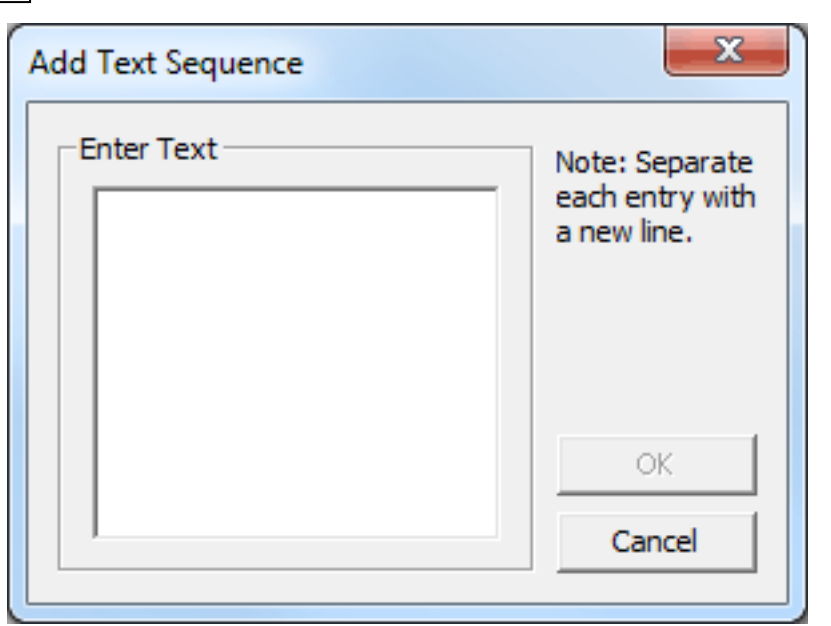

Description of the parameter is as follows:

<span id="page-76-0"></span>**· Enter Text:** This field allows multiple strings to be created by the user. Each string is inserted independently of the other strings specified in the list.

## **Multiple Tag Generation Preview**

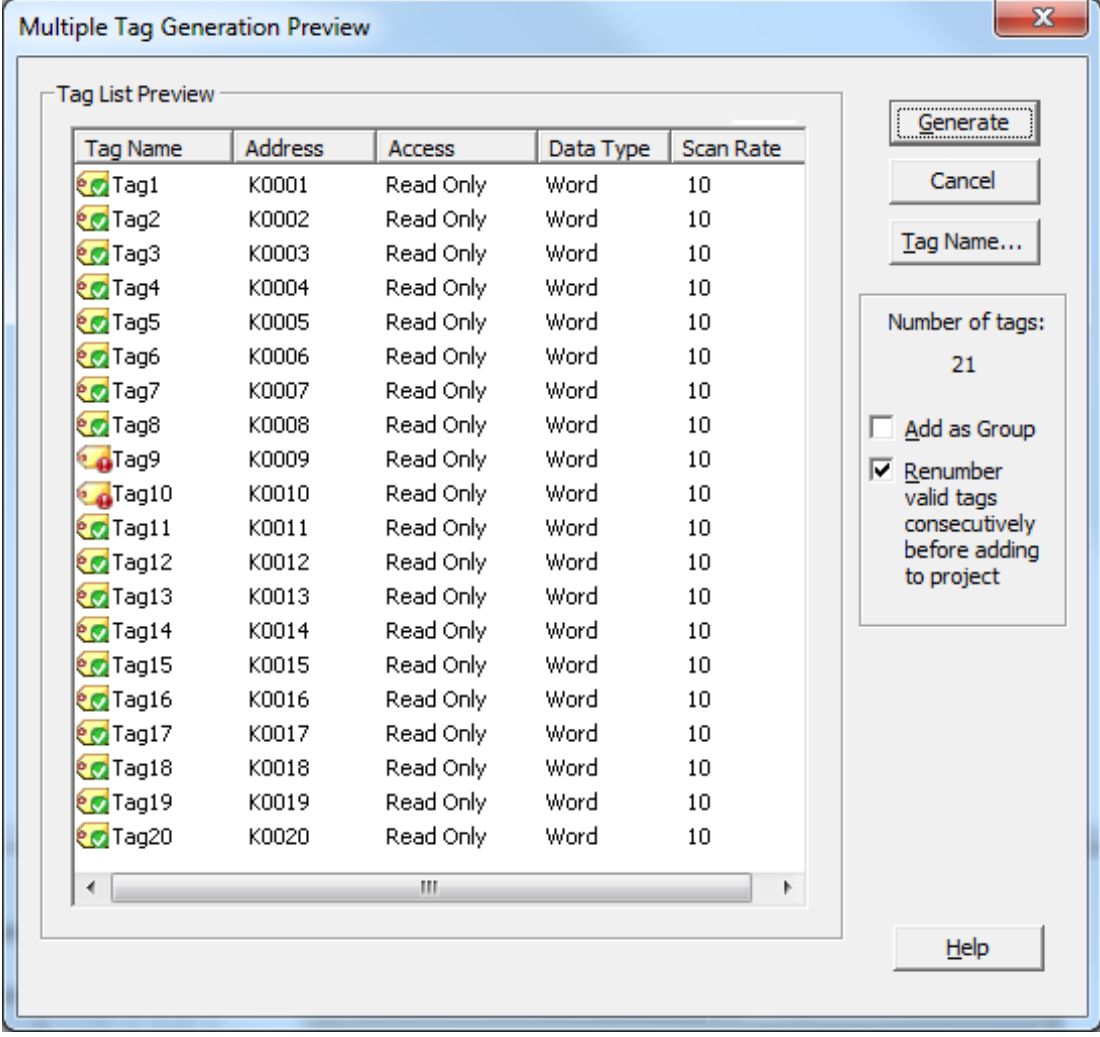

- **.** Generate: This button sends all valid tags to the server for insertion.
- **Cancel:** This button rejects any changes made to the tags and returns the user to the Tag Duplication dialog.
- **Tag Name:** This button invokes the Tag Name Properties dialog.
- **Add as Group:** When checked, this option adds the tags as a group. The default setting is unchecked.
- <sup>l</sup> **Renumber valid tags consecutively before adding to project:** When checked, this option renumbers the tags consecutively before they are added to the project. The default setting is checked.

<span id="page-77-0"></span>**Note:** Tags shown with a green check mark are valid. Tags shown with a red exclamation mark (!) are invalid.

#### **Tag Name Properties**

The Tag Generator Tool includes the option for a custom naming scheme, allowing users to specify both a name prefix and a numeric suffix to all the tags. The numeric suffix is automatically incremented for each tag, allowing users to create custom names for tags for better readability. Assigned tag names may be changed after generation. A default naming scheme is implemented to each generated tag if the user does not define a custom name through the Tag Name Properties dialog.

**Note:** Users who change the naming scheme in the Generation dialog before returning to the Tag Duplication dialog to make changes to the addressing syntax can choose to save the naming scheme for the next time the tag list is generated.

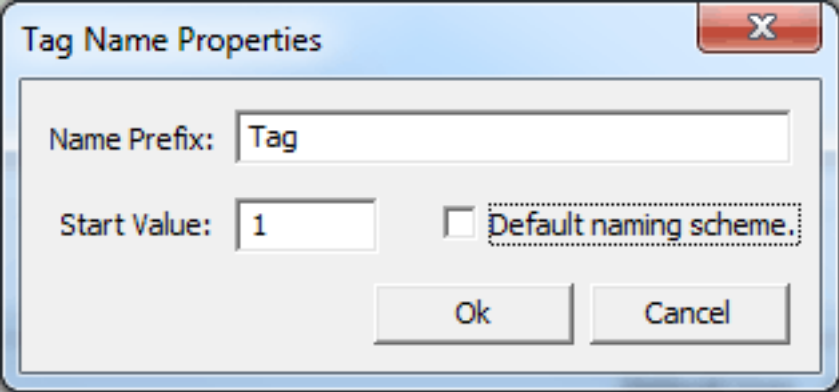

Descriptions of the parameters are as follows:

- <sup>l</sup> **Name Prefix:** This parameter specifies a custom name prefix.
- **Start Value:** This parameter specifies the numeric starting value to increment for each tag.
- **.** Default naming scheme: When checked, the default naming scheme is used. The default setting is disabled.

### **See Also: [Generating](#page-140-0) Multiple Tags**

## **Tag Properties - Scaling**

This server supports tag Scaling, which allows raw data from the device to be scaled to an appropriate range for the application. To enable tag scaling, select either **Linear** or **Square Root**. Scaling cannot be enabled if None is checked. The formula for both tag scaling types are shown in the table below.

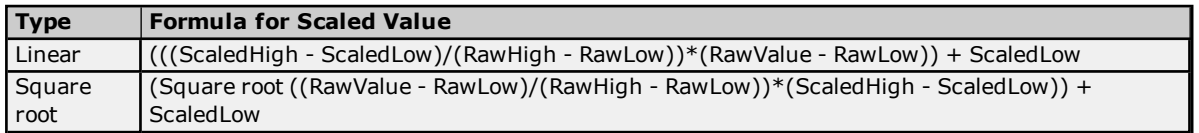

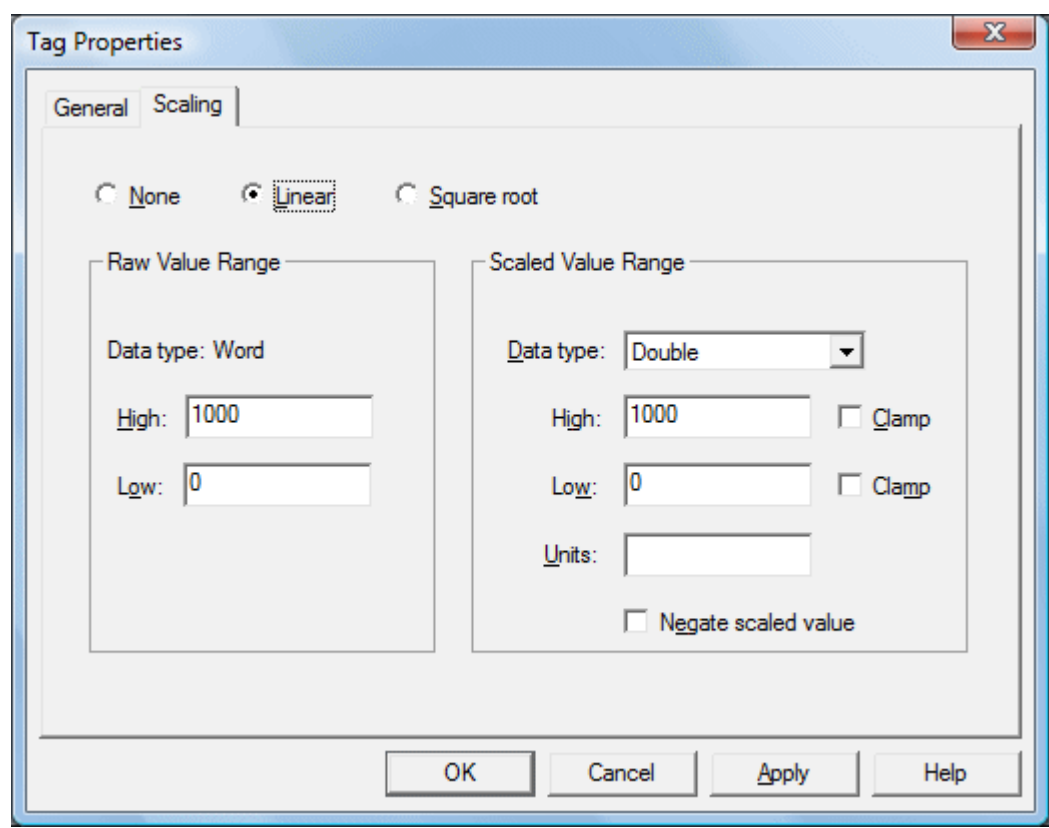

Descriptions of the parameters are as follows:

- <sup>l</sup> **Raw Value Range:** These settings are used to specify the range of raw data from the device. The raw value High setting must be greater than the Low setting. The valid range depends on the raw tag value's data type. For example, if the raw value is Short, the valid range of the raw value would be from -32768 to 32767.
- **.** Scaled Value Range: These settings are used to specify the range of the resulting scaled value.
- **Data Type:** A scaled value is usually assumed to result in a floating-point value, although the server does not make that assumption. The data type can be set to any valid OPC data type. This gives users the ability to scale from a raw data type such as Short to an engineering value with a data type of Long if needed. The default scaled data type is Double.
- **High and Low:** The scaled value High must be greater than the scaled value Low. The valid range depends on the data type of the scaled value. For example, if the scaled data type is set to Long, then the valid range would be -2147483648 to 2147483647.
- **Clamp:** The raw data from the device may exceed the range that has been specified for the raw data. When this occurs, the scaled value is also forced outside of the established range. To prevent this from occurring, the High and Low Clamps can be used to constrain the scaled value to the range specified.
- **Units:** The server also allows a unit's string to be assigned to a scaled tag. The unit's string can be up to 32 characters long.
- <sup>l</sup> **Negate scaled value:** This parameter forces the resulting value to be negated before being passed to the client.

**Note:** The OPC server supports the OPC tag properties available in the 2.0 Data Access specifications. If the OPC client being used supports these properties, it can automatically configure the range of objects (such as user input objects or displays) by using the Scaling settings. Utilize the User Manager to restrict access rights to server features to prevent any unauthorized operator from changing these parameters.

# **Dynamic Tags**

Dynamic tag addressing is a second method of defining tags that allows users to define tags only in the client application. As such, instead of creating a tag item in the client that addresses another tag item created in the server, users only need to create tag items in the client that directly accesses the device driver's addresses. On client connect, the server creates a virtual tag for that location and starts scanning for data automatically.

To specify an optional data type, append one of the following strings after the '@' symbol:

**79**

- $\cdot$  BCD
- Boolean
- Byte
- Char
- Double
- . DWord
- $\cdot$  Float
- . LBCD
- LLong
- Long
- QWord
- Short
- String
- Word

If the data type is omitted, the driver chooses a default data type based on the device and address being referenced. The default data types for all locations are documented in each individual driver's help documentation. If the data type specified is not valid for the device location, the server rejects the tag and an error posts in the Event Log.

### **OPC Client Using Dynamic Addressing Example**

Scan the 16-bit location "R0001" on the Simulator device. The following Dynamic tag examples assume that the project created is part of the example.

- 1. Start the OPC client application and connect to the server.
- 2. Using the Simulator Driver, create a channel and name it "Channel1." Then, make a device and name it "Device1."
- 3. In the client application, define an item name as "Channel1.Device1.R0001@Short."
- 4. The client project automatically starts receiving data. The default data type for address R0001 in the Simulator device is Word. To override this, the @Short has been appended to select a data type of Short.

**Note:** When utilizing Dynamic tags in an OPC client application, the use of the @[Data Type] modifier is not normally required. OPC clients can specify the desired data type as part of the request when registering a link for a specific data item. The data type specified by the OPC client is used if it is supported by the communications driver. The @[Data Type] modifier can be useful when ensuring that a communications driver interprets a piece of data exactly as needed.

#### **Non-OPC Client Example**

Non-OPC clients can override the update rate on a per-tag basis by appending @[Update Rate].

For example, appending:

<DDE service name>|\_ddedata!Device1.R0001@500 overrides just the update rate. <DDE service name> | ddedata!Device1.R0001@500,Short overrides both update rate and data type.

#### **Notes:**

- 1. The server creates a special Boolean tag for every device in a project that can be used by a client to determine whether a device is functioning properly. To use this tag, specify the item in the link as "Error." If the device is communicating properly, the tag's value is zero; otherwise, it is one.
- 2. If the device address is used as the item of a link such that the address matches the name of a userdefined tag in the server, the link references the address pointed to by the user-defined tag.
- 3. Static tags must be used to scale data in the server.

### **See Also: Static Tags [\(User-Defined\)](#page-80-1) Designing a Project: Adding [User-Defined](#page-136-0) Tags**

# <span id="page-80-1"></span>**Static Tags (User-Defined)**

The most common method that uses the server to get data from the device to the client application has two requirements. Users must first define a set of tags in the server project and then use the assigned tag name as the item of each link between the client and the server. The primary benefit to using this method is that all userdefined tags are available for browsing within most OPC clients. Before deciding whether or not to create Static tags, ensure that the client can browse or import tags from the server.

**Note:** User-defined tags support scaling.

## **What is a Tag Group?**

This server allows tag groups to be added to the project. Tag groups are used to tailor the layout of OPC data into logical groupings that fit the application's needs. Tag groups allow multiple sets of identical tags to be added under the same device: this can be convenient when a single device handles a number of similar machine segments.

# <span id="page-80-0"></span>**Tag Group Properties**

From an OPC client standpoint, tag groups allow users to segregate OPC data into smaller tag lists, making finding specific tags easier when browsing the server. The following image used the supplied OPC Quick Client to create Cell1 and Cell2 tag groups and simplify the OPC client browsing.

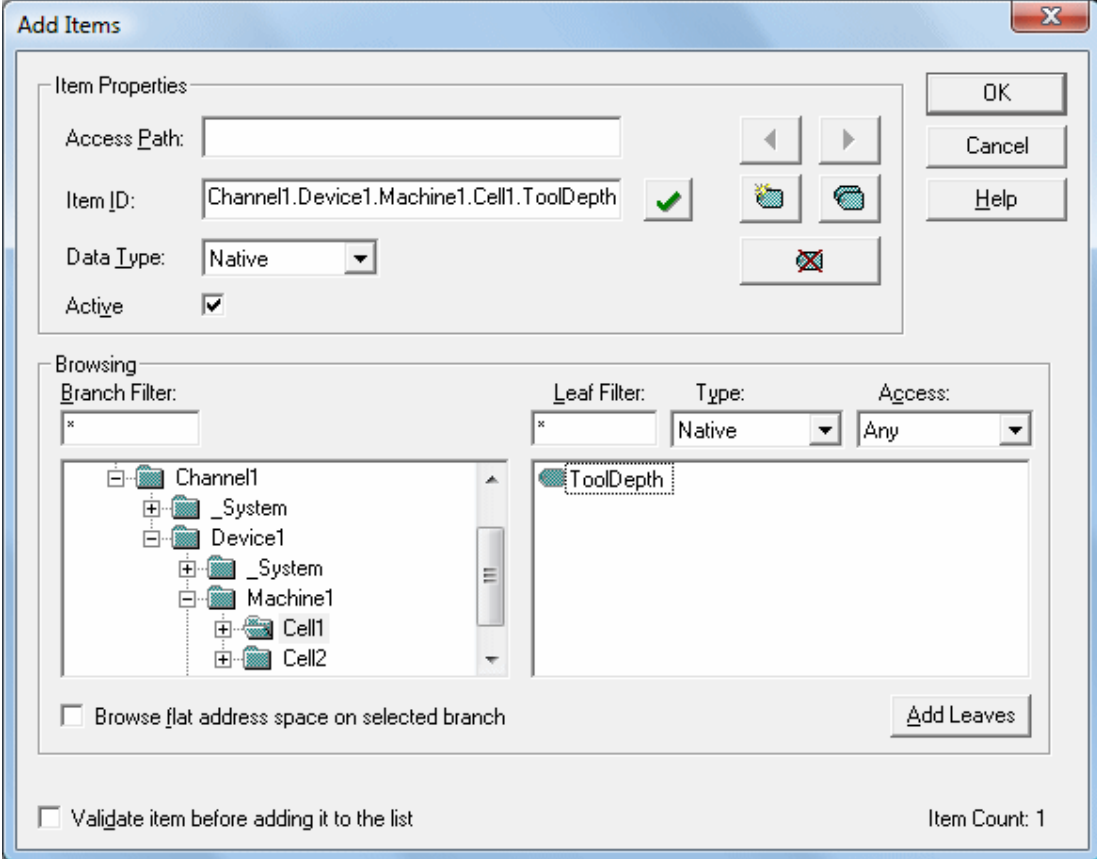

To add a new tag group to the project, right-click on either an existing device or tag group branch and select **New Tag Group** from the context menu. Alternatively, click on either an existing device or tag group branch and then click the New Tag Group icon on the toolbar.

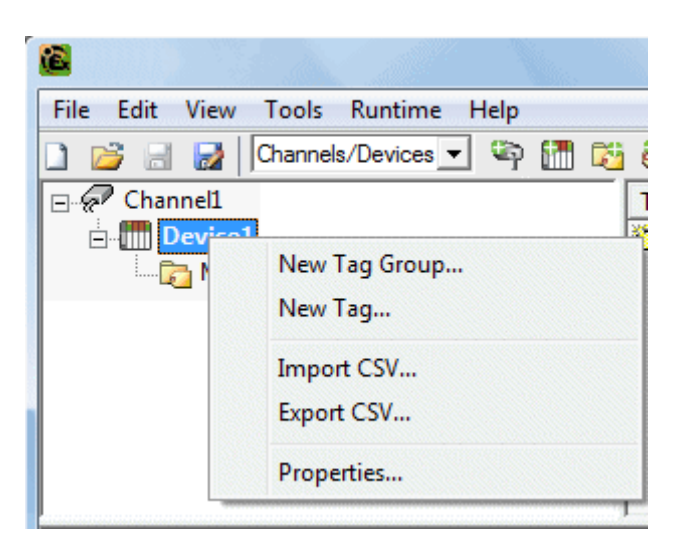

When adding a new tag group to the project, users are presented with the following dialog.

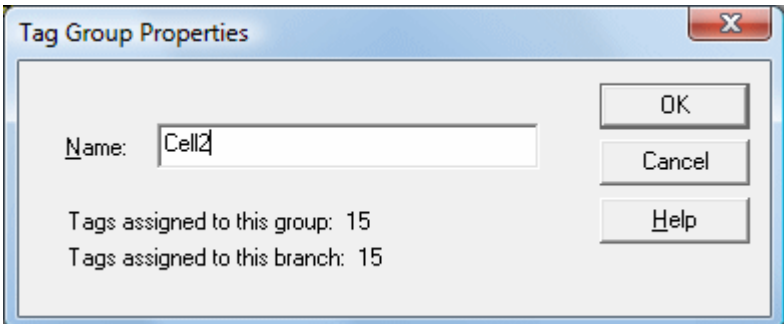

Tag groups can be added at any level from the device-level down, and multiple tag groups can be nested together to fit the application's needs. As seen in the OPC Quick Client dialog above, the fully qualified OPC item path is "Channel1.Device1.Machine1.Cell1.Tag1". For this OPC item, "Machine1" and "Cell1" segments are nested tag groups.

**Note:** With the server's online full-time operation, these parameters can be changed at any time. Any changes made to the tag groups take effect immediately. If the name is changed, OPC clients that have already used that tag group as part of an OPC item request are not affected until they release the item and attempt to reacquire it. New tag groups added to the project immediately allows browsing from an OPC client. Utilize the User Manager to restrict access rights to server features to prevent operators from changing the parameters.

## **What is the Alias Map?**

The Alias Map provides both a mechanism for backwards compatibility with legacy server applications as well as a way to assign simple alias names to complex tag references. This is especially useful in client applications that limit the size of tag address paths. Although the latest version of the server automatically creates the alias map, users can add their own alias map entries to compliment those created by the server. Users can also filter the server created aliases so that the only ones visible are their own.

Alias map elements can be added, edited, deleted, exported and imported by clicking on the appropriate icon buttons in the Alias Map window. The Alias Properties dialog allows an alias to be added or edited. The image below displays the various alias map entries generated for the server project.

**82**

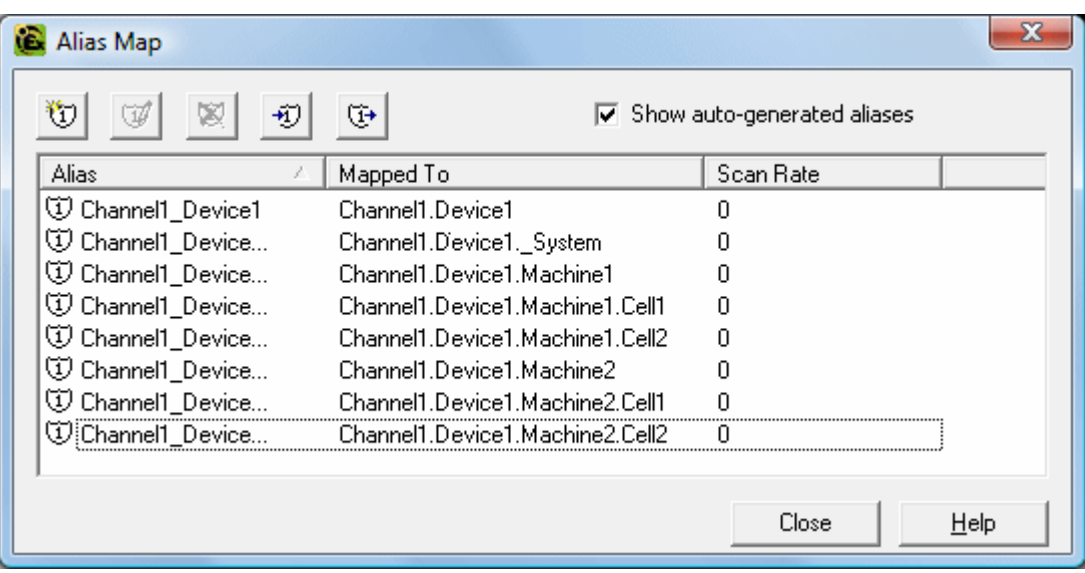

Descriptions of the icons are as follows.

- **light** To **create** a new alias, click **that**
- **i** To **edit** an existing alias, select the alias from the list and then click ...
- **lightlerightlerightlerightlerightlerightlerightlerightlerightlerightlerightlerightlerightlerightlerightlerightlerightlerightlerightlerightlerightlerightlerightlerightlerightlerightlerightlerightlerightlerightlerightlerigh**
- **.** To **import** an alias map as a .CSV file, click  $\frac{40}{100}$
- **·** To **export** an alias map as a .CSV file, click  $\frac{1}{\sqrt{2}}$

**Note:** When checked, the **Show auto-generated aliases** parameter shows the server's automatically generated aliases. The default setting is unchecked.

### **See Also: How to... [Create](#page-161-0) and Use an Alias**

## **Alias Properties**

The Alias Map allows a way to assign alias names to complex tag references that can be used in client applications. An alias is constructed by entering an alias name and then clicking on the desired device name or group name.

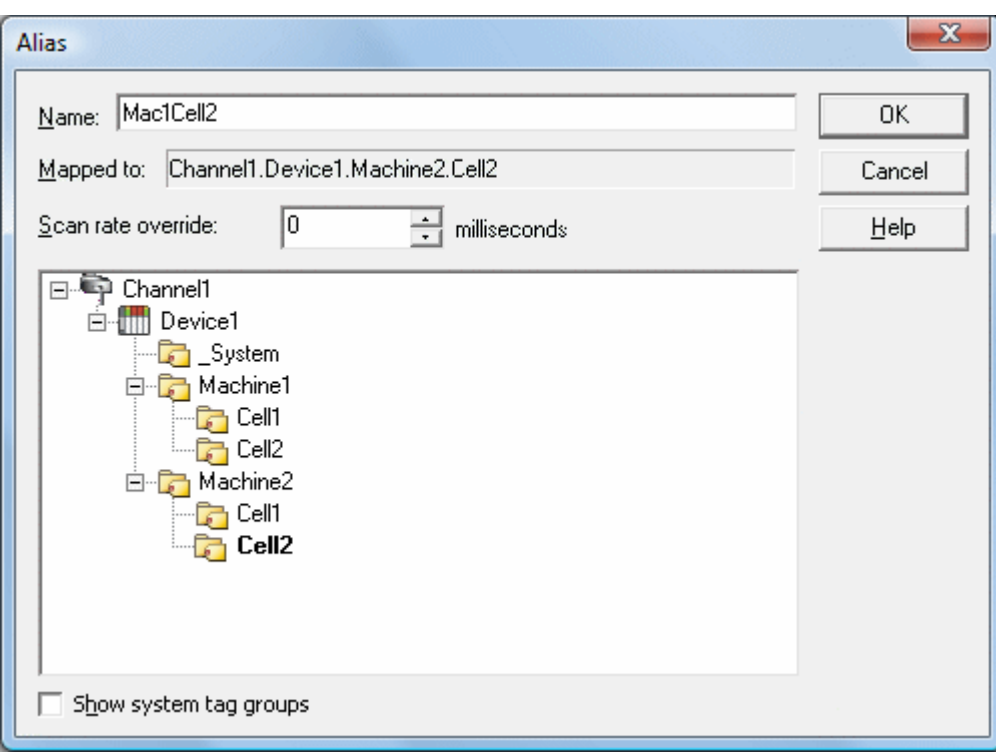

Descriptions of the parameters are as follows:

- **Alias Name:** This parameter specifies the alias name, which can be up to 256 characters long. It must be unique in the alias map. For information on reserved characters, refer to **How To... [Properly](#page-164-0) Name a [Channel,](#page-164-0) Device, Tag, and Tag Group**.
- **Mapped To:** This parameter specifies the location of the alias. Because the alias map does not allow tag items to be browsed from the alias table, users should create a short nickname that replaces the address that leads up to the tag. This makes it easier to address items in a client application that does not support tag browsing.
- <sup>l</sup> **Scan rate override:** This selection specifies an update rate to be applied to all DDE/FastDDE/SuiteLink and most other non-OPC tags accessed using this alias map entry. This setting is equivalent to the topic update rate found in many DDE only servers. The valid range is 0 to 99999990 milliseconds. The default is 0 milliseconds.

**Note:** When set to 0 milliseconds, the server observes the DDE scan rate set at the individual tag level.

**. Show system tag groups:** When checked, this parameter displays the channel and device level System tag groups. The default setting is unchecked.

Once the desired path has been selected and the DDE scan rate has been set, click **OK** to complete the alias. To enter more alias map elements, return to the Alias Map dialog.

## **What is the Event Log?**

The Event Log displays the date, time, and source of an error, warning, information, or security event. For more information, select a link from the list below.

#### **Event Log [Display](#page-83-0) Event Log Page [Setup](#page-84-0)**

## <span id="page-83-0"></span>**Event Log Display**

Users can specify the type of events displayed in the Event Log. There are currently four types of events that can be recorded: Error Events, Warning Events, Information Events, and Security Events. Descriptions of the events are as follows:

- <sup>l</sup> **Error Events:** This event includes error messages (such as the rejection of bad OPC item request).
- **Warning Events:** This event includes warning messages (such as "Device not responding").
- **. Information Events:** This event includes server startup and shutdown messages.
- **.** Security Events: This event includes security messages.

**Note:** To access the event types in the Configuration client, click **Tools** | **Event Log**. Alternatively, right-click anywhere in the Event Log display.

#### **Accessing Through the Tools Menu**

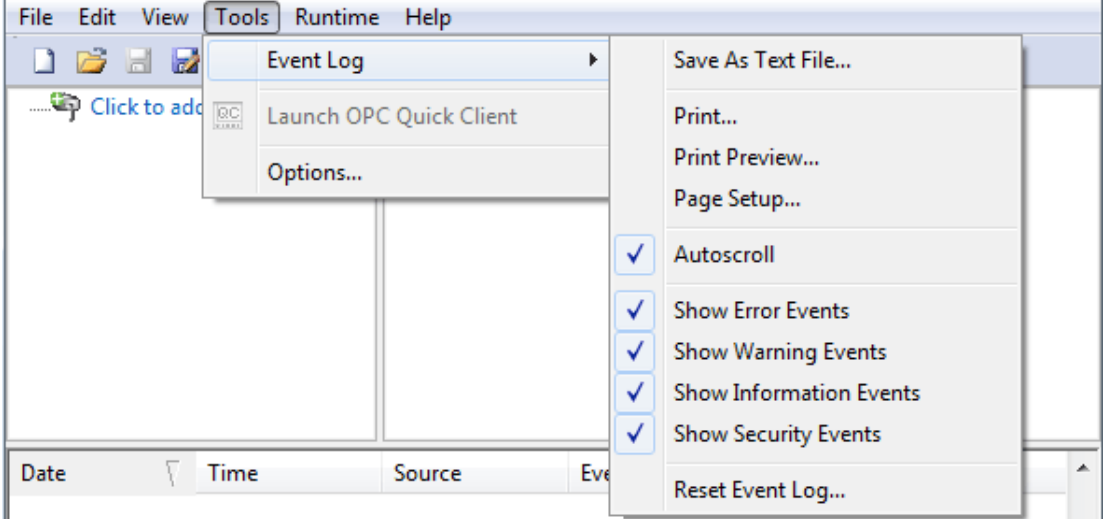

### **Accessing Through the Context Menu**

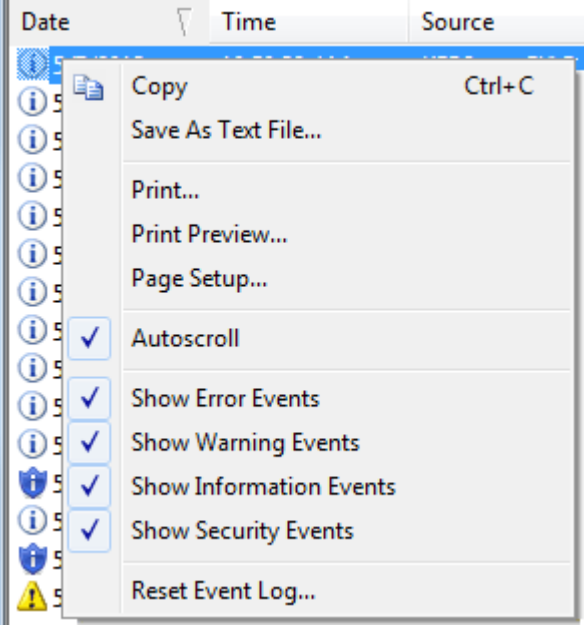

**Note:** The Event Log system would be useless if there was no mechanism to protect its contents. If operators could change these parameters or reset the log, the purpose would be lost. Utilize the User Manager to limit the functions an operator can access and prevent these actions from occurring.

### **See Also: [Settings](#page-22-0) - Event Log**

## <span id="page-84-0"></span>**Event Log Page Setup**

## **Event Log Printing and Setup**

The Event Log's print content and appearance can be customized by selecting **Tools** | **Event Log** | **Page Setup**. Options for modification include margin size, font and event details. To preview the changes, click **Tools** | **Event Log** | **Print Preview**.

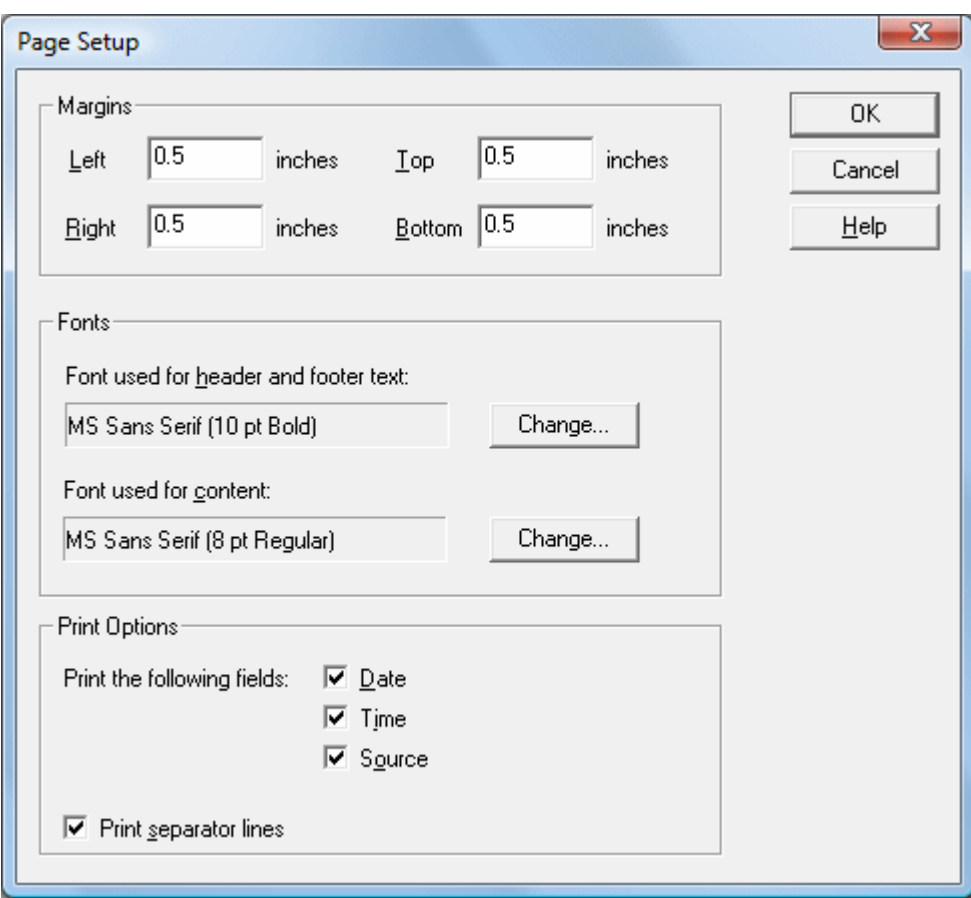

Descriptions of the parameters are as follows.

- <sup>l</sup> **Margin:** This parameter specifies the distance from the edge of the Event Log's printed page to the top, bottom, left and right. All margin settings are entered in inches.
- **· Fonts:** This parameter specifies the font of the header and footer text, as well as for the Event Log records. Only fixed-space fonts appear in the Fonts dialog. To change a font, click on the change button. When invoked, the standard font selection dialog is displayed. The default settings are shown in the image above.
- <sup>l</sup> **Print Options:** This parameter selects the fields to be included in the print output. If all options are deselected, the resulting output only contains a list of event descriptions.
- <sup>l</sup> **Print separator lines:** This option forces a single line to be drawn between each group of five event records on the resulting Event Log printout.

## **Tag Management**

The server's user-defined tag management features can create a tag database structure to fit each application's specific nature. Users can define multiple tag groups to segregate tag data on a device-by-device basis, and can also easily add large numbers of tags through drag and drop editing. CSV import and export also allow tag editing in any application. Like all other server features, new tags can be added to the application at any time.

## **Automatic Tag Database Generation**

The OPC server's ability to automatically generate tags for select communication drivers brings OPC technology one step closer to Plug and Play operation. Tag information can be read directly from a device, and tags can also be generated from stored tag data. In either case, users no longer need to manually enter OPC tags into the server.

## **System Tags**

System tags provide general error feedback to client applications, allow the operation control over when a device is actively collecting data, and also permit a channel or device's standard parameters to be changed from an OPC client application. The number of System tags available at the channel or device level depends on the nature of the driver being used.

**Note:** System tags can be grouped according to their purpose as both status and control or parameter manipulation.

## **Property Tags**

Property tags are additional tags that can be accessed by any Data Access client by appending the property name to any fully qualified tag address. When using an OPC client that supports item browsing, users can browse tag properties by turning on **Include tag properties when a client browses the server** under OPC DA settings. For more information, refer to **Project [Properties](#page-33-0) - OPC DA Settings**.

### **Statistics Tags**

Statistics tags provide feedback to client applications regarding the operation of the channel communications in the server. When diagnostics are enabled, seven built-in Statistics tags are available. For more information, refer to **OPC [Diagnostic](#page-115-0) Viewer**.

## **Modem Tags**

Modem tags configure modem properties and monitor modem status. They are only available when the **Connection Type** in **Channel Properties** is set to **Modem**. For more information, refer to **Channel [Properties](#page-50-0) - [Communications](#page-50-0)**.

## **Communication Serialization Tags**

Driver communications normally occur simultaneously across multiple channels, yielding higher data throughput. In some applications, however, it is required that only one channel be allowed to communicate at a time. Communication Serialization provides this support. Communication Serialization tags are used to configure and monitor a channel's serialization status. Both the feature and its tags are only available to specific drivers. For more information, refer to the driver's help documentation.

## **CSV Import and Export**

This server can import and export tag data in a Comma Separated Variable (CSV) file to quickly create tags in an application. The CSV functions are only available when a device or tag group is selected.

**Note:** For information on which character to specify as the variable, refer to **Options - [General](#page-46-0)**.

To jump to a specific section, select a link from the list below.

#### **[Exporting](#page-87-0) a Server Tag List [Importing](#page-88-0) a Server Tag List into the Server Using Other [Characters](#page-88-1) as the Delimiter**

### **Creating a Template**

The easiest way to create and import CSV file is to create a template. For more information, refer to the instructions below.

- 1. To start, click **File** | **Export CSV**. Then, define the channels and devices for the project.
- 2. Define a tag for each device.
- <span id="page-87-0"></span>3. Next, export each device or tag group as a CSV file.
- 4. Use this template in a spreadsheet application that supports CSV files and then modify the file as desired.

**Note:** The resulting CSV file can be saved to disk and re-imported into the server under the same (or new) device or tag group.

### **Exporting a Server Tag List**

Exporting a server tag list generates a .CSV text file that contains a heading record followed by a record for each tag defined under the selected device or tag group. The heading record contains the following fields:

<sup>l</sup> **Tag Name:** The name of the tag as referenced in an OPC client.

**Note:** The tag name may contain a group name prefix that is separated from the tag name with a period. For example, a tag name of "Group1.Tag1" creates a group named "Group1" that contains "Tag1".

- **Address:** The device location referenced by the tag.
- **Data Type:** The data type used for the tag as shown in the server tag's data type drop-down list.
- <sup>l</sup> **Respect Data Type:** This forces the tag to follow its defined data type, not the OPC client request (1, 0).
- <sup>l</sup> **Client Access:** Read/write access (read only and read/write).
- <sup>l</sup> **Scan Rate:** The rate in milliseconds at which the tag address is scanned when used with most non-OPC clients.
- **.** Scaling: Scaling mode (None, Linear, and Square Root).
- **Raw Low: Low raw value.**
- **Raw High:** High raw value.
- **.** Scaled Low: Scaled low value.
- **.** Scaled High: Scaled high value.
- <sup>l</sup> **Scaled Data Type:** The data type used for the tag after scaling is applied.
- <sup>l</sup> **Clamp Low:** Forces the resulting scaled value to stay within the limit of Scaled Low (1, 0).
- <sup>l</sup> **Clamp High:** Forces the resulting scaled value to stay within the limit of Scaled High (1, 0).
- <sup>l</sup> **Eng. Units:** Units string.
- **Description:** The description of the tag.
- <sup>l</sup> **Negate Value:** Negates the resulting value before being passed to the client when scaling is applied (1, 0).

**Note:** Each tag record contains the data for each field.

Microsoft Excel is an excellent tool for editing large groups of tags outside the server. Once a template CSV file has been exported, it can be loaded directly into Excel for editing. A CSV file load in Excel would appear as shown in the image below.

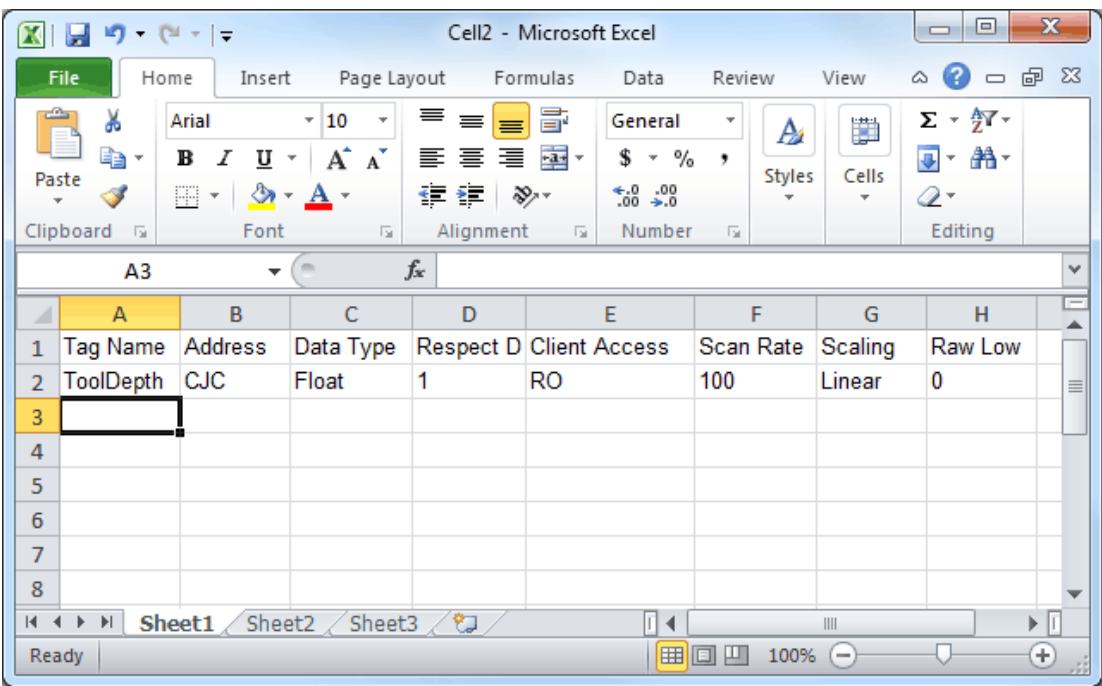

## <span id="page-88-0"></span>**Importing a CSV Tag List into the Server**

Once the tag list has been edited, it can be re-imported into the server by clicking **File** | **Import CSV**. This option is only available when a device or tag group is selected.

### <span id="page-88-1"></span>**Using Other Characters as the Delimiter**

When utilizing a CSV file that does not use a comma or semi-colon delimiter, users should do one of the following:

- <sup>l</sup> Save the project in XML. Then, perform mass configuration on the XML file instead of using CSV.
- Perform a search-and-replace on the delimiter in the CSV file and then replace the delimiter with a comma or semicolon. The delimiter being used by the OPC server (either comma or semicolon) must be set to the replacement character.

#### **See Also: Options - [General](#page-46-0)**

## **Automatic OPC Tag Database Generation**

This server's Automatic OPC Tag Database Generation features make setting up the OPC application a plug-andplay operation. Select communications drivers can be configured to automatically build a list of OPC tags within the server that correspond to device-specific data. These automatically generated OPC tags (which depend on the nature of the supporting driver) can then be browsed from the OPC client.

If the target device supports its own local tag database, the driver reads the device's tag information and uses the data to generate OPC tags within the server. If the device does not natively support its own named tags, the driver creates a list of tags based on driver-specific information. An example of these two conditions is as follows:

- 1. If a data acquisition system supports its own local tag database, the communications driver uses the tag names found in the device to build the server's OPC tags.
- 2. If an Ethernet I/O system supports detection of its own available I/O module types, the communications driver automatically generates OPC tags in the server that are based on the types of I/O modules plugged into the Ethernet I/O rack.

**Note:** Automatic tag database generation's mode of operation is completely configurable. For more information, refer to the parameter descriptions below.

**Important:** When running in System Service Mode, the file from which tags are created must be located in a folder accessible to System Service for it to be loaded by the Runtime. For example, a file residing in a network drive that requires authentication causes the loading to fail. For more information on System Service Mode, refer to **[Process](#page-11-0) Modes**.

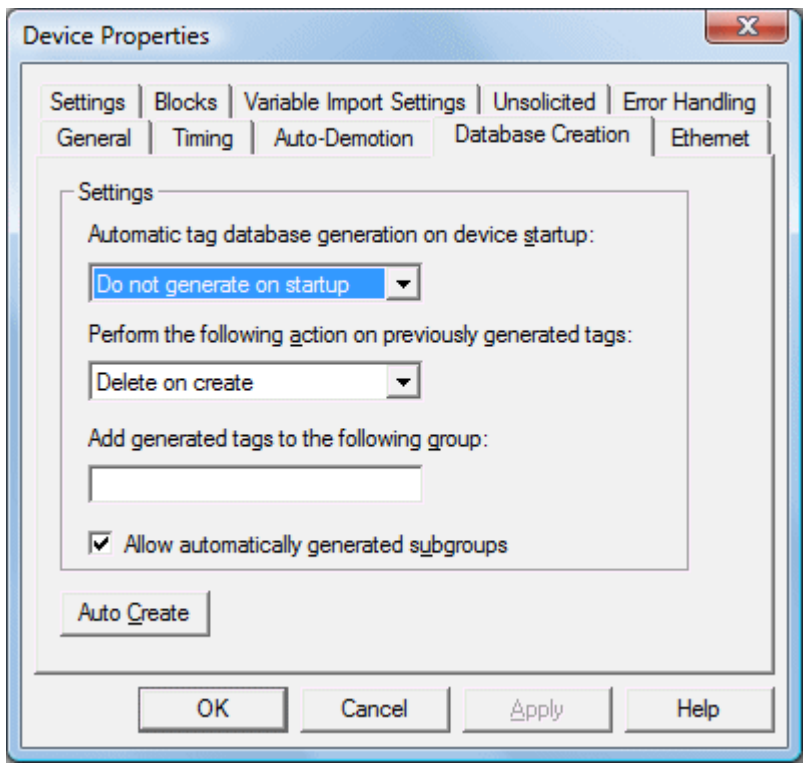

### **Automatic Tag Database Generation on Device Startup**

This parameter specifies when OPC tags are automatically generated. Descriptions of the options are as follows:

- <sup>l</sup> **Do not generate on startup:** This option prevents the driver from adding any OPC tags to the tag space of the server. This is the default setting.
- <sup>l</sup> **Always generate on startup:** This option causes the driver to evaluate the device for tag information. It also adds OPC tags to the tag space of the server every time the server is launched.
- <sup>l</sup> **Generate on first startup:** This option causes the driver to evaluate the target device for tag information the first time the project is run. It also adds any OPC tags to the server tag space as needed.

**Note:** When the option to automatically generate OPC tags is selected, any tags that are added to the server's tag space must be saved with the project. Users can configure the project to automatically save from the **Tools** | **Options** menu.

### **Perform the Following Action**

When automatic tag database generation is enabled, the server needs to know what to do with the tags that it may have previously added or with tags that have been added or modified after the communications driver since their original creation. The **Perform the following action** setting controls how the server handles OPC tags that were automatically generated and currently exist in the project. It also prevents automatically generated tags from accumulating in the server.

For example, refer to the second Ethernet I/O example discussed above. If users continued to change the I/O modules in the rack with the server configured to **Always generate new OPC tags on startup**, new tags would be added to the server every time the communications driver detected a new I/O module. If the old tags were not removed, many unused tags could accumulate in the server's tag space. The **Perform the following action** setting tailors the server's operation to best fit a specific application's needs. Descriptions of the options are as follows:

- 1. **Delete on create:** This option deletes any tags that were previously added to the tag space before any new tags are added. This is the default setting.
- 2. **Overwrite as necessary:** This option instructs the server to only remove the tags that the communications driver is replacing with new tags. Any tags that are not being overwritten remain in the server's tag space.
- 3. **Do not overwrite:** This option prevents the server from removing any tags that were previously generated or already existed in the server. The communications driver can only add tags that are completely new.
- 4. **Do not overwrite, log error:** This option has the same effect as the third option, and also posts an error message to the server's Event Log when a tag overwrite would have occurred.

**Note:** Removing OPC tags affects tags that have been automatically generated by the communications driver as well as any tags that have been added using names that match generated tags. Users should avoid adding tags to the server using names that may match tags that are automatically generated by the driver.

### **Add Generated Tags to the Following Group**

This parameter keeps automatically generated tags from mixing with tags that have been entered manually. It specifies a subgroup to be used when adding all automatically generated tags. The name of the subgroup can be up to 256 characters in length. As shown in the images below, this parameter provides a root branch to which all automatically generated tags are added.

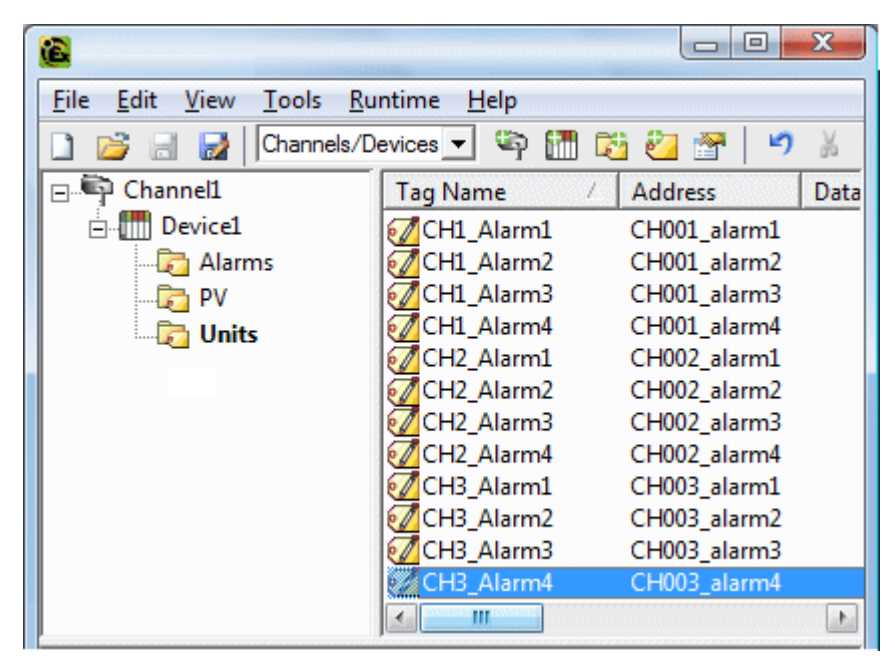

**Note:** In this image, the parameter was left blank.

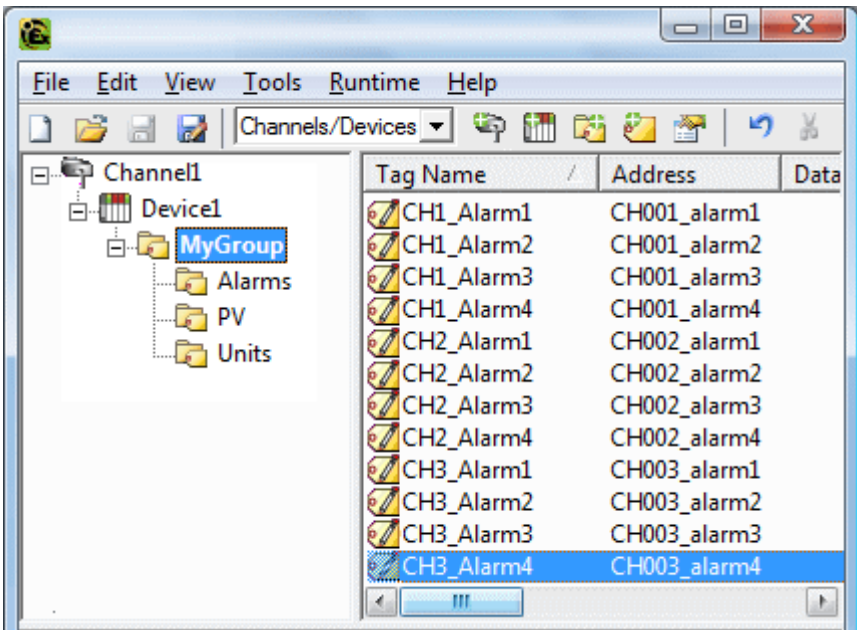

**Note:** In this image, the parameter specified "MyGroup".

#### **Allow Automatically Generated Subgroups**

This parameter controls whether the server automatically creates subgroups for the automatically generated tags.

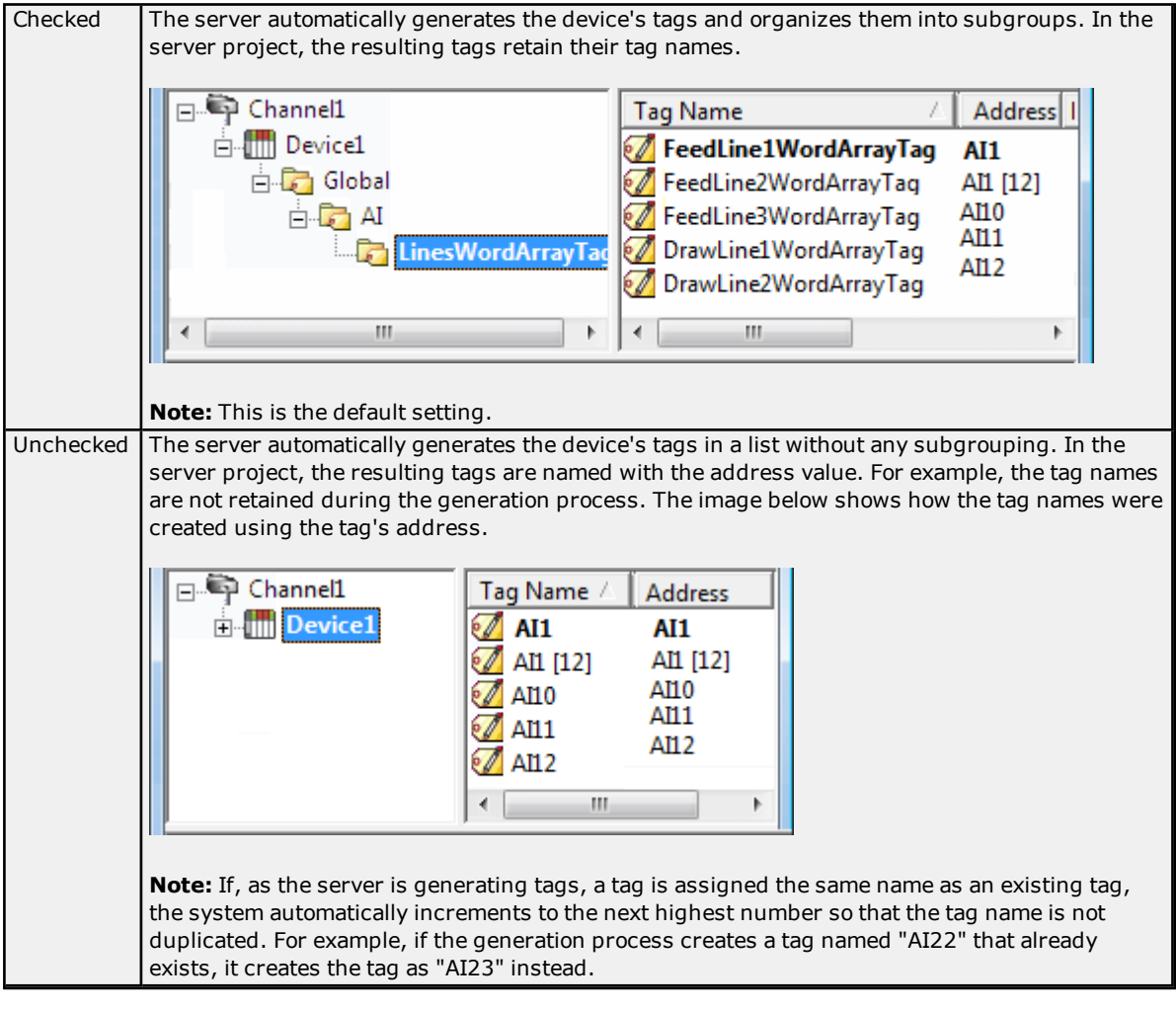

### **Auto Create**

This button manually initiates the creation of automatically generated OPC tags. If the device's configuration has been modified, clicking Auto Create forces the communications driver to reevaluate the device for possible tag changes. Its ability to be accessed from the System tags allows OPC client application to initiate tag database creation.

**Note:** The Auto-Create button is disabled when the Configuration edits a project offline.

**Important:** With the server's online full-time operation, these parameters can be changed at any time. Utilize the User Manager to restrict access rights to server features to prevent operators from changing the parameters.

## <span id="page-91-0"></span>**System Tags**

System tags provide general error feedback to client applications, allow operational control when a device is actively collecting data, and allow a channel or device's standard parameters to be changed by an OPC client application when needed.

The number of system tags available at both the channel level and device level depends on the nature of the driver being used. In addition, application-level system tags allow client applications to monitor the server's status. System tags can also be grouped according to their purpose as both status and control or parameter manipulation. Descriptions are as follows:

- **.** Status Tags: Status tags are read-only tags that provide data on server operation.
- <sup>l</sup> **Parameter Control Tags:** Parameter control tags can be used to modify the server application's operational characteristics. This provides a great deal of flexibility in the OPC applications. By using the parameter control tags, users can implement redundancy by switching communications links or changing the device ID of a target device. Users can also provide access to the tags through special supervisory screens that allow a plant engineer to make changes to the communication parameters of the server if needed.

The tables below include descriptions of the following:

**[Application-Level](#page-92-0) System Tags [Channel-Level](#page-94-0) System Tags for Serial Port Drivers [Channel-Level](#page-96-0) System Tags for Ethernet Drivers [Device-Level](#page-98-0) System Tags for both Serial and Ethernet Drivers**

## <span id="page-92-0"></span>**Application-Level System Tags**

Syntax Example: *<Channel Name>.<Device Name>.\_System.\_ActiveTagCount*

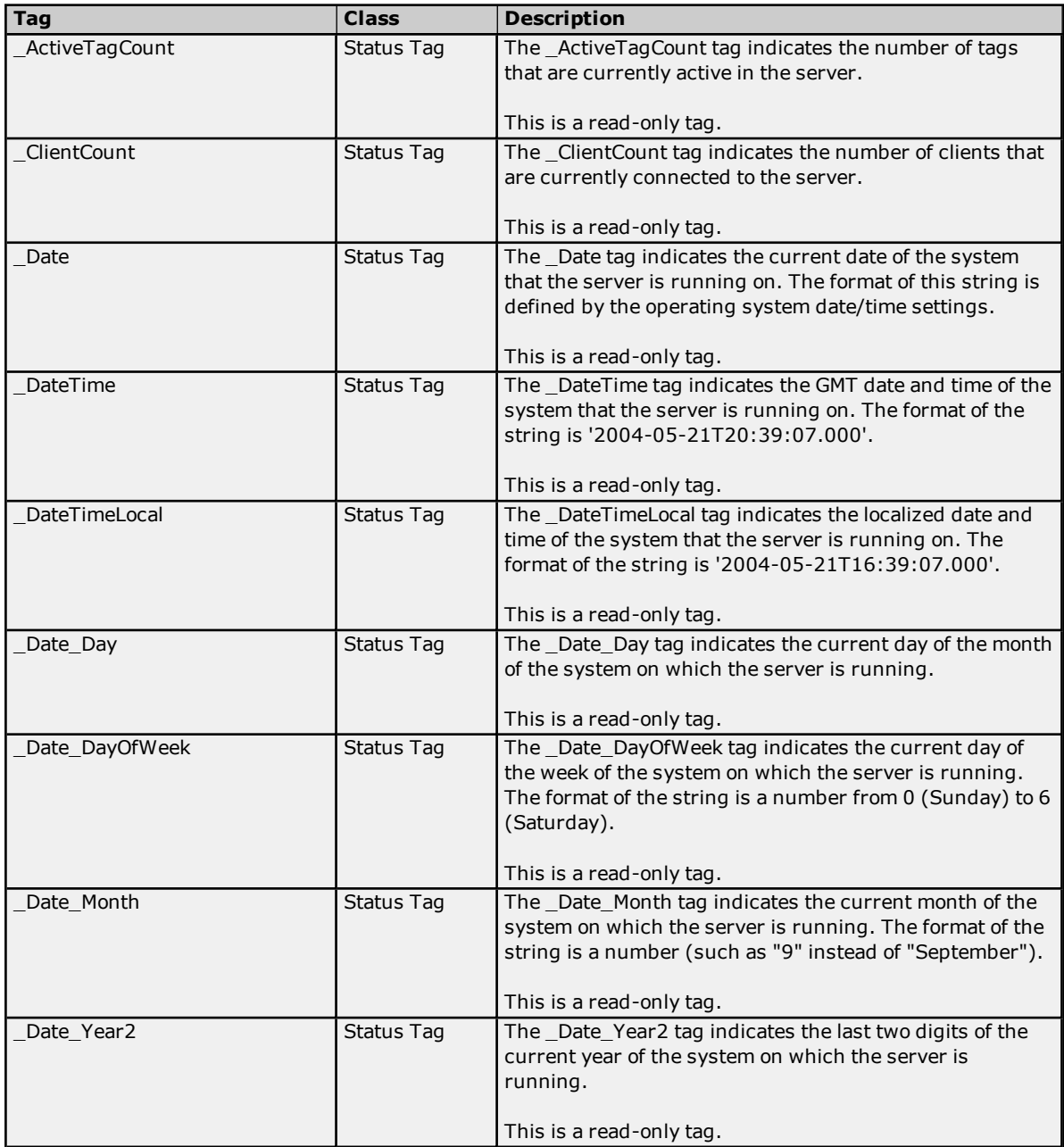

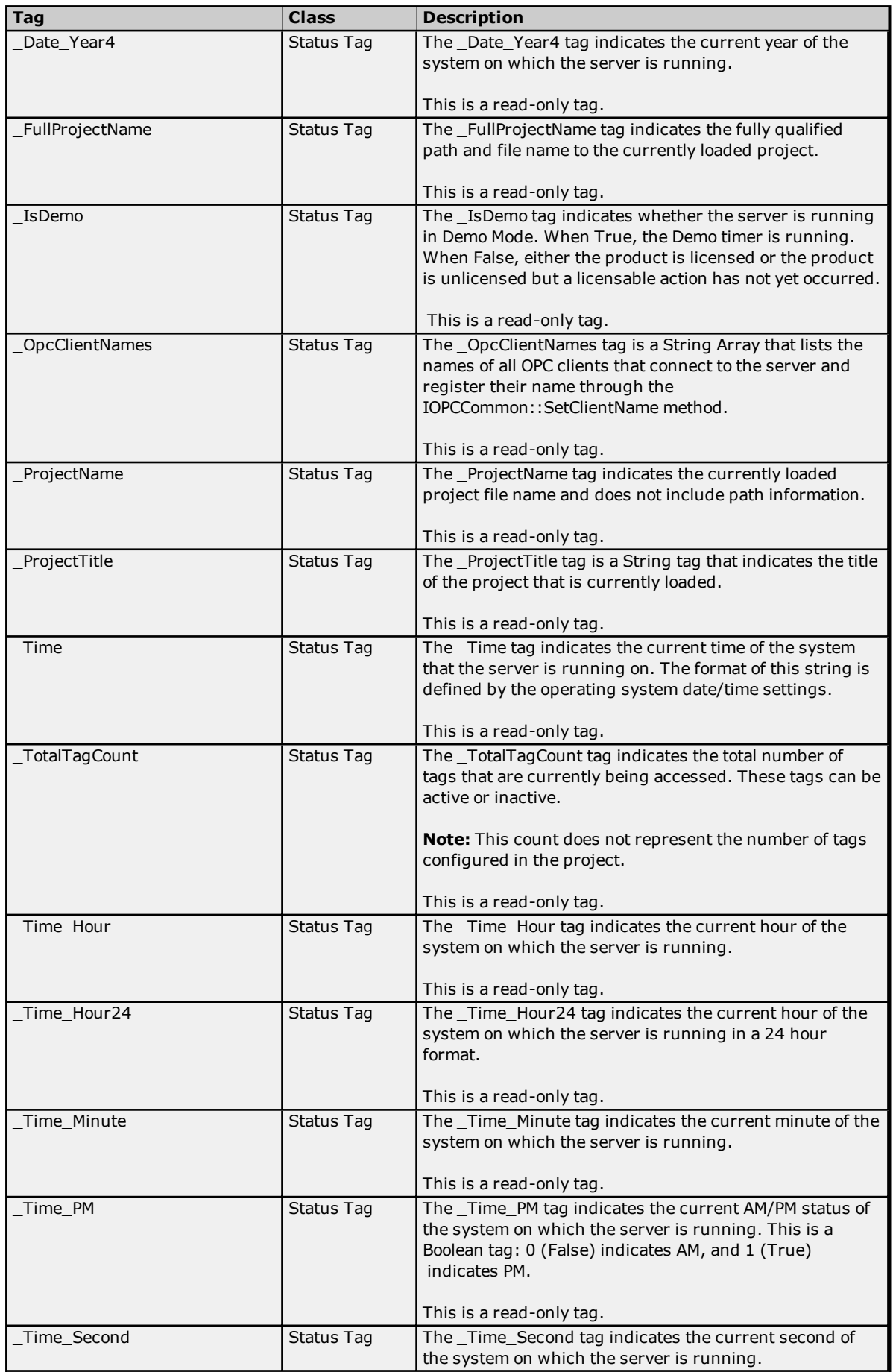

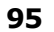

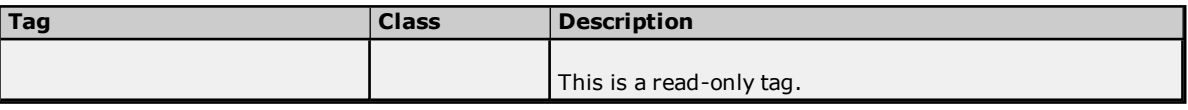

# <span id="page-94-0"></span>**Channel-Level System Tags for Serial Port Drivers**

Syntax Example: *<Channel name>.\_System.\_BaudRate*

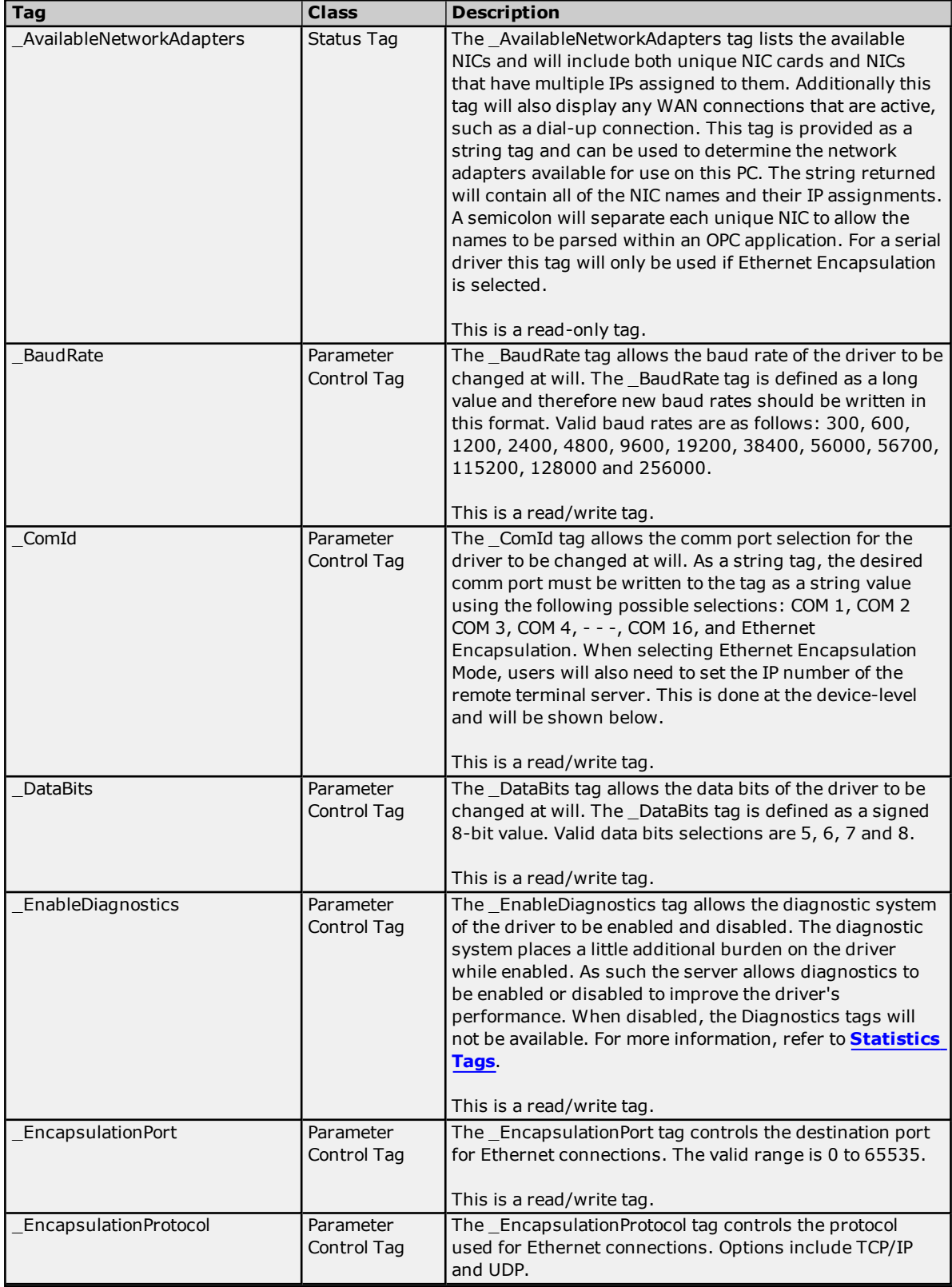

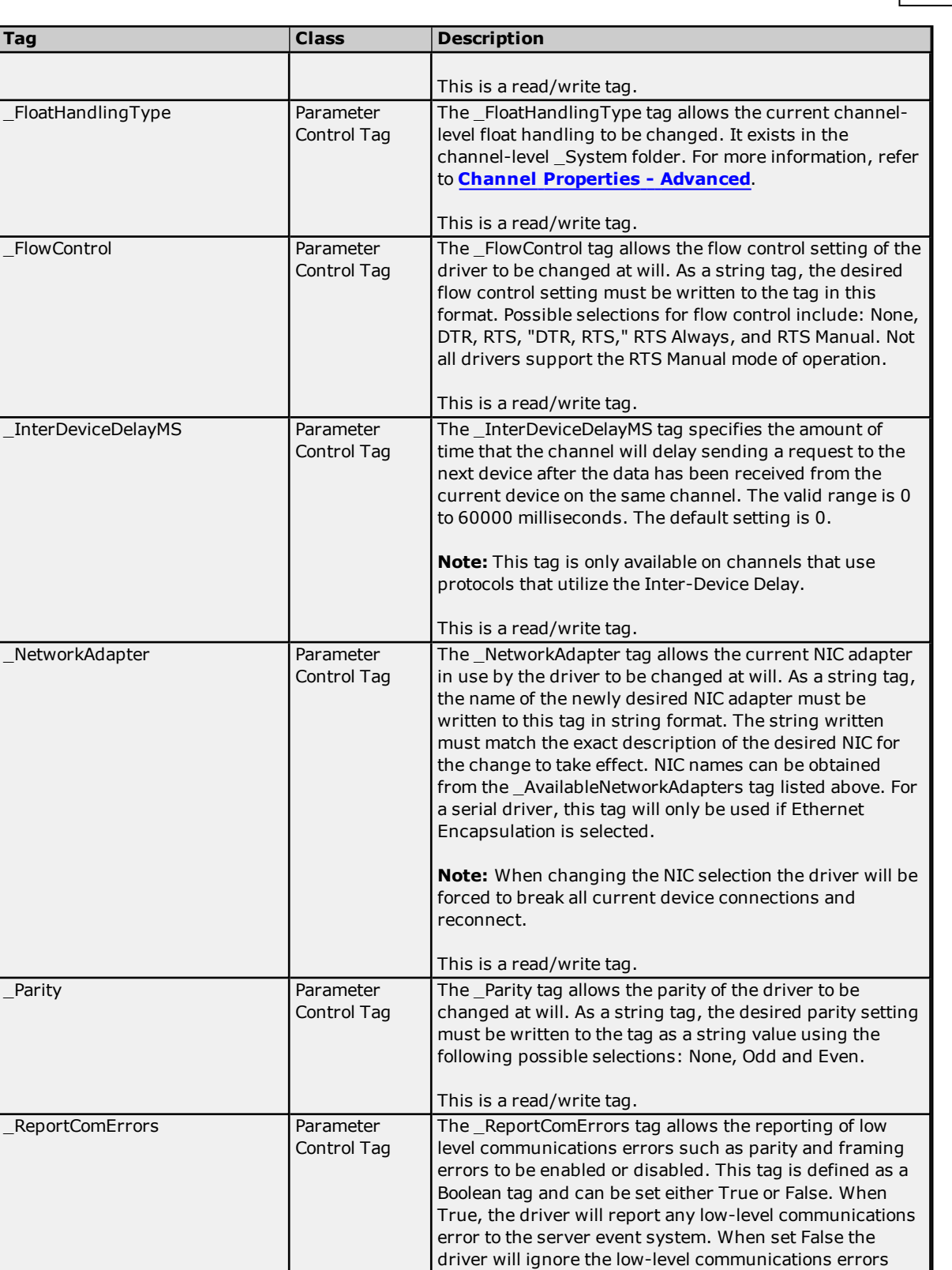

Control Tag

\_RtsLineDrop Parameter

error messages.

This is a read/write tag.

and not report them. The driver will still reject a communications transaction if it contains errors. If the environment contains a lot of electrical noise, this feature can be disabled to prevent the Event Log from filling with

The \_RtsLineDrop tag allows the RTS Line to be lowered

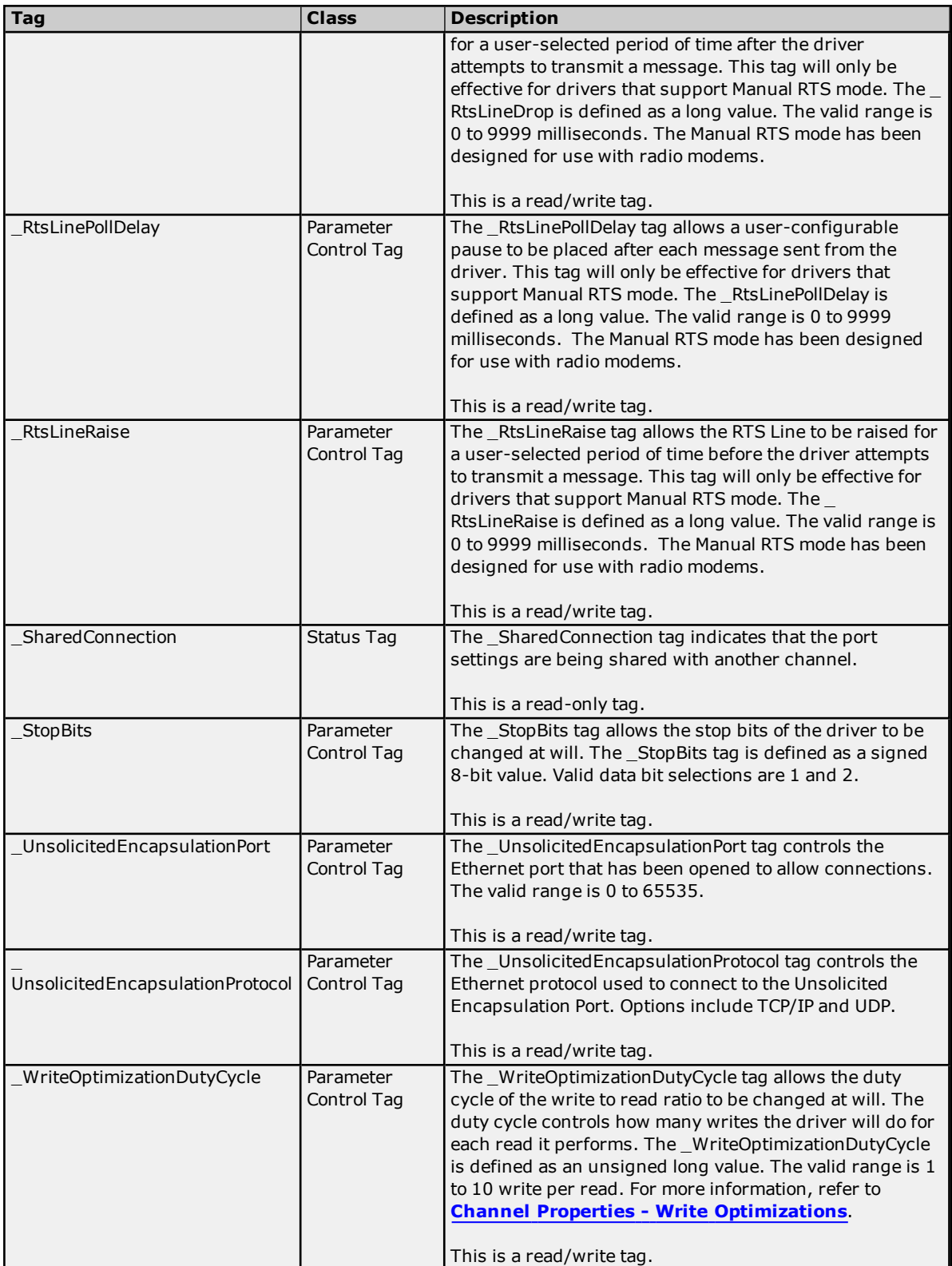

## <span id="page-96-0"></span>**Channel-Level System Tags for Ethernet Drivers**

Syntax Example: *<Channel name>.\_System.\_NetworkAdapter*

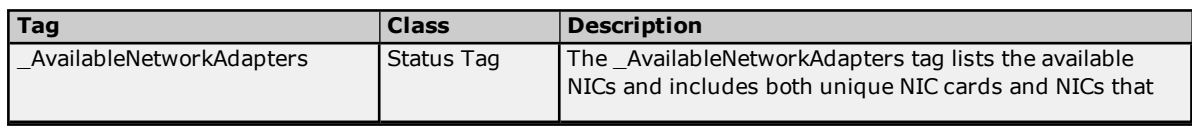

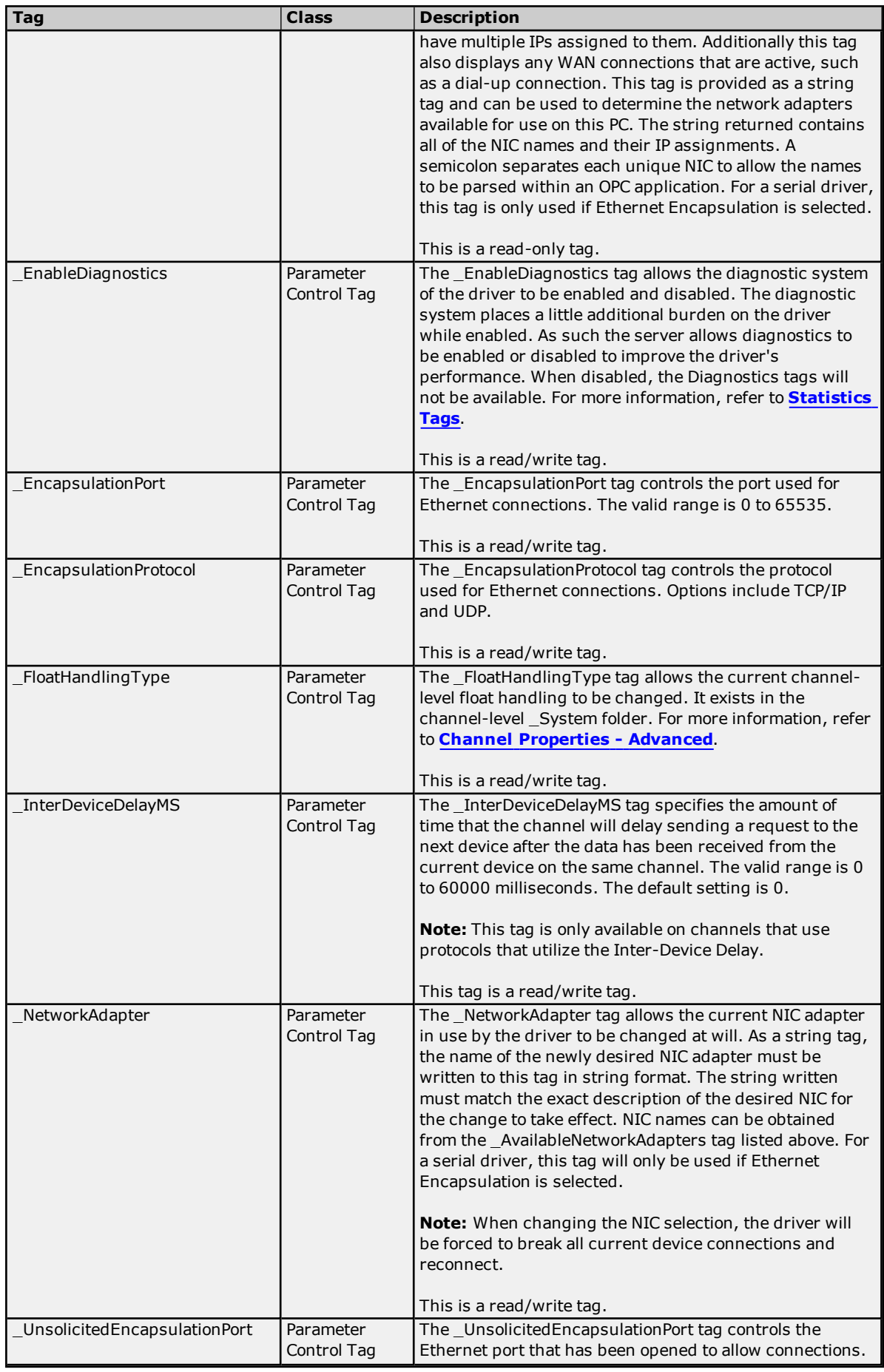

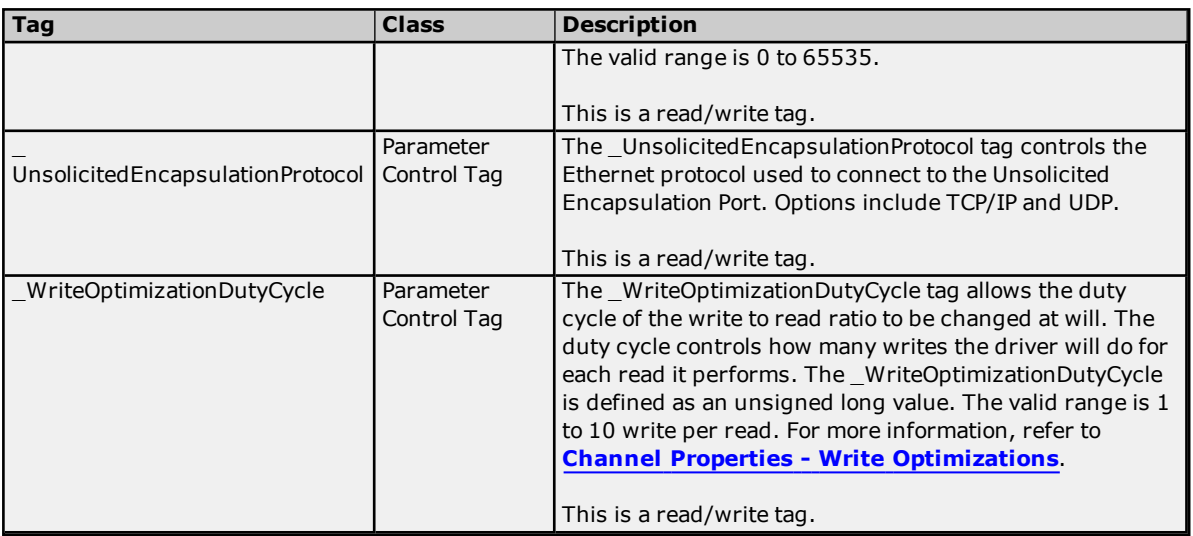

# <span id="page-98-0"></span>**Device-Level System Tags for both Serial and Ethernet Drivers**

Syntax Example: *<Channel Name>.<Device Name>.\_System.\_Error*

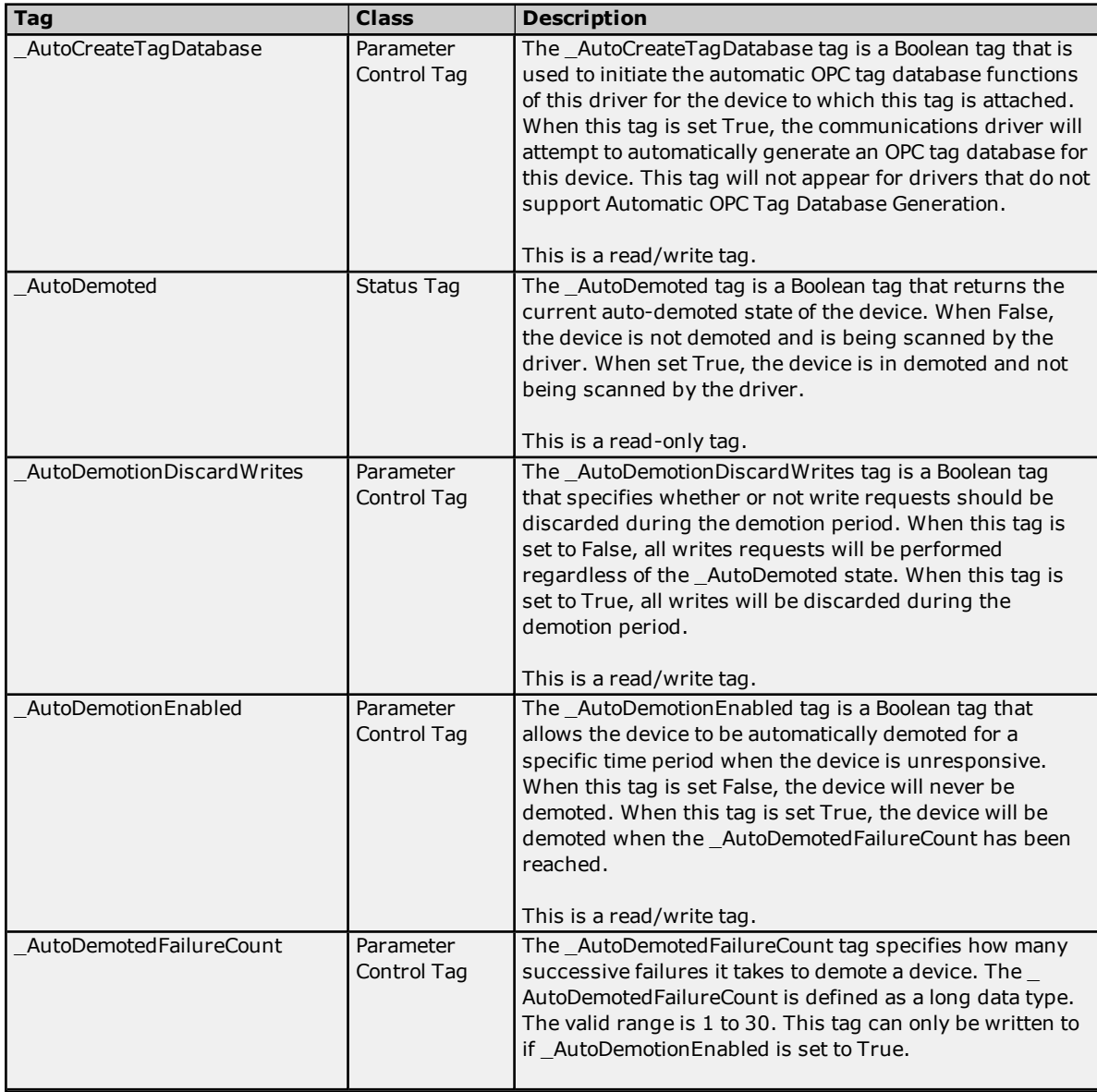

**99**

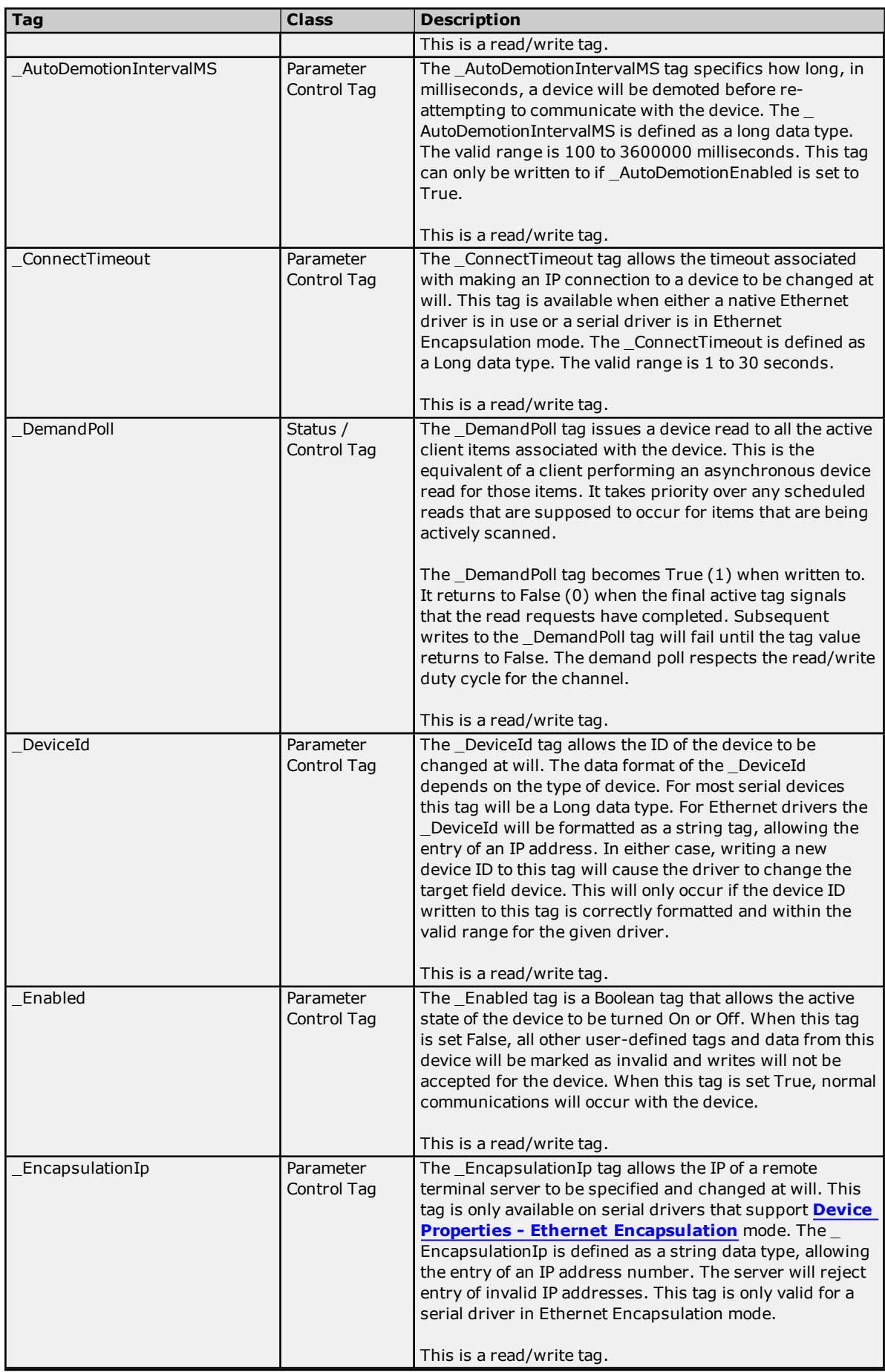

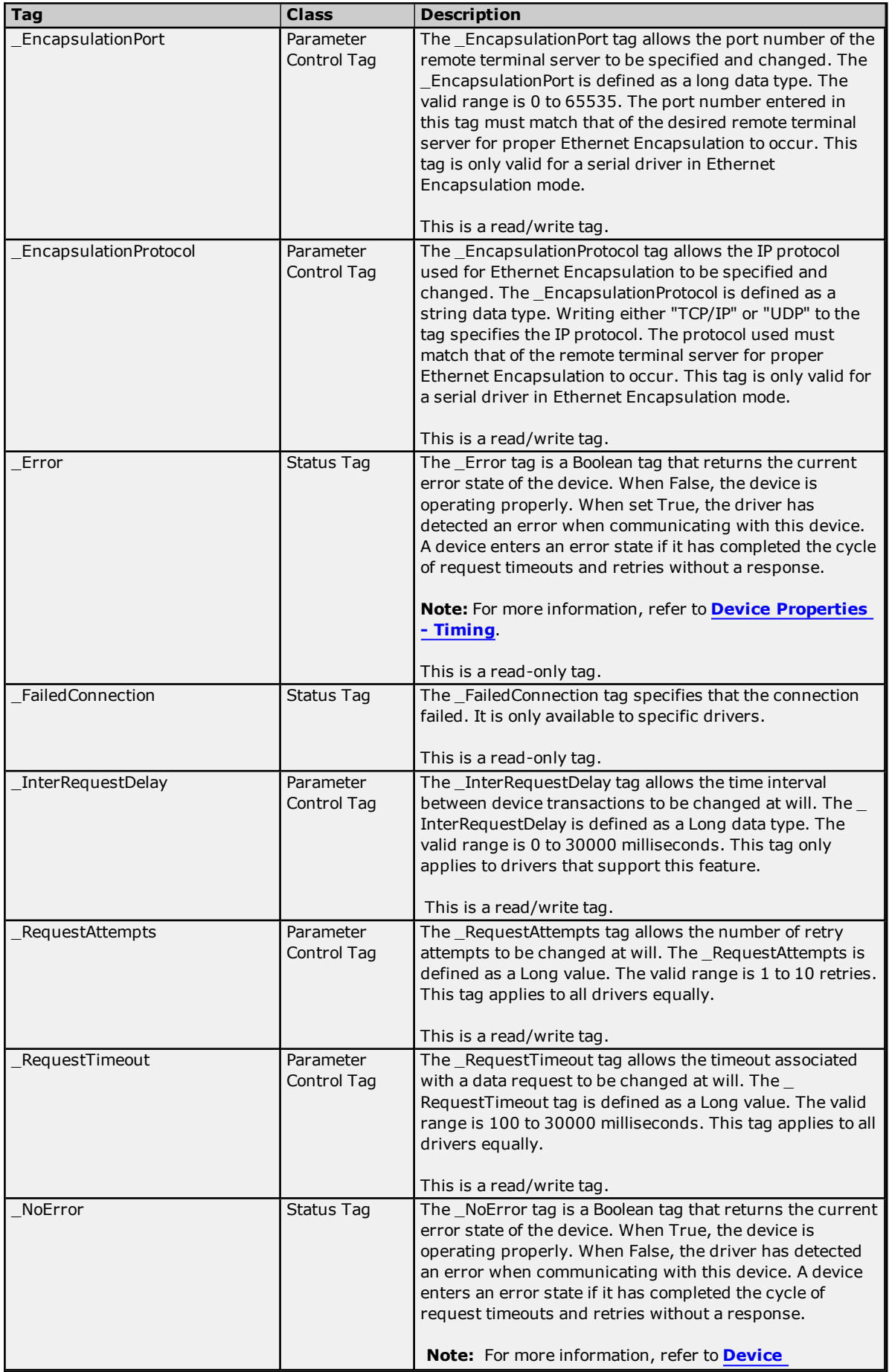

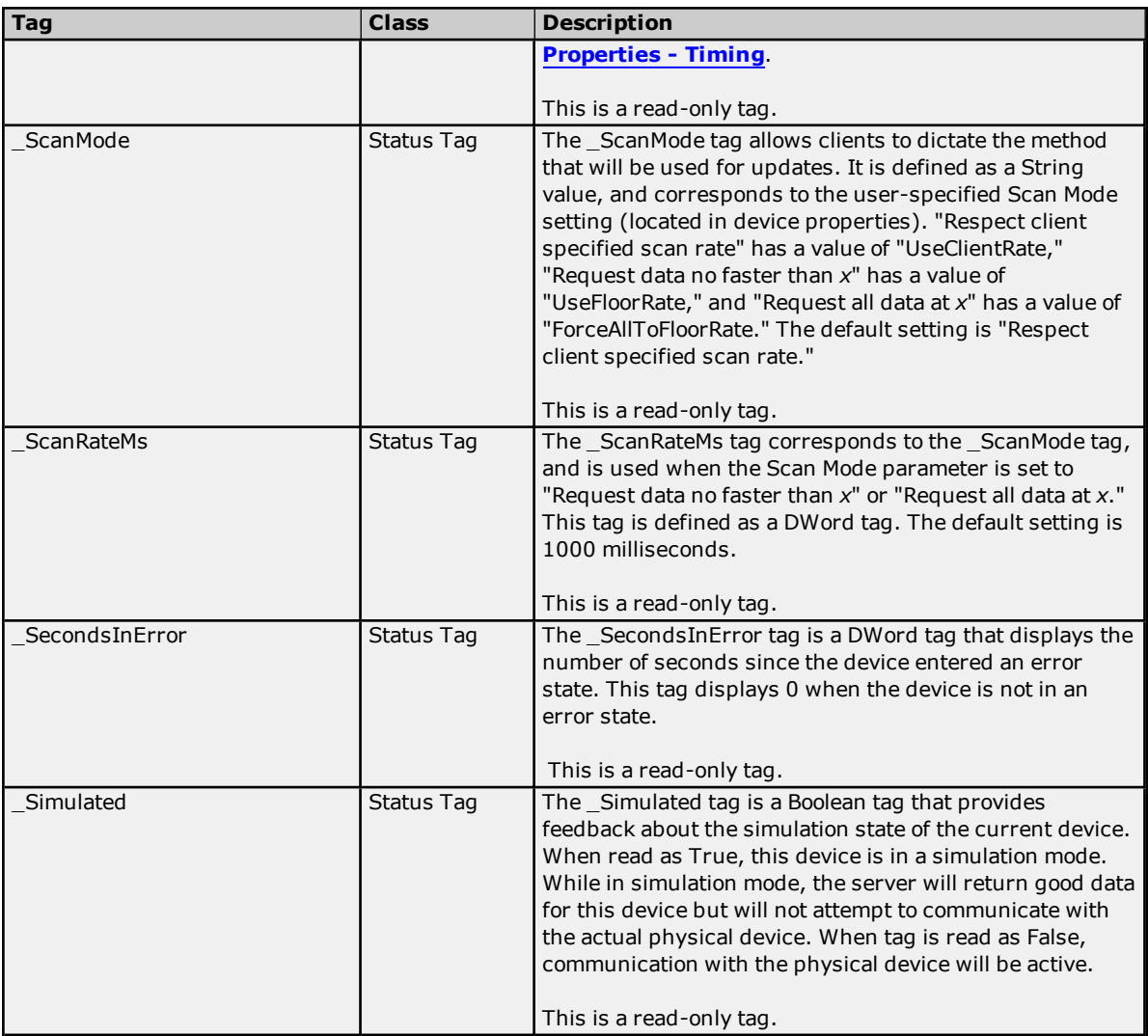

When using an OPC client, the System tags will be found under the \_System branch of the server browse space for a given device. The following image taken from the supplied OPC Quick Client shows how the System tags appear to an OPC client.

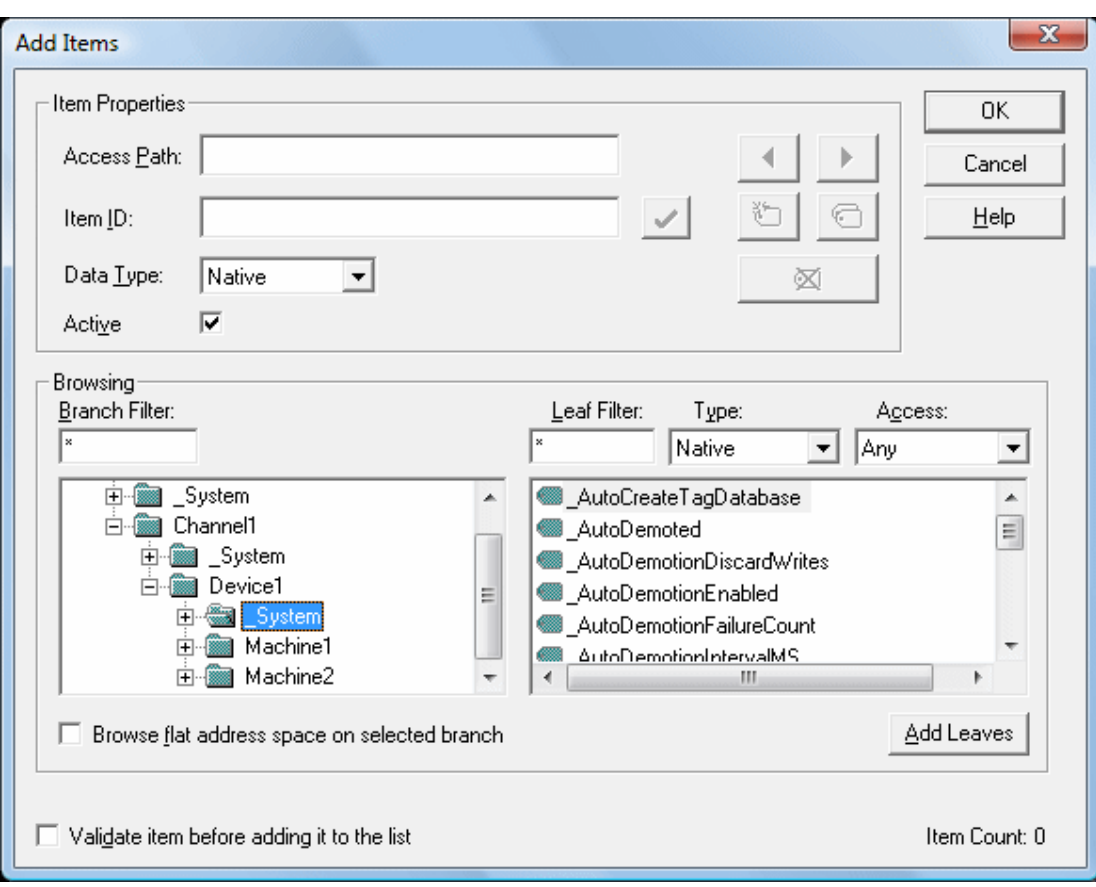

The \_System branch found under the DeviceName branch is always available. If referencing a system tag from a DDE application given the above example and the DDE defaults, the link would appear as "<DDE service name>|\_ ddedata!Channel1.Device1.\_System.\_Error".

The \_Enabled tag provides a very flexible means of controlling the OPC applications. In some cases, specifically in modem applications, it can be convenient to disable all devices except the device currently connected to the modem. Additionally, using the Enable tag to allow the application to turn a particular device off while the physical device is being serviced can eliminate harmless but unwanted communications errors in the server's Event Log.

### **See Also:**

**[Property](#page-102-0) Tags [Modem](#page-105-0) Tags [Statistics](#page-103-0) Tags**

## <span id="page-102-0"></span>**Property Tags**

Property tags are used to provide read-only access to tag properties for client applications. To access a tag property, append the property name to the fully qualified tag address that has been defined in the server's tag database. For more information, refer to **Tag [Properties](#page-71-0) - General**.

If the fully qualified tag address is "Channel1.Device1.Tag1," its description can be accessed by appending the description property as "Channel1.Device1.Tag1. Description".

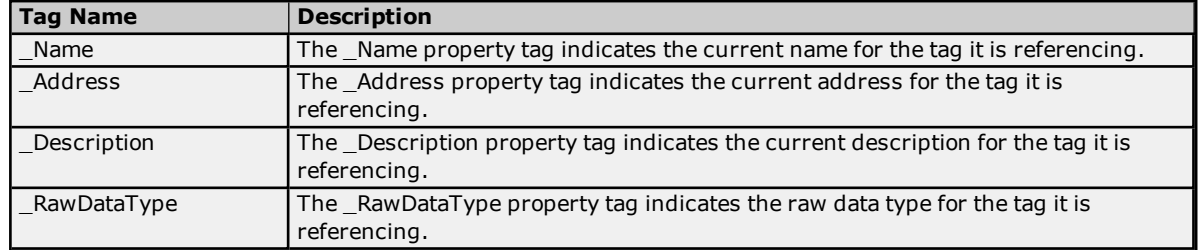

### **Supported Property Tag Names**

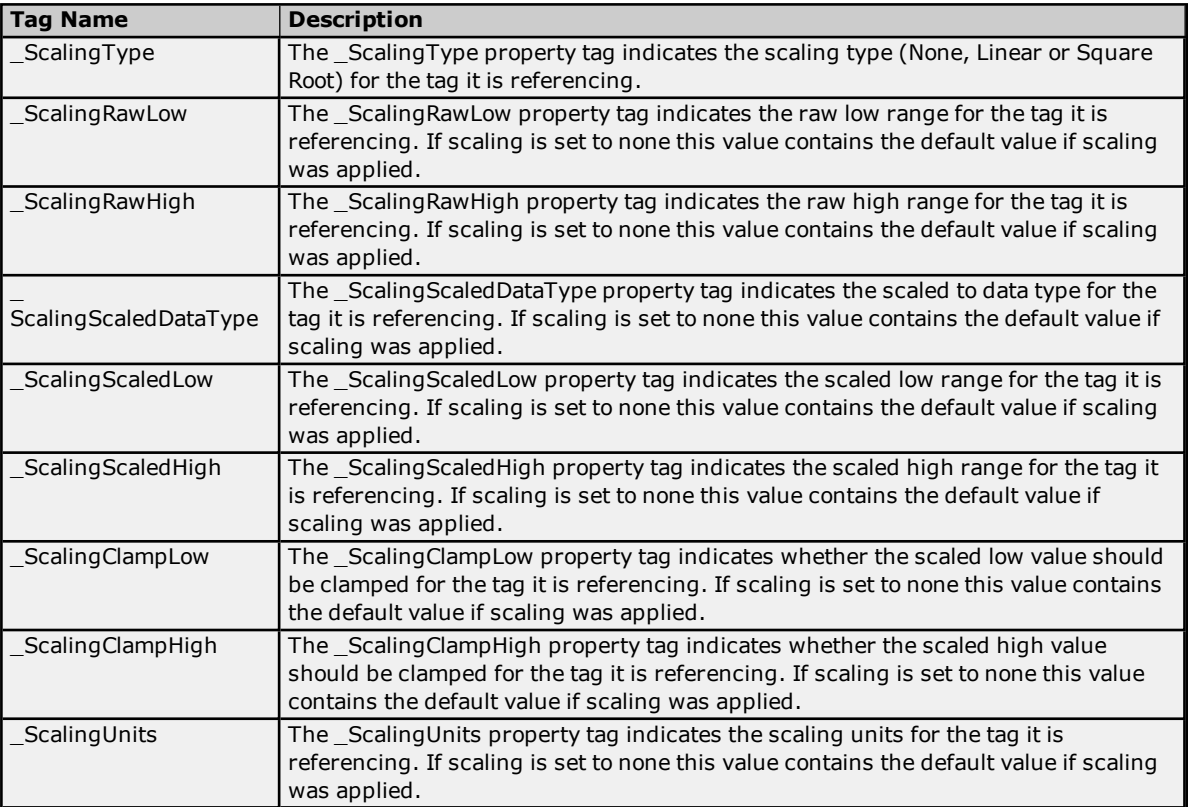

#### **See Also: [Statistics](#page-103-0) Tags**

**[Modem](#page-105-0) Tags [System](#page-91-0) Tags**

## <span id="page-103-0"></span>**Statistics Tags**

Statistics tags are used to provide feedback to client applications regarding the operation of the channel communications in the server. Statistics tags are only available when diagnostics are enabled. *For more information, refer to Channel [Diagnostics](#page-124-0) and OPC [Diagnostics](#page-115-0) Viewer.*

Syntax Example: *<Channel Name>.\_Statistics.\_FailedReads*

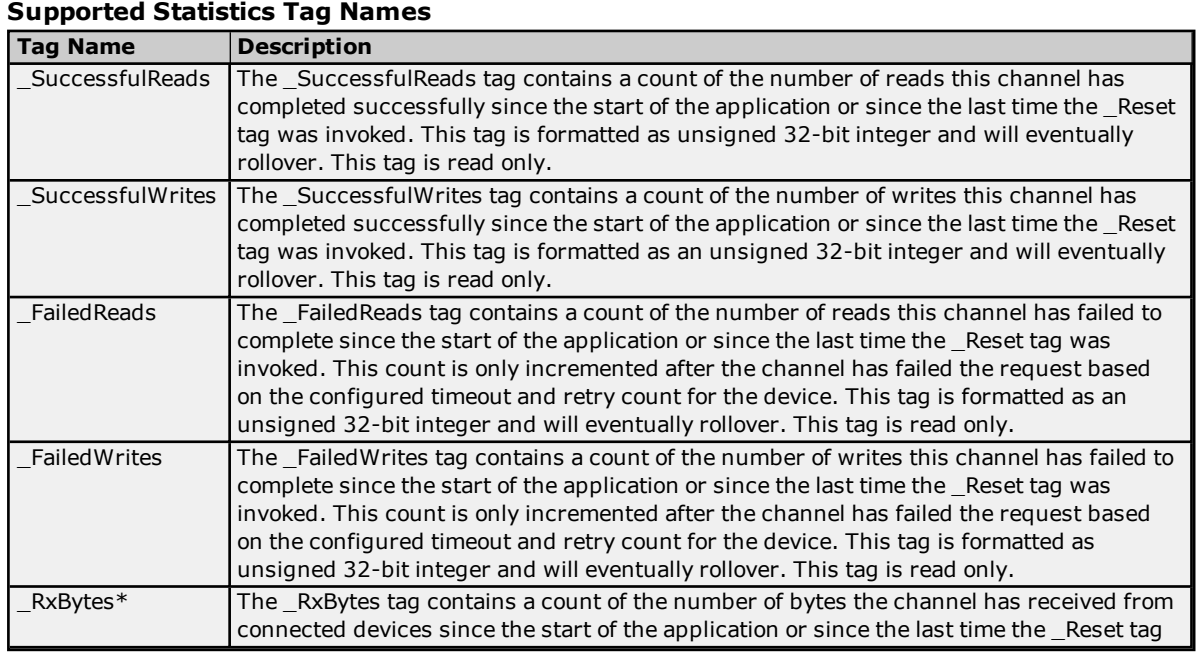

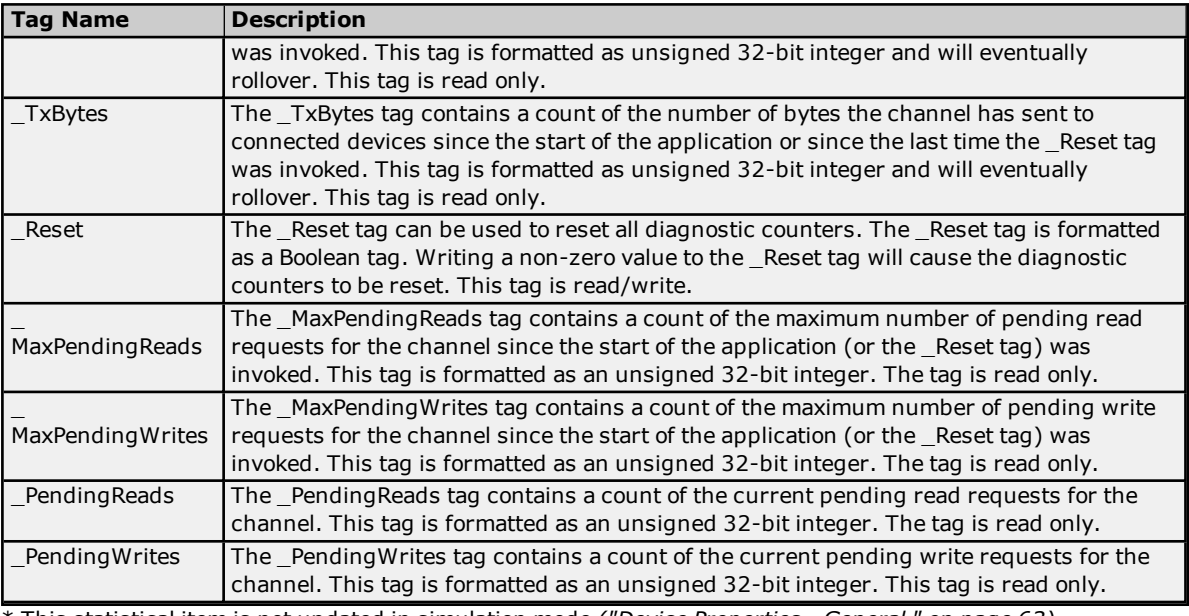

\* This statistical item is not updated in simulation mode *("Device [Properties](#page-62-0) - General " on page 63)*.

Statistics tags are only available when diagnostics are enabled. To access from an OPC client, the diagnostic tags can be browsed from the \_Statistics branch of the server browse space for a given channel. The following image is taken from the OPC Quick Client, and shows how a Diagnostics tag appears to an OPC client.

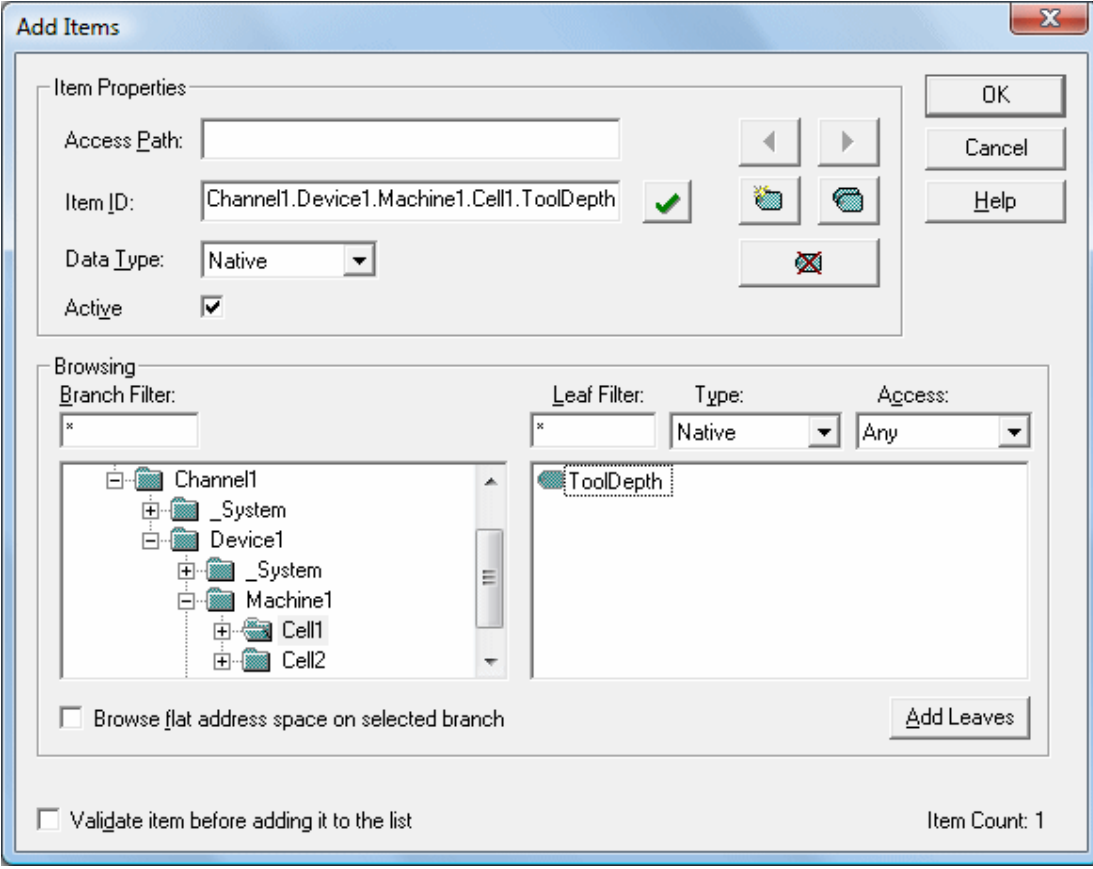

The Statistics branch (located beneath the channel branch) will only appear when diagnostics have been enabled for the channel. To reference a Diagnostics tag from a DDE application given the above example and the DDE defaults, the link would appear as

"<DDE service name>|\_ddedata!Channel1.\_Statistics.\_SuccessfulReads".

The Diagnostics tag's value can also be viewed in the server by using the Communication Diagnostics Viewer. If "Enable Diagnostics" has been selected under Channel Properties, right-click on that channel and then select **Diagnostics**. For more information, refer to **[Communication](#page-124-0) Diagnostics**.

**See Also: [System](#page-91-0) Tags [Property](#page-102-0) Tags**

## <span id="page-105-0"></span>**Modem Tags**

The following tags are created automatically for the channel when modem use is selected.

Syntax Example: *<Channel Name>.<Device Name>.\_Modem.\_Dial*

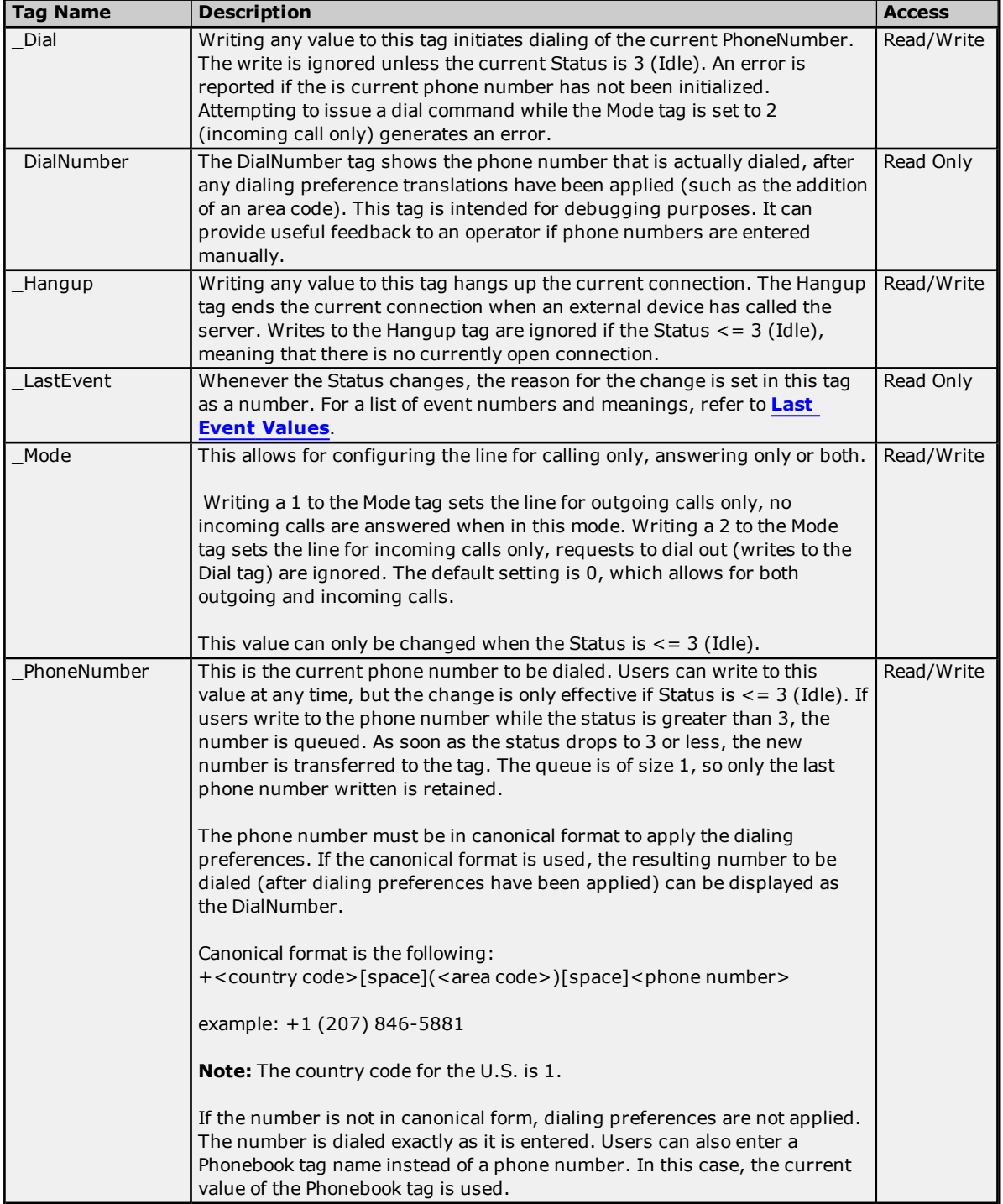

### **Supported Modem Tag Names**

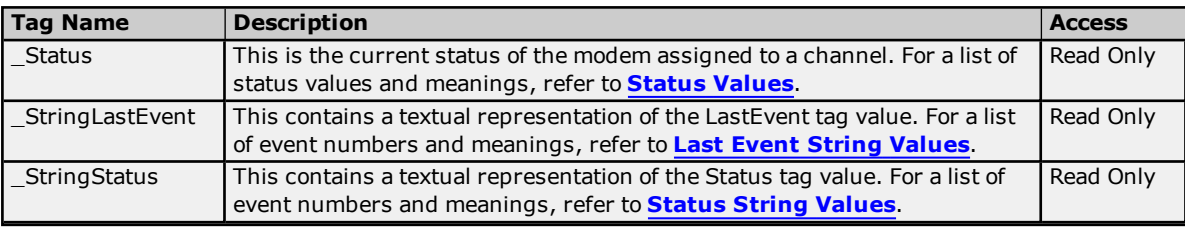

## <span id="page-106-1"></span>**Status Values**

The five lowest bits of the 32-bit status variable are currently being used.

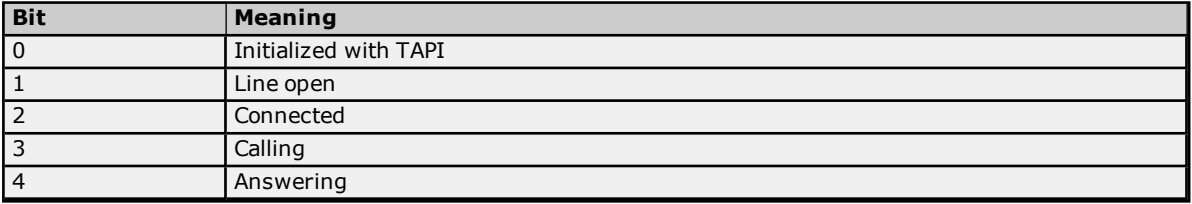

When read as an integer, the value of the Status tag is always one of the following:

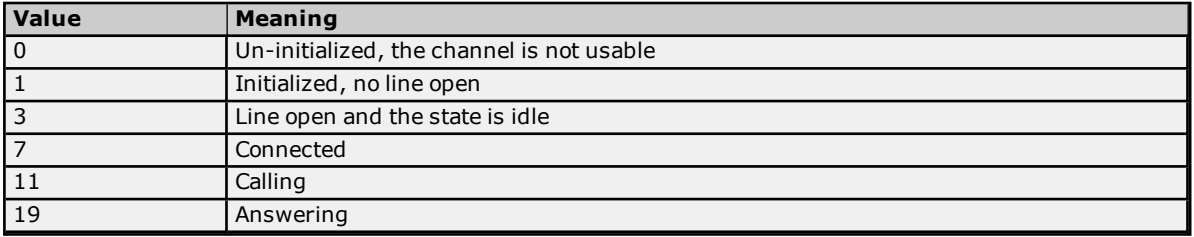

## <span id="page-106-3"></span>**Status String Values**

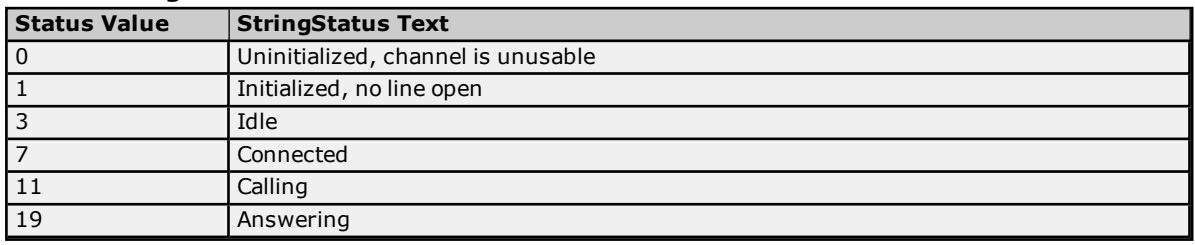

## <span id="page-106-0"></span>**Last Event Values**

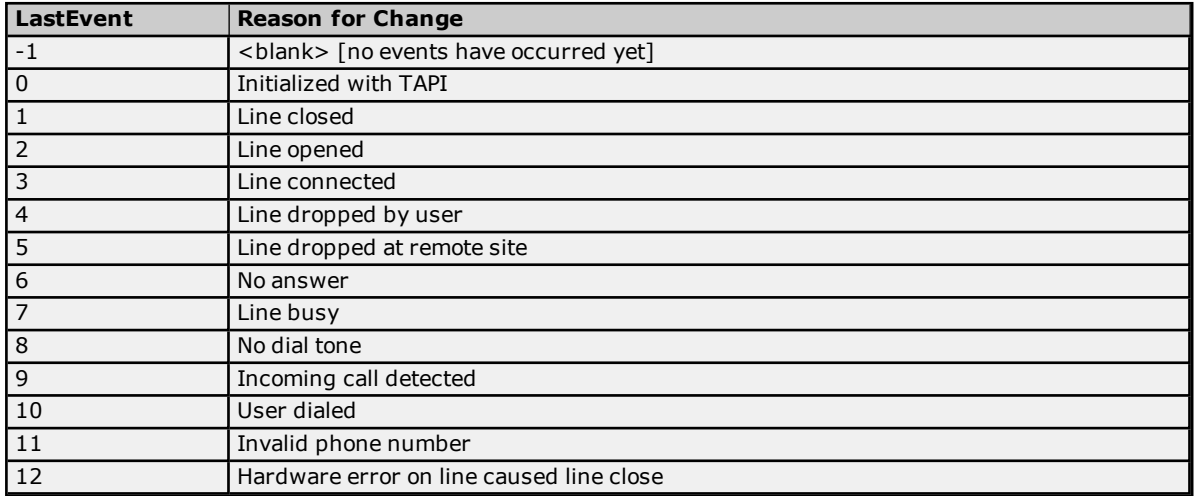

## <span id="page-106-2"></span>**Last Event String Values**

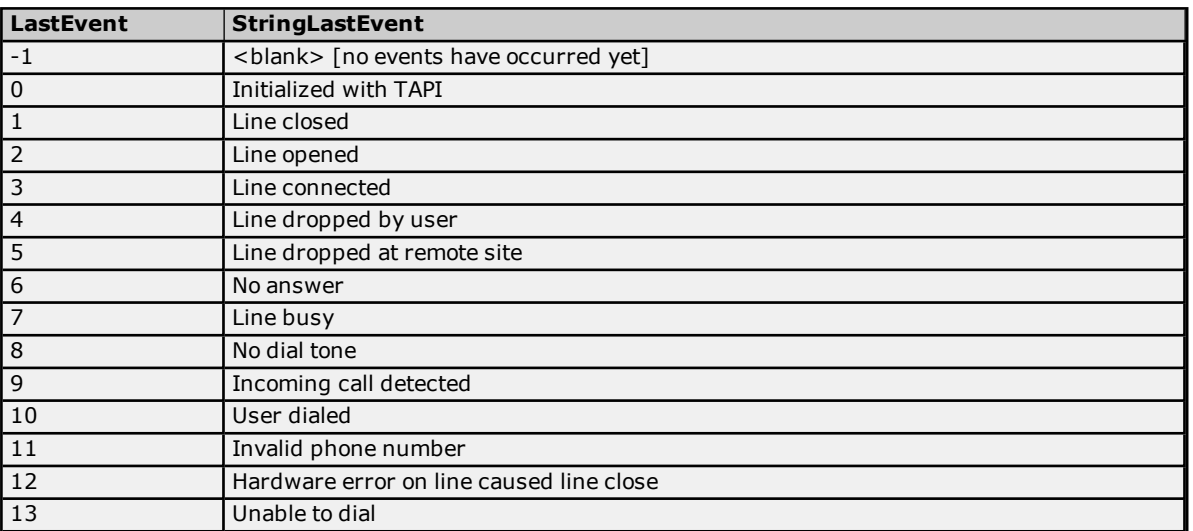

# **Communication Serialization Tags**

Syntax Example: *<Channel Name>.\_CommunicationSerialization.\_VirtualNetwork*

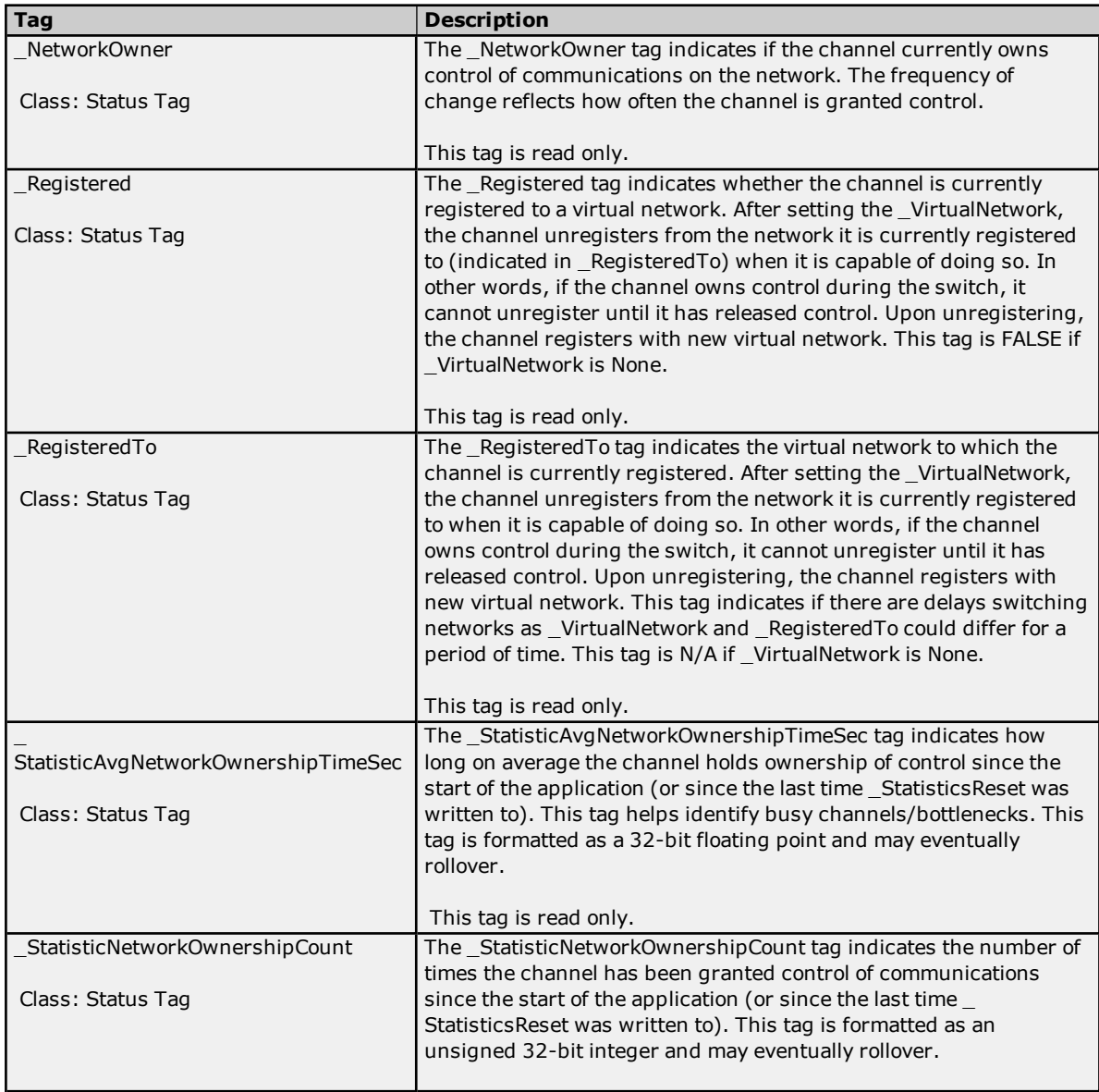

**108**
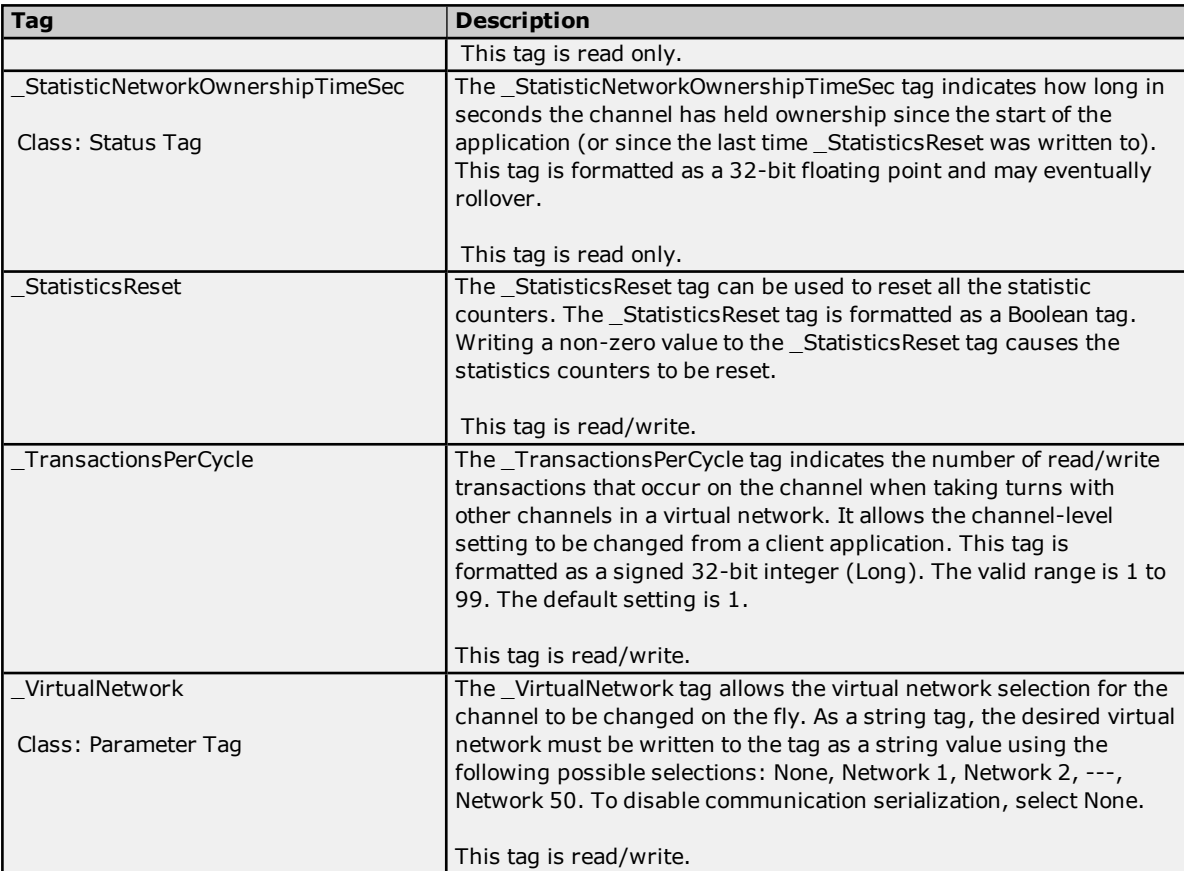

# **Communications Management**

### **Auto-Demotion**

The Auto-Demotion parameters allow a driver to temporarily place a device off-scan in the event that a device is not responding. By placing a non-responsive device offline, the driver can continue to optimize its communications with other devices on the same channel by stopping communications with the non-responsive device for a specific time period. After the specific time period has been reached, the driver re-attempts to communicate with the non-responsive device. If the device is responsive, the device is placed on-scan; otherwise, it restarts its off-scan time period. For more information, refer to **Device [Properties](#page-68-0) - Auto-[Demotion](#page-68-0)**.

### **Network Interface Selection**

An NIC card can be selected for use with any Ethernet driver or serial driver running in Ethernet Encapsulation mode. The Network Interface feature is used to select a specific NIC card based on either the NIC name or its currently assigned IP address. The list of available NICs includes both unique NIC cards and NICs that have multiple IPs assigned to them. The selection displays any WAN connections that may be active (such as a dial-up connection).

## **Ethernet Encapsulation**

The Ethernet Encapsulation mode has been designed to provide communications with serial devices connected to terminal servers on the Ethernet network. A terminal server is essentially a virtual serial port: the terminal server converts TCP/IP messages on the Ethernet network to serial data. Once the message has been converted to a serial form, users can connect standard devices that support serial communications to the terminal server. Using a terminal server device allows users to place RS-232 and RS-485 devices throughout the plant operations while still allowing a single localized PC to access the remotely mounted devices. Furthermore, the Ethernet Encapsulation mode allows an individual network IP address to be assigned to each device as needed. By using multiple terminal servers, users can access hundreds of serial devices from a single PC via the Ethernet network. For more information, refer to **[How](#page-160-0) Do I...** and **Device Properties - Ethernet [Encapsulation](#page-66-0)**.

## **Modem Support**

This server supports the use of modems to connect to remote devices, which is established through the use of special modem tags that become available at the channel-level when a dial-up network connection has been created. These channel-level modem tags can be used to dial a remote device, monitor the modem status while connected and terminate the call when completed.

**Note:** Not all serial drivers support the use of modems. To determine modem support, refer to the specific driver's help documentation.

When accessing the new modem tags, the channel name can be used as either a base group or topic name. If the project contains more than one channel definition, users need to configure the channel names so that each is unique. This remains true for device names, as well. Channel names can no longer match the device name when the project needs to be configured to use a modem. The channel name requirements do not apply to projects that are not using a modem.

To be used, modems must be configured with the operating system through the Control Panel settings. For specific setup information, refer to the Windows and modem documentation. Once the modem has been properly installed, it can be enabled by selecting the **Use Modem** checkbox in the channel wizard.

**Important:** Many new commercial modems are designed to dial-up network server connections and negotiate the fastest and clearest signal. When communicating to a serial automation device, the modem needs to connect at a specific Baud (Bits per Second) and Parity. For this reason, an external modem (which can be configured to dial using specific Baud Rate and Parity settings) is strongly recommended. To determine the best modem for a specific application, refer to Technical Support. For examples on how to use a modem in a project, refer to **[Using](#page-109-0) a [Modem](#page-109-0) in the Server Project**.

## <span id="page-109-0"></span>**Using a Modem in the Server Project**

Modems convert serial data from the RS-232 port into signal levels that can be transmitted over the phone line. To do this, they break down each byte of the serial data into bits that are used to generate the signal transmitted. Most modems can convert up to 10 bits of information for every byte of data that is sent. Devices must be able to use 10 bits or less to communicate through a modem. To determine the amount of bits being used by a specific device, refer to the formula below.

Start Bits + Data Bits + Parity + Stop Bits = Total Bit Count

For example, the Modbus RTU Driver is configured to use 8 Data Bits, Even Parity, 1 Stop Bit, and 1 Start Bit. When plugged into the formula, it would be  $1 + 8 + 1 + 1$ , which equals 11 bits. A normal modem could not transmit data to this Modbus device. If Parity is changed to None, it would be  $1 + 8 + 0 + 1$ , which equals 10 Bits. A normal modem could transmit data to this Modbus device.

Some drivers cannot be configured to use a 10-bit or less data format, and so cannot use standard modems. Instead, they require modems that can handle transmitting 11 data bits. For drivers that fall into this category, consult the device's manufacturer for recommendations on an appropriate modem vendor. Modem operation is enabled for all serial drivers regardless of their suitability for modem operation.

## **Configuring the Initiating Modem**

This server uses the Windows TAPI interface to access modems attached to the PC. The TAPI interface was designed to provide Windows programs a common interface that could be accessed by a range of modems existing in a PC. A set of drivers provided by the modem's manufacturer for the Windows OS must be installed before the server can use the modem in a project. The Windows Control Panel can be used to install new modems. For information regarding modem installation and setup, refer to both the Windows and the modem's help documentation.

Once the modem has been properly installed, users can begin using it in a server project. The receiving end, or the device modem, must be properly configured before it can be used. Users must confirm that the receiving modem matches the profile provided by the driver.

## **Configuring the Receiving Modem**

To easily configure the receiving modem, use the Hyperterminal program that is included with Windows. For more information, follow the instructions below.

**Note:** The following example uses a project that specified the connection to use 10 bits or less.

- 1. To start, use an available serial Port to connect the desired receiving modem to the PC.
- 2. Next, start **Hyperterminal** and open a new connection. Name this new connection "ModemSetup".
- 3. In **Connect To**, click the **Connect Using** drop-down menu and then select the communication port to which the receiving modem is attached. Other modems may appear in this list.
- 4. In **COMx Properties**, configure the communications port settings to be used to talk to the receiving modem.

**Important:** The COMx properties settings must match the baud rate, data bits, parity, and stop bits used by the target device. Modems remember the settings that were used to talk to it last; if the receiving modem was configured at 19,200 baud but the device was configured for 9600 baud, the modem is not able to speak to the device. Although it could connect, the receiving modem would send all the data to the device at 19,200 baud. This is true even if the modem connects at 9600 baud or if the transmitting modem is being spoken to at 9600 baud. Any disparity between the settings causes the modem application to fail. To avoid the error, match the settings between the newly created server project and one that has a direct cable connection.

5. Next, enter the port settings. Once finished, click **OK**.

**Note:** At this point, users should be able to issue commands to the receiving modem. On many modems, this can be tested by typing "ATI4" followed by "Enter". If the modem is properly attached to the PC, it responds by displaying its current profile settings. For information on a specific modem, refer to its help documentation.

6. Set the receiving modem's desired profile and then save the settings by issuing a write command. To do so, type "AT&W0" followed by "Enter".

**Note:** To test the receiving modem's configuration, turn it off for a moment and turn it back on.

7. Next, type "AT14" followed by "Enter" (or another applicable command). The modem should display its current profile, including any changes that have been made.

**Important:** The profile settings and reference documents are provided as examples. Due to the differences in configuration commands and codes among modem manufacturers, users should refer to the modem's help documentation.

**Cables**

**111**

Before the project can be used, the cable connection must be configured between the receiving modem and the device. Three cables are required: the existing device communication cable for direct connection, a NULL modem adapter, and a NULL modem cable. A NULL modem cable is connected to the modem, and all pins are connected to the same pins on both ends of the cable. The device communication cable is used to connect to the target device, and usually has pins 2 and 3 reversed. Because the cable being used to talk to the device for the direct connection is working by this point, it can be used on the receiving modem by attaching a NULL modem adapter. Similarly, a PC modem cable runs from the PC to the initiating modem. With the cables in place, a modem can now be used in the application.

**Note:** NULL modem adapters can be found at most computer stores.

#### **Example: Server Side Modem Configuration**

After the modems have been configured and installed, they can be used with the server.

- 1. To start, load the direct connect project and then double-click on the channel name. In **Channel Properties**, open the **Communications** tab.
- 2. In the **Physical Medium** drop-down menu, select **Modem**. Beneath **Modem Settings**, select a modem that is available on the computer.

**Note:** Users are not able to select Modem from the Physical Medium drop-down menu if there are none available on the computer. If this occurs, exit the server and attempt to reinstall the modem using the Modem Configuration tools supplied by the operating system.

- 3. To configure the initiating modem's characteristics, use the parameters available beneath **Modem Settings**. For more information, refer to **Channel Properties - [Communications](#page-50-0)**.
- 4. Once finished, click **Apply**. Then, click **OK** to save and exit the Channel Properties.

**Note:** For more information on recommended modem settings, refer to the specific driver's help documentation.

## **Using a Modem in Your Application**

Once modem operation has been enabled, a list of pre-defined tags are available in the driver's tag Window. These Modem tags control and monitor an attached modem, and are contained under the channel name (which has become an active OPC access path through which the Modem tags are accessed). Because the server knows very little about what the application needs for modem control, it does not imply any type of control. By using the predefined Modem tags, users can apply the application's scripting capabilities to control how the server uses the selected modem.

## <span id="page-111-0"></span>**Phonebook Tags**

A Phonebook tag can be used in place of specifying a telephone number by directly writing to the Phone Number tag. A Phonebook tag can be created on the channel, along with the other modem system tags previously described. The data associated with a Phonebook tag is a phone number that can be assigned when the tag is created and/or later modified when the server has an active client connection. The phone number stored in a phonebook tag can be used to dial by writing anything to the tag. The act of writing causes the selected Phonebook tag to dial.

Syntax Example: *<Channel Name>.\_Phonebook.<Phonebook Tag Name>*

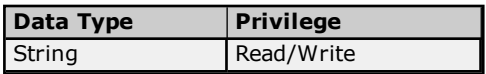

Phonebook tags are entered using the dialog shown below. To add a new Phonebook tag, click on the New Phonebook icon to display the **Phone [Number](#page-112-0) Tags** dialog.

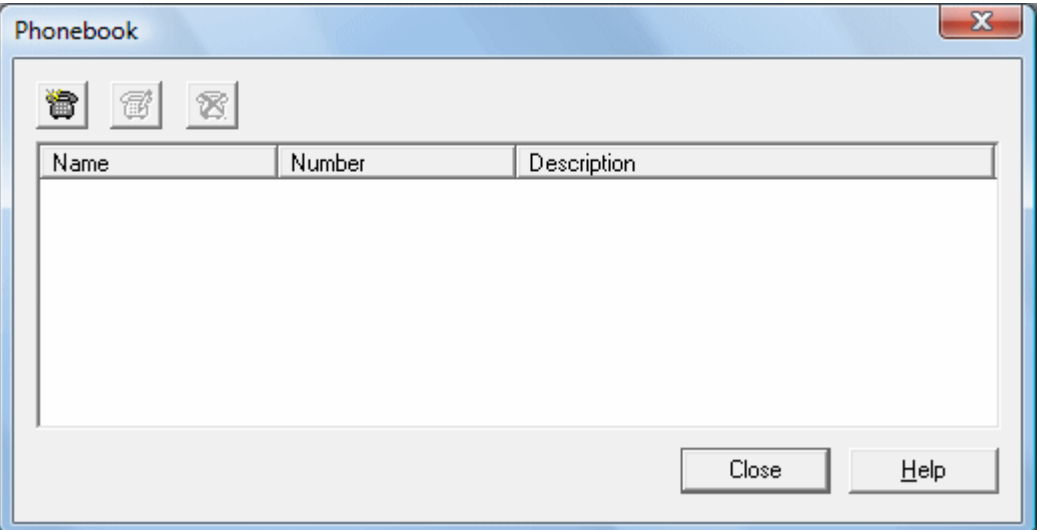

## **Modem Auto-Dial**

When Modem Auto-Dial has been enabled in the channel, the initial connection request begins by attempting to dial the first phone number encountered in the phonebook. If that attempt is unsuccessful, the next number in the phonebook is attempted and so on. This sequence continues until a modem connection is established or the client releases all references to data that can be supplied by the channel.

**Note:** The phone number order is user-defined. To re-order the phone numbers, drag and drop the entries as desired.

#### **Example**

A Phonebook tag name was created for 'Site1.'

Syntax Example: *<Channel Name>.<Device Name>.\_Phonebook.Site1*

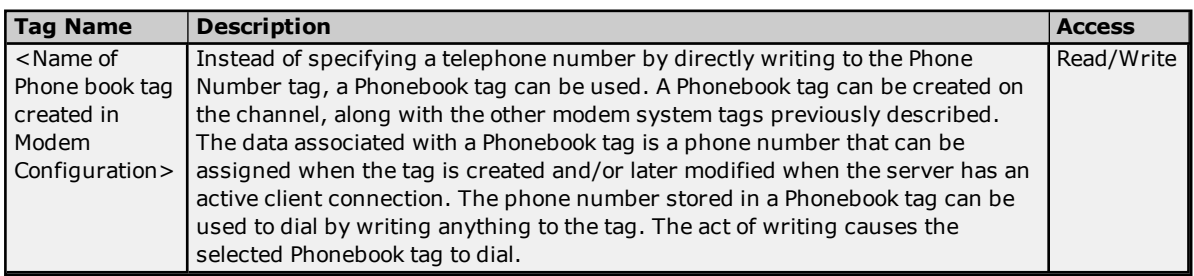

## <span id="page-112-0"></span>**Phone Number Tags**

The Phone Number dialog is used to enter a new Phonebook tag, which can then be used to dial a desired phone number. Phonebook tags keep the list in the server, which is useful if the OPC client application cannot store the phone number for a device location. To invoke a Phonebook tag, the OPC client must write any string value to the desired Phonebook tag. The phone number dialog should appear as shown below.

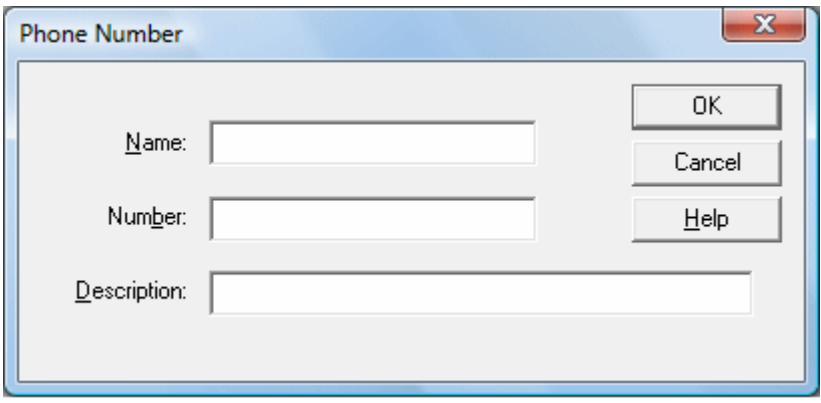

**113**

Descriptions of the parameters are as follows:

- **Name:** This parameter is used to enter the string to represent the phone number available from the Phonebook tag. Names can be up to 256 characters in length. Although using descriptive names is generally a good idea, some OPC client applications may have a limited display window when browsing the tag space of an OPC server. The Phonebook tag name is part of the OPC browse data. Phonebook tag names must be unique within a given device. For information on reserved characters, refer to **[How](#page-164-0) To... Properly Name a [Channel,](#page-164-0) Device, Tag, and Tag Group**.
- **Number:** This parameter is used to enter the phone number to be dialed when the tag is invoked from an OPC client application. A string of up to 64 digits can be entered.
- **Description:** This parameter is used to attach a comment to this tag. A string of up to 64 characters can be entered.

**Note:** With the server's online full-time operation, these parameters can be changed at any time. Changes made to tag properties take effect immediately; however, OPC clients that have already connected to this tag are not affected until they release and reacquire this tag. To prevent operators from changing these parameters use the User Manager to restrict access rights to server features.

# **Modem Auto-Dial**

Modem Auto-Dial (MAD) automates the actions required of a client application when modem use is specified within the server project. Without MAD, these actions (which include connecting, disconnecting, and assigning phone numbers) would be performed by an external client application through the use of channel-level Modem tags. For example, to begin the process of establishing a connection, the client would write a dial string to "<*channel*>.\_Modem.\_PhoneNumber" and then write a value to "<*channel*>.\_Modem.\_Dial". When data from the remote device is no longer needed, the client would end the call by writing to "<*channel*>.\_Modem.\_ Hangup".

Modem Auto-Dial relieves the client of these responsibilities by automatically dialing phone numbers defined in the Phonebook when attempting to establish a connection. The connection is automatically dropped when there are no client references to tags that rely on the modem connection. To access the Modem Auto-Dial settings, click **Channel Properties** | **Communications**. For more information, refer to **Channel [Properties](#page-50-0) - [Communications](#page-50-0)**.

#### **Modem Connection and Disconnection**

The process of establishing a modem connection begins when a client connects to the server Runtime and requests data from a device connection to a channel on which Modem Auto-Dial is enabled. The initial connection request begins by attempting to dial the first phone number encountered in the phonebook. If that attempt is unsuccessful, the next number in the phonebook is attempted and so on. This sequence continues until a modem connection is established or the client releases all references to data that can be supplied by the channel.

**Note:** When re-establishing a connection, the phonebook entry that last produced a successful connection is used. If no previous phonebook entry was successful (or if the entry has since been deleted), the user-defined sequence of phone numbers is used. The number used for re-dialing is not preserved during server reinitialization or restart.

#### **See Also: [Phonebook](#page-111-0) Tags**

#### **Timing**

Timing settings (such as how long to wait for a connection before proceeding to the next phone number) are determined by the TAPI modem configuration and not by any specific Modem Auto-Dial setting.

**Note:** Some drivers do not allow the serial port to close once it has opened. Connections established using these drivers do not experience disconnection until all client references have been released (unless the TAPI settings are configured to disconnect after a period of idle time).

### **Client Access**

Modem tags may be used to exert client-level control over the modem. If Modem Auto-Dialing is enabled, however, write access to the Modem tags is restricted so that only one form of access is possible. The Modem tags' values are updated just as they would if the client were in control of the modem.

#### **Changing the Modem Auto-Dial Settings from the Configuration**

The runtime reacts to changes in settings according to the following rules:

- If MAD is enabled after the client has already dialed the modem and established a connection, the change is ignored until the modem is disconnected. If the client is still requesting data from the channel at the time of disconnection, the initial connection sequence begins.
- . If MAD is enabled while no modem connection exists and data is being requested from the channel by the client, the initial connection sequence begins.
- . If MAD is disabled while an existing auto-dial connection exists, no action is taken and the connection is dropped.
- If all entries are deleted from the phonebook, MAD is disabled.

## **See Also:**

**Channel Properties - [Communications](#page-50-0)**

# **Built-In Diagnostics**

When communications problems occur, users can utilize both OPC and channel diagnostics to help determine the cause of the issue. These views provide diagnostics on both the server-level and driver-level. Since they may affect performance, users should only utilize diagnostics when debugging or trouble-shooting. For more information, select a link from the list below.

#### **OPC [Diagnostics](#page-115-0) Viewer**

<span id="page-115-0"></span>**[Communication](#page-124-0) Diagnostics**

## **OPC Diagnostics Viewer**

The OPC Diagnostics Viewer provides both a real-time and historical view of OPC events occurring between an OPC client and the server. An event is a method call that a client makes to the server, or a callback that the server makes to a client.

#### **Accessing the OPC Diagnostics Viewer**

The OPC Diagnostics Viewer is separate from the main server configuration window. To access the OPC Diagnostics Viewer, click **View** | **OPC Diagnostics**.

**Note:** Although the viewer can be accessed when capture is disabled, there are no diagnostics until it is enabled. For information on enabling OPC diagnostics, refer to **Project [Properties](#page-33-0) - OPC DA Settings**.

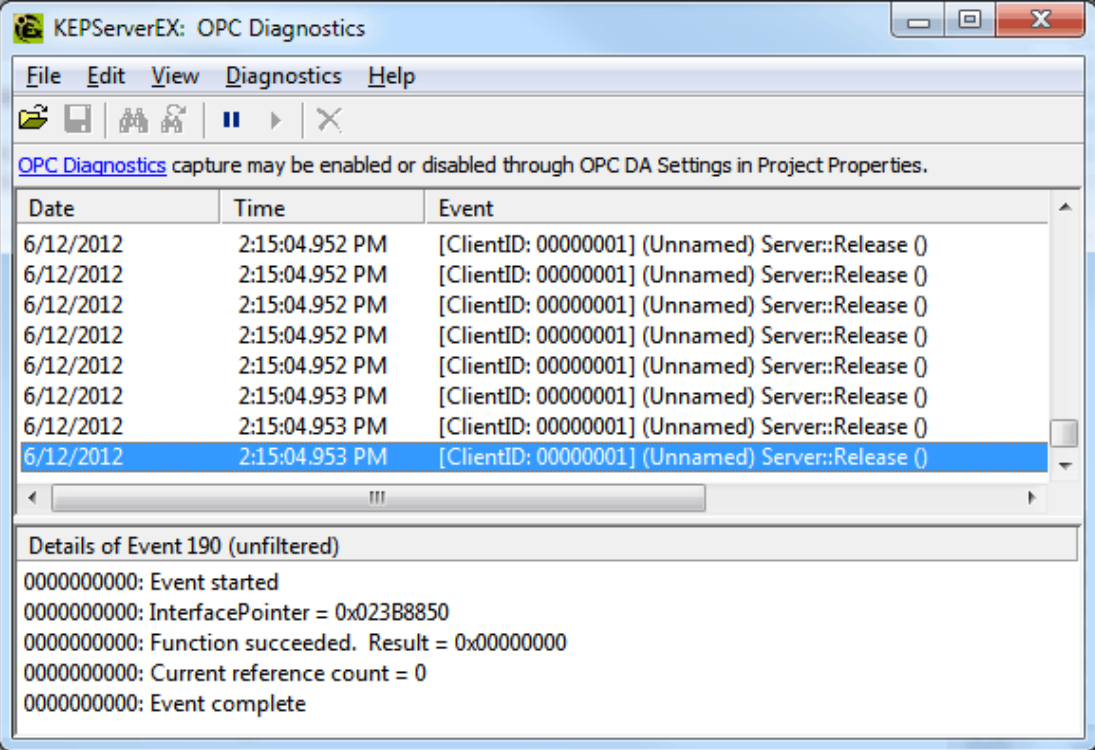

<span id="page-115-1"></span>**Note:** For information on the log settings parameters, refer to **[Settings](#page-22-0) - Event Log**.

## **Live Data Mode**

The OPC Diagnostics Viewer opens in Live Data Mode, which displays the persisted OPC Diagnostics data that is currently available from the Event Log. The viewer is updated in real time. To pause the display, click **View** | **Pause** or select the **Pause** icon. Although data continues to be captured, the display does not update.

<span id="page-115-2"></span>**Note:** To save an OPC Diagnostics file, click **File** | **Save As** and then select **OPC Diagnostic Files (\*.opcdiag)**.

### **File Data Mode**

The OPC Diagnostics Viewer can open and display saved OPC Diagnostics files. When a saved file is opened, the viewer switches to File Data Mode and display the name and data from the loaded file. Users can switch between the modes through the View menu. Once a file is closed, the view switches to Live Data, and the File Data view is unavailable until another file is loaded.

# **View Menu**

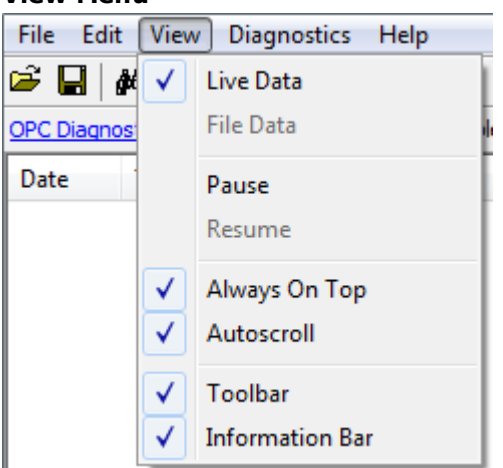

Descriptions of the options are as follows:

- **Live Data:** When checked, this option displays any persisted OPC Diagnostics data that is currently available from the Event Log. The default setting is checked. For more information, refer to **Live [Data](#page-115-1) [Mode](#page-115-1)**.
- <sup>l</sup> **File Data:** When checked, this option displays data from a saved OPC Diagnostics file. The default setting is unchecked. For more information, refer to **File Data [Mode](#page-115-2)**.
- <sup>l</sup> **Always on Top:** When checked, this option forces the OPC Diagnostics window to remain on the top of all other application windows. The default setting is checked.
- **Autoscroll:** When checked, this option scrolls the display as new events are received to ensure that the most recent event is visible. It turns off when users manually select an event (or when a selection is made by Find/Find Next).
- **· Toolbar:** When checked, this option displays a toolbar of icons for quick access to the options available through the File, Edit, and View menus. The default setting is checked.
- <sup>l</sup> **Information Bar:** When checked, this option displays a bar of information above the OPC Diagnostics data. The default setting is checked.

#### **Find**

This dialog searches the Diagnostics View for key information transferred between the client and server. For example, this search functionality can be used to find all actions on a particular item ID or group name.

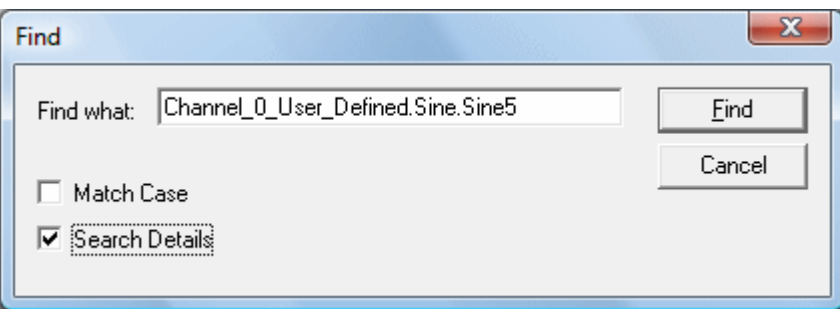

Descriptions of the parameters are as follows:

- <sup>l</sup> **Find What:** This field specifies the search criteria.
- **Match Case:** When checked, the search criteria is case sensitive.
- **.** Search Details: When checked, the search criteria includes details.

**Note:** When an event or detail with the specified text is found, the line containing the text is highlighted. To perform a Find Next operation (and look for the next occurrence of the specified text), press "F3". When the last occurrence is found, a message box indicates this condition. Users can change the search criteria at any time by pressing "Ctrl+F".

#### **Filter**

This dialog specifies which events is visible in the OPC Diagnostics Viewer. For example, most clients make continuous GetStatus calls into the server to determine whether the server is still available. By filtering this event, users can just examine the diagnostics data. The filtering applied is to the view, not to the capture. All event types are captured regardless of the filter settings. Furthermore, because filters can be applied while the dialog is open, settings can be changed and applied independently. Changes may be made without closing and reopening the dialog.

**Note:** Each method (such as "IOPCCommon" or "GetErrorString") of every OPC Data Access 1.0, 2.0, and 3.0 interface that is supported by the server is available as a filter.

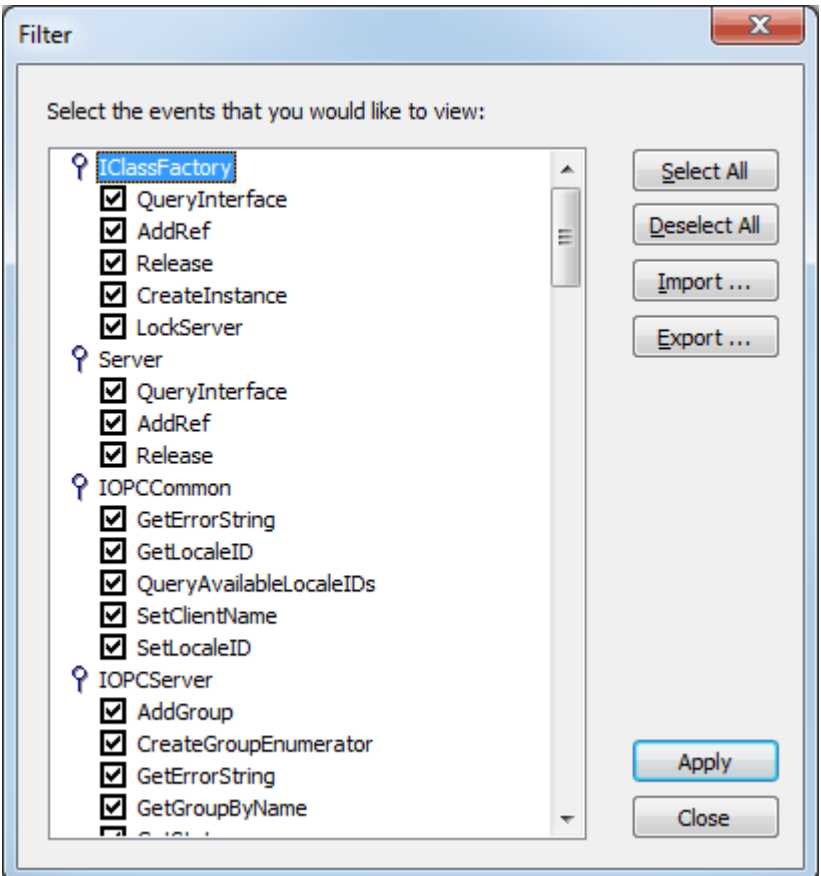

Descriptions of the options are as follows:

- **.** Select All: When clicked, this button selects all of the events for viewing. To select all methods within a specific event type, double-click on the topmost event type. All methods for all interfaces are selected by default. For more information, refer to **[OPC Diagnostic](#page-118-0) Events**.
- **.** Deselect All: When clicked, this button deselects all event types and methods.
- **Import:** When clicked, this button allows users to select an INI file for import to the Filter.
- **Export:** When clicked, this button allows users to export the Filter as an INI file.

#### **Notes:**

- 1. Because the Filter settings are persisted when the OPC Diagnostics Viewer is closed, users can reopen and view the OPC diagnostic files at a later time. Files opened in File Data Mode may be filtered. When a file is saved from the OPC Diagnostics Viewer, only the events that are displayed as a result of the applied filter is saved. If an unfiltered data file is required, users must turn off filtering before saving the file.
- 2. The server's performance is affected when diagnostic information is captured because it is an additional layer of processing that occurs between the client/server communications. Furthermore, logging OPC Diagnostics in the Extended Datastore Persistence Mode can consume a lot of disk space. The Windows Event Viewer reports any related errors. For information on persistence modes, refer to **[Settings](#page-22-0) - Event [Log](#page-22-0)**.

# <span id="page-118-0"></span>**OPC Diagnostic Events**

For more information on a specific OPC Diagnostic Event, select a link from the list below.

**[IClassFactory](#page-118-1) [Server](#page-118-2) [IOPCCommon](#page-118-3) [IOPCServer](#page-119-0) [IConnectionPointContainer](#page-119-1) (Server) [IConnectionPoint](#page-119-2) (Server) [IOPCBrowse](#page-119-3) [IOPCBrowseServerAddressSpace](#page-119-4) [IOPCItemProperties](#page-120-0) [IOPCItemIO](#page-120-1) [Group](#page-120-2) [IOPCGroupStateMgt](#page-120-3) [IOPCGroupStateMgt2](#page-120-4) [IOPCItemMgt](#page-121-0) [IOPCItemDeadbandMgt](#page-121-1) [IOPCItemSamplingMgt](#page-121-2) [IOPCSyncIO](#page-121-3) [IOPCSyncIO2](#page-122-0) [IOPCAsyncIO](#page-122-1) [IDataObject](#page-122-2) [IAdviseSink](#page-122-3) [IAsyncIO2](#page-122-4) [IAsyncIO3](#page-123-0) [IConnectionPointContainer](#page-123-1) (Group) [IConnectionPoint](#page-123-2) (Group) [IOPCDataCallback](#page-123-3) [IEnumOPCItemAttributes](#page-123-4)**

#### <span id="page-118-1"></span>**IClassFactory**

The IClassFactory interface contains several methods intended to deal with an entire class of objects. It is implemented on the class object for a specific class of objects and is identified by a CLSID.

- **QueryInterface:** The client can ask the object whether it supports any outgoing interfaces by calling QueryInterface for IConnectionPointContainer. If the object answers "yes" by handing back a valid pointer, the client knows it can attempt to establish a connection.
- **· AddRef:** Increments the reference count for an interface on an object. It should be called for every new copy of a pointer to an interface on a given object.
- <sup>l</sup> **Release:** Decreases the reference count of the interface by 1.
- **CreateInstance:** Creates an uninitialized object.
- **LockServer:** Allows instances to be created quickly when called by the client of a class object to keep a server open in memory.

#### <span id="page-118-2"></span>**Server**

The client calls CoCreateInstance to create the server object and the initial interface.

- **.** OueryInterface: The client can ask the object whether it supports any outgoing interfaces by calling QueryInterface for IConnectionPointContainer. If the object answers "yes" by handing back a valid pointer, the client knows it can attempt to establish a connection.
- **AddRef:** Increments the reference count for an interface on an object. It should be called for every new copy of a pointer to an interface on a given object.
- <sup>l</sup> **Release:** Decreases the reference count of the interface by 1.

## <span id="page-118-3"></span>**IOPCCommon**

This interface is used by all OPC server types (DataAccess, Alarm&Event, Historical Data, and so forth). It provides the ability to set and query a Locale ID which would be in effect for the particular client/server session. The actions of one client do not affect other clients.

- <sup>l</sup> **GetErrorString:** Returns the error string for a server specific error code. The expected behavior is that this includes handling of Win32 errors as well (such as RPC errors).
- **GetLocaleID:** Returns the default Locale ID for this server/client session.
- **.** OuervAvailableLocaleIDs: Returns the available Locale IDs for this server/client session.
- **.** SetClientName: Allows the client to optionally register a client name with the server. This is included primarily for debugging purposes. The recommended behavior is that users set the Node name and EXE name here.
- **SetLocaleID:** Sets the default Locale ID for this server/client session. This Locale ID is used by the GetErrorString method on this interface. The default value for the server should be LOCALE\_SYSTEM\_ DEFAULT.

## <span id="page-119-0"></span>**IOPCServer**

This is an OPC server's main interface. The OPC server is registered with the operating system as specified in the Installation and Registration Chapter of this specification.

- **AddGroup:** Adds a group to a server. A group is a logical container for a client to organize and manipulate data items.
- **· CreateGroupEnumerator:** Creates various enumerators for the groups provided by the server.
- **GetErrorString:** Returns the error string for a server specific error code.
- **GetGroupByName:** Returns an additional interface pointer when given the name of a private group (created earlier by the same client). Use GetPublicGroupByName to attach to public groups. This function can be used to reconnect to a private group for which all interface pointers have been released.
- **GetStatus:** Returns current status information for the server.
- **RemoveGroup:** Deletes the group. A group is not deleted when all the client interfaces are released, since the server itself maintains a reference to the group. The client may still call GetGroupByName after all the interfaces have been released. RemoveGroup() causes the server to release its 'last' reference to the group, which results in the group being deleted.

#### <span id="page-119-1"></span>**IConnectionPointContainer (Server)**

This interface provides the access to the connection point for IOPCShutdown.

- <sup>l</sup> **EnumConnectionPoints:** Creates an enumerator for the connection points supported between the OPC group and the client. OPCServers must return an enumerator that includes IOPCShutdown. Additional vendor specific callbacks are allowed.
- <sup>l</sup> **FindConnectionPoint:** Finds a particular connection point between the OPC server and the client. OPCServers must support IID\_IOPCShutdown. Additional vendor specific callbacks are allowed.

## <span id="page-119-2"></span>**IConnectionPoint (Server)**

This interface establishes a call back to the client.

- **Advise:** Establishes an advisory connection between the connection point and the caller's sink object.
- <sup>l</sup> **EnumConnections:** Creates an enumerator object for iteration through the connections that exist to this connection point.
- <sup>l</sup> **GetConnectionInterface:** Returns the IID of the outgoing interface managed by this connection point.
- <sup>l</sup> **GetConnectionPointContainer:** Retrieves the IConnectionPointContainer interface pointer to the connectable object that conceptually owns the connection point.
- **Unadvise:** Terminates an advisory connection previously established through the Advise method.
- <sup>l</sup> **ShutdownRequest:** Allows the server to request that all clients disconnect from the server.

#### <span id="page-119-3"></span>**IOPCBrowse**

IOPCBrowse interface provides improved methods for browsing the server address space and for obtaining the item properties.

- **GetProperties:** Returns an array of OPCITEMPROPERTIES, one for each item ID.
- **Browse:** Browses a single branch of the address space and returns zero or more OPCBROWSEELEMENT structures.

## <span id="page-119-4"></span>**IOPCBrowseServerAddressSpace**

This interface provides a way for clients to browse the available data items in the server, giving the user a list of the valid definitions for an item ID. It allows for either flat or hierarchical address spaces and is designed to work well over a network. It also insulates the client from the syntax of a server vendor specific item ID.

- **BrowseAccessPaths:** Provides a way to browse the available AccessPaths for an item ID.
- **· BrowseOPCItemIDs:** Returns an IENUMString for a list of item IDs as determined by the passed parameters. The position from which the browse is made can be set in ChangeBrowsePosition.
- **ChangeBrowserPosition:** Provides a way to move up, down or to in a hierarchical space.
- **GetItemID:** Provides a way to assemble a fully qualified item ID in a hierarchical space. This is required since the browsing functions return only the components or tokens that make up an item ID and do not return the delimiters used to separate those tokens. Also, at each point one is browsing just the names below the current node (e.g. the units in a cell).
- **.** Ouery Organization: Provides a way to determine if the underlying system is inherently flat or hierarchical and how the server may represent the information of the address space to the client. Flat and hierarchical spaces behave somewhat different. If the result is flat then the client knows that there is no need to pass the Branch or Leaf flags to BrowseOPCItem IDs or to call ChangeBrowsePosition.

## <span id="page-120-0"></span>**IOPCItemProperties**

This interface can be used to browse the available properties associated with an item ID as well as to read the properties' current values.

- **.** GetItemProperties: Returns a list of the current data values for the passed ID codes.
- **LookUpItemIDs:** Returns a list of item IDs for each of the passed ID codes if any are available. These indicate the item ID which could be added to an OPC group and used for more efficient access to the data corresponding to the item properties.
- <sup>l</sup> **QueryAvailableProperties:** Returns a list of ID codes and descriptions for the available properties for this item ID. This list may differ for different item IDs. This list is expected to be relatively stable for a particular item ID, although it could be affected from time to time by changes to the underlying system's configuration. The item ID is passed to this function because servers are allowed to return different sets of properties for different item IDs.

## <span id="page-120-1"></span>**IOPCItemIO**

The purpose of this interface is to provide an easy way for basic applications to obtain OPC data.

- **Read:** Reads one or more values, qualities, and timestamps for the items specified. This is functionally similar to the IOPCSyncIO:: Read method.
- **· WriteVQT:** Writes one or more values, qualities, and timestamps for the items specified. This is functionally similar to the IOPCSyncIO2::WriteVQT except that there is no associated group. If a client attempts to write VQ, VT, or VQT it should expect that the server will write them all or none at all.

#### <span id="page-120-2"></span>**Group**

The client calls CoCreateInstance to create the server object and the initial interface.

- **· QueryInterface:** The client can ask the object whether it supports any outgoing interfaces by calling QueryInterface for IConnectionPointContainer. If the object answers "yes" by handing back a valid pointer, the client knows it can attempt to establish a connection.
- **.** AddRef: Increments the reference count for an interface on an object. It should be called for every new copy of a pointer to an interface on a given object.
- **Release:** Decreases the reference count of the interface by 1.

#### <span id="page-120-3"></span>**IOPCGroupStateMgt**

IOPCGroupStateMgt allows the client to manage the overall state of the group. Primarily, this accounts for changes made to the group's update rate and active state.

- **.** CloneGroup: Creates a second copy of a group with a unique name.
- **.** GetState: Gets the current state of the group. This function is typically called to obtain the current values of this information prior to calling SetState. This information was all supplied by or returned to the client when the group was created.
- **.** SetName: Changes the name of a private group. The name must be unique. The name cannot be changed for public groups. Group names are required to be unique with respect to an individual client to server connection.
- **.** SetState: Sets various properties of the group. This represents a new group which is independent of the original group.

## <span id="page-120-4"></span>**IOPCGroupStateMgt2**

This interface was added to enhance the existing IOPCGroupStateMgt interface.

- **.** SetKeepAlive: Causes the server to provide client callbacks on the subscription when there are no new events to report. Clients can then be assured of the health of the server and subscription without resorting to pinging the server with calls to GetStatus().
- **GetKeepAlive:** Returns the currently active keep-alive time for the subscription.

## <span id="page-121-0"></span>**IOPCItemMgt**

This interface allows a client to add, remove and control the behavior of items is a group.

- **AddItems:** Adds one or more items to a group. It is acceptable to add the same item to the group more than once, generating a second item with a unique ServerHandle.
- **CreateEnumerator:** Creates an enumerator for the items in the group.
- **RemoveItems:** Removes items from a group. Removing items from a group does not affect the address space of the server or physical device. It indicates whether or not the client is interested in those particular items.
- **.** SetActiveState: Sets one or more items in a group to active or inactive. This controls whether or not valid data can be obtained from read cache for those items and whether or not they are included in the IAdvise subscription to the group. Deactivating items does not result in a callback, since by definition callbacks do not occur for inactive items. Activating items generally results in an IAdvise callback at the next UpdateRate period.
- <sup>l</sup> **SetClientHandles:** Changes the client handle for one or more items in a group. In general, it is expected that clients set the client handle when the item is added and not change it later.
- **SetDataTypes:** Changes the requested data type for one or more items in a group. In general, it is expected that clients set the requested datatype when the item is added and not change it later.
- **· ValidateItems:** Determines if an item is valid and could be added without error. It also returns information about the item such as canonical datatype. It does not affect the group in any way.

## <span id="page-121-1"></span>**IOPCItemDeadbandMgt**

Force a callback to IOPCDataCallback::OnDataChange for all active items in the group, whether they have changed or not. Inactive items are not included in the callback. The MaxAge value determines where the data is obtained. There is only one MaxAge value, which determines the MaxAge for all active items in the group. This means some of the values may be obtained from cache while others could be obtained from the device, depending on the "freshness" of the data in the cache.

- **.** SetItemDeadband: Overrides the deadband specified for the group for each item.
- **GetItemDeadband:** Gets the deadband values for each of the requested items.
- **ClearItemDeadband:** Clears the individual item PercentDeadband, effectively reverting them back to the deadband value set in the group.

#### <span id="page-121-2"></span>**IOPCItemSamplingMgt**

This optional interface allows the client to manipulate the rate at which individual items within a group are obtained from the underlying device. It does not affect the group update rate of the callbacks for OnDataChange.

- **.** SetItemSamplingRate: Sets the sampling rate on individual items. This overrides the update rate of the group as far as collection from the underlying device is concerned. The update rate associated with individual items does not affect the callback period.
- <sup>l</sup> **GetItemSamplingRate:** Gets the sampling rate on individual items, which was previously set with SetItemSamplingRate.
- **ClearItemSamplngRate:** Clears the sampling rate on individual items, which was previously set with SetItemSamplingRate. The item reverts to the update rate of the group.
- <sup>l</sup> **SetItemBufferEnable:** Requests that the server turns on or off, depending on the value of the Enable parameter, the buffering of data for the identified items, which are collected for items that have an update rate faster than the group update rate.
- <sup>l</sup> **GetItemBufferEnable:** Queries the current state of the servers buffering for requested items.

# <span id="page-121-3"></span>**IOPCSyncIO**

IOPCSyncIO allows a client to perform synchronous read and write operations to a server. The operations run to completion.

**Read:** Reads the value, quality and timestamp information for one or more items in a group. The function runs to completion before returning. The data can be read from cache in which case it should be accurate to within the UpdateRate and percent deadband of the group. The data can be read from the device, in

which case an actual read of the physical device must be performed. The exact implementation of cache and device reads are not defined by the specification.

**· Write:** Writes values to one or more items in a group. The function runs to completion. The values are written to the device, meaning that the function should not return until it verifies that the device has actually accepted or rejected the data. Writes are not affected by the active state of the group or item.

## <span id="page-122-0"></span>**IOPCSyncIO2**

This interface was added to enhance the existing IOPCSyncIO interface.

- **ReadMaxAge:** Reads one or more values, qualities and timestamps for the items specified. This is functionally similar to the OPCSyncIO::Read method except no source is specified (device or cache). The server determines whether the information is obtained from the device or cache. This decision is based on the MaxAge parameter. If the information in the cache is within the MaxAge, the data is obtained from the cache; otherwise, the server must access the device for the requested information.
- **WriteVQT:** Writes one or more values, qualities and timestamps for the items specified. This is functionally similar to the IOPCSyncIO::Write except that Quality and Timestamp may be written. If a client attempts to write VQ, VT or VQT it should expect that the server will write to all or none.

## <span id="page-122-1"></span>**IOPCAsyncIO**

IOPCAsyncIO allows a client to perform asynchronous read and write operations to a server. The operations are queued and the function returns immediately so that the client can continue to run. Each operation is treated as a transaction and is associated with a Transaction ID. As the operations are completed, a callback is made to the IAdvise Sink in the client (if one is established). The information in the callback indicates the Transaction ID and the error results. By convention, 0 is an invalid Transaction ID.

- **Cancel:** Requests that the server cancel an outstanding transaction.
- **Read:** Reads one or more items in a group. The results are returned via the IAdvise Sink connection established through the IDataObject. For cache reads the data is only valid if both the group and the item are active. Device reads are not affected by the active state of the group or item.
- **Refresh:** Forces a callback for all active items in the group, whether they have changed or not. Inactive items are not included in the callback.
- **· Write:** Writes one or more items in a group. The results are returned via the IAdviseSink connection established through the IDataObject.

#### <span id="page-122-2"></span>**IDataObject**

IDataObject is implemented on the OPCGroup rather than on the individual items. This allows the creation of an Advise connection between the client and the group using the OPC Data Stream Formats for the efficient data transfer.

- **DAdvise:** Creates a connection for a particular stream format between the OPC group and the client.
- **DUnadvise:** Terminates a connection between the OPC group and the client.

#### <span id="page-122-3"></span>**IAdviseSink**

The client only has to provide a full implementation of OnDataChange.

**• OnDataChange:** This method is provided by the client to handle notifications from the OPC group for exception based data changes, Async reads and Refreshes and Async Write Complete.

#### <span id="page-122-4"></span>**IAsyncIO2**

This interface is similar to IOPCAsync(OPC 1.0) and is intended to replace IOPCAsyncIO. It was added in OPC 2.05.

- **Cancel2:** Requests that the server cancel an outstanding transaction.
- **GetEnable:** Retrieves the last Callback Enable value set with SetEnable.
- **Read:** Reads one or more items in a group. The results are returned via the client's IOPCDataCallback connection established through the server's IConnectionPointContainer. Reads are from device and are not affected by the active state of the group or item.
- **Refresh 2:** Forces a callback to IOPCDataCallback::OnDataChange for all active items in the group, whether they have changed or not. Inactive items are not included in the callback.
- **· SetEnable:** Controls the operation of OnDataChange. Setting Enable to False disables any OnDataChange callbacks with a transaction ID of 0 (not the result of a Refresh). The initial value of this variable when the group is created is True; OnDataChange callbacks are enabled by default.

**· Write:** Writes one or more items in a group. The results are returned via the client's IOPCDataCallback connection established through the server's IConnectionPointContainer.

## <span id="page-123-0"></span>**IAsyncIO3**

This interface was added to enhance the existing IOPCAsyncIO2 interface.

- <sup>l</sup> **ReadMaxAge:** Reads one or more values, qualities and timestamps for the items specified. This is functionally similar to the OPCSyncIO::Read method except it is asynchronous and no source is specified (device or cache). The server determines whether the information is obtained from the device or cache. This decision is based on the MaxAge parameter. If the information in the cache is within the MaxAge, the data is obtained from the cache; otherwise, the server must access the device for the requested information.
- **· WriteVQT:** Writes one or more values, qualities and timestamps for the items specified. The results are returned via the client's IOPCDataCallback connection established through the server's IConnectionPointContainer. This is functionally similar to the IOPCAsyncIO2::Write except that Quality and Timestamp may be written. If a client attempts to write VQ, VT or VQT it should expect that the server will write them all or none at all.
- <sup>l</sup> **RefreshMaxAge:** Forces a callback to IOPCDataCallback::OnDataChange for all active items in the group, whether or not they have changed. Inactive items are not included in the callback. The MaxAge value determines where the data is obtained. There is only one MaxAge value, which determines the MaxAge for all active items in the group. This means some of the values may be obtained from cache while others can be obtained from the device, depending on the type of the data in the cache.

#### <span id="page-123-1"></span>**IConnectionPointContainer (Group)**

This interface provides functionality similar to the IDataObject but is easier to implement and to understand. It also provides the functionality missing from the IDataObject interface. The client must use the new IOPCAsyncIO2 interface to communicate via connections established with this interface. The old IOPCAsnyc continues to communicate via IDataObject connections as in the past.

- <sup>l</sup> **EnumConnectionPoints:** Creates an enumerator for the connection points supported between the OPC group and the client.
- <sup>l</sup> **FindConnectionPoint:** Finds a particular connection point between the OPC group and the client.

#### <span id="page-123-2"></span>**IConnectionPoint (Group)**

This interface establishes a call back to the client.

- **Advise:** Establishes an advisory connection between the connection point and the caller's sink object.
- **EnumConnections:** Creates an enumerator object for iteration through the connections that exist to this connection point.
- <sup>l</sup> **GetConnectionInterface:** Returns the IID of the outgoing interface managed by this connection point.
- <sup>l</sup> **GetConnectionPointContainer:** Retrieves the IConnectionPointContainer interface pointer to the connectable object that conceptually owns the connection point.
- **Unadvise:** Terminates an advisory connection previously established through the Advise method.

#### <span id="page-123-3"></span>**IOPCDataCallback**

To use connection points, the client must create an object that supports both the IUnknown and IOPCDataCallback interface.

- **.** OnDataChange: This method is provided by the client to handle notifications from the OPC group for exception based data changes and Refreshes.
- **.** On ReadComplete: This method is provided by the client to handle notifications from the OPC group on completion of Async reads.
- <sup>l</sup> **OnWriteComplete:** This method is provided by the client to handle notifications from the OPC group on completion of AsyncIO2 Writes.
- **.** OnCancelComplete: This method is provided by the client to handle notifications from the OPC group on completion of Async cancel.

#### <span id="page-123-4"></span>**IEnumOPCItemAttributes**

IEnumOPCItemAttributes allows clients to find out the contents of a group and the attributes of those items. Most of the returned information is either supplied by or returned to the client at the time it called AddItem.

- <sup>l</sup> **Clone:** Creates a second copy of the enumerator. The new enumerator is initially in the same state as the current enumerator.
- **Next:** Fetches the next 'celt' items from the group.
- **Reset:** Resets the enumerator back to the first item.
- **.** Skip: Skips over the next 'celt' attributes.

**Important:** For more information on the general principles of connection points, refer to Microsoft documentation.

# <span id="page-124-0"></span>**Communication Diagnostics**

The server's diagnostic features provide real-time information on the communication driver's performance. All read and write operations can be viewed in the Diagnostics Viewer or tracked directly in the OPC client application with built-in Diagnostics tags. The Diagnostic Viewer also provides a real-time protocol view, which is useful when making changes to key communication parameter settings (such as baud rate, parity, or device IDs). The changes' effects are displayed in real-time. Once the correct communication and device settings are set, the data exchange with the device is visible.

## **Enabling Communication Diagnostics**

To enable Communication Diagnostics, right-click on the channel in the Project View and then click **Properties** | **Enable Diagnostics**. Alternatively, double-click on the channel and then select **Enable Diagnostics**. Users may enable diagnostics after channel creation.

#### **See Also: Channel [Properties](#page-48-0) - General**

## **Accessing the Communication Diagnostics Viewer**

To access the Communication Diagnostics Viewer, right-click on the channel or device in the Project View and then select **Diagnostics**. Alternatively, select the channel or device and then click **View** | **Communication Diagnostics**. The Communication Diagnostics Viewer operates in a modeless form that allows it to exist while other dialogs in the server are open. Once the viewer is open, it should begin capturing the real-time protocol data. If communications are occurring properly, there is a stream of communications messages between the server and the device. Users should be able to view the TX and RX events, as well as the Total Event count.

**Note:** Although the Communication Diagnostics Viewer can be opened when capture is disabled, there are no diagnostics until it is enabled. When enabled, the viewer displays "Capturing". When disabled, the viewer displays "Diagnostics capture disabled".

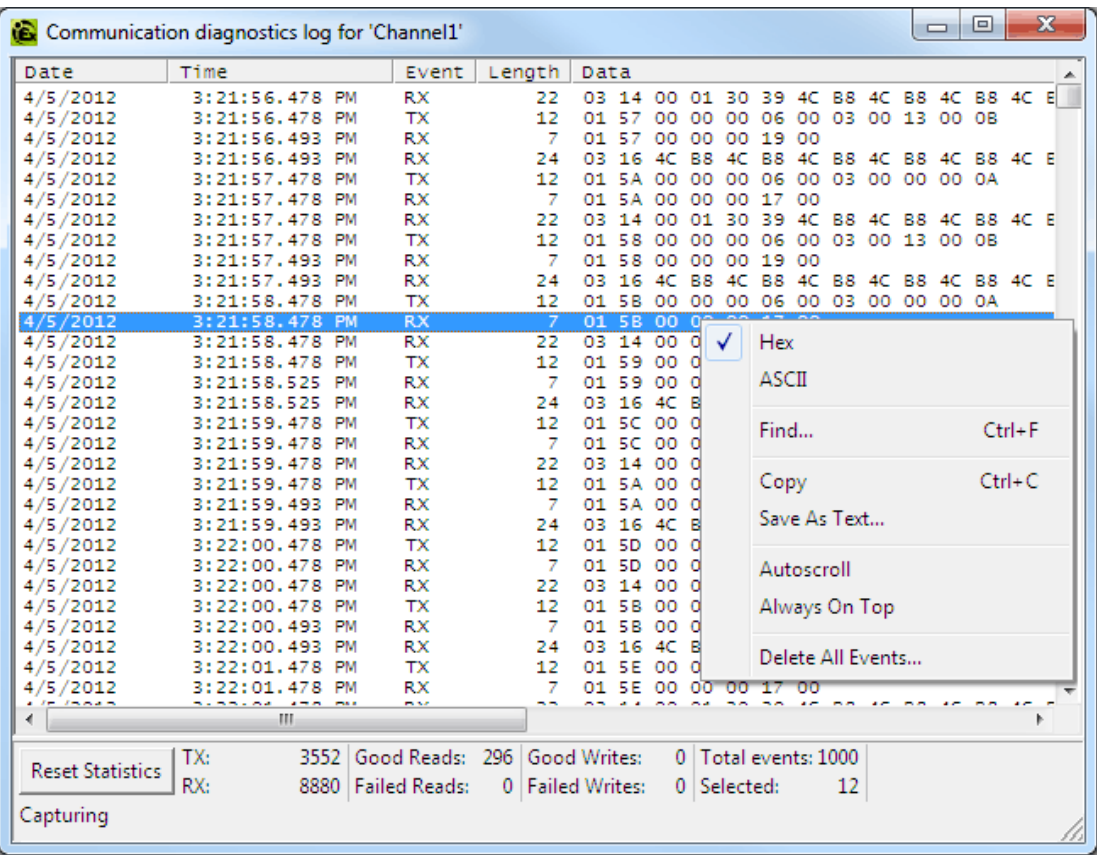

# **Reset Statistics**

Clicking Reset Statistics sets the counts for TX, RX, Good Reads, Failed Reads, Good Writes, and Failed Writes to zero. Total Events are not set to zero because it specifies the actual number of events in the viewer.

**Note:** For information on the log settings, refer to **[Settings](#page-22-0) - Event Log**.

## **Accessing the Context Menu**

If communications do not appear to be working normally, users can access the channel properties and modify the communications parameters. The Diagnostic Window remains displayed even after the channel properties are displayed, allowing users to change the parameters and monitor their effect. The Diagnostic Window must be displayed before any parameter dialogs are accessed.

If a communications problem persists, right-click in the Diagnostic Window to invoke the context menu. Then, use the available selections to tailor the Diagnostic Window's operation.

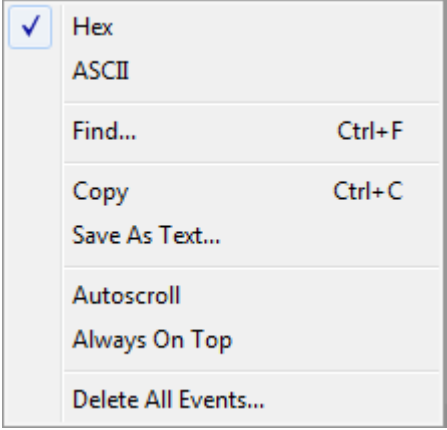

Descriptions of the options are as follows:

- **Hex:** When checked, the TX/RX details are formatted using hexadecimal notation.
- **ASCII:** When checked, the TX/RX details are formatted using ASCII notation.
- **Find:** This option invokes a dialog for entering a search string to be applied to the event details. For more information, refer to **[Find](#page-126-0)**.
- Copy: This option formats the protocol capture buffer's contents as text for easy "cut and paste" into an email or fax message. This information helps Technical Support analyze and diagnose many communications issues.
- <sup>l</sup> **Save as Text File:** This option saves all the events in the view to a specified file name (as text).
- **Autoscroll:** This option scrolls the display as new events are received to ensure that the most recent one is visible. It is turned off when users manually select an event (or when a selection is made by Find/Find Next).
- **Always on Top:** This option forces the Diagnostics Window to remain on the top of all other application windows. This is the default setting.
- <span id="page-126-0"></span><sup>l</sup> **Delete All Events:** This option clears the log being maintained by the Event Log and results in the deletion of data.

## **Find**

This dialog searches the Diagnostics View for key information transferred between the client and server.

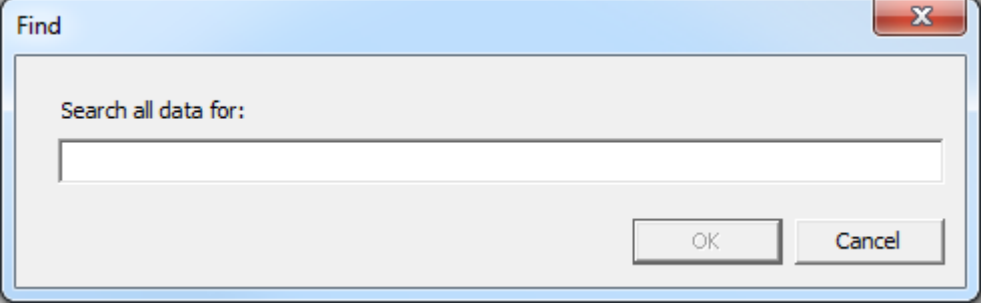

Description of the parameter is as follows:

<sup>l</sup> **Search all data for:** This field specifies the search criteria.

**Note:** When an event or detail with the specified text is found, the line containing the text is highlighted. To perform a Find Next operation (and look for the next occurrence of the specified text), press "F3". When the last occurrence is found, a message box is displayed indicating this condition. Users can change the search criteria at any time by pressing "Ctrl+F".

# **iFIX Signal Conditioning Options**

The following signal conditioning options are available through the iFIX Database Manager:

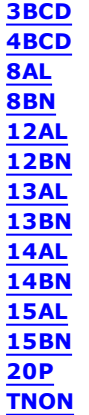

<span id="page-127-0"></span>**Note:** Linear and logarithmic scaling is available through the server for Static tags only. For more information, refer to **Tag [Properties](#page-77-0) - Scaling** and **Static Tags [\(User-Defined\)](#page-80-0)**.

## **3BCD Signal Conditioning**

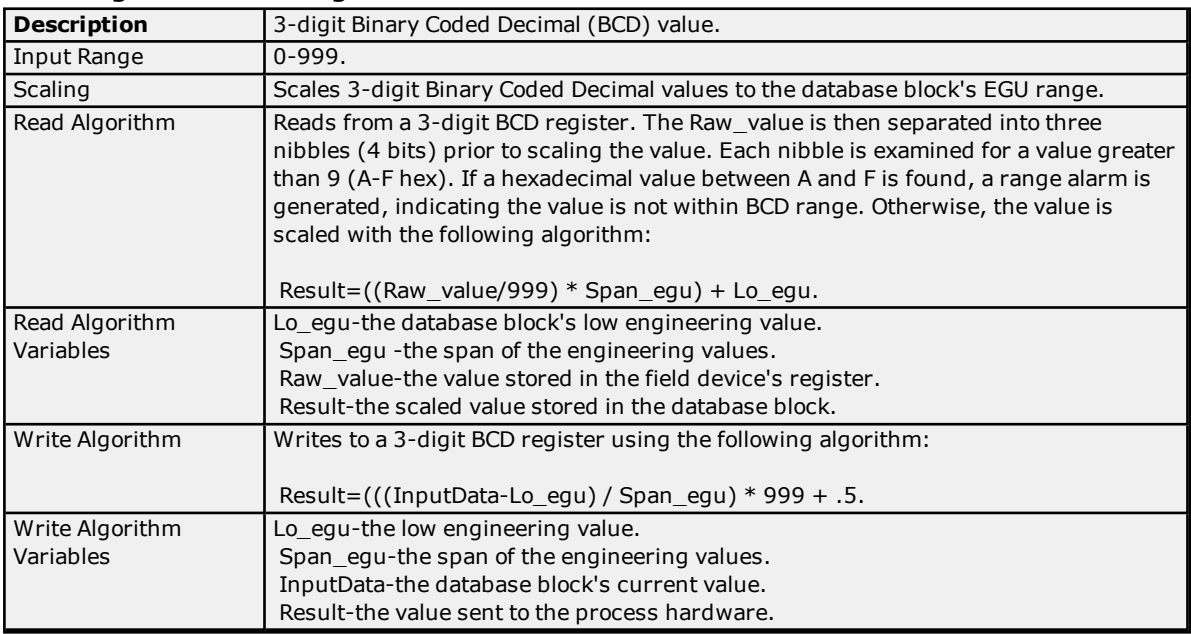

# <span id="page-127-1"></span>**4BCD Signal Conditioning**

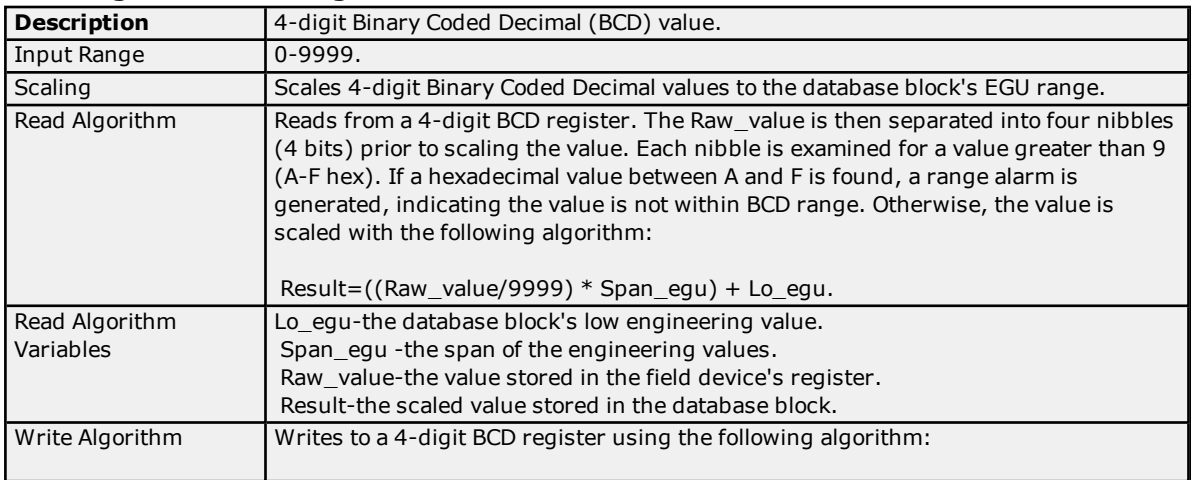

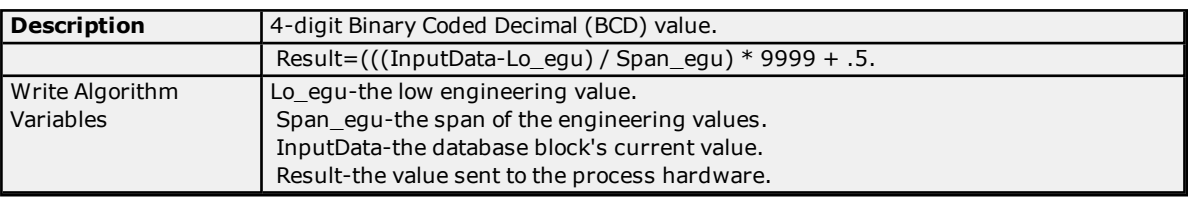

# <span id="page-128-0"></span>**8AL Signal Conditioning**

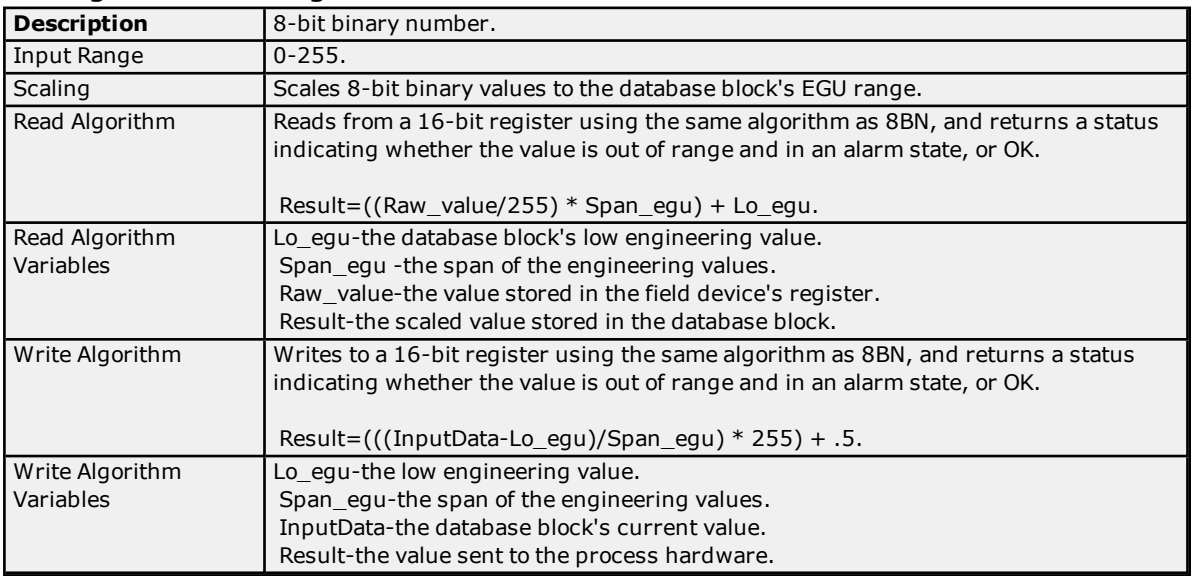

# <span id="page-128-1"></span>**8BN Signal Conditioning**

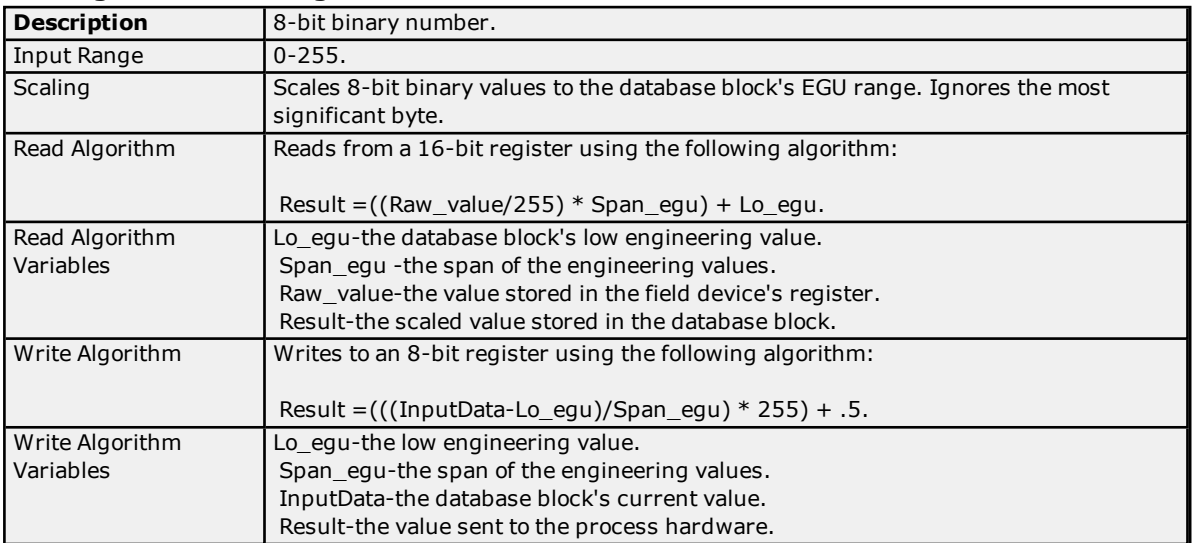

# <span id="page-128-2"></span>**12AL Signal Conditioning**

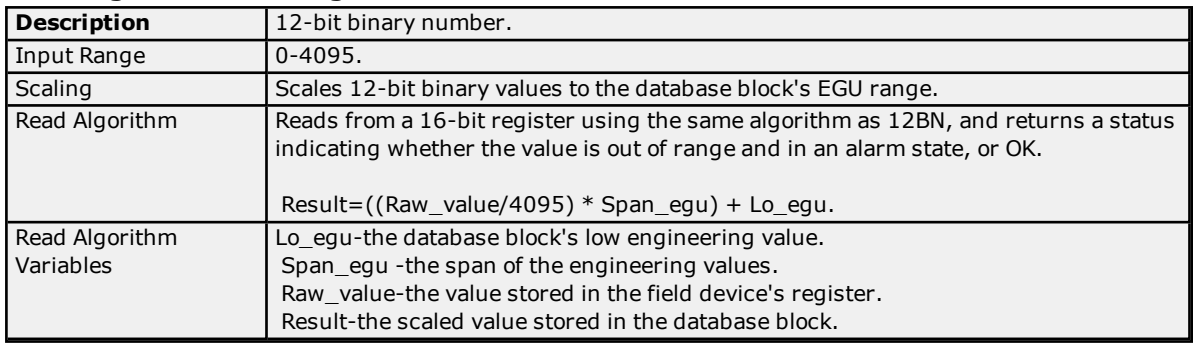

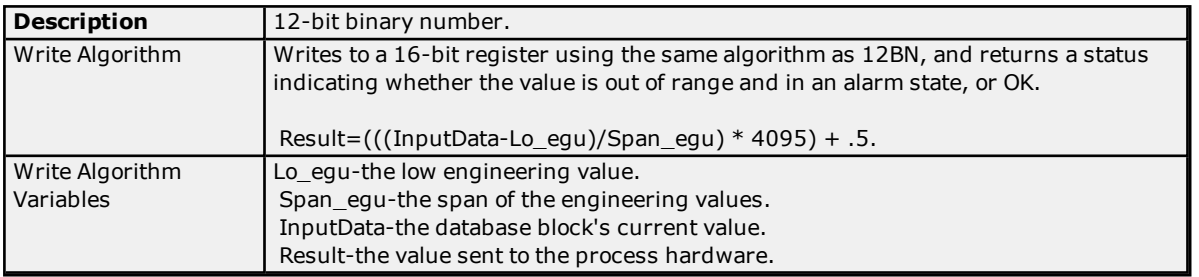

# <span id="page-129-0"></span>**12BN Signal Conditioning**

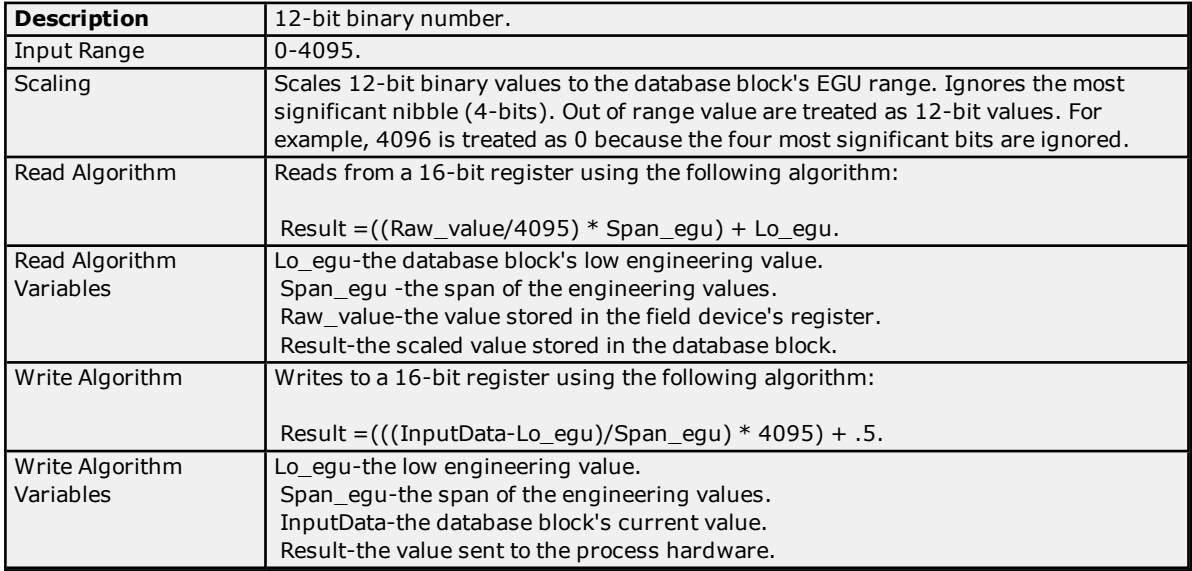

# <span id="page-129-1"></span>**13AL Signal Conditioning**

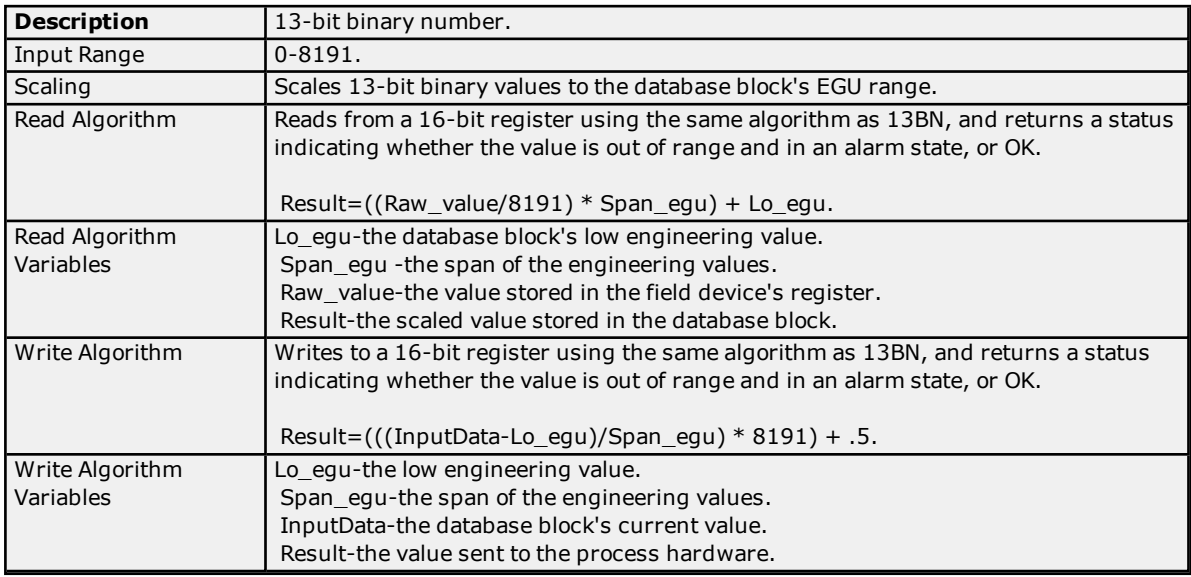

# <span id="page-129-2"></span>**13BN Signal Conditioning**

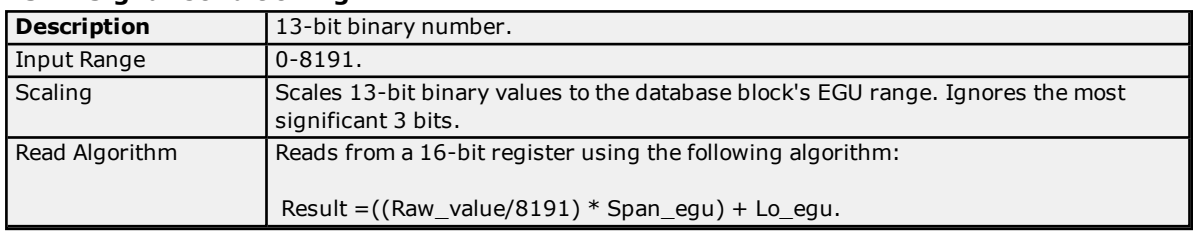

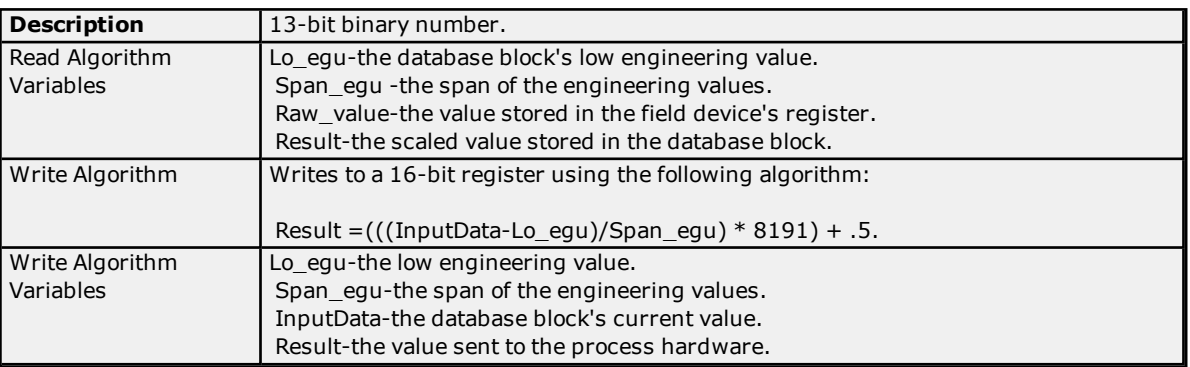

# <span id="page-130-0"></span>**14AL Signal Conditioning**

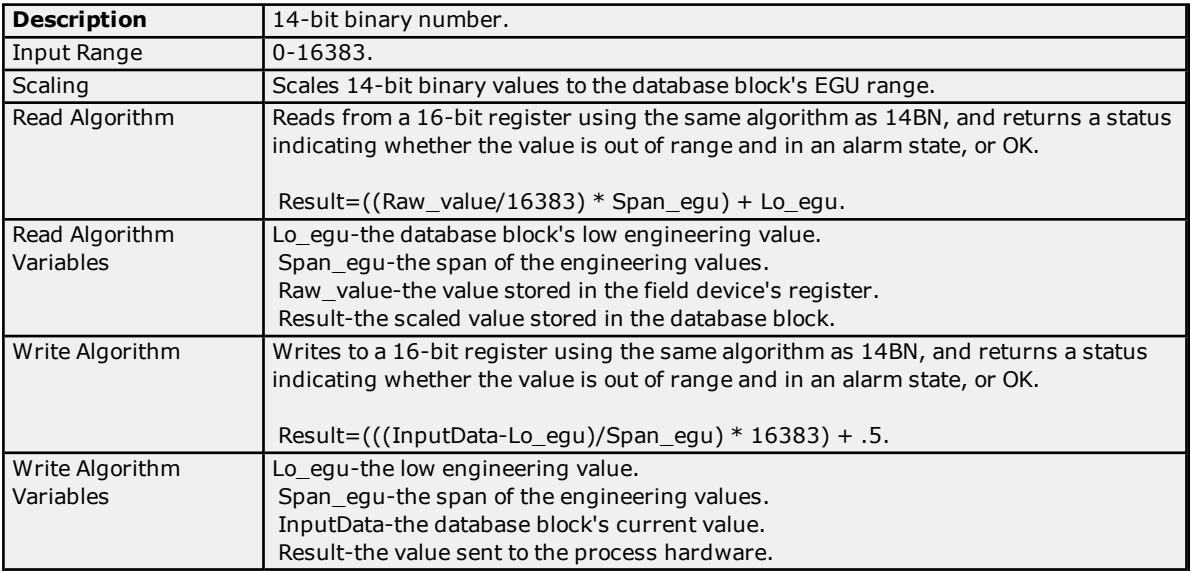

# <span id="page-130-1"></span>**14BN Signal Conditioning**

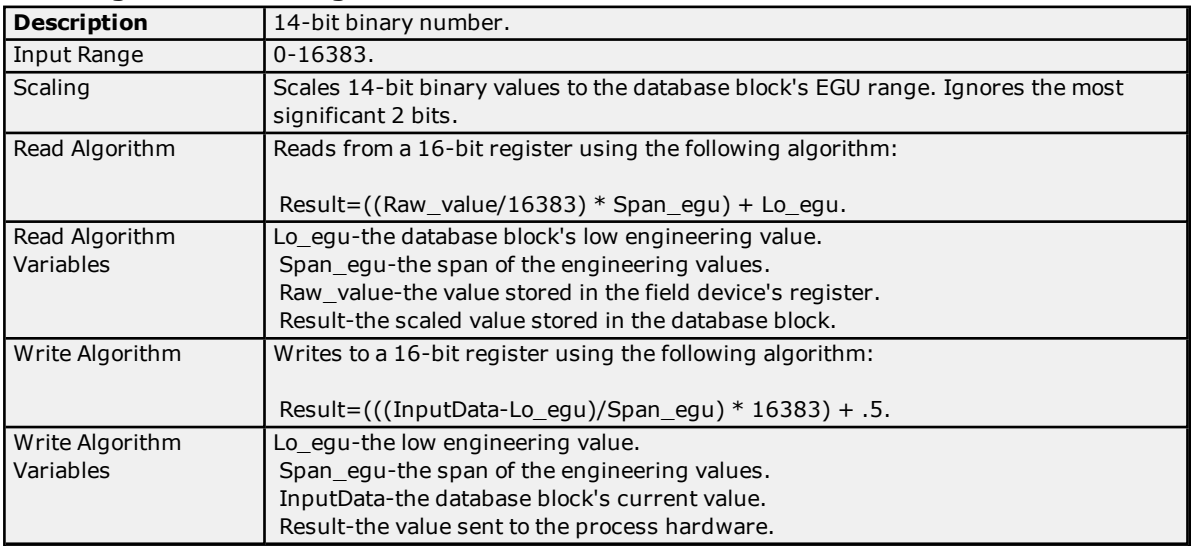

# <span id="page-130-2"></span>**15AL Signal Conditioning**

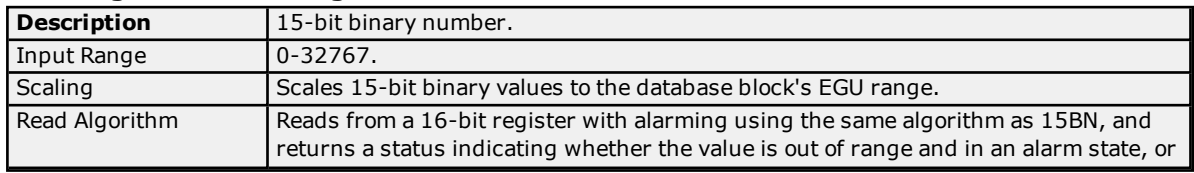

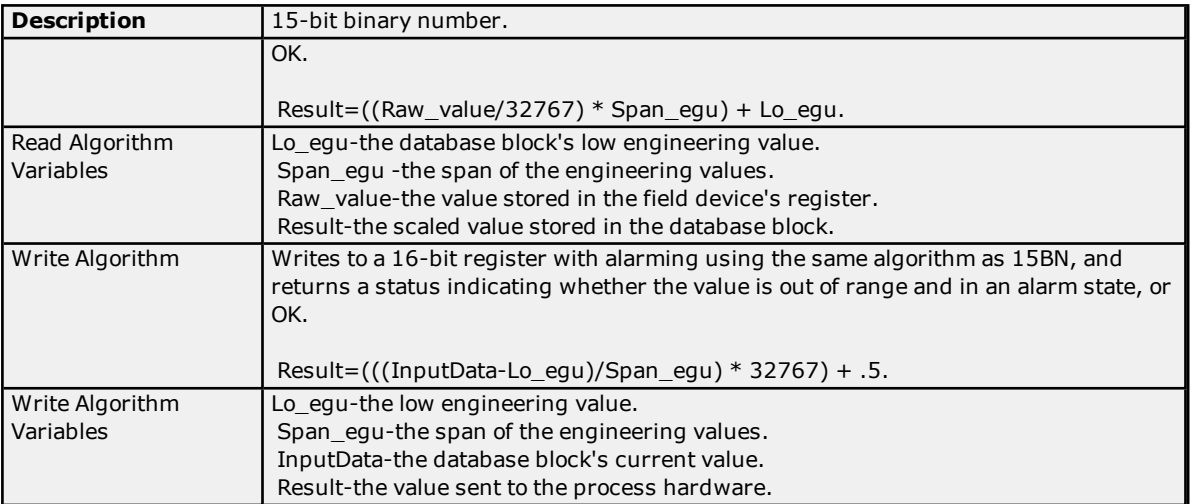

# <span id="page-131-0"></span>**15BN Signal Conditioning**

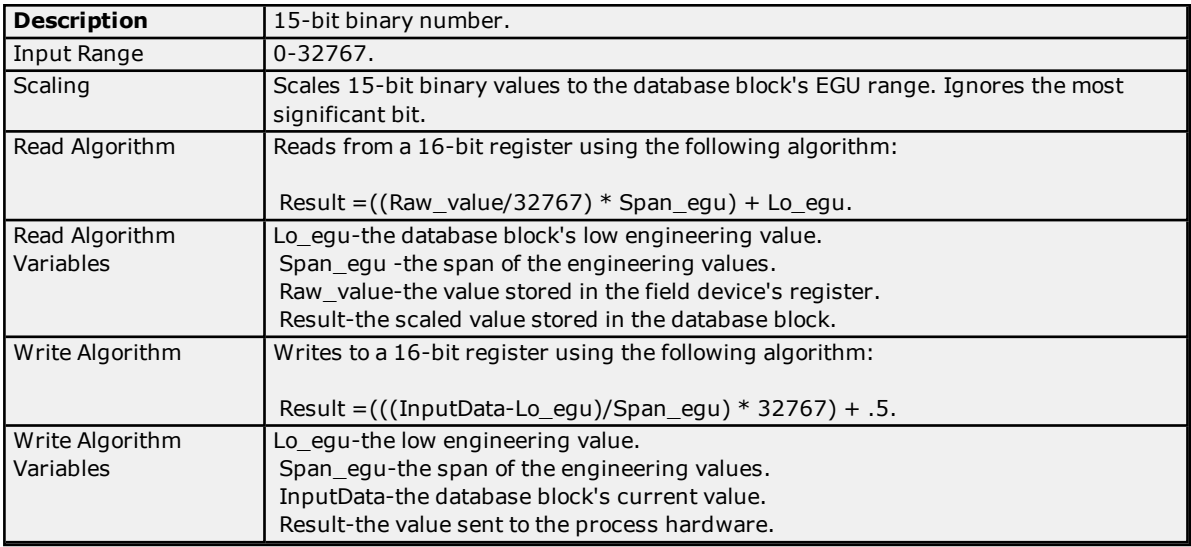

# <span id="page-131-1"></span>**20P Signal Conditioning**

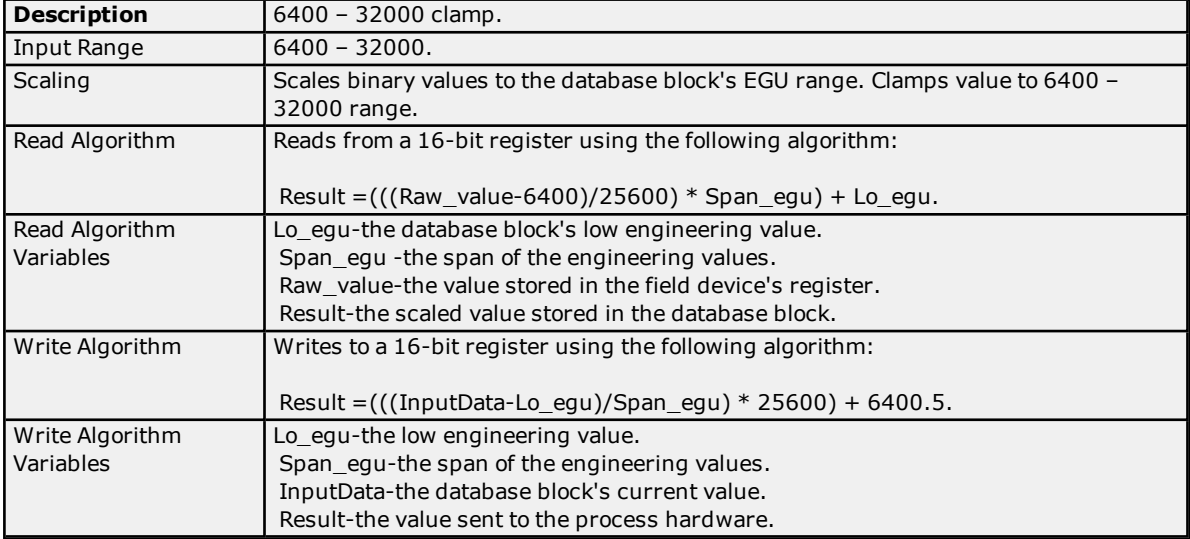

# <span id="page-131-2"></span>**TNON Signal Conditioning**

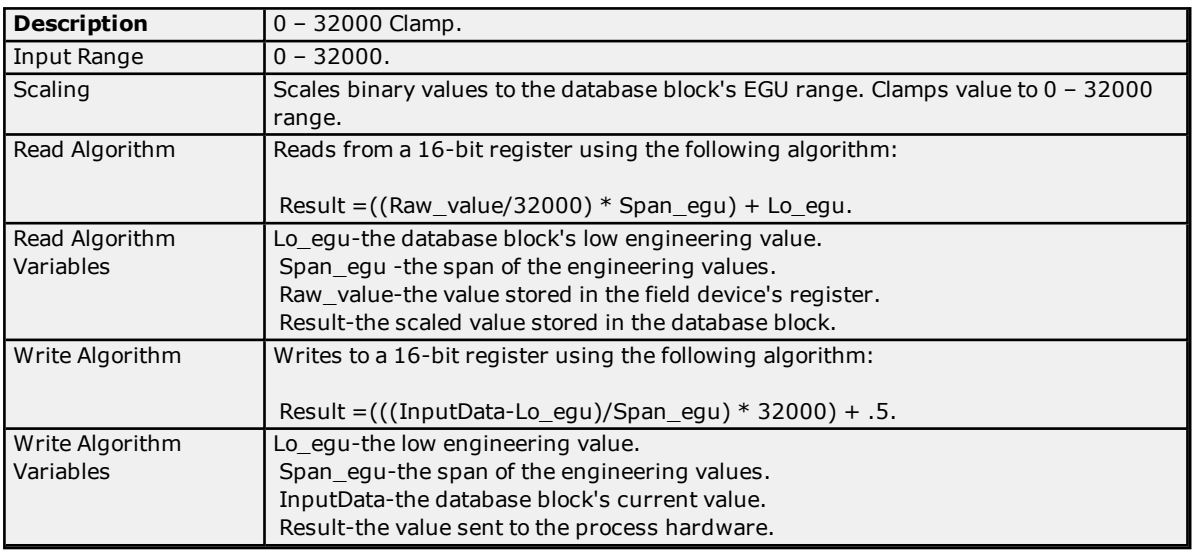

# **Project Startup for iFIX Applications**

The server's iFIX interface has been enhanced to provide iFIX users with better startup performance. This enhancement applies to iFIX applications that use Analog Output (AO), Digital Output (DO), and/or Alarm Values that were previously initialized improperly on startup. The server maintains a special iFIX configuration file for the default server project that contains all items that to be accessed by the iFIX client. This configuration file is used to automatically start scanning items before iFIX requests item data. Therefore, data updates that are only requested once (such as AO/DO) have an initial value when requested by iFIX. For information on using this feature for existing iFIX projects, refer to the instructions below.

- 1. To start, export the PDB database from the iFIX Database Manager.
- 2. Next, re-import the exported file so that each item in the database is re-validated with the server.
- 3. In the **Confirm Tag Replacement** message box, select **Yes to all**.

**Note:** A new configuration file is created in the same folder as the default server project file, containing the name "default\_FIX.ini".

- 4. Depending on how long it takes to read an initial value for all the items in the project, it may be necessary to delay the start of SAC processing. Doing so allows the server enough time to retrieve all initial updates before the iFIX client requests data from the server. For more information on the specific iFIX version, refer to the iFIX documentation.
- 5. Next, restart both the iFIX application and the server to put the changes into effect.

**Note:** For new projects (or when adding additional items to an existing iFIX database) users do not need to perform the steps described above. The item is validated by the server upon its addition to the database. If valid, the server adds the item to the configuration file.

# **Designing a Project**

The following examples use the Simulator Driver supplied with the server to demonstrate the process of creating, configuring, and running a project. The Simulator Driver is a memory-based driver that provides both static and changing data for demonstration purposes. Because it does not support the range of configuration options found in other communication drivers, some examples may use images from other drivers to demonstrate specific product features. For more information on a specific topic, select a link from the list below.

**[Running](#page-133-0) the Server [Starting](#page-133-1) a New Project Adding and [Configuring](#page-134-0) a Channel Adding and [Configuring](#page-135-0) a Device Adding [User-Defined](#page-136-0) Tags [Generating](#page-140-0) Multiple Tags Adding Tag [Scaling](#page-143-0) Saving the [Project](#page-144-0) [Testing](#page-145-0) the Project**

**Note:** For information on software and hardware requirements, refer to **System [Requirements](#page-9-0)**.

## <span id="page-133-0"></span>**Running the Server**

This server can be run as both a service and as a desktop application. When running in the default setting as a service, the server is online at all times. When running as a desktop application, the OPC client can automatically invoke the server when it attempts to connect and collect data. For either process to work correctly, users must first create and configure a project. On start, the server automatically loads the most recently used project.

Initially, users must manually invoke the server. To do so, either double-click the desktop icon or select **Configuration** from the Administration menu located in the System Tray. The interface's appearance depends on the changes made by the user. For more information on the Configuration's elements, refer to **Basic [Server](#page-48-1) [Components](#page-48-1)**.

Once the server is running, a project may be created.

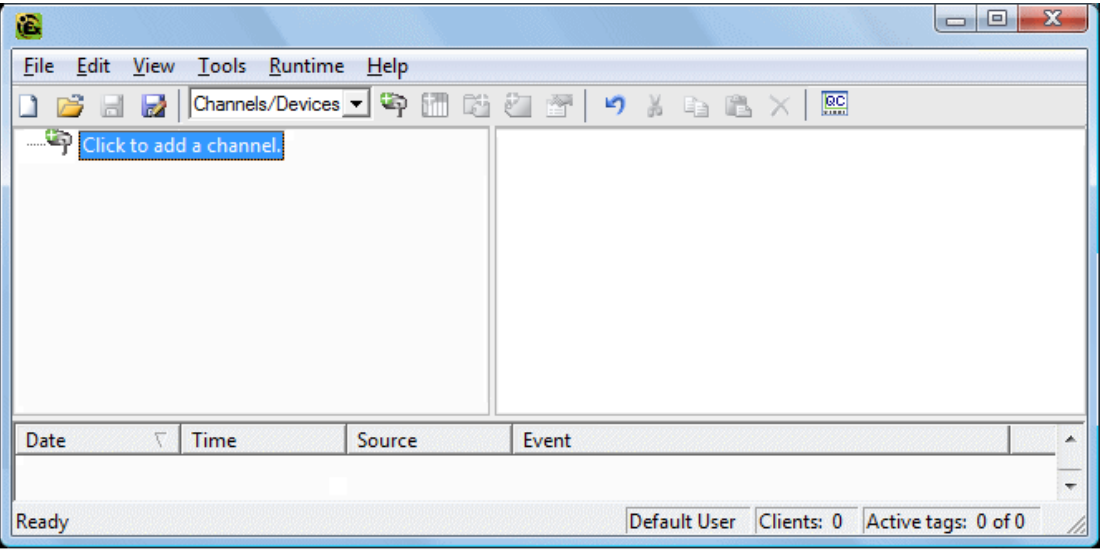

# <span id="page-133-1"></span>**Starting a New Project**

Users must configure the server to determine what content will be provided during operation. A server project includes the definition of channels, devices, tag groups, and tags. These factors exist in the context of a project file. As with many applications, a number of project files can be defined, saved, and loaded.

Some configuration options are global and applied to all projects. These global options are configured in the **Tools** | **Options** dialog, which includes both General Options and Runtime Connection Options. These settings are stored in a Windows INI file called "settings.ini," which is stored in the Application Data directory selected during installation. Although global options are usually stored in the Windows registry, the INI file supports the copying of these global settings from one machine to another.

#### **See Also: Options - [General](#page-46-0)**

# <span id="page-134-0"></span>**Adding and Configuring a Channel**

When creating a new project, users must first determine the communications driver that is required by the application: this is referred to as a channel in the server. A number of channels can be defined within a single project, depending on the driver or drivers installed. For more information, refer to the instructions below.

1. To start, add a new channel to the project by clicking **Edit** | **Channels/Devices** | **New Channel**. Alternatively, click the **New Channel** icon on the toolbar.

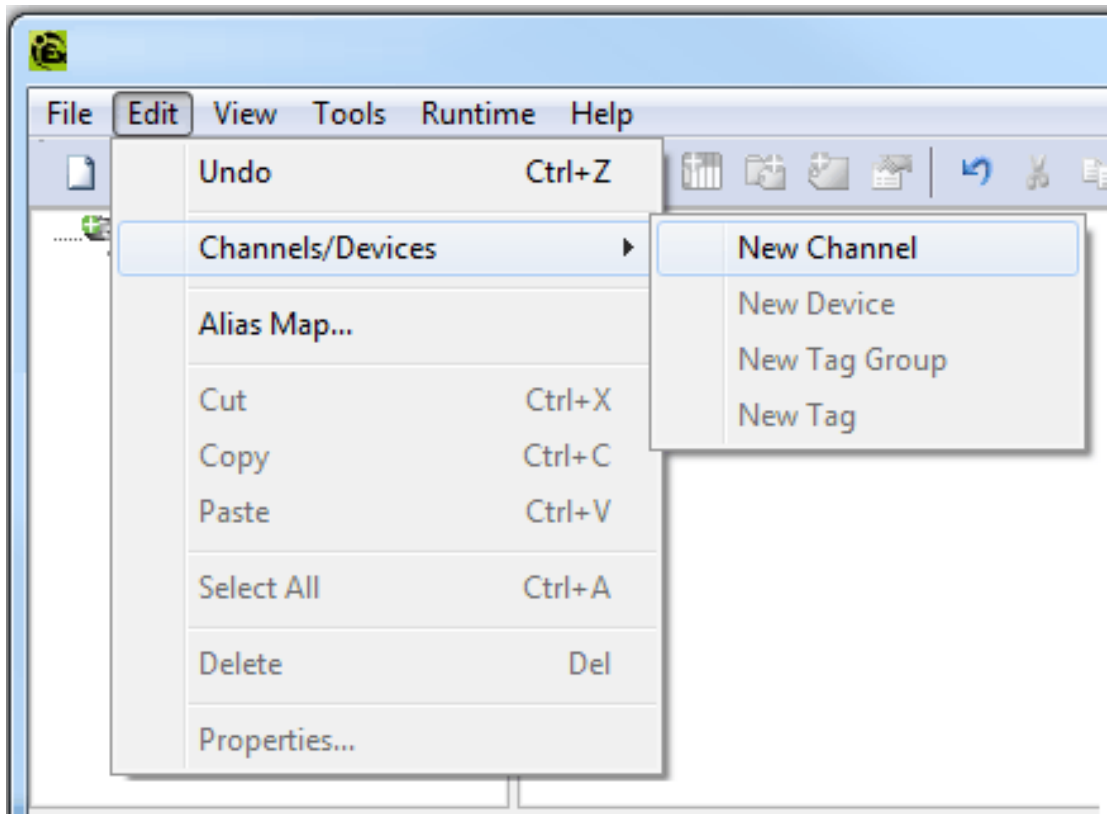

- 2. In the channel wizard, leave the channel name at its default setting "Channel1". Then, click **Next**.
- 3. In **Device Driver**, select the communications driver to be applied to the channel. Then, click **Next**. In this example, the Simulator Driver is used.
- 4. For the Simulator Driver, the next dialog is **Channel Summary**. Other devices may have additional channel wizard pages that allow the configuration of other parameters (such as communications port, baud rate, and parity). For more information, refer to **Channel Properties - [Communications](#page-50-0)**.
- 5. Once complete, click **Finish**.

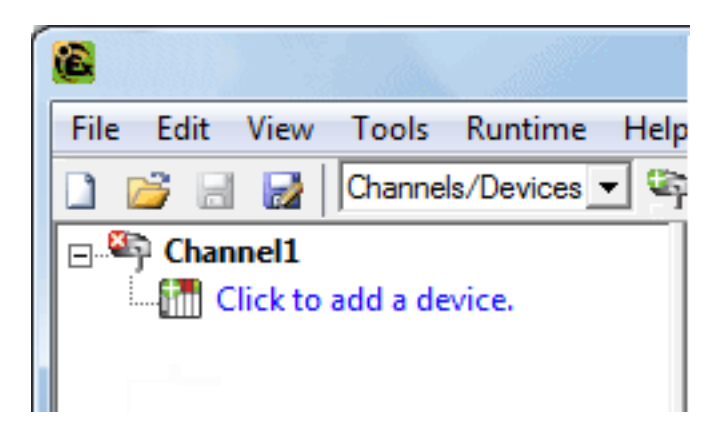

**Important:** A small red "x" should be visible below the channel icon. This denotes that the channel does not contain a valid configuration (because no devices have been added yet).

#### **See Also:**

**How to... [Optimize](#page-163-0) the Server Project Server Summary [Information](#page-9-1)**

# <span id="page-135-0"></span>**Adding and Configuring a Device**

Once a channel has been defined, a device can be added. The device identifies a communication link's physical node or station, and can be thought of as a way to frame the connection's definition to a specific point of interest in the application. In this respect, a device is the correct term for describing the connection to a database object. As such, "device" refers to a specific device on a network, support multiple device nodes, and allows users to simulate networked devices.

**Note:** In this example, the Simulator Driver is used. The number of device wizard dialogs depends on the driver.

1. To start, select the channel to which the device will be added. Then, click **Edit** | **Channels/Devices** | **New Device**. Alternatively, click the **Add Device** icon on the toolbar.

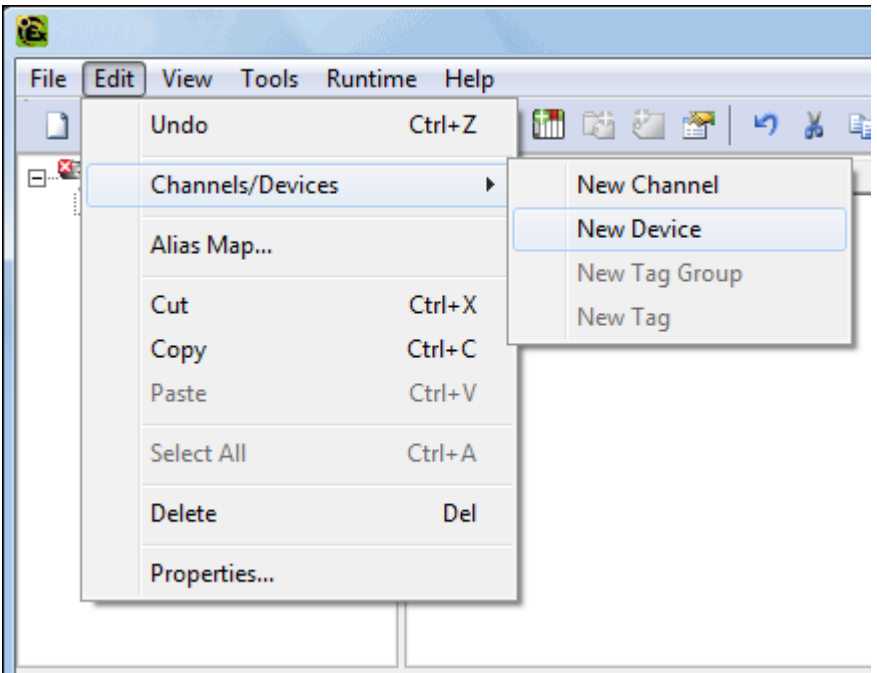

- 2. In the device wizard, leave the name at its default setting "Device1". Then, click **Next**.
- 3. In **Model**, select either an 8 or 16-bit register size for the device being simulated. Then, click **Next**.

**Note:** Other device drivers may require users to select a device model instead. For this example, the 16 bit register size is chosen.

4. In **ID**, select the device ID (which is the unique identifier required by the actual communications protocol). Then, click **Next**.

**Note:** The device ID's format and style depend on the communications driver being used. For the Simulator Driver, the device ID is a numeric value.

- 5. In **Scan Mode**, specify the device's scan rate. Then, click **Next**.
- 6. For the Simulator Driver, the next dialog is the **Device Summary**. Other drivers may have additional device wizard pages that allow the configuration of other parameters (such as Timing). For more information, refer to **Device [Properties](#page-62-0) - General**.

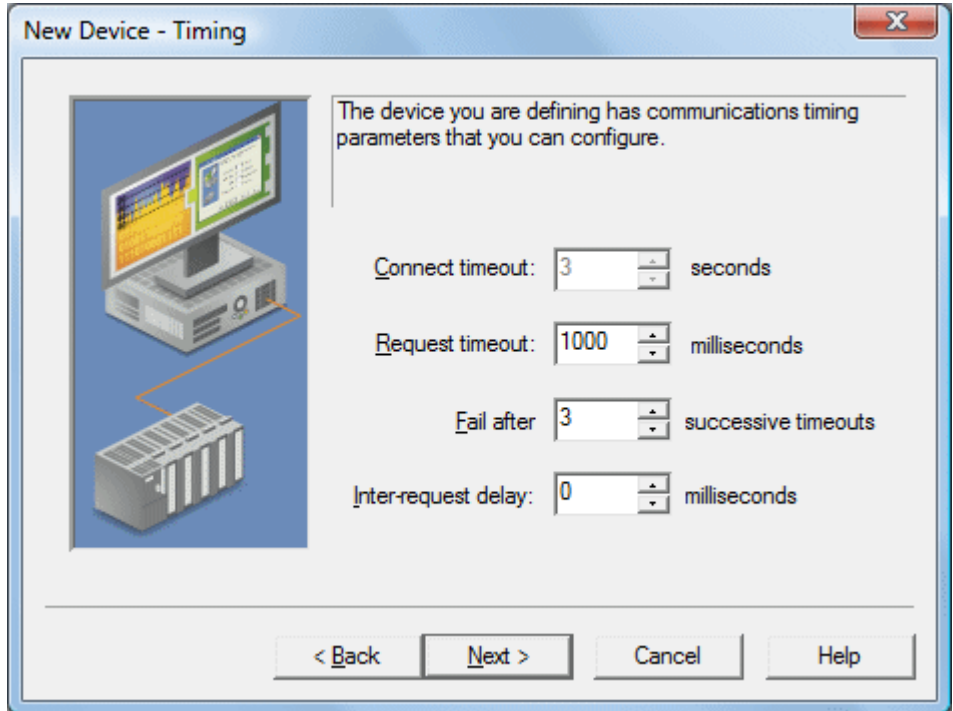

7. Once complete, click **Finish**.

**Note:** With the server's online full-time mode of operation, the server can start providing OPC data immediately. At this point, however, the configuration can potentially be lost because the project hasn't been saved. Before saving, users can add tags to the server. For more information, refer to **Adding [User-Defined](#page-136-0) Tags**.

# <span id="page-136-0"></span>**Adding User-Defined Tags**

The server can get data from a device to the client application in two ways. The most common method requires that users define a set of tags in the server project and then use the name previously assigned to each tag as the item of each link between the client and the server. This method makes all user-defined tags available for browsing within OPC clients.

**Tips:** User-defined tags support scaling. For more information, refer to **Adding Tag [Scaling](#page-143-0)**.

 Some situations support browsing for and selecting multiple tags. For more information, refer to **[Browsing](#page-139-0) for [Tags](#page-139-0)**.

- 1. To start, select a device name from the channel/device tree hierarchy in the server. In this example, the selected device is "Device1".
- 2. Next, click **Edit** | **Channels/Devices** | **New Tag**. Alternatively, right-click on the device and select **Add Tag**.

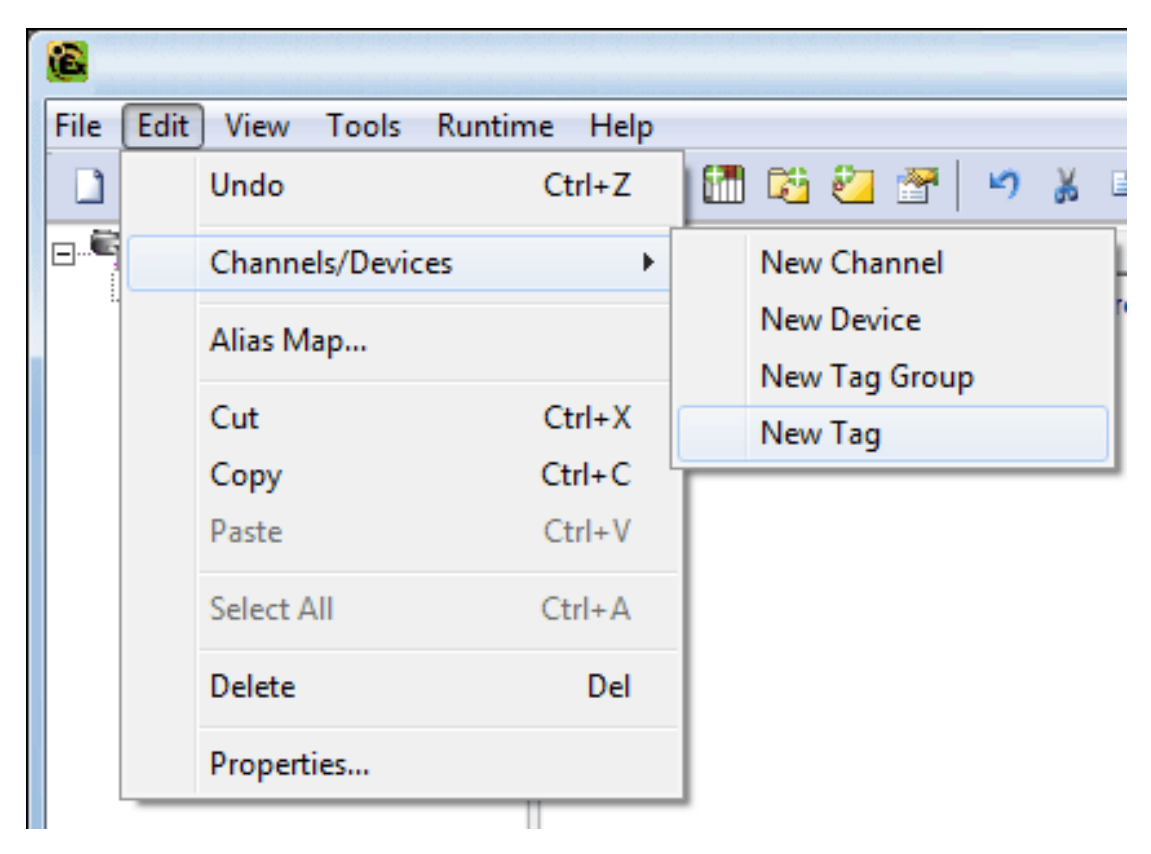

- 3. In **Tag Properties - General**, edit the parameters to match the following:
	- <sup>l</sup> **Tag Name:** MyFirstTag
	- **.** Address: R000
	- **Description (Optional):** My First Simulator Tag
	- <sup>l</sup> **Data Type:** Word
	- <sup>l</sup> **Client Access:** read/write
	- **.** Scan Rate: 100 milliseconds. This parameter does not apply to OPC tags.

**Note:** For more information, refer to **Tag [Properties](#page-71-0) - General**.

4. If necessary, use **Hints** to determine the driver's correct settings. To invoke Hints, click on the question mark icon in Tag Properties.

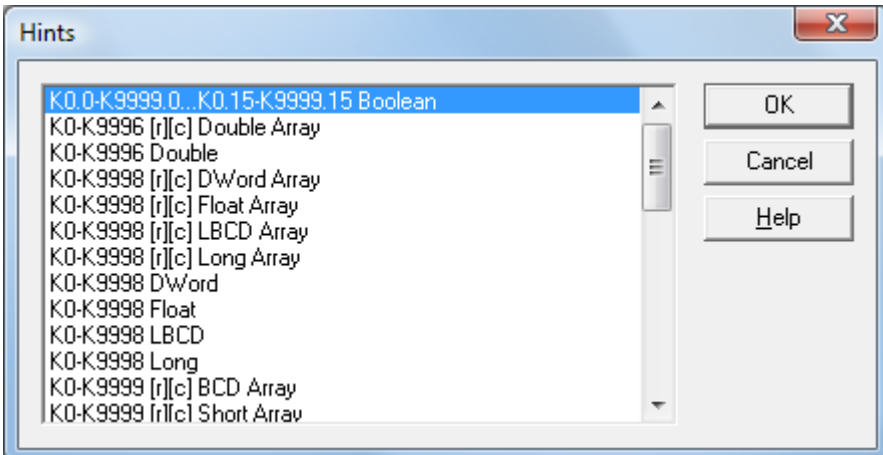

**Note:** The Address, Data Type, and Client Access fields depend on the communications driver. For example, in the Simulator Driver, "R000" is a valid address that supports a data type of Word and has read/write access.

- 5. For additional information, click **Help**. This invokes the "Address Descriptions" topic in the driver's help documentation.
- 6. Next, commit the tag to the server by pressing **Apply**. The tag should now be visible in the server.
- 7. In this example, a second tag must be added for use in **Tag [Properties](#page-77-0) - Scaling**. To do so, click the **New** icon in **Tag Properties - General**. This returns the parameters to their default setting. Then, enter the following:
	- <sup>l</sup> **Tag Name:** MySecondTag
	- **.** Address: K000
	- **.** Description: My First Scaled Tag
	- <sup>l</sup> **Data Type:** Short
	- <sup>l</sup> **Client Access:** read/write
- 8. Next, commit the new tag to the server by pressing **Apply**. The tag should now be visible in the server.

#### **Error Messages**

When entering tag information, users may be presented with an occasional error message from the server or driver. The server generates error messages when users attempt to add a tag using the same name as an existing tag. The communications driver generates errors for three possible reasons:

- 1. If there are any errors entered in the address's format or content (including in the range of a particular device-specific data item).
- 2. When the selected data type is not available for the address.
- 3. If the selected client access level is not available for the address.

For more information on a specific error message, refer to **Error [Descriptions](#page-173-0)**.

#### **Dynamic Tag Addressing**

Dynamic tag addressing defines tags solely in the client application. Instead of creating a tag item in the client that addresses another tag item that has been created in the server, users only need to create a tag item in the client that directly accesses the device address. On client connect, the server creates a virtual tag for that location and start scanning for data automatically. For more information, refer to **[Dynamic](#page-78-0) Tags**.

#### **Notes:**

- 1. The server creates a special Boolean tag for every device in a project that can be used by a client to determine whether that device is functioning properly. To use this tag, specify the item in the link as "Error". This tag is zero if the device is communicating properly, or one if the device is not.
- 2. If the data type is omitted, the driver chooses a default data type based on the device and address being referenced. The default data types for all locations are documented in the driver's help documentation. If the data type specified is not valid for the device location, the server rejects the tag and an error posts in the Event Log.
- 3. If a device address is used as the item of a link (such that the address matches the name of a userdefined tag in the server), the link references the address pointed to by the user-defined tag. With the server's online full-time operation, users can start using this project in an OPC client at this time.

# <span id="page-139-0"></span>**Browsing for Tags**

The server supports browsing for available tags and, in some cases, selecting multiple tags to add to a project.

1. Access the Tag Browser dialog box.

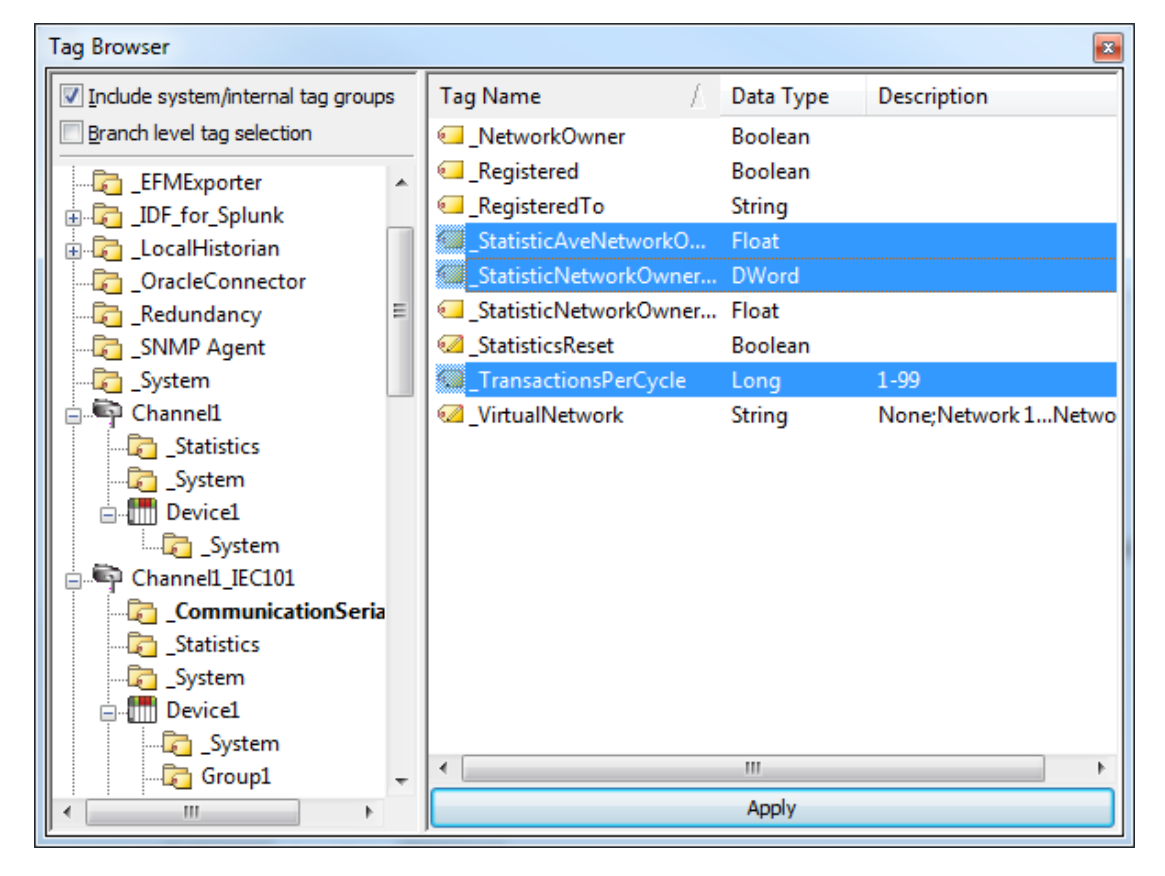

- 2. If the **Include system / internal tag groups** is available, check to enable making these groups available for selection.
- 3. If the **Branch level tag selection** is available, check to enable selection of branch nodes in the tree view on the left (which selects all the associated tags in the right).
- 4. Navigate the tree in the left pane to locate the branch containing the tag(s) to add.
- 5. Unless **Branch level tag selection** is enabled, select the tag(s) in the right pane. Where adding multiple tags is supported, standard keyboard functions (Shift, Ctrl) work to select multiple tags.
- 6. Click **Apply**.

**See Also: [Adding](#page-136-0) User Tags**

# <span id="page-140-0"></span>**Generating Multiple Tags**

The Multiple Tag Generation Tool dynamically creates tags using user-defined driver nomenclature. For information on using the tool, refer to the instructions below. For more information on its dialogs and parameters, refer to **Multiple Tag [Generation](#page-74-0)**.

1. To start, select a device and then click **Edit** | **Channels/Devices** | **New Tag**. Alternatively, right-click on a device and then select **New Tag**.

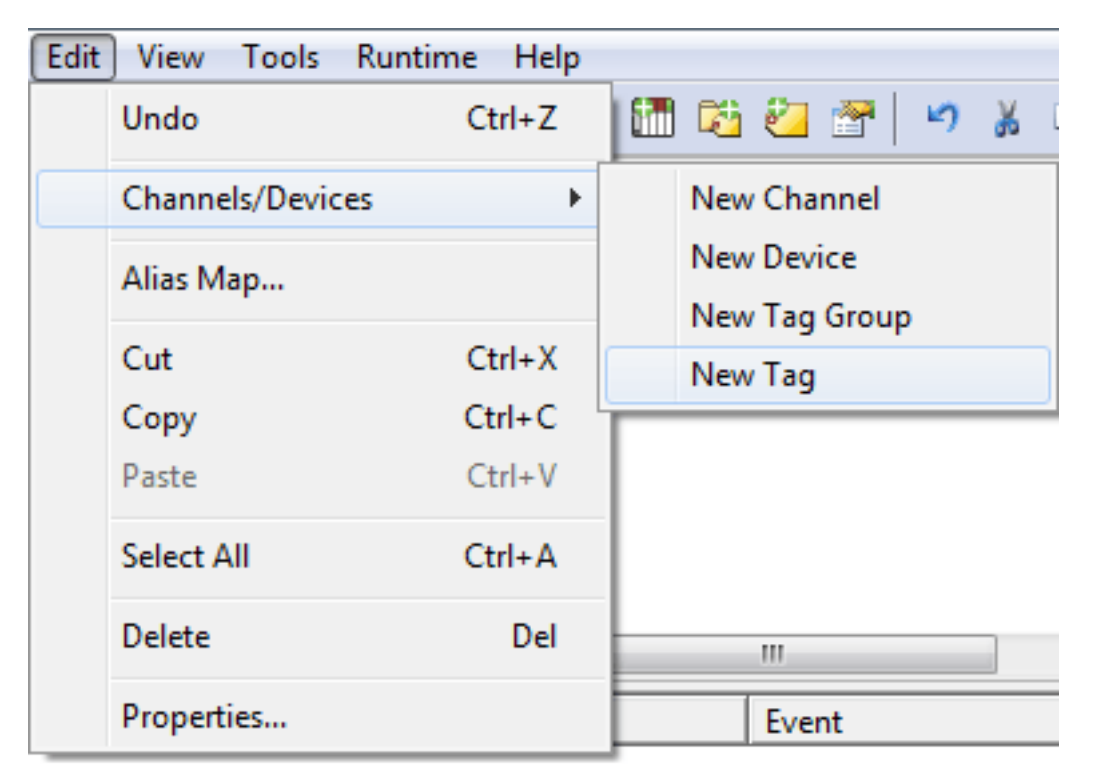

2. In **Tag Properties**, select the **Multiple Tag Generation** icon (located to the bottom-right of the Identification parameters).

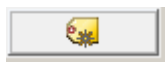

3. In **Multiple Tag Generation**, first define the tag name. Then, configure the **Data Properties** parameters as desired.

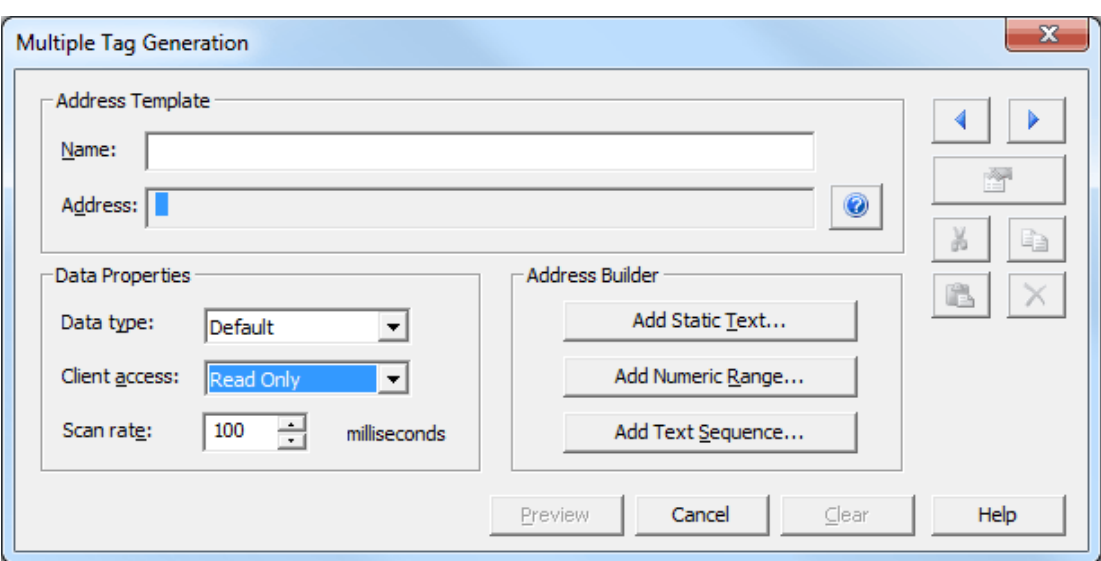

4. Next, click **Add Static Text**. In this dialog, enter the text as desired. Once finished, press **OK**.

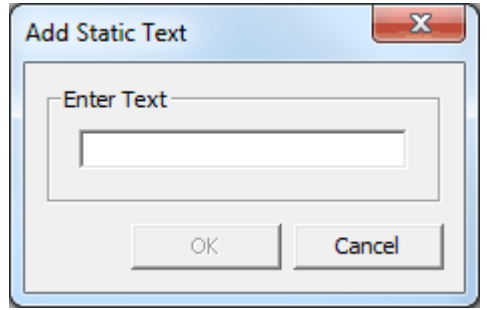

5. Next, click **Add Numeric Range**. In this dialog, enter the base system, range, and increment. Once finished, press **OK**.

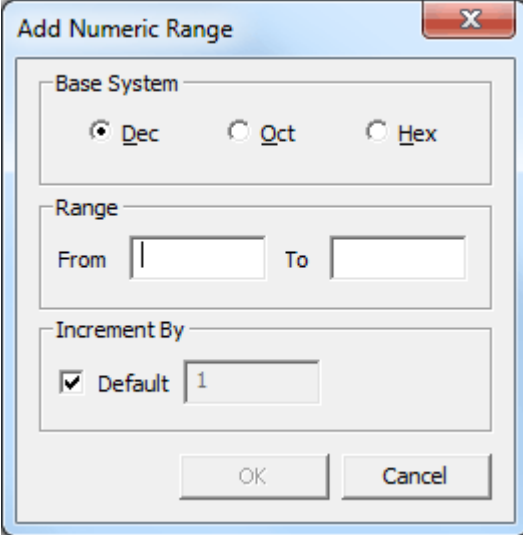

6. Next, click **Add Text Sequence**. In this dialog, enter the text as desired. Separate each entry with a new line. Once finished, press **OK**.

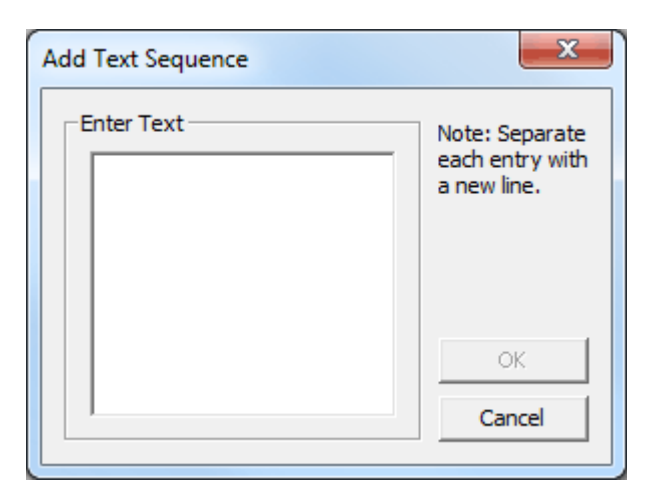

7. Next, click **Preview**.

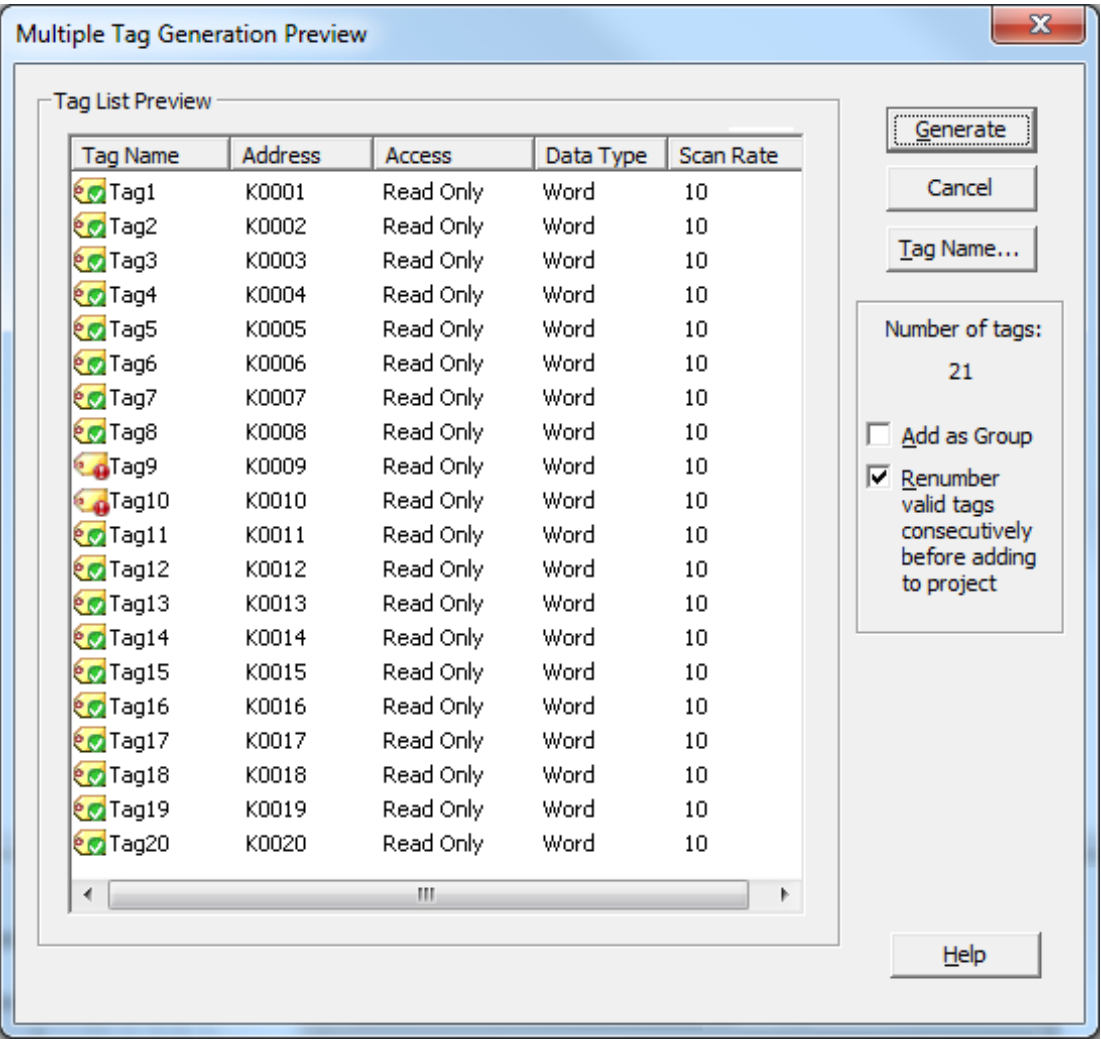

**Note:** Valid tags are displayed with a green checkmark. Invalid tags are displayed with a red *x*.

8. To add the tags as a group, check **Add as Group**.

9. To change a tag's name or starting value, select **Tag Name**. Once finished, click **OK**.

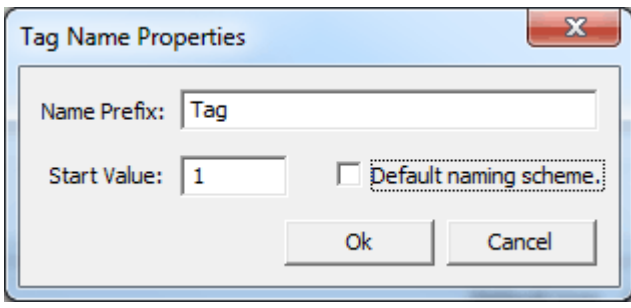

- 10. To generate the tags, click **Generate**. If the generation is successful, users return to the Multiple Tag Generation dialog.
- 11. Click **Close**. Then, click **OK**.

**Note:** The generated tags should now be visible in the tag display window.

#### **See Also: Multiple Tag [Generation](#page-74-0)**

# <span id="page-143-0"></span>**Adding Tag Scaling**

Users have the option of applying tag scaling when creating a new tag in the server. This allows raw data from the device to be scaled to an appropriate range for the application. There are two types of scaling: Linear and Square Root. For more information, refer to **Tag [Properties](#page-77-0) - Scaling**.

**Note:** The image below uses the second tag created in **Adding [User-Defined](#page-136-0) Tags**.

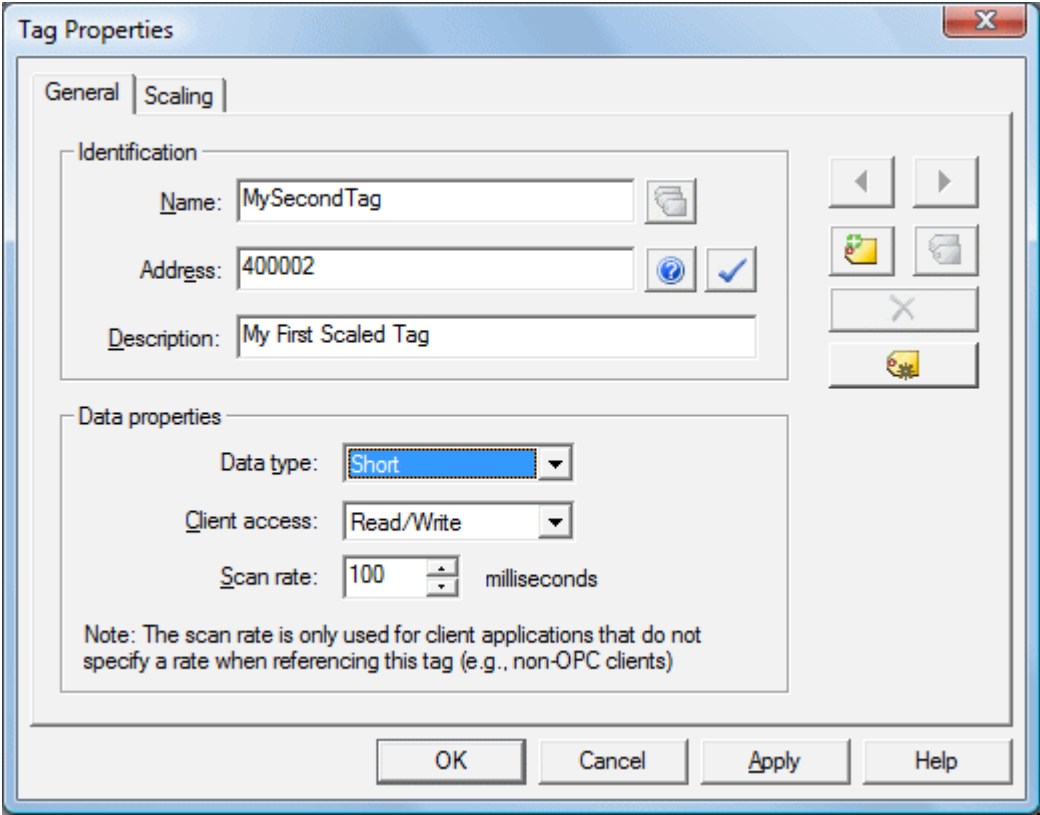

- 1. To start, open the tag's **Tag Properties**.
- 2. Next, open the **Scaling** tab and select **Linear**.
- 3. In **Raw Value Range**, specify the expected data range from the device. The scaled data type also allows users to specify how the resulting scaled value is presented to the OPC client application.
- 4. In **Scaled Value Range**, specify the desired range for the resulting value in engineering units. Applying the high and low clamps ensures that the output stays within the configured limits. If the raw data exceeds the range set by the raw value High and Low, it forces the scaled value beyond the range that has been entered for the scaled value. The clamps prevent this from occurring.

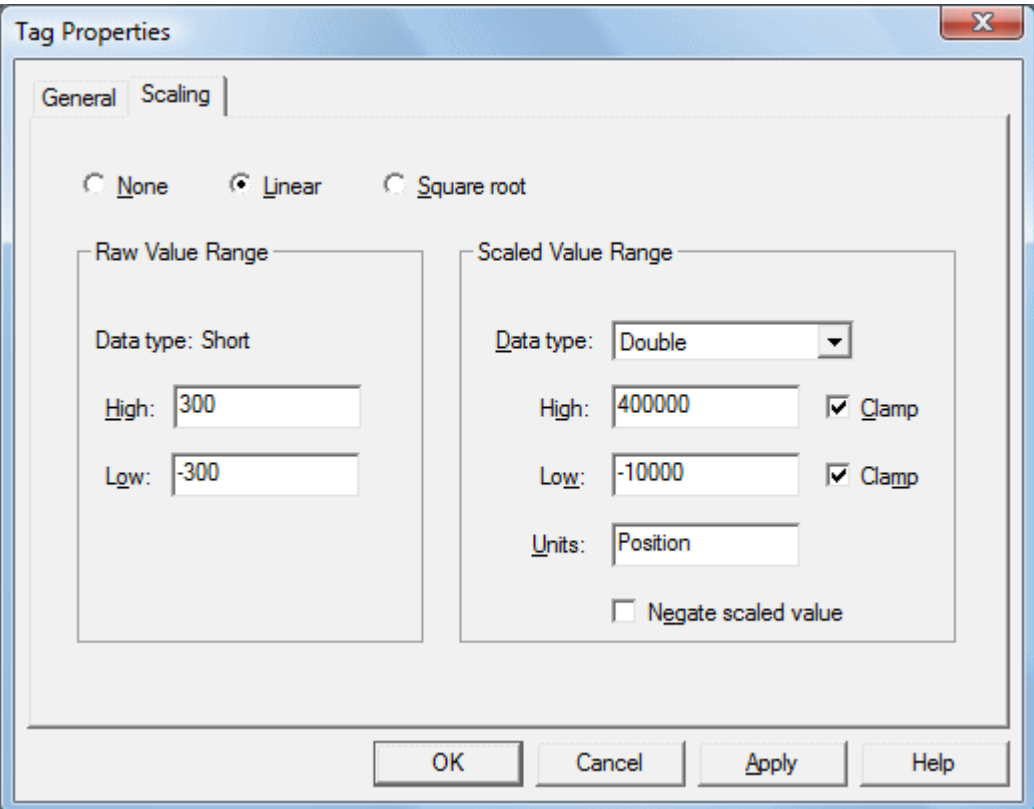

- 5. In **Units**, specify a string to the OPC client that describes the format or unit for the resulting engineering value. To use the Units field, an OPC client that can access the Data Access 2.0 tag properties data is required. If the client does not support these features, there is no need to configure this field.
- 6. Once the data has been entered as shown above, click **OK**.

## **Saving the Project**

There should now be a project configured with two user-defined tags that are ready to be saved. How the project is saved depends on whether the project is a Runtime project or an offline project.

<sup>l</sup> When editing a Runtime project, the server's online full-time operation allows immediate access to tags from an OPC client once it has been saved to disk. Because the changes are made to the actual project, users can save by clicking **File** | **Save**. Users can overwrite the existing project or save the edits as a new project, and are also given the option of loading the new project as the default Runtime project.

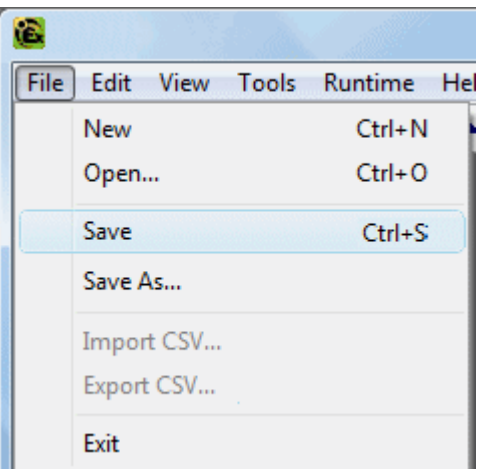

• When editing an offline project, users have the option to save to the same project or to save as a new project. Once completed, click **Runtime** | **Connect** and then load the new project as the default Runtime project.

**Note:** An OPC client application can automatically invoke an OPC server when the client needs data. The OPC server, however, needs to know what project to run when it is called on in this fashion. The server loads the most recent project that has been loaded or configured. To determine what project the server will load, look to the **Most Recently Used** file list found in **File**. The loaded project is the first project file listed.

# **Testing the Project**

The server includes a full-featured OPC Quick Client that supports all of the operations available in any OPC client application. The Quick Client can access all of the data available in the server application, and is used to read and write data, perform structured test suites, and test server performance. It also provides detailed feedback regarding any OPC errors returned by the server.

1. To start, locate the OPC Quick Client program in the same program group as the server. Then, run the OPC Quick Client.

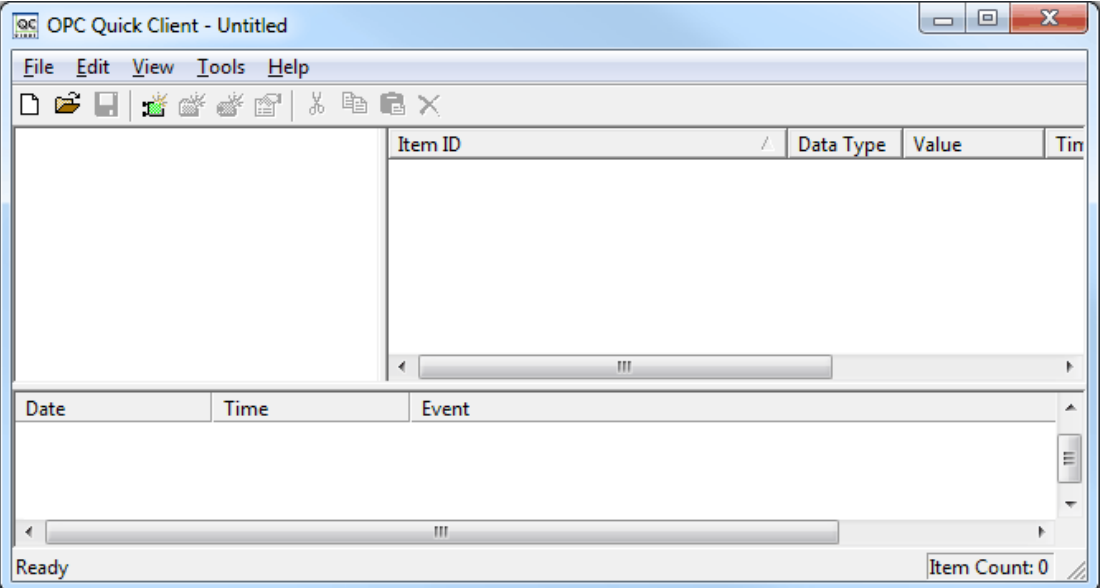

- OPC Quick Client Untitled \* Edit | View Tools Help File Ø New Server Connection... New Group... 4Þ New Item... Cut  $Ctrl+X$  $Ctrl + C$ Copy  $Ctrl + V$ Paste Delete Del
- 2. Next, establish a connection by clicking **Edit** | **New Server Connection**.

3. In **Server Properties**, make connections with an OPC server either locally or remotely via DCOM. By default, this dialog is pre-configured with the server's Prog ID (which is used by OPC clients to reference a specific OPC server).

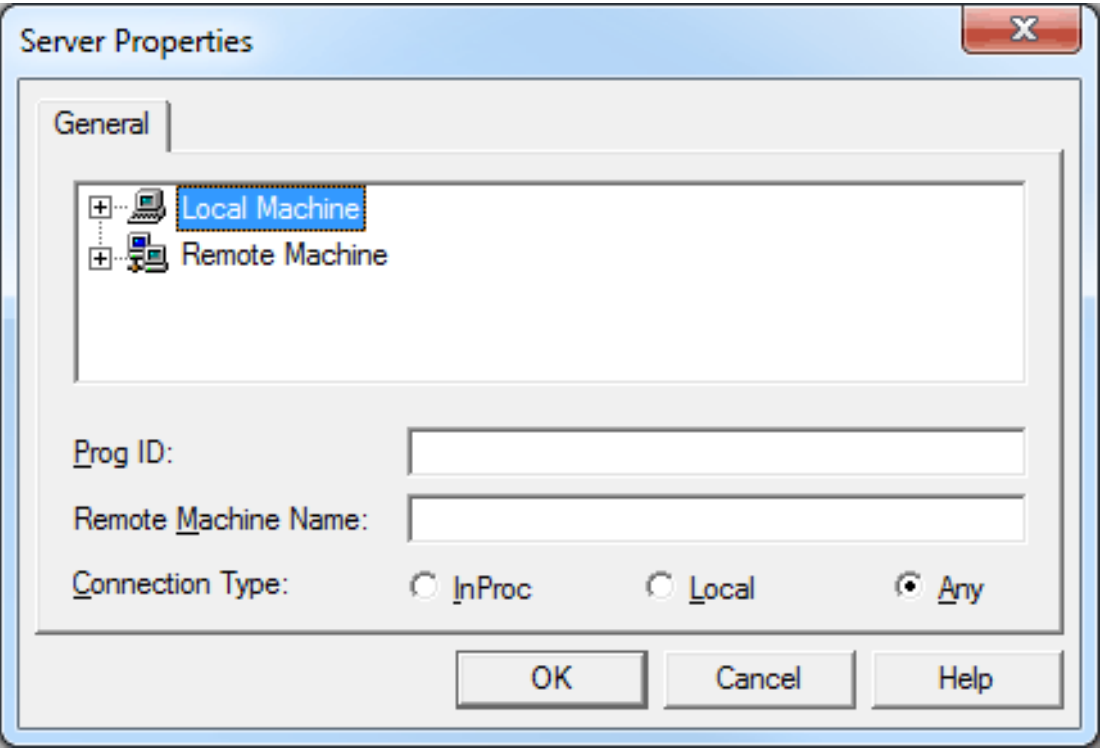

**Note:** Once a connection is made, two things may happen. If the server is running, the OPC Quick Client makes a connection to the server. If the server is not running, it starts automatically.

4. Next, add a group to the connection. To do so, select the server connection and then click **Edit** | **New Group**.

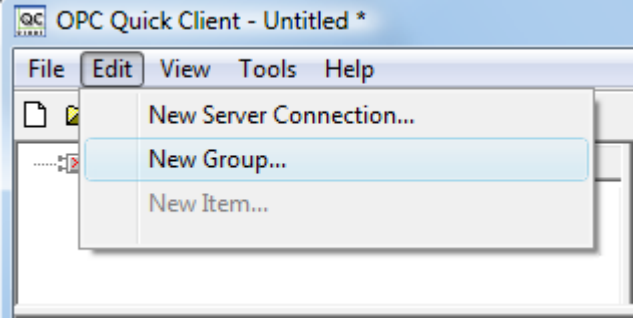

**Note:** Groups act as a container for any tags accessed from the server and provide control over how tags are updated. All OPC clients use groups to access OPC server data. A number of properties are attached to a group that allow the OPC client to determine how often the data should be read from the tags, whether the tags are active or inactive, whether a dead band applies, and so forth. These properties let the OPC client control how the OPC server operates. For more information on group properties, refer to the OPC Quick Client help documentation.

5. For the purpose of this example, edit the group properties parameters to match the following image.

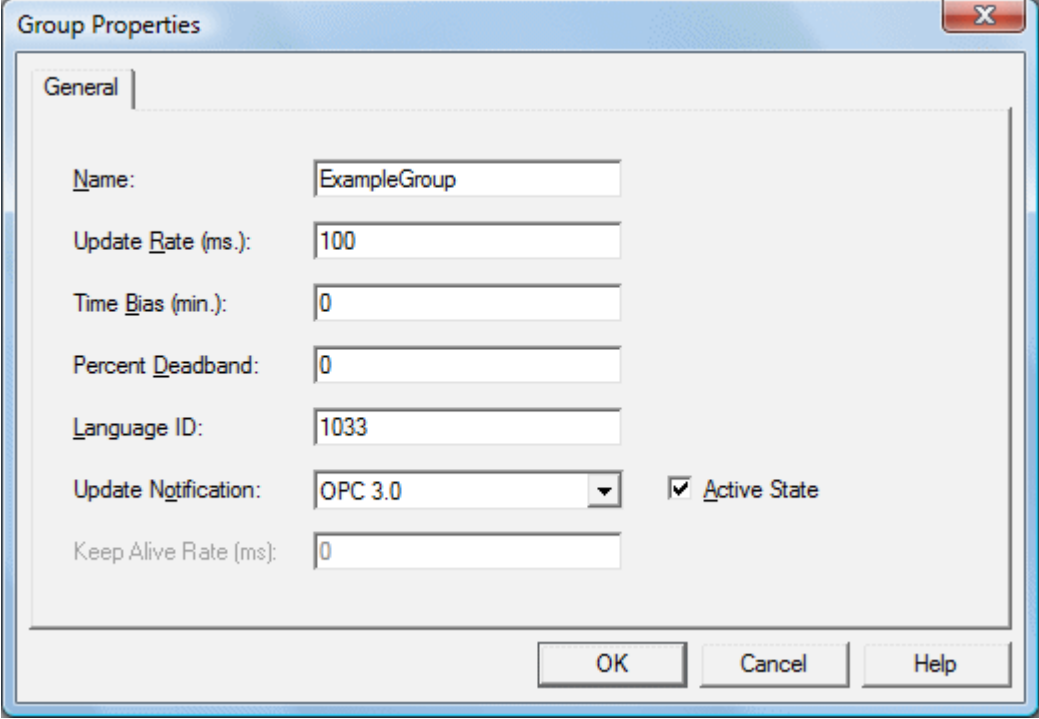

**Note:** The Update Rate, Percent Dead Band, and Active State parameters control when and if data is returned for the group's tags. Descriptions of the parameters are as follows:

- **Name:** This parameter is used for reference from the client and can actually be left blank.
- **· Update Rate:** This parameter specifies how often data is scanned from the actual device and how often data is returned to the OPC client as a result of that scan.
- <sup>l</sup> **Percent Dead Band:** This parameter eliminates or reduces noise content in the data by only detecting changes when they exceed the percentage change that has been requested. The percent change is a factor of the data type of a given tag.
- **Active State:** This parameter turns all of the tags in this group either on or off.
- 6. Once complete, click **OK**.

### **Accessing Tags**

OPC server tags must be added to the group before they can be accessed. OPC data access specifications define a tag browsing interface as one that allows an OPC client to directly access and display the available tags in an OPC server. By allowing the OPC client application to browse the tag space of the OPC server, click on the desired tags to automatically add them to a group.

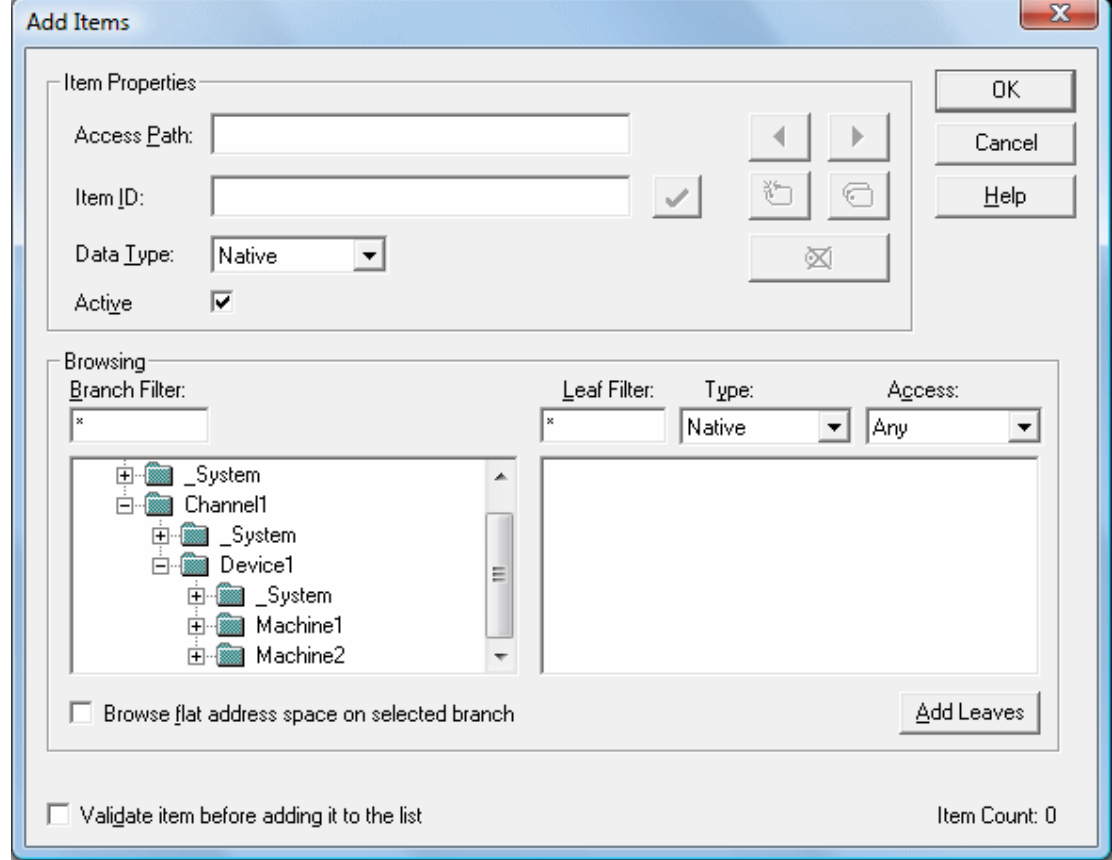

1. To start, select the group in which tags will be placed. Then, click **Edit** | **New Item**.

**Note:** The Add Items dialog also provides a tree view of the Browsing section and can be used to browse into an OPC server to find tags configured at the server. When using the "Example1" project, users can access the tags previously defined by expanding the branches of the view.

- 2. Once the tree hierarchy is at the point shown in the image above, users can begin adding tags to the OPC group by double-clicking on the tag name. As tags are added to the group, the **Item Count** shown at the bottom of the Add Items dialog increases to indicate the number of items being added. If both "MyFirstTag" and "MySecondTag" were added, the item count should be 2.
- 3. Once complete, click **OK**.

**Note:** Users should now be able to access data from the server using the two tags that were defined.

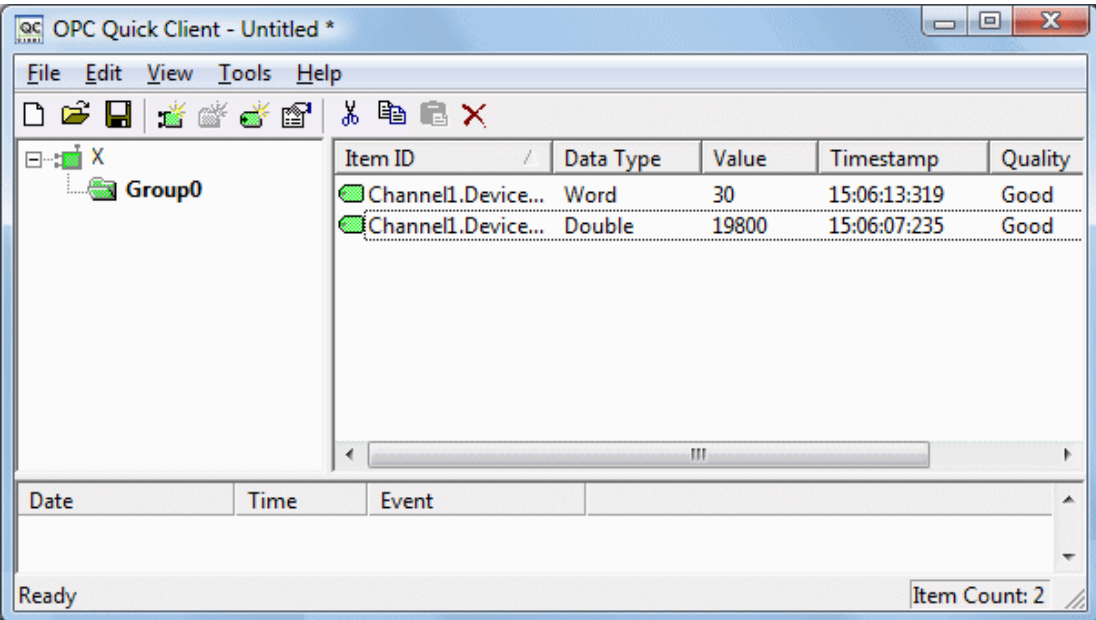

**Note:** The first tag, "MyFirstTag," should contain a changing value. The second tag should be zero at this point. If users only needed to test the reading of an OPC item, they are now finished. If, however, users desired to change an OPC item, they can use one of the write methods to send new data to the OPC item.

### **Writing Data to the OPC Server**

The OPC Quick Client supports two methods for writing data to an OPC server: Synchronous Writes and Asynchronous Writes. Synchronous writes perform a write operation on the OPC server and wait for it to complete. Asynchronous writes perform a write on the OPC server but do not wait for the write to complete. Either method can be chosen when writing data to an OPC item: the different write methods are more of a factor in OPC client application design.

1. To start, first select the item. Then, right-click and select **Synchronous** or **Asynchronous Writes**. For the purpose of this example, right-click on "MyFirstTag" and select **Asynchronous Write**.

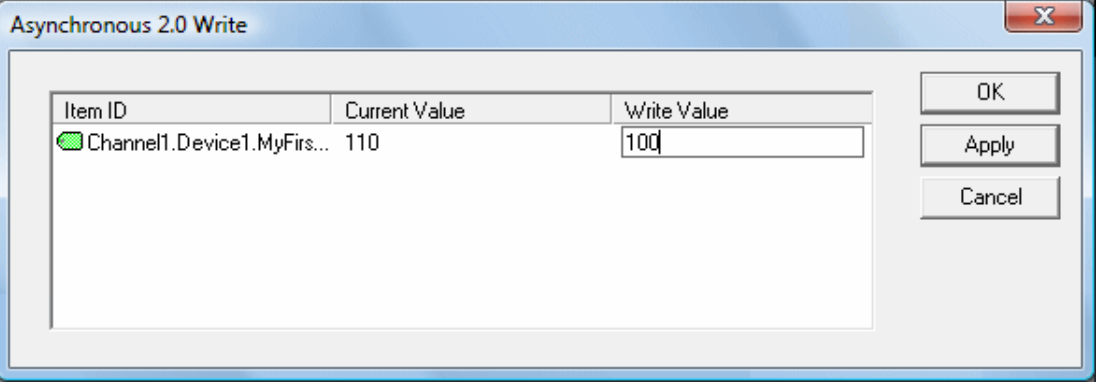

**Note:** Although the **Asynchronous 2.0 Write** dialog is displayed, the value continues to update.

- 2. To enter a new value for this item, click **Write Value** and then enter a different value.
- 3. Once finished, click **Apply** to write the data. This allows users to continue writing new values, whereas clicking **OK** writes the new value and closes the dialog.
- 4. Once complete, click **OK**.

**Note:** If no new data has been entered, clicking **OK** does not send data to the server.

### **Conclusion**

At this point, all of the basic steps involved in building and testing an OPC project have been discussed. Users are encouraged to continue testing various features of the server and the OPC Quick Client for greater understanding and comprehension. For more information on the OPC Quick Client, refer to its help documentation.

Users can now begin developing the OPC application. If using Visual Basic, refer to the supplied example projects. These two projects provide both a simple and complex example of how OPC technology can be used directly in Visual Basic applications.

# **New Channel - Identification**

This server supports the use of simultaneous multiple communications drivers. Each protocol or driver used in a project is called a channel, which refers to a specific communications driver. A server project can consist of many channels, each with either unique communications drivers or with the same. A channel acts as the basic building block of an OPC link. Its properties control parameters such as communications port, baud rate and parity.

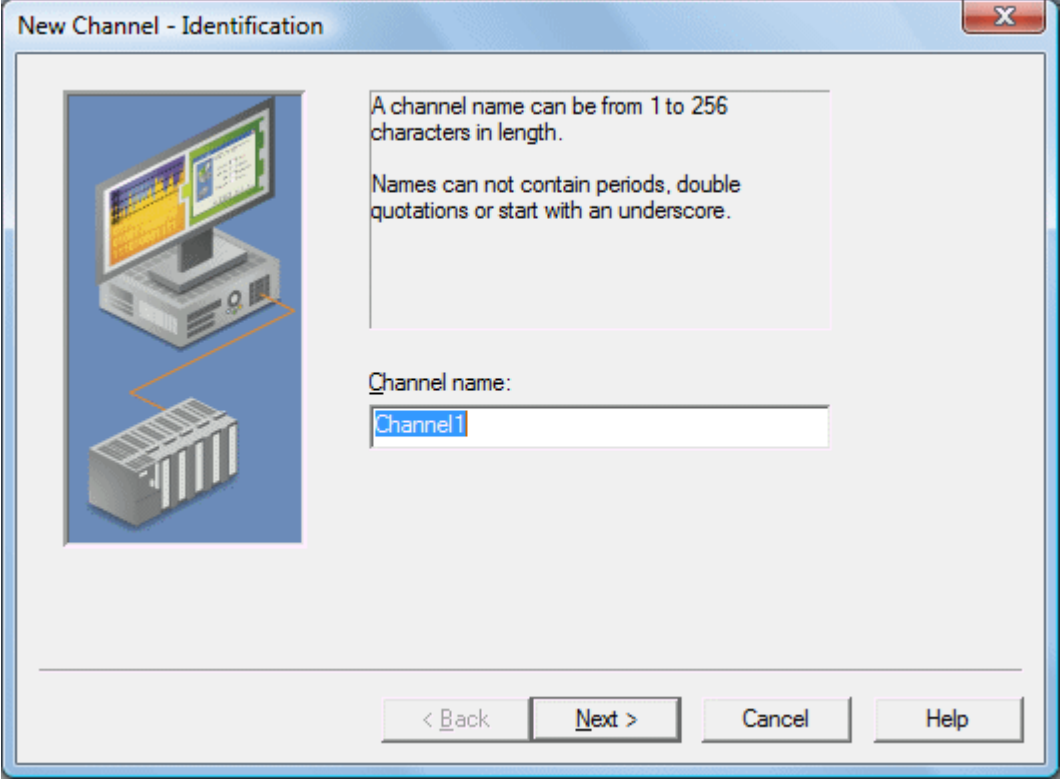

In a server project, each **Channel Name** must be unique and can be up to 256 characters long. Although descriptive names are usually a good idea, some OPC client applications may have a limited display window for browsing an OPC server's tag space. For information on reserved characters, refer to **How To... [Properly](#page-164-0) Name a [Channel,](#page-164-0) Device, Tag, and Tag Group**.

**Note:** The channel name entered is part of the OPC browser information.

# **New Channel - Device Driver**

After a name has been entered for the new channel, a communications driver must be selected from the "Device driver:" drop-down list. The drop-down list's contents depend on the communications drivers currently installed on the PC. The list contains the drivers available for use in the server project.

**151**

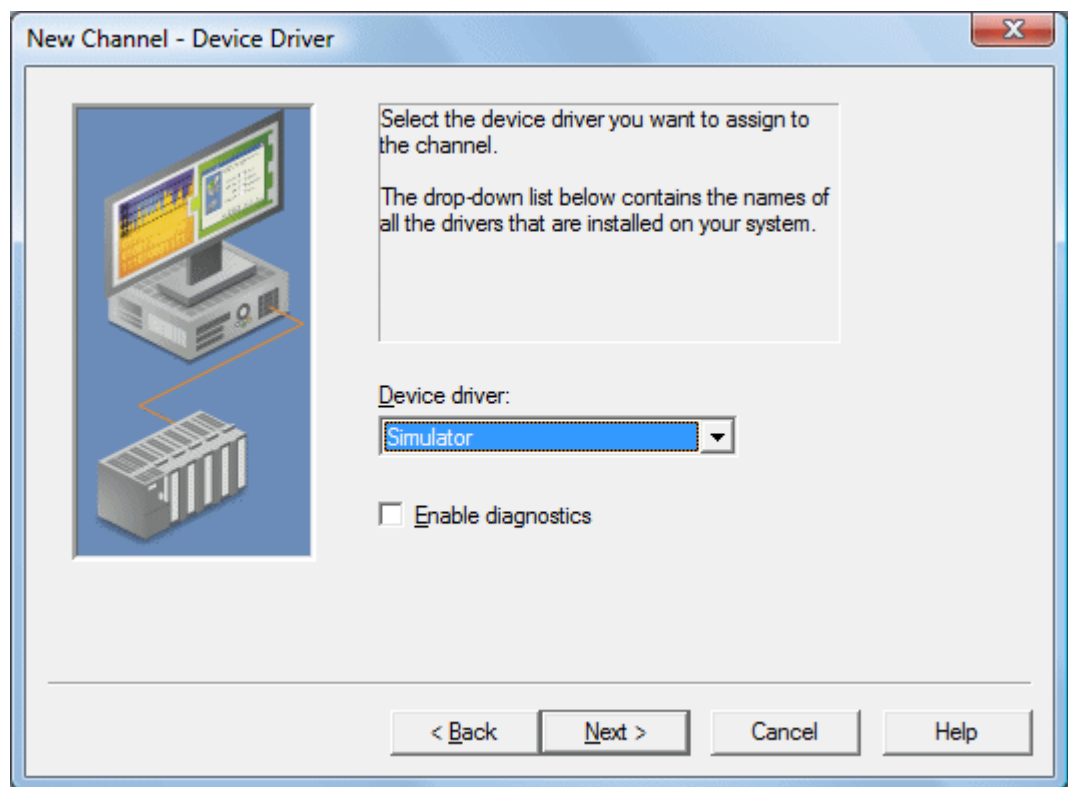

Since the server supports the use of simultaneous multiple communications drivers, users can add a number of channels to the project. It is not necessary to select a different communications driver for each channel. Many of the communications drivers available for the server support operation on either multiple communications ports or across multiple network connections. If the driver chosen does not support multiple channels (or if the number of supported channels has been exceeded) the driver displays a dialog stating so.

Another server feature is the ability to run channel diagnostics. To make diagnostic information available to the OPC application, select the **Enable Diagnostics** check box. When diagnostic functions are enabled, Diagnostic tags are available for use within client applications. A diagnostic window is available when this feature is enabled. For more information, refer to **OPC [Diagnostics](#page-115-0) Viewer.**

# **New Channel - Communications**

After a device driver has been selected, users must configure its communications. Because the server supports several mediums for communications, the Communications dialog's format varies depending on the driver's requirements. For more information on the available settings, refer to **Channel Properties - [Communications](#page-50-0)**.

**Note:** This dialog is only available to serial drivers.

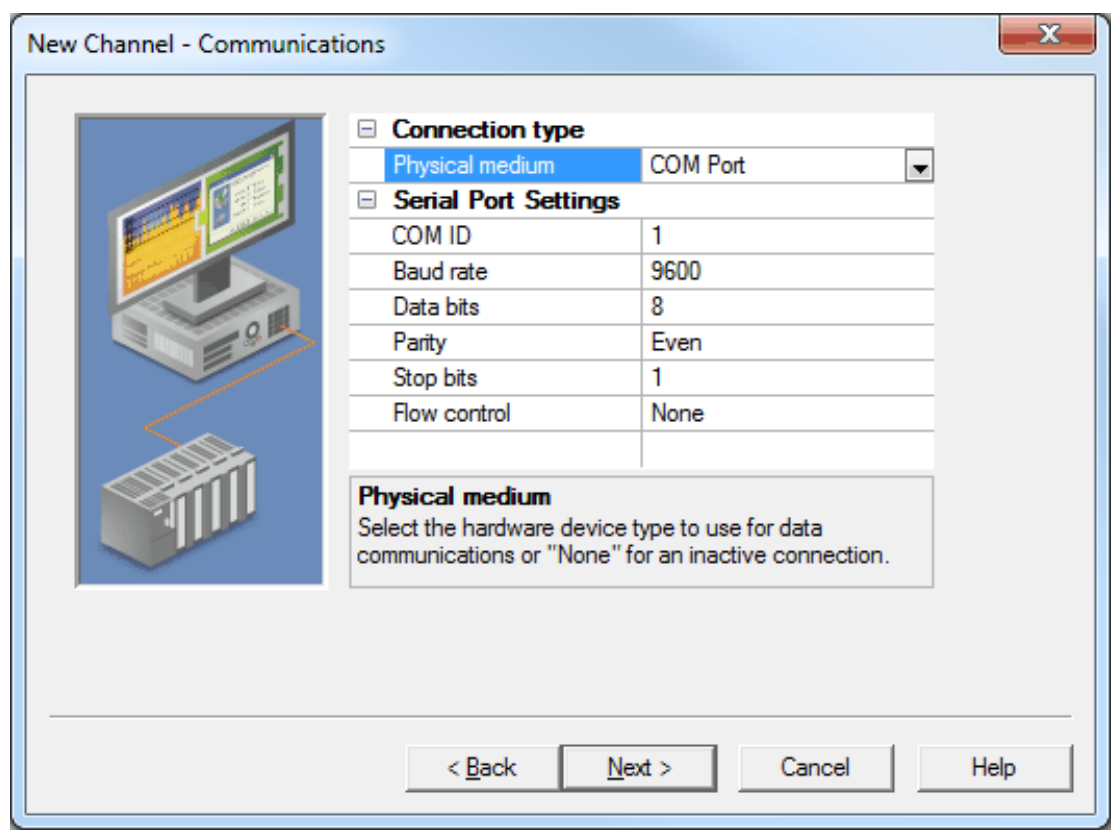

**Note:** The dialog's additional options allow users to select and use dial-up modem support or Ethernet Encapsulation for connecting to devices via serial to Ethernet terminal servers. For more information, refer to **Using a [Modem](#page-109-0) in the Server Project** and **Device Properties - Ethernet [Encapsulation](#page-66-0)**.

# **New Channel - Modem Auto Dial**

When the connection type is set to Modem, users are prompted to specify a phone number that can be dialed when establishing a connection to the channel. This ensures that a phone number is supplied in support of a shared connection. Users not utilizing shared connections can leave this parameter blank; however, if one is provided, it is listed as the first item in the phonebook. For more information, refer to **Modem [Auto-Dial](#page-113-0)**.

**Note:** This dialog is only available to serial drivers.

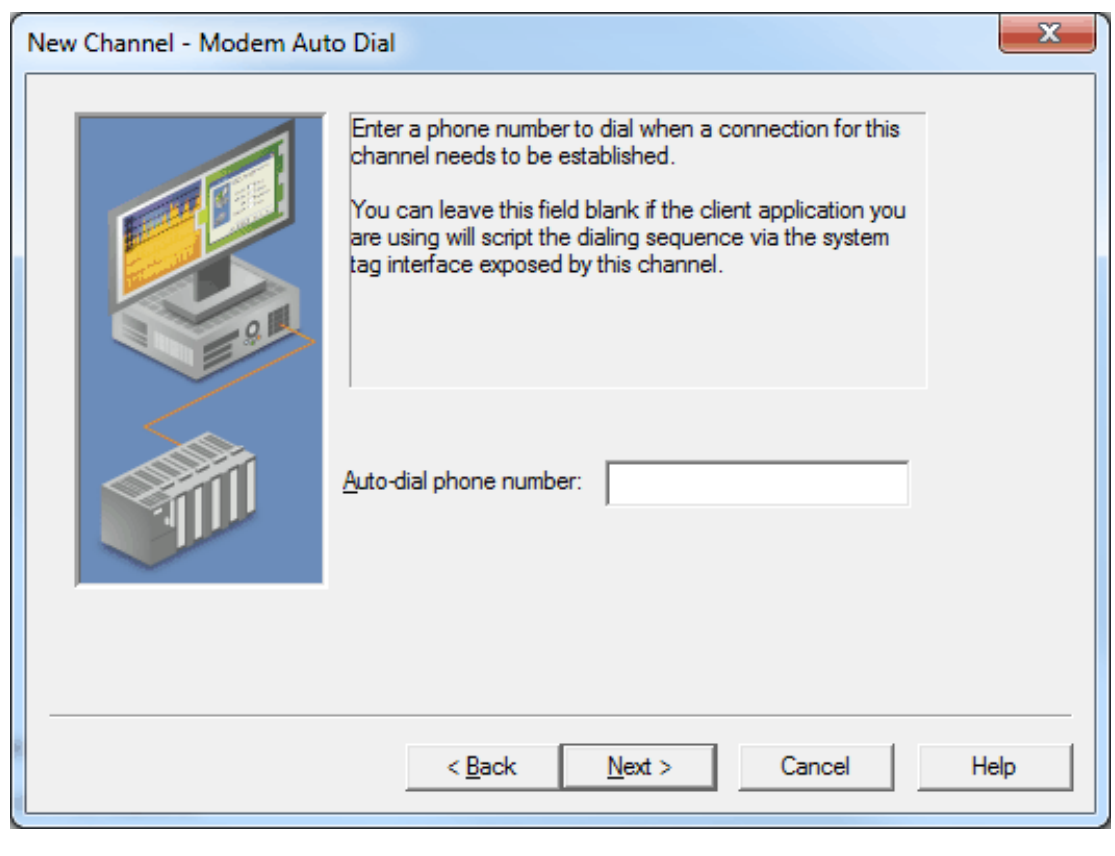

**See Also: [Phonebook](#page-111-0) Tags Channel Properties - [Communications](#page-50-0)**

# **New Channel - Connection Behavior**

When the connection type is set to COM Port or modem, users can configure additional connection behaviors. For more information, refer to **Channel Properties - [Communications](#page-50-0)**.

**Note:** This dialog is only available to serial drivers.

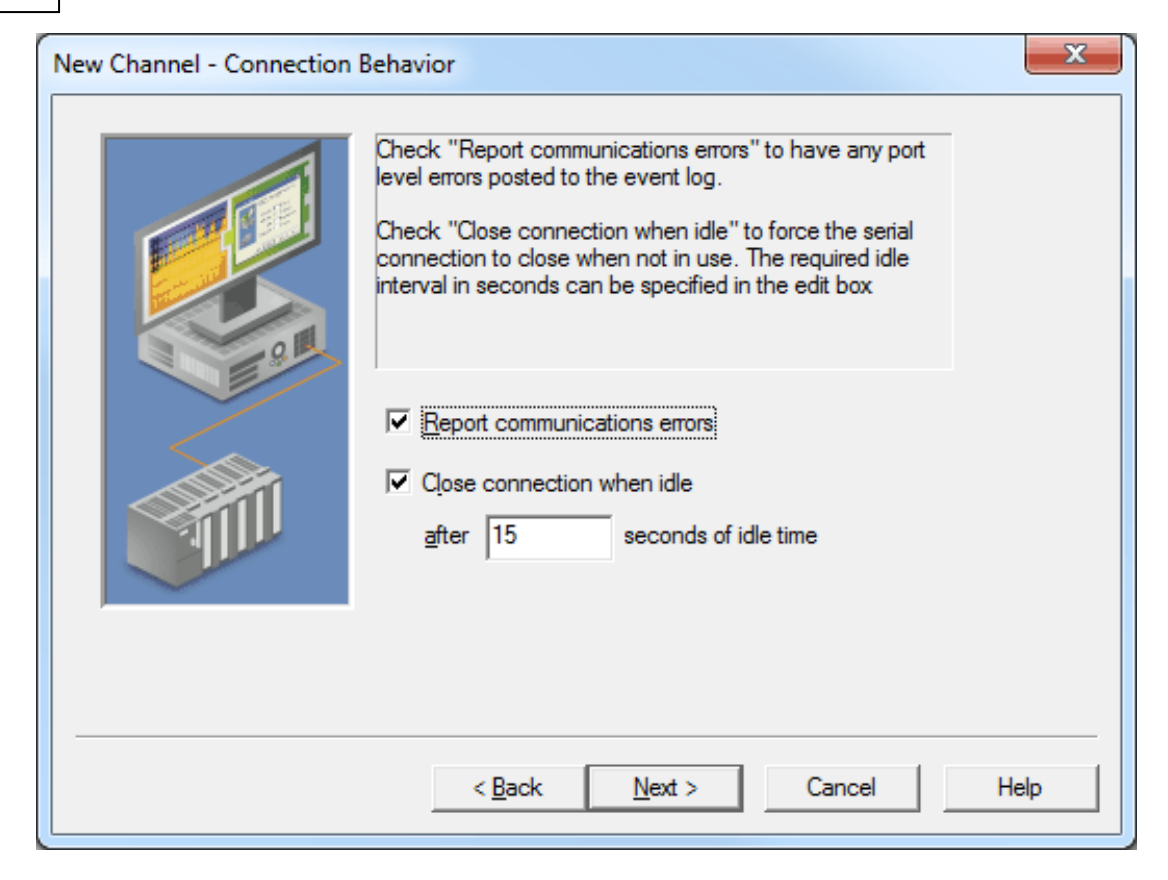

**Note:** When a shared connection is being utilized, the "Close connection when idle" option and corresponding time interval are disabled because the connection closes each time that the driver releases control of communications. They are also disabled for unsolicited serial channels because those connections must remain open at all times.

# **New Channel - Summary**

The Channel Summary dialog allows users to review the selections they have made while defining the channel. If anything needs to change, click the **Back** button until the required dialog is displayed. After making changes, click the **Next** button to return to the Summary page. Once satisfied with the channel Summary, click **Finish**.

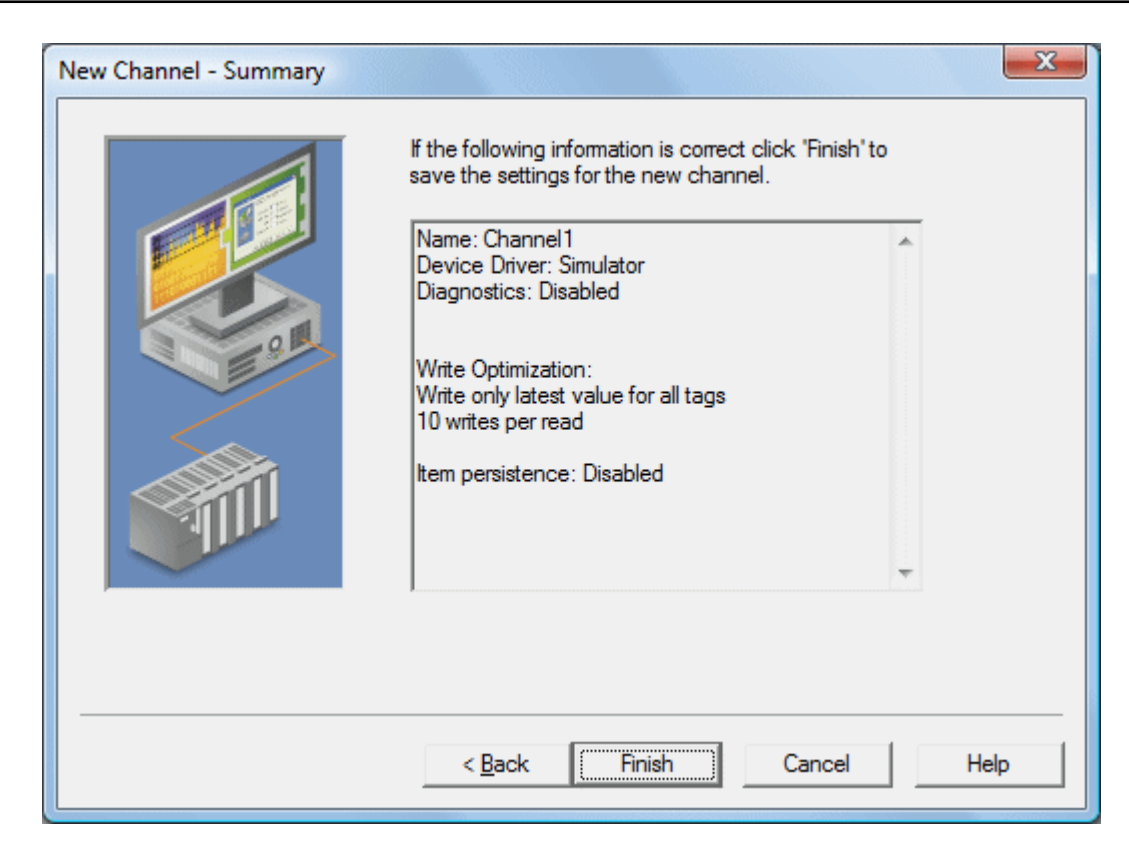

# **New Device - Name**

A device name can be the same from one channel to the next; however, each device under a channel must have a unique name. The device name is a user-defined logical name for the device that can be up to 256 characters long. While long descriptive names are generally good, some OPC client applications may have a limited display window when browsing the tag space of an OPC server. For information on reserved characters, refer to **[How](#page-164-0) To... Properly Name a [Channel,](#page-164-0) Device, Tag, and Tag Group**.

**Note:** The device name and channel name are part of the browse tree information.

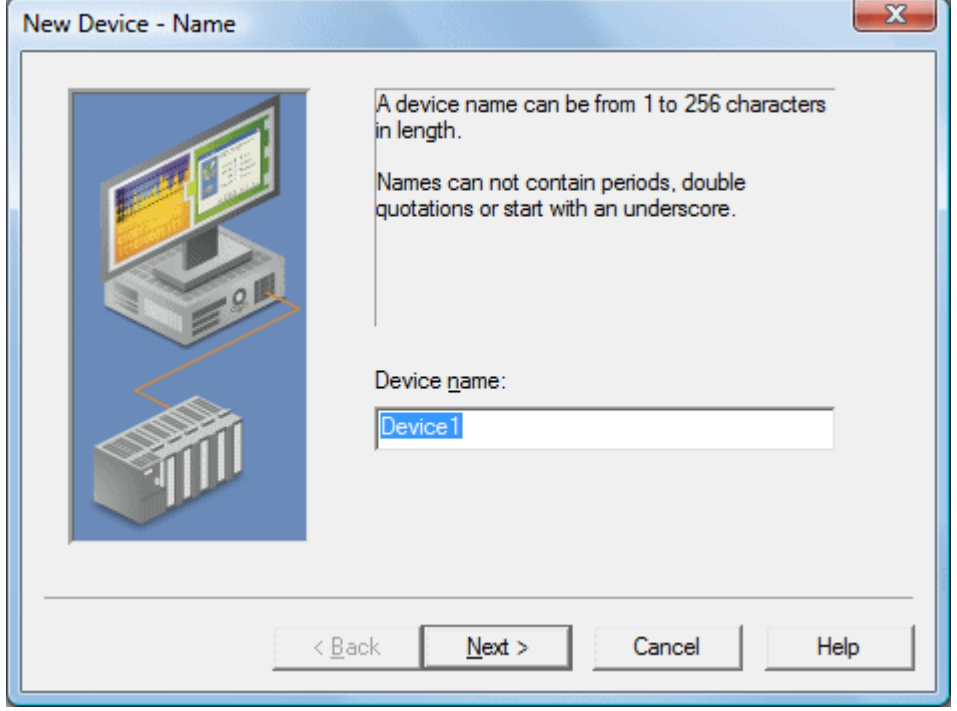

**Note:** Within an OPC client, the combination of channel name and device name would appear as "ChannelName.DeviceName".

## **New Device - Model**

The model parameter is used to select the device model associated with the device ID. The model selection dropdown menu contents vary depending on the chosen communication driver. If a driver does not support model selection, this option is unavailable. If the communication driver does support multiple models, users should match the model selection to the physical device. If the device being used is not represented in the model dropdown list, select a model that conforms closest to the target device. This can be determined from the specific driver's help documentation.

**Note:** Some drivers support an **Open** model, which allows users to communicate without knowing the target device's specific details.

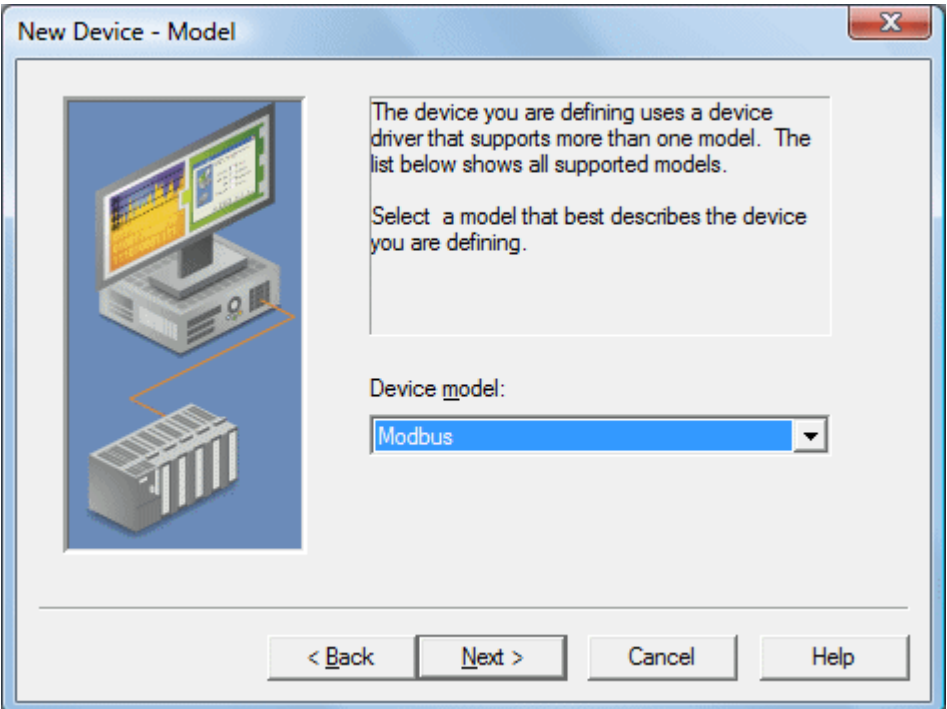

**Note:** With the server's online full-time operation, these parameters can be changes at any time. If the communications driver supports multiple device models, the model selection can only be changed if there are currently no client applications connected to the device. Since the device is being added at this time, any model can be selected. Utilize the User Manager to restrict access rights to server features and prevent operators from changing parameters.

# **New Device - ID**

The device ID parameter is used to specify a device's driver-specific station or node. The type of ID entered depends on the communication driver being used. For example, many communication drivers use a numeric value. As shown in the image below, when a driver supports a **Numeric ID**, the menu option allows users to enter a numeric value. The numeric value's format can be changed to suit the needs of either the application or the communication driver's characteristics. The format is set by the driver by default. Possible formats include **Decimal**, **Octal** and **Hexadecimal**.

### **157**

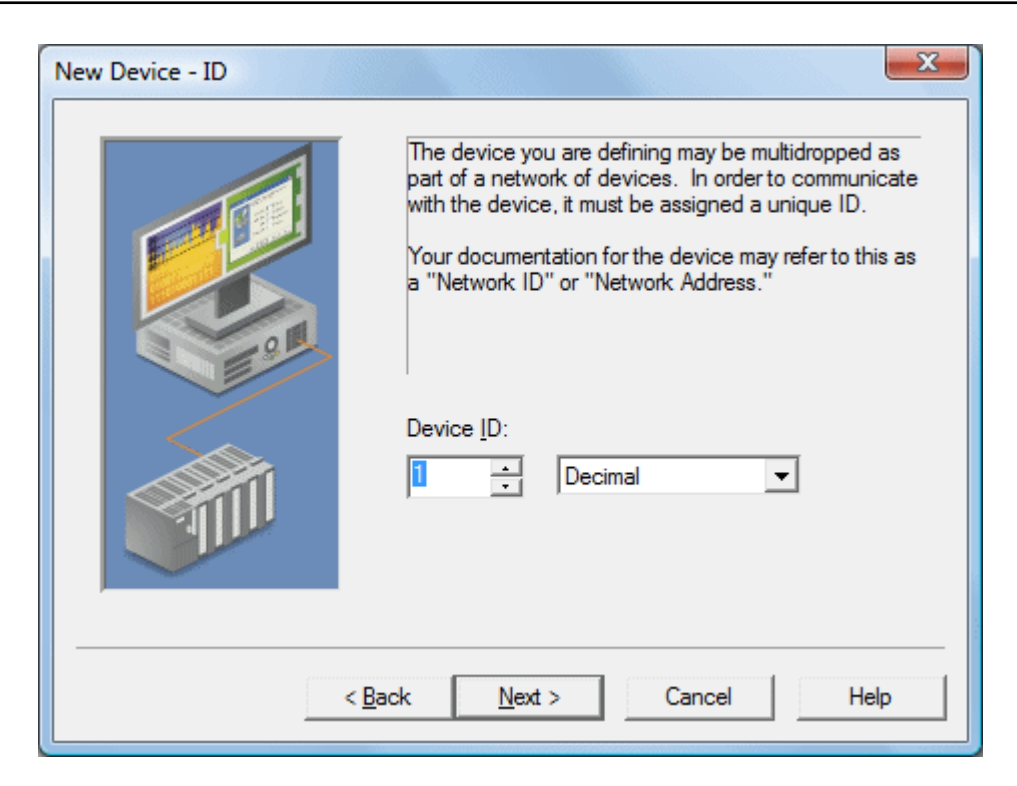

If the communications driver is either Ethernet-based or supports an unconventional station or node name, the dialog shown below may be displayed. In this case, the device ID is a **TCP/IP ID**. TCP/IP or UDP IDs consist of four values separated by periods. Each value has a range of 0 to 255. Some device IDs are string based.

**Note:** Depending on the communications driver being used, there may be more parameters that need to be defined in the New Device - ID dialog. For more information on the driver's device ID, refer to its help documentation.

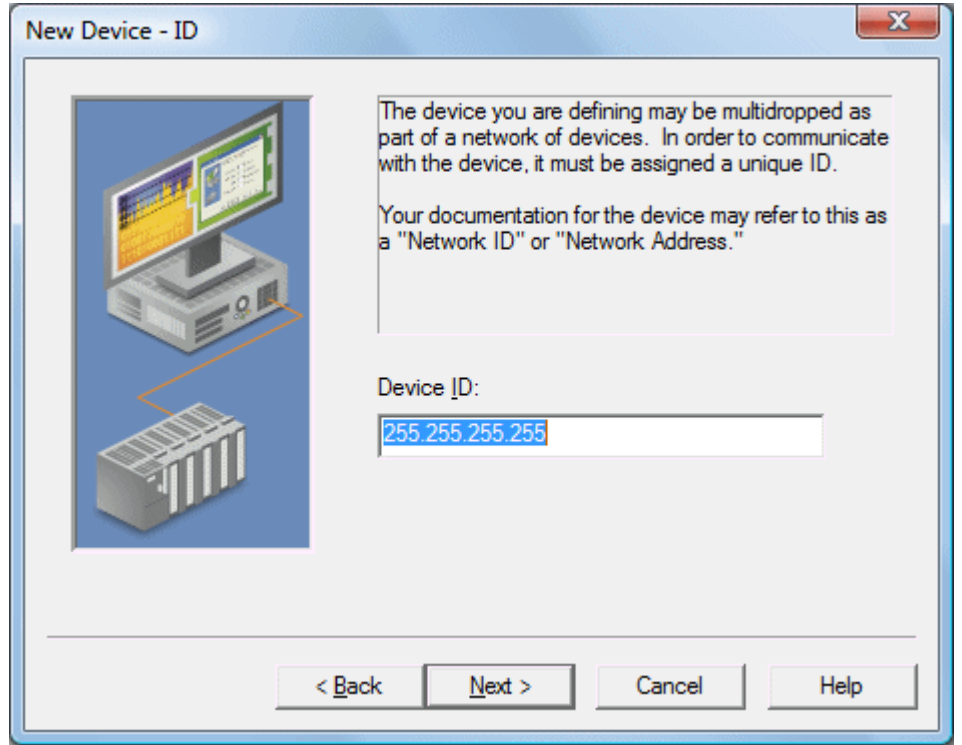

**Note:** With the server's online full-time operation, these parameters can be changed at any time. Any changes made to the device ID take effect immediately. Utilize the User Manager to restrict access rights to server features and prevent operators from changing parameters.

# **New Device - Scan Mode**

The Scan Mode parameters determine the device's scan rate. Users can specify whether to use the scan rate that is requested by the client, to define a maximum scan rate that can be used, or to force all tags to be scanned at the specified rate. The default setting is Respect client specified scan rate.

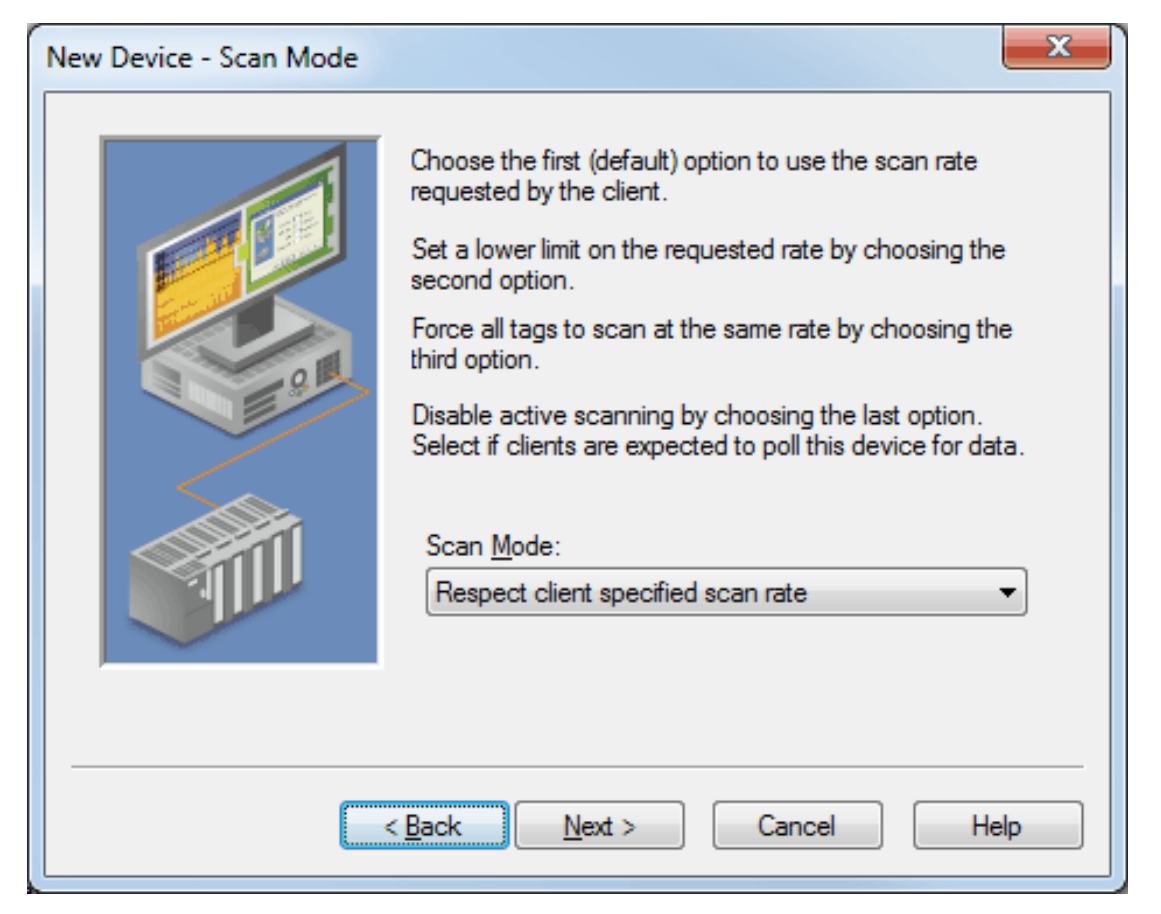

**See Also: Device [Properties](#page-64-0) - Scan Mode**

# **New Device - Timing**

Device Timing parameters allow a driver's response to error conditions to be tailored to the application's needs. The environment in which the application runs may require changes to the timing parameters. Factors such as electrically generated noise, modem delays and bad physical connections can all influence how many errors or timeouts a communications driver may encounter. The timing parameters are specific to each configured device.

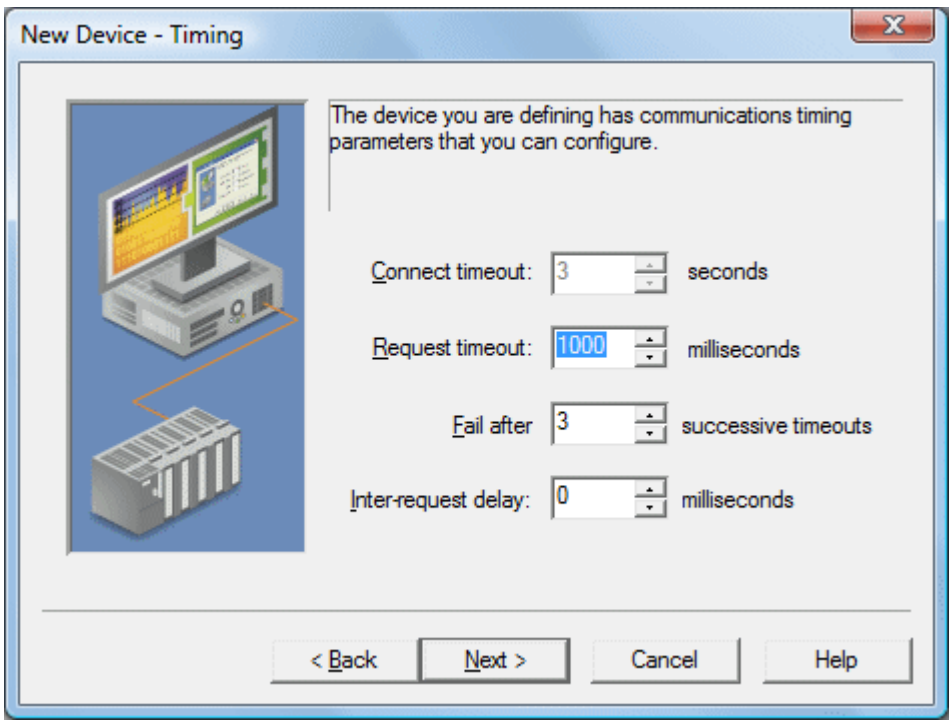

**Note:** For most projects, the default timeout settings work well. If users find that the project takes too long to time out a device or that there are too many timeouts, they can adjust the settings to improve performance.

### **New Device - Summary**

The device Summary page allows users to review the selections that have been made for the device. To make a change, click the **Back** button until the required dialog is displayed. After making changes, users can click the **Next** button to return to the Summary page. Once satisfied with the device Summary, click **Finish**.

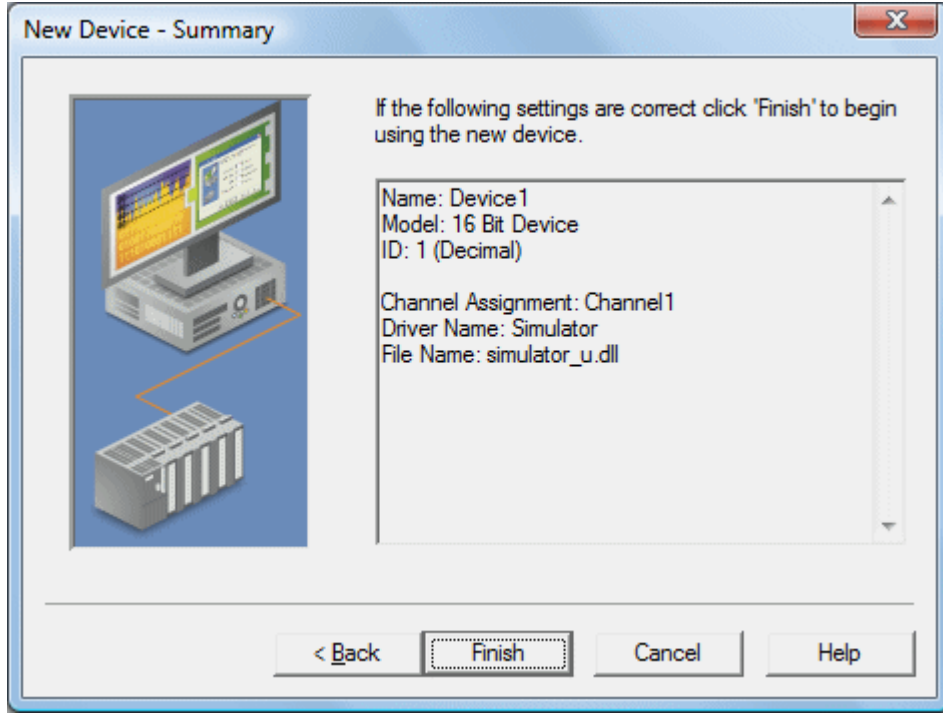

# **How Do I...**

For more information, select a link from the list below.

**Allow Desktop [Interactions](#page-160-0) [Create](#page-161-0) and Use an Alias [Optimize](#page-163-0) the Server Project [Process](#page-163-1) Array Data Properly Name a [Channel,](#page-164-0) Device, Tag, and Tag Group Resolve Comm Issues When the [DNS/DHCP](#page-164-1) Device Connected to the Server is Power Cycled Select the Correct [Network](#page-164-2) Cable Use an Alias to [Optimize](#page-166-0) a Project Use DDE with the [Server](#page-167-0) Use Dynamic Tag [Addressing](#page-168-0) Use Ethernet [Encapsulation](#page-168-1) Use Net DDE Across a [Network](#page-170-0) Work with [Non-Normalized](#page-170-1) Floating Point Values**

### <span id="page-160-0"></span>**How To... Allow Desktop Interactions**

Some communication interfaces require the server to interact with the desktop. For example, Windows Messaging Layer is used by DDE and FastDDE. It is important that the operating system be taken into consideration when choosing how to communicate with the desktop.

### **Windows Vista, Windows Server 2008, and Later Operating Systems**

In Windows Vista, Windows Server 2008, and later operating systems, services run in an isolated session that is inaccessible to users logged on to the console. These operating systems require that the process mode be set to Interactive. This allows the Runtime to run in the same user account as the current user. For information on changing the process mode, refer to **Settings - [Runtime](#page-20-0) Process**.

### **Windows XP, Windows Server 2003, and Earlier Operating Systems**

In Windows XP, Windows Server 2003, and earlier operating systems, the process mode can remain set as a System Service. The runtime service, however, must be allowed to interact with the desktop. This is the preferred mode of operation since a user is not required to be logged on to the console for the server to start. For information on allowing a service to interact with the desktop, follow the instructions below.

**Note:** These service settings only apply when the server is running in Service Mode.

- 1. To start, launch the **Services** snap-in (which is part of the **Microsoft Management Console**). To do so, click **Start** | **Run**.
- 2. Type "services.msc" and click **OK**. Then, locate the server by its name in the list of services. Open its context menu and select **Properties**.
- 3. Next, open the **Log On** tab and check **Allow service to interact with desktop**. Then, click **Apply**.
- 4. Click **OK** to exit.
- 5. Next, locate the Administration icon. Open its context menu and select **Stop Runtime Service**.
- 6. Then, re-open the context menu and select **Start Runtime Service**.

**See Also: Accessing the [Administration](#page-17-0) Menu**

# <span id="page-161-0"></span>**How To... Create and Use an Alias**

### **Complex Tag Reference Example**

The image below displays a Complex tag reference in the server.

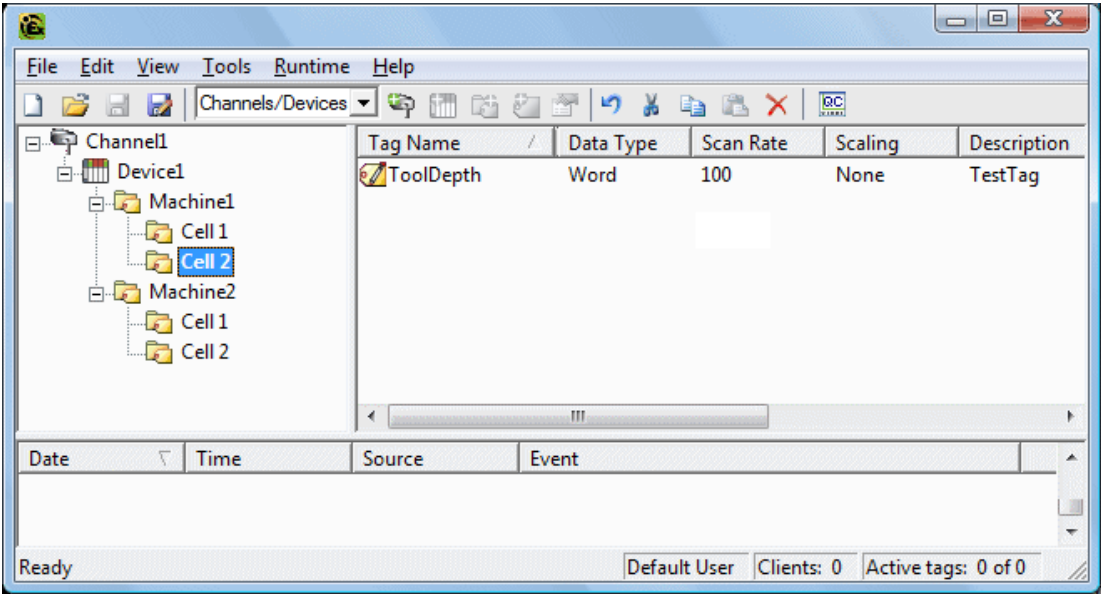

For example, to create a DDE link to an application for the "ToolDepth" tag, the DDE link must be entered as "<DDE service name>|\_ddedata!Channel1.Device1.Machine1.Cell2.ToolDepth".

Although the DDE link's <application>|<topic>!<item> format still exists, the content becomes more complex when optional tag groups and the channel name are required as part of the topic. The alias map allows a shorter version of the reference to be used in DDE client applications. For more information, refer to **[What](#page-81-0) is the Alias [Map](#page-81-0)**.

### **Creating Aliases for Complex Address Paths**

For information on creating aliases to simplify complex tag address paths, follow the instructions below.

- 1. In the server, click **Edit** | **Alias Map**.
- 2. Click the **New Alias** icon, which appears as .

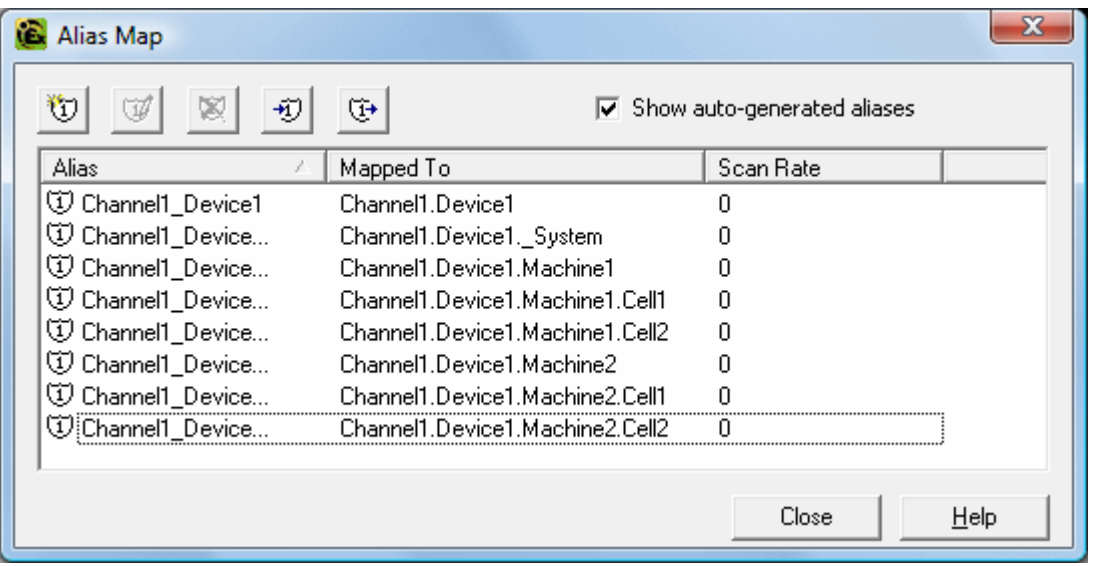

3. Next, browse to the group or device that contains the item to be referenced.

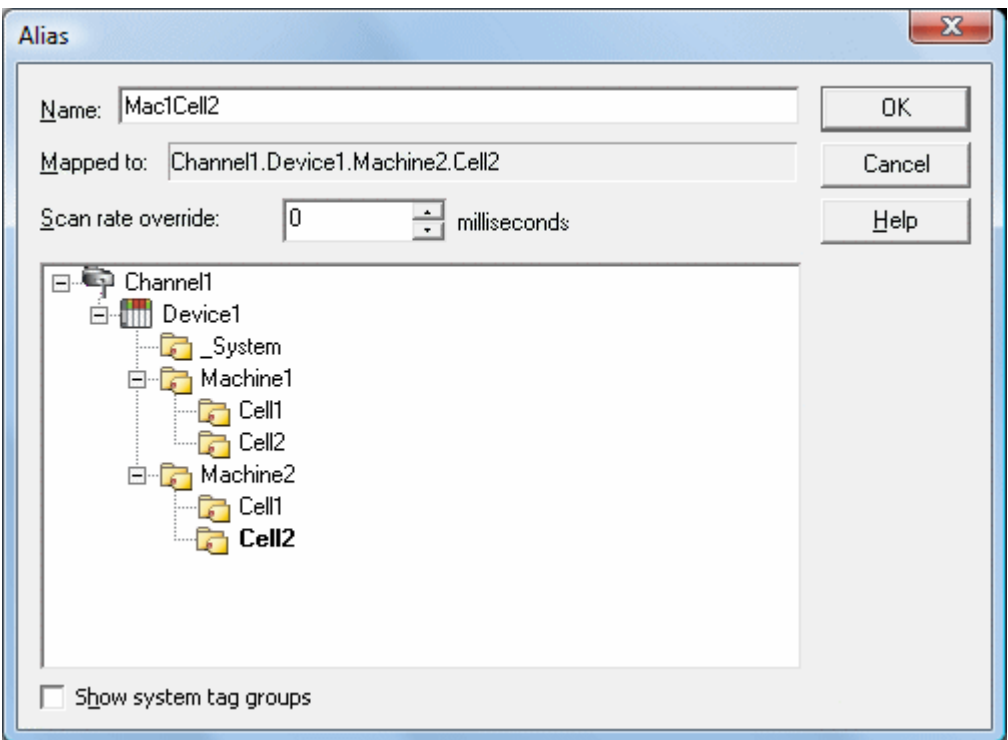

- 4. Enter an alias name to represent the complex tag reference. This alias name can now be used in the client application to address the tag found in the server. For information on reserved characters, refer to **[How](#page-164-0) To... Properly Name a [Channel,](#page-164-0) Device, Tag, and Tag Group**.
- 5. The complex topic and item name "\_ddedata! Channel1.Device1.Machine1.Cell2" can be replaced by using the alias "Mac1Cell2". When applied to the example above, the DDE link in the application can be entered as "<DDE service name>|Mac1Cell2!ToolDepth".

### **Notes:**

- 1. If Net DDE is enabled, the alias map entries are registered as DDE shares for use by remote applications. The names given to each alias map entry must not conflict with any existing DDE shares already defined on the server PC. For more information, refer to **How to Use Net DDE Across a [Network](#page-170-0)**.
- 2. Although possible, it is not recommended that users create an alias that shares a name with a channel. The client's item fails if it references a dynamic address using the shared name. For example, if an alias is named "Channel1" and is mapped to "Channel1.Device1," an item in the client that references "Channel1.Device1.<address>" is invalid. The alias must be removed or renamed so that the client's reference can succeed.

**See Also: Alias [Properties](#page-82-0)** <span id="page-163-0"></span>Nearly every driver of this server supports at least 100 channels; meaning, 100 COM/serial ports or 100 source sockets for Ethernet communications. To determine the number of supported channels available for each device, refer to the Driver Information under **Server Summary [Information](#page-9-0)**.

This server refers to communications protocols as a channel. Each channel defined in the application represents a separate path of execution in the server. Once a channel has been defined, a series of devices must then be defined under that channel. Each of these devices represents a single device from which data is collected. While this approach to defining the application provides a high level of performance, it won't take full advantage of the driver or the network. An example of how the application may appear when configured using a single channel is shown below.

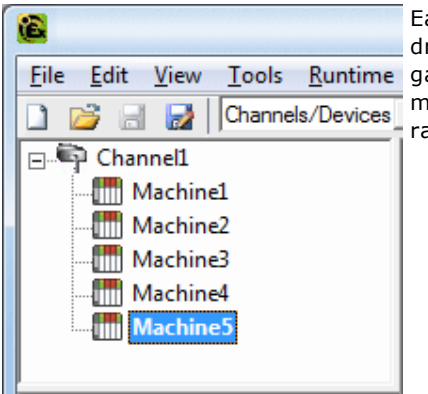

Each device appears under a single channel. In this configuration, the driver must move from one device to the next as quickly as possible to Tools Runtime gather information at an effective rate. As more devices are added or more information is requested from a single device, the overall update rate begins to suffer.

If the driver could only define one single channel, then the example shown above would be the only option available. Using multiple channels distributes, however, the data collection workload by simultaneously issuing multiple requests to the network. An example of how the same application may appear when configured using multiple channels to improve performance is shown below.

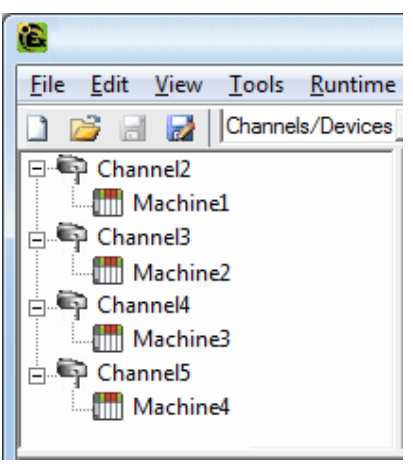

Each device has now been defined under its own channel. In this new configuration, a single path of execution is dedicated to the task of gathering data from each device. If the application has fewer devices, it can be optimized exactly how it is shown here.

The performance improves even if the application has more devices than channels. While 1 device per channel is ideal, the application benefits from additional channels. Although by spreading the device load across all channels causes the server to move from device to device again, it does so with far fewer devices to process on a single channel.

**Important:** This same process can be used to make multiple connections to one Ethernet device. Although the OPC server may allow 100 channels for most drivers, the device ultimately determines the number of allowed connections. This constraint comes from the fact that most devices limit the number of supported connections. The more connections that are made to a device, the less time it has to process request on each connect. This means that there can be an inverse tradeoff in performance as connections are added.

# <span id="page-163-1"></span>**How To... Process Array Data**

Many of the drivers available for this server allow clients to access data in an array format. Arrays allow the client application to request a specific set of contiguous data in one request. Arrays are one specific data type; users would not have an array with a combination of Word and DWord data types. Furthermore, arrays are written to in one transaction. To use arrays in the server, the client application must support the ability to at least read array data.

# **Processing Array Data In a DDE Client**

Array data is only available to the client when using CF\_TEXT or Advanced DDE clipboard formats.

For client applications using Advanced DDE, the number of elements in the array is specified in the SPACKDDE\_ DATAHDR\_TAG structure. Only single dimensional arrays are supported by this protocol. This structure should be used when poking array data to the server.

For clients using CF\_TEXT, one or two-dimensional arrays are supported. Data in each row is separated by a TAB (0x09) character and each row is terminated with a CR (0x0d) and a LF (0x0a) character. When a client wants to poke an array of data values, the text string written should have this delimiter format.

When poking to an Array tag in either format, the entire array does not need to be written, but the starting location is fixed. If attempting to poke data in an array format to a tag that was not declared as an array, only the first value in the array is written. If attempting to poke more data than the tag's array size, only as much data as the tag's array size is written. If attempting to poke data while leaving some data values blank, the server uses the last known value for that array element when writing back to the device. If the value in that register has been changed but has not been updated in the server, it is overwritten with the old value. For this reason, it is best to be cautious when writing data to arrays.

### **Processing Array Data In an OPC Client**

In OPC clients that support arrays, the OPC item data value is actually a variant array data type. The OPC client parses the array element data: some clients create sub tags for display purposes. For example, if the OPC client created a tag in its database named 'Process,' and the associated OPC item was a single dimensional array of 5 elements, it might create 5 tags named 'Process\_1', 'Process2,' and so forth. Other clients (such as the OPC Quick Client) may display the data as Comma Separated Values (CSV).

# <span id="page-164-0"></span>**How To... Properly Name a Channel, Device, Tag, and Tag Group**

When naming a channel, device, tag, or tag group, the following characters are reserved or restricted:

- . Periods
- Double quotation marks.
- Leading underscores.
- Leading or trailing spaces.

**Note:** Some of the restricted characters can be used in specific situations. For more information, refer to the list below.

- 1. Periods are used in aliases to separate the original channel name and the device name. For example, a valid name is "Channel1.Device1".
- 2. Underscores can be used after the first character. For example, a valid name is "Tag\_1".
- 3. Spaces may be used within the name. For example, a valid name is "Tag 1".

# <span id="page-164-1"></span>**How To... Resolve Comm Issues When the DNS/DHCP Device Connected to the Server is Power Cycled**

Certain drivers support DNS/DHCP resolution for connectivity, which allows users to assign unique domain/network names for identification purposes. When starting and connecting to the network, the devices request an IP address from the network DNS server. This process of resolving a domain name to an IP address for connectivity takes time. For greater speed, the operating system caches all of the resolved IP/domain names and re-uses them. The resolved names are held in cache for two hours by default.

**Important:** The server fails to reconnect to a device when the name of the IP address associated with the device's domain / network changes. If this change is a result of the device being power cycled, it acquires a new IP. This change may also be a result of the IP being manually changed on the device. In both cases, the IP address that was being used no longer exists.

Because the server automatically flushes the cache every 30 seconds, the IP is forced to resolve. If this does not correct the issue, users can manually flush the cache by typing the command string "ipconfig /flushdns" in the PC's command prompt.

**Note:** For more information, refer to the following Microsoft Support article **Disabling and [Modifying](http://support.microsoft.com/kb/318803) Client Side DNS [Caching](http://support.microsoft.com/kb/318803)**.

# <span id="page-164-2"></span>**How To... Select the Correct Network Cable**

Without prior experience of Ethernet enabled devices or serial to Ethernet converters, users may find selecting the correct network cable a confusing task. There are generally two ways to determine the proper cable setup. If connecting to the device or converter through a network hub or switch, users need **Patch Cable**. A Patch Cable gets its name from the days when a telephone operator-style board was used to patch or connect devices to each other. If connecting directly to the device from the PC, however, users need a **Crossover Cable**. Both of these cables can be purchased from an electronic or PC supply store.

### **Cable Diagrams**

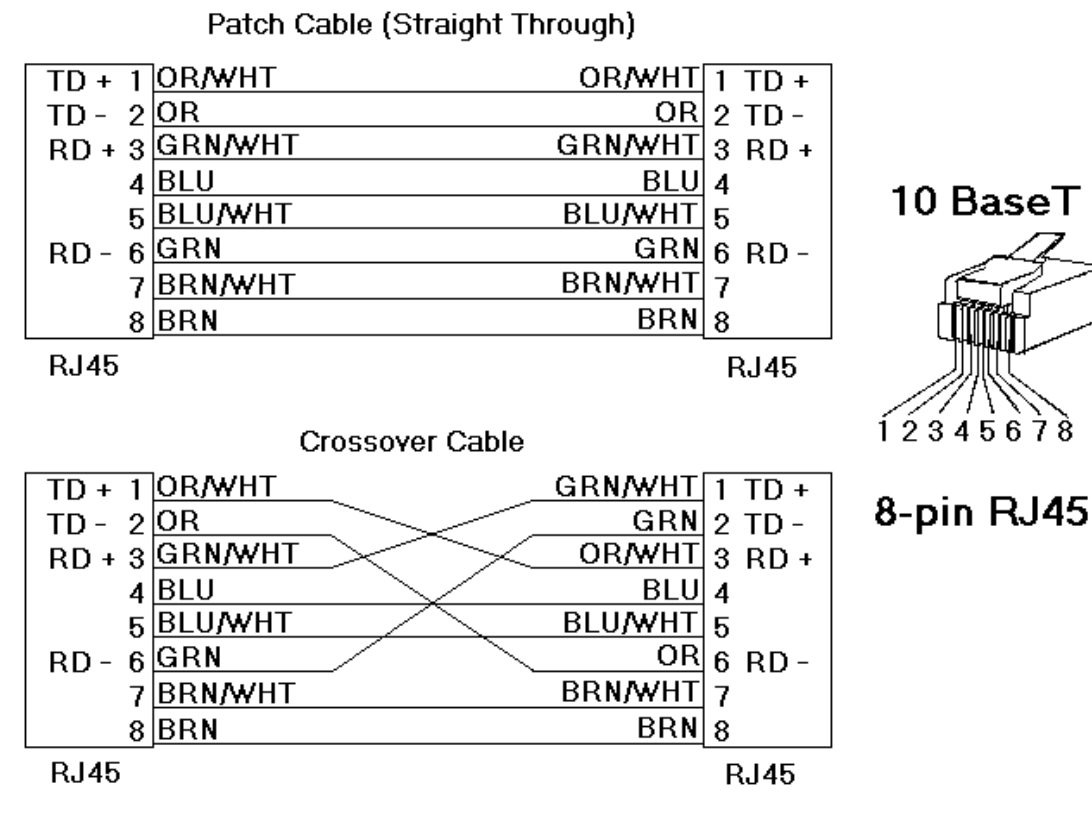

# <span id="page-166-0"></span>**How To... Use an Alias to Optimize a Project**

To get the best performance out of a project, it is recommended that each device be placed on its own channel. If a project needs to be optimized for communication after it has been created, it can be difficult to change the client application to reference the new item names. By using an alias map, however, users can allow the client to make the legacy request to the new Configuration. To start, follow the instructions below.

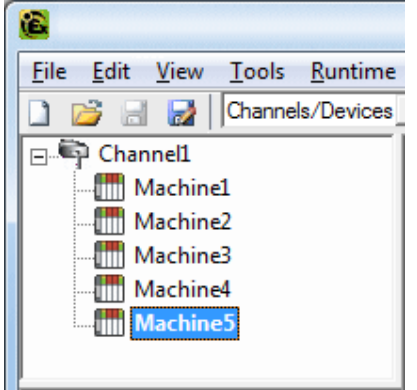

### **Unoptimized: Channel with multiple devices.**

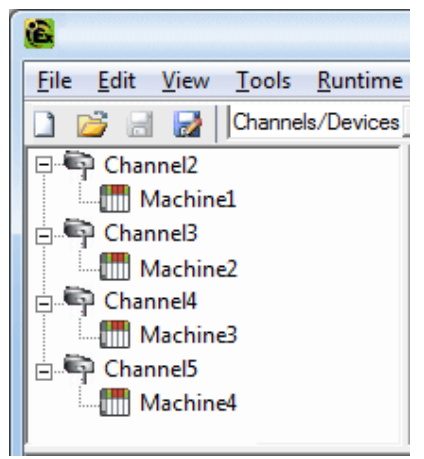

### **Optimized: Channel with each device under a different channel.**

- 1. To start, create a new channel for each device. Place the device under the new channel and then **delete** the original channel.
- 2. Create a **New Alias** for each device in the **Alias Map**. The alias name is the original channel and device name separated by a period. For example, "Channel1.Device1". For information on reserved characters, refer to **How To... Properly Name a [Channel,](#page-164-0) Device, Tag, and Tag Group**.

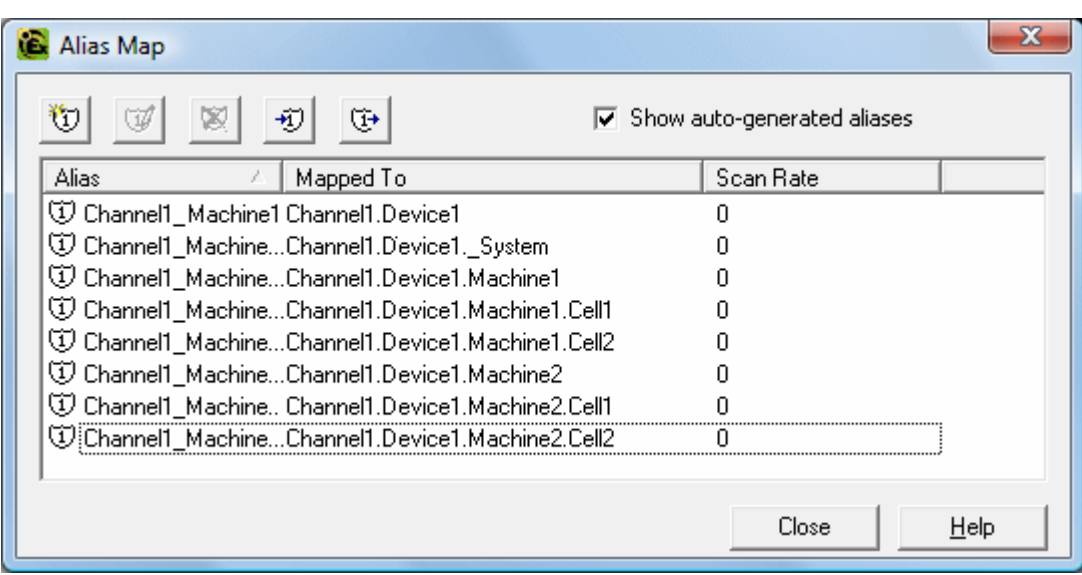

**Note:** The server validates any request for items against the alias map before responding back to the client application with an error that the item does not exist.

## <span id="page-167-0"></span>**How To... Use DDE with the Server**

### **Using DDE in Your Application**

Dynamic Data Exchange (DDE) is a Microsoft communications protocol that provides a method for exchanging data between applications running on a Windows operating system. The DDE client program opens a channel to the DDE server application and then requests item data using a hierarchy of the application (service) name, topic name, and item name.

**Important:** For DDE clients to connect to the server interface, the runtime must be allowed to interact with the desktop. For more information, refer to **How to Allow Desktop [Interactions](#page-160-0)**.

### **Example 1: Accessing a Register Locally (Using the Default Topic)**

The syntax is <application>|<topic>!<item> where:

- **application:** DDE service name
- topic: ddedata\*
- <sup>l</sup> **item:** Modbus.PLC1.40001

\*This is the default topic for all DDE data that does not use an alias map entry.

**Note:** An example of the syntax is "MyDDE|\_ddedata!Modbus.PLC1.40001".

### **Example 2: Accessing a Register Locally (Using an Alias Name as a Topic)**

The syntax is <application> $|\langle$ topic> $|\langle$ item> where:

- **application:** DDE service name
- <sup>l</sup> **topic:** ModPLC1\*
- <sup>l</sup> **item:** 40001

\*This is the topic using the alias map entry.

**Note:** An example of the syntax is "MyDDE|ModPLC1!40001" . For additional possible syntax, refer to the DDE client's specific help documentation.

**See Also: Project [Properties](#page-36-0) - DDE Project [Properties](#page-38-0) - FastDDE & SuiteLink [What](#page-81-0) is the Alias Map?**

**Note:** For information on how to connect to remote applications using DDE, refer to **Using Net DDE [Across](#page-170-0) a [Network](#page-170-0)**.

# <span id="page-168-0"></span>**How To... Use Dynamic Tag Addressing**

This server can also be used to dynamically reference a physical device data address from the server. The server dynamically creates a tag for the requested item. Users cannot browse for tags from one client that were dynamically added by another. Before adding tags dynamically, users should note the following:

- <sup>l</sup> The correct syntax must be used for the data address. For more information on the specific driver's syntax, refer to its help documentation.
- . If users do not specify the requested item's data type, it is set to the default setting by the application. For more information on the specific driver's supported data types, refer to its help documentation.

**Note:** In the examples below, the Simulator Driver is used with a channel name of 'Channel1' and a device name of 'Device1'.

### **Example 1: Using Dynamic Tag Addressing In a Non-OPC Client**

To get data from register 'K0001' in the simulated device, use an item ID of "Channel1.Device1.K001." The default data type for this register is Short. Since non-OPC clients do not provide an update rate to the server, the Dynamic tag's default update rate is 100 ms. Both data type and update rate can be overridden after the dynamic request is sent.

To override the tag defaults, use the commercial AT sign ('@') at the end of the item. If intending to add the register as a DWord (unsigned 32-bit) data type, use an item ID of "Channel1.Device1.K0001@DWord." To change the default update rate to 1000 ms, use "Channel1.Device1.K0001@1000." To change both defaults, use "Channel1.Device1.K0001@DWord,1000."

**Note:** The client application must be able to accept special characters like the '@' in its address space.

### **Example 2: Using Dynamic Tag Addressing In an OPC Client**

In an OPC client, the same syntax can be used to override the data type if the client application does not provide a way to specify a data type when the OPC item is added. Since the item's update rate is not used in OPC, there is no need to override it.

<span id="page-168-1"></span>**Note:** The client application must be able to accept special characters like the '@' in its address space.

# **How To... Use Ethernet Encapsulation**

Ethernet Encapsulation mode is designed to provide communications with serial devices connected to terminal servers on the Ethernet network. A terminal server is essentially a virtual serial port that converts TCP/IP messages on the Ethernet network to serial data. Once the message has been converted to serial form, users can connect standard devices that support serial communications to the terminal server. The diagram below shows how to employ Ethernet Encapsulation mode.

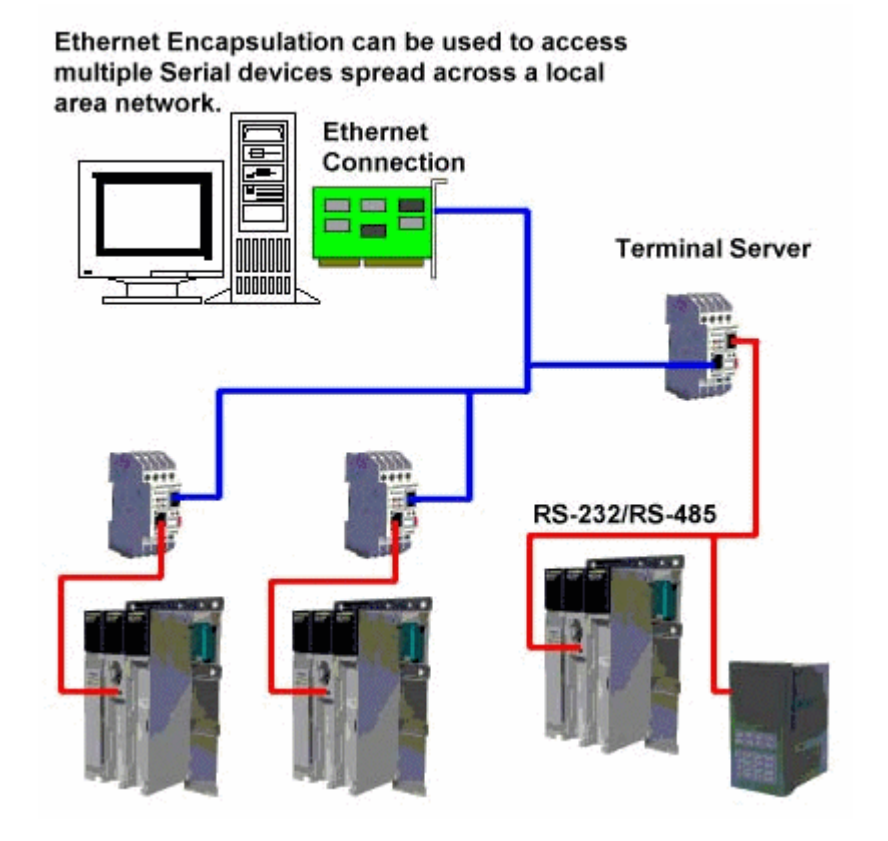

**Note:** For unsolicited drivers that support Ethernet Encapsulation, users must configure the port and the protocol settings at the channel level. This allows the driver to bind to the specified port and process incoming requests from multiple devices. An IP address is not entered at the channel because the channel accepts incoming requests from all devices.

Ethernet Encapsulation can be used over wireless network connections (such as 802.11b and CDPD packet networks) and has been developed to support a wide range of serial devices. By using a terminal server device, users can place RS-232 and RS-485 devices throughout the plant operations while still allowing a single localized PC to access the remotely mounted devices. Furthermore, Ethernet Encapsulation mode allows an individual network IP address to be assigned to each device as needed. While using multiple terminal servers, users can access hundreds of serial devices from a single PC.

### **Configuring Ethernet Encapsulation Mode**

To enable Ethernet Encapsulation mode, open **Channel Properties** and then select the **Communications** tab. In the **Connection Type** drop-down menu, select **Ethernet Encap**.

**Note:** Only the drivers that support Ethernet Encapsulation allows the option to be selected.

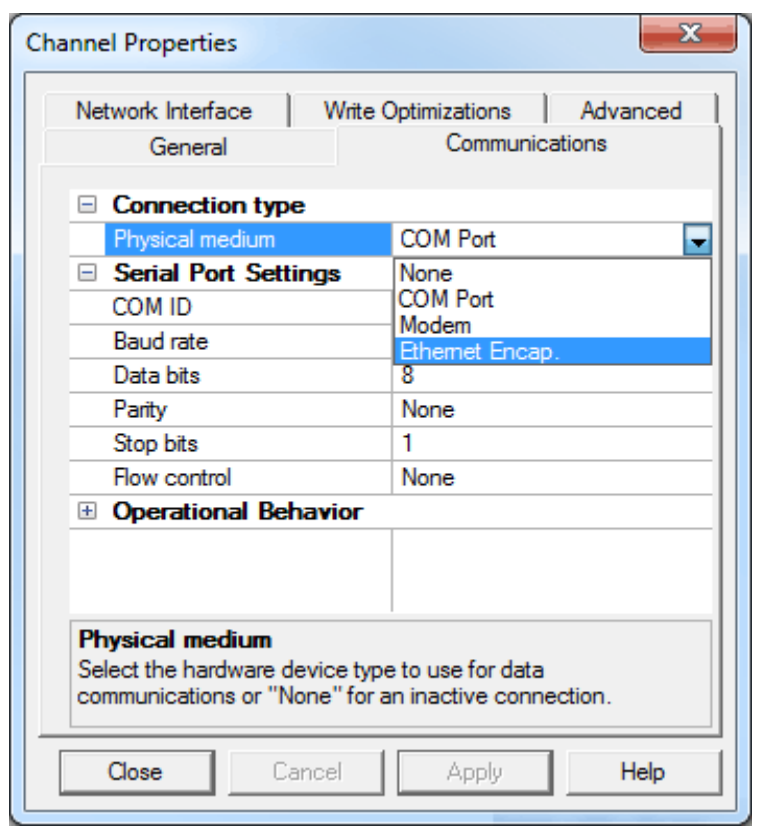

**Note:** The server's multiple channel support allows up to 16 channels on each driver protocol. This allows users to specify one channel to use the local PC serial port and another channel to use Ethernet Encapsulation mode.

**Important:** When Ethernet Encapsulation mode is selected, the serial port settings (such as baud rate, data bits, and parity) are unavailable. After the channel has been configured for Ethernet Encapsulation mode, users must configure the device for Ethernet operation. When a new device is added to the channel, the Ethernet Encapsulation settings can be used to select an Ethernet IP address, an Ethernet Port number, and the Ethernet protocol.

**Note:** The terminal server being used must have its serial port configured to match the requirements of the serial device to be attached to the terminal server.

# <span id="page-170-0"></span>**How To... Use Net DDE Across a Network**

DDE provides a way to share data between Windows applications as long as they exist on the same machine. Net DDE shares data from a DDE server located on a local PC with DDE client applications located on remote PCs. More information on how to configure a PC to support Net DDE is available online.

# <span id="page-170-1"></span>**How To ... Work with Non-Normalized Floating Point Values**

A non-normalized floating point value is defined as Infinity, Not-a-Number (NaN), or as a Denormalized Number. For more information, refer to the table below.

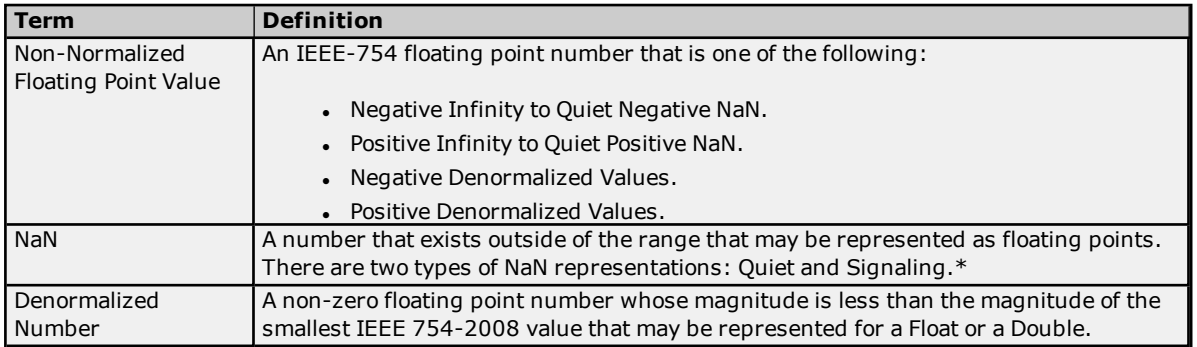

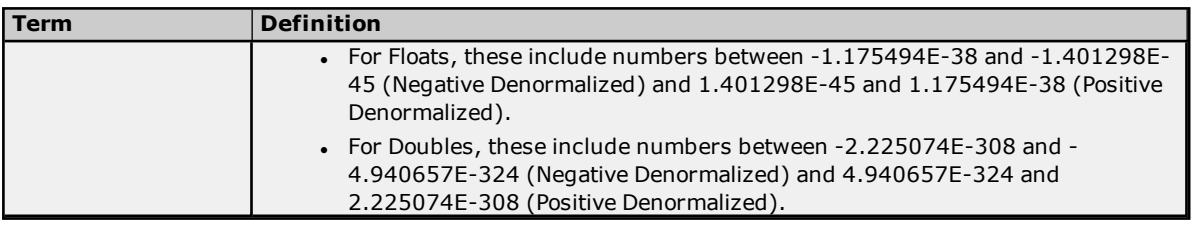

\*A floating point value that falls within the Signaling NaN range is converted to a Quiet NaN before being transferred to a client for Float and Double data types. To avoid this conversion, use a single element floatingpoint array.

### **Handling Non-Normalized IEEE-754 Floating Point Values**

Users can specify how a driver handles non-normalized IEEE-754 floating point values through the "Non-Normalized Value Should Be" parameter located in **Channel [Properties](#page-60-0) - Advanced**. When Unmodified is selected, all values are transferred to clients without any modifications. For example, a driver that reads a 32-bit float value of 0xFF800000(-Infinity) transfers that value "as is" to the client. When Replaced with Zero is selected, certain values are replaced with zero before being transferred to clients. For example, a driver that reads a 32-bit float value of 0xFF800000(-Infinity) are replaced with zero before being transferred to a client.

**Note:** For information on which values are replaced with zero before being transferred to clients, refer to the tables below.

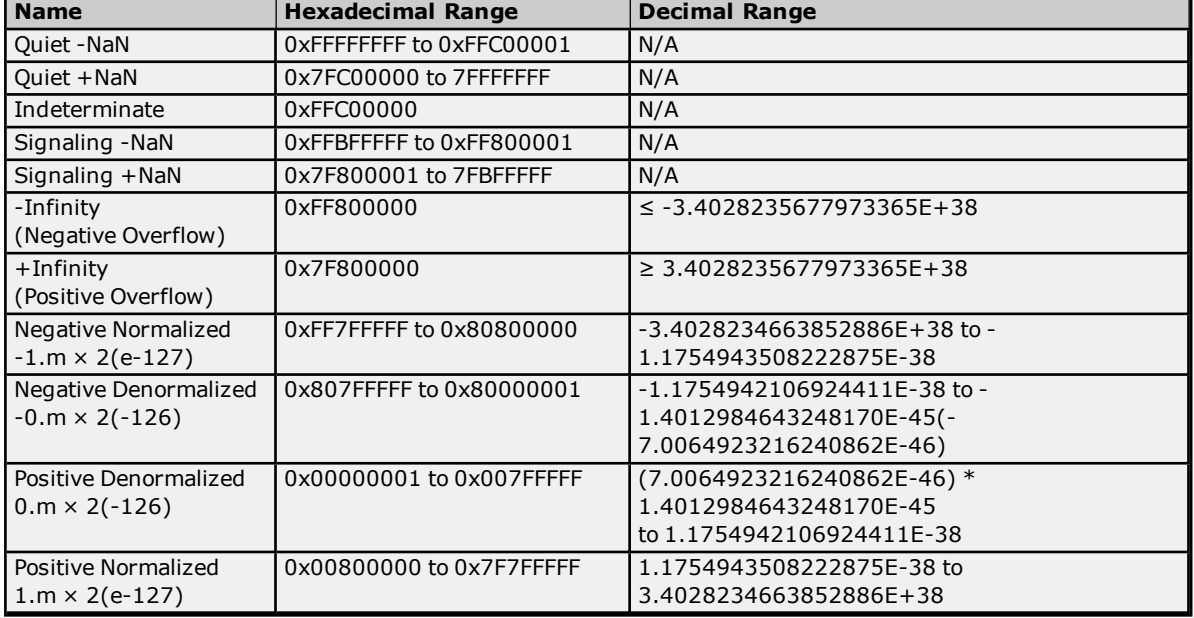

### **IEEE-754 Range for 32-Bit Floating Point Values**

### **IEEE-754 Range for 64-Bit Floating Point Values**

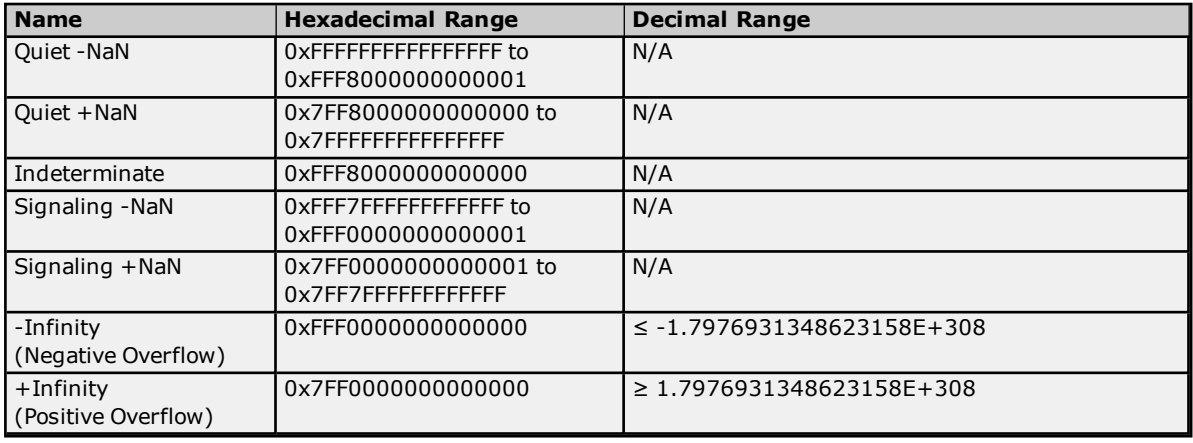

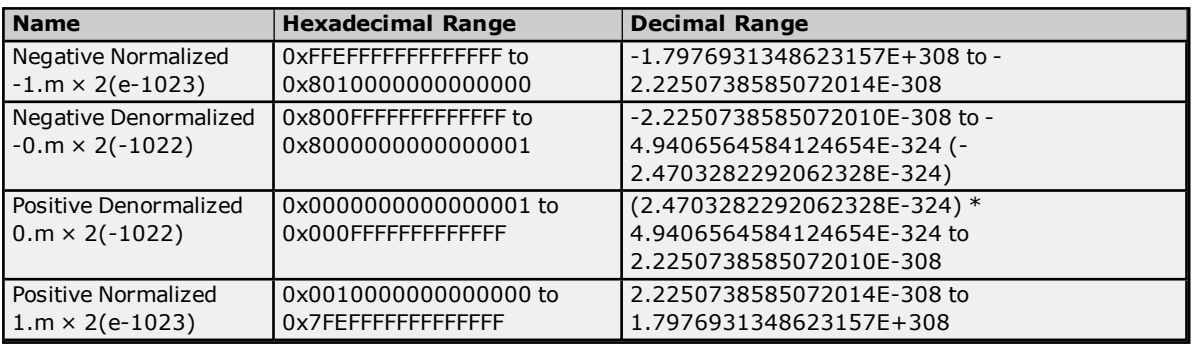

# **Device Demand Poll**

Device Demand Poll is useful for customers that require full control of polling devices from their client applications. It is particularly helpful in SCADA industries like Oil & Gas, Water/Waste Water, Electric, and others that may experience significant communication delays.

Many client-side SCADA systems either do not have configurable scan rates or have scan rates whose minimum value is too long for the data updates that are required by SCADA operators. To bypass this limitation, the SCADA system can perform writes to the Device Demand Poll tags available in the server. In this scenario, each device in the server exposes a DemandPoll tag that polls all referenced tags on the device when written to by a client. During the poll, the \_DemandPoll tag becomes True (1). It returns to False (0) when the final active tag signals that the read requests have completed. Subsequent writes to the DemandPoll tag fails until the tag value returns to False. The demand poll respects the read/write duty cycle for the channel. Client-side SCADA scripts (such as a Refresh button script) can then be developed to write to the DemandPoll tag and cause a poll to occur. The poll results are passed on to the client application. For more information, refer to **[System](#page-91-0) Tags**.

**Note:** The procedure described above is not OPC-compliant behavior. If this is a problem, it is recommended that communications be separated onto two devices. One device can use the classic OPC update interval, and the other device can set the Scan Mode to "Do not scan, demand poll only" and only poll when the \_DemandPoll tag is written to.

Regardless of whether Device Demand Poll is being utilized, clients that are limited by tag scan rates may also encounter operator wait time due to the server complying with the OPC client's group update rate. To circumvent this OPC-compliant behavior, users can configure the "Ignore group update rate, return data as soon as it is available" setting. This returns the poll results immediately and disregards the update interval. For more information, refer to **Project Properties - [OPC DA Compliance](#page-35-0)**.

**See Also: Device [Properties](#page-64-0) - Scan Mode**

## **Message Descriptions**

The following categories of messages may be generated. Click on a link for a list of messages.

**General [Operation](#page-173-0) System Messages iFIX [Messages](#page-180-0) Server [Administration](#page-181-0) Messages Server [Configuration](#page-184-0) Messages Server Runtime [Messages](#page-196-0)**

### <span id="page-173-0"></span>**General Operation System Messages**

The following messages may be generated. Click on the link for a description of the message.

**Dialing <phone [number>](#page-173-1) on line <modem name>. Dialing aborted on [<modem](#page-173-2) name>. Dialing on line <modem name> [canceled](#page-174-0) by user. Failed to open modem line [<modem](#page-174-1) name> [TAPI error]. [Hardware](#page-174-2) error on line <modem name>. [Incoming](#page-174-3) call detected on line <modem name>. Line <modem name> [connected.](#page-175-0) Line <modem name> [connected](#page-175-1) at <baud rate> baud. Line <modem name> [disconnected.](#page-175-2) Line [<modem](#page-175-3) name> is already in use. Line dropped at remote site on [<modem](#page-175-4) name>. Modem line closed: [<modem](#page-176-0) name>. Modem line opened: [<modem](#page-176-1) name>. Modem to Modem DCE: <connection [parameters>.](#page-176-2) [MODEMSETTINGS](#page-177-0) unavailable. No comm handle provided on connect for line [<modem](#page-177-1) name>. No dial tone on [<modem](#page-177-2) name>. Remote line is busy on [<modem](#page-177-3) name> Remote line is not [answering](#page-178-0) on <modem name>. Socket error <code> occurred on <device name>. Operation [<operation](#page-178-1) name> failed because [<reason>.](#page-178-1) TAPI configuration has changed, [reinitializing...](#page-178-2) TAPI line [initialization](#page-178-3) failed: <modem name>. The phone number is invalid <phone [number>.](#page-179-0) Unable to apply Modem [Configuration](#page-179-1) on line <modem name>. Unable to dial on line [<modem](#page-179-2) name>. [Unable](#page-179-3) to start Net DDE.**

### <span id="page-173-1"></span>**Dialing <phone number> on line <modem name>.**

# **Error Type:**

Informational

# **Source:**

TAPI Manager

### **Possible Cause:**

TAPI manager is dialing the specified number for the server.

# **Solution:**

<span id="page-173-2"></span>N/A

### **Dialing aborted on <modem name>.**

# **Error Type:**

Informational

**Source:** TAPI Manager

### **Possible Cause:**

Dialing was aborted by the user.

### **Solution:**

<span id="page-174-0"></span>N/A

### **Dialing on line <modem name> canceled by user.**

### **Error Type:**

Informational

### **Source:**

TAPI Manager

# **Possible Cause:**

The server has canceled its request to dial a device on the specified line.

### **Solution:**

<span id="page-174-1"></span>N/A

### **Failed to open modem line <modem name> [TAPI error].**

### **Error Type:**

Error

# **Source:**

TAPI Manager

## **Possible Cause:**

TAPI attempted to open the modem line for the server and encountered an error.

### **Solution:**

<span id="page-174-2"></span>Correct the specified error. Then, re-attempt to open the modem line.

### **Hardware error on line <modem name>.**

# **Error Type:**

Error

# **Source:**

TAPI Manager

### **Possible Cause:**

A hardware error was returned after a request was made for a tag in a device connected to the modem.

### **Solution:**

Disable data collection on the device. Only enable it after the modem has connected to the destination modem.

### **Note:**

<span id="page-174-3"></span>The error occurs on first scan and is not repeated.

### **Incoming call detected on line <modem name>.**

# **Error Type:**

Informational

### **Source:**

TAPI Manager

### **Possible Cause:**

The modem has detected an incoming call on the phone line to which it is connected. If the modem is set to automatically answer, it answers the incoming call.

### **Solution:**

### <span id="page-175-0"></span>N/A

### **Line <modem name> connected.**

### **Error Type:** Informational

**Source:** TAPI Manager

### **Possible Cause:**

The modem line is connected.

**Solution:** None available.

### <span id="page-175-1"></span>**Line <modem name> connected at <baud rate> baud.**

### **Error Type:** Informational

**Source:** TAPI Manager

### **Possible Cause:**

The modem connected to the dialed modem at the specified rate.

# **Solution:**

<span id="page-175-2"></span>N/A

### **Line <modem name> disconnected.**

### **Error Type:** Informational

**Source:** TAPI Manager

### **Possible Cause:**

TAPI manager has disconnected the modem for the server.

# **Solution:**

<span id="page-175-3"></span>N/A

# **Line <modem name> is already in use.**

# **Error Type:**

Warning

### **Source:** TAPI Manager

### **Possible Cause:**

An attempt was made to open the modem line but could not be completed because it was already open.

### **Solution:**

<span id="page-175-4"></span>Find the application that is currently holding the modem open. Then, either close or release it.

### **Line dropped at remote site on <modem name>.**

## **Error Type:** Informational

**Source:** TAPI Manager

### **Possible Cause:**

The remote modem has hung up and dropped the call.

### **Solution:**

<span id="page-176-0"></span>N/A

### **Modem line closed: <modem name>.**

### **Error Type:**

Warning

### **Source:**

TAPI Manager

# **Possible Cause:**

The modem line was closed by the TAPI manager.

### **Solution:**

<span id="page-176-1"></span>This message is normally posted when a project is stopped and the driver no longer needs the modem line.

# **Modem line opened: <modem name>.**

# **Error Type:**

Warning

### **Source:** TAPI Manager

# **Possible Cause:**

The modem line was opened by the TAPI manager.

### **Solution:**

<span id="page-176-2"></span>This message is normally posted when a project is started and the driver needs the modem line.

### **Modem to Modem DCE: <connection parameters>.**

# **Error Type:**

Informational

# **Source:**

TAPI Manager

### **Possible Cause:**

Modem connection is established to the remote modem. Distributed Computing Environment DCE successful communication.

### **Variants:**

### **Modem to Modem DCE, Error control**

### **Possible Cause:**

Error control has been set in the Modem Configuration dialog.

### **Modem to Modem DCE, Forced error control**

### **Possible Cause:**

Forced error control has been set in the Modem Configuration dialog.

### **Modem to Modem DCE, Hardware flow control Possible Cause:**

Hardware Flow control has been set in the Modem Configuration dialog.

### **Modem to Modem DCE, Software flow control**

# **Possible Cause:**

Software Flow control has been set in the Modem Configuration dialog.

### <span id="page-177-0"></span>**MODEMSETTINGS unavailable.**

### **Error Type:**

Informational

### **Source:**

TAPI Manager

### **Possible Cause:**

The Modem Configuration dialog has been loaded but the modem settings for the selected modem are not accessible.

### **Solution:**

If the modem was recently installed, try stopping and restarting the server. The PC may need to be rebooted for the modem settings to become available.

### <span id="page-177-1"></span>**No comm handle provided on connect for line <modem name>.**

### **Error Type:**

Warning

**Source:** TAPI Manager

### **Possible Cause:**

An attempt was made to connect to the modem line with no specified COMM handle.

### **Solution:**

<span id="page-177-2"></span>Make sure the modem is both installed and initialized correctly.

## **No dial tone on <modem name>.**

### **Error Type:** Informational

**Source:** TAPI Manager

**Possible Cause:** There is no dial tone on the line.

### **Solution:**

- 1. Make sure that the modem is connected.
- 2. The phone line may require a code or number to get an outside line or dial tone. Make sure that the Modem settings are correctly set to automatically dial this number when a connection is made to the modem.

### <span id="page-177-3"></span>**Remote line is busy on <modem name>.**

**Error Type:** Warning

**Source:** TAPI Manager

# **Possible Cause:**

The dialed location is busy.

### **Solution:**

Hang up and try again later.

# <span id="page-178-0"></span>**Remote line is not answering on <modem name>.**

# **Error Type:**

Informational

### **Source:**

TAPI Manager

### **Possible Cause:**

The dialed modem is not answering the call.

### **Solution:**

- 1. Hang up and then try again later.
- 2. Verify that the remote modem is configured to answer calls.

# <span id="page-178-1"></span>**Socket error <code> occurred on <device name>. Operation <operation name> failed because <reason>.**

### **Error Type:**

Warning

### **Possible Cause:**

Ethernet encapsulation communications with <device name> failed during the specified socket operation. Possible operations include:

- connect
- wait for send data (test socket before sending)
- send
- wait for receive data (test socket before receiving)
- receive

Both error <code> and detailed <reason> are provided by the operating system. This error is posted when the <device name> is in an error state (\_Error is true).

### **Solution:**

The <reason> details why the error occurred and suggests a remedy when appropriate.

### **See Also:**

<span id="page-178-2"></span>"Additional Ethernet [Encapsulation](#page-54-0) Settings" on page 55

### **TAPI configuration has changed, reinitializing...**

### **Error Type:**

Informational

**Source:** TAPI Manager

### **Possible Cause:**

The TAPI Line configuration has changed. TAPI is now reinitializing the modem with the changes.

**Solution:**

<span id="page-178-3"></span>None available.

### **TAPI line initialization failed: <modem name>.**

# **Error Type:**

Warning

**Source:**

TAPI Manager

### **Possible Cause:**

The telephony service is not required to be running for the Runtime to start. When the service is disabled and a serial driver is added to the project, this error message is reported.

### **Solution:**

- 1. If modem communications are not going to be used, no action is required.
- 2. If modem communications are required, the telephony service needs to be started on the PC.

### <span id="page-179-0"></span>**The phone number is invalid <phone number>.**

### **Error Type:**

Informational

### **Source:**

TAPI Manager

### **Possible Cause:**

The phone number entered and dialed is incorrectly formatted for the local or long distance settings.

#### **Solution:**

Open the Modem Configuration and verify the number formats required. Then, re-dial the number with the correct format.

### <span id="page-179-1"></span>**Unable to apply Modem Configuration on line <modem name>.**

# **Error Type:**

Warning

### **Source:**

TAPI Manager

#### **Possible Cause:**

TAPI Manager was unable to apply the configuration changes to the server.

### **Solution:**

- 1. Verify the cabling to the modem.
- 2. Verify that the modem is set to accept configuration changes.
- 3. Verify that the modem is not being used by another application.

### <span id="page-179-2"></span>**Unable to dial on line <modem name>.**

### **Error Type:**

Informational

**Source:** TAPI Manager

### **Possible Cause:**

The server is unable to have the modem dial the number because the modem is not in a state that allows dialing.

### **Solution:**

<span id="page-179-3"></span>To dial a number, the line must be idle. Monitor the Mode Modem tag and dial when it indicates an idle state.

### **Unable to start Net DDE.**

### **Error Type:** Warning

### **Source:**
DDE

#### **Possible Cause:**

- 1. The server project is configured to allow Net DDE but was unable to launch Net DDE.
- 2. Net DDE servers are not enabled to run as a service on this PC or have been completely disabled.

#### **Solution:**

- 1. Go to the service manager and ensure that Net DDE services is enabled and set to automatically start.
- 2. Check with the IT administrator and make sure that Net DDE services are allowed. If not, have the local policy changed to allow Net DDE.

### <span id="page-180-3"></span>**iFIX Messages**

The following messages may be generated. Click on the link for a description of the message.

**[Attempt](#page-180-0) to add iFIX PDB item <item name> failed. Failed to enable iFIX PDB [support](#page-180-1) for this server [OS error = n]. Unable to enable iFIX PDB [support](#page-180-2) for this server. Unable to read <tag name> on device <channel [name/device](#page-181-0) name>.**

#### <span id="page-180-0"></span>**Attempt to add iFIX PDB item < item name> failed.**

#### **Error Type:**

Informational

#### **Source:** NIO

#### **Possible Cause:**

The server was not able to add the NIO interface.

#### **Solution:**

The server could be in use by a client application. In this case, changes (such as, new interfaces) can be disabled.

# <span id="page-180-1"></span>**Failed to enable iFIX PDB support for this server [OS error = n].**

# **Error Type:**

Informational

**Source:**

NIO

#### **Possible Cause:**

The server was unable to access the registry to enable the NIO interface.

#### **Solution:**

This error generally concerns user account access rights. Users must have administrator privileges to write to the registry.

# <span id="page-180-2"></span>**Unable to enable iFIX PDB support for this server.**

#### **Error Type:**

Informational

**Source:** NIO

#### **Possible Cause:**

The interface cannot be enabled for use because it may already be enabled for someone else.

#### **Solution:**

<span id="page-181-0"></span>If possible, stop the other application that is using the interface.

#### **Unable to read <tag name> on device <channel name/device name>.**

#### **Error Type:**

Warning

#### **Possible Cause:**

A database tag has been created within the iFIX database containing an invalid I/O address.

#### **Solution Steps:**

- 1. Delete the tag from the iFIX database (if not already deleted).
- 2. Delete the "<server project> FIX.ini" file.
- 3. Export the PDB database from the iFIX Database Manager.
- 4. Re-import the exported file so that "<server project>\_FIX.ini" is recreated with the current list of iFIX database items. This allows each item that is in the iFIX database to be re-validated with the server.

#### **See Also:**

**Project Startup for iFIX [Applications](#page-132-0)**

#### **Server Administration Messages**

The following messages may be generated. Click on the link for a description of the message.

**Cannot export user [information](#page-181-1) until all passwords have been updated. [Password](#page-181-2) for user <name>** has been changed. **Password for user ['Administrator'](#page-182-0) was reset by <Windows user>. Password reset for user ['Administrator'](#page-182-1) failed. <Windows user> is not a Windows administrator. [Permissions](#page-182-2) definition has changed on user group <name>. User <name> has been created as a member of user group [<name>.](#page-182-3) User <name> has been [disabled.](#page-183-0) User [<name>](#page-183-1) has been enabled. User <name> has been [renamed](#page-183-2) to <new name>. User [<name>](#page-183-3) moved from user group <old group> to <new group>. User group [<name>](#page-183-4)** has been created. **User group <name>** has been [disabled.](#page-184-0) **User group [<name>](#page-184-1)** has been enabled. **User group <name>** has been [renamed](#page-184-2) to <new name>. **User [information](#page-184-3) replaced by import from <file name>.**

#### <span id="page-181-1"></span>**Cannot export user information until all passwords have been updated.**

# **Error Type:**

Warning

**Source:** Administration

#### **Possible Cause:**

The project contains user passwords that were set using an older server version.

#### **Solution:**

<span id="page-181-2"></span>Change the user passwords and attempt the export again.

#### **Password for user <name> has been changed.**

# **Error Type:**

Informational

#### **Source:**

Administration

#### **Possible Cause:**

The password has been changed for the specified user.

#### **Solution:**

<span id="page-182-0"></span>N/A

# **Password for user 'Administrator' was reset by <Windows user>.**

### **Error Type:**

Informational

**Source:** Administration

#### **Possible Cause:**

The password for the Administrator has been reset.

#### **Solution:**

<span id="page-182-1"></span>N/A

# **Password reset for user 'Administrator' failed. <Windows user> is not a Windows administrator.**

**Error Type:**

Error

**Source:** Administration

#### **Possible Cause:**

An attempt was made to reset a password by a user who is not a Windows Administrator.

#### **Solution:**

<span id="page-182-2"></span>Reset the password from a Windows Administrator account.

# **Permissions definition has changed on user group <name>.**

#### **Error Type:** Informational

**Source:** Administration

#### **Possible Cause:**

The access rights or privileges have changed for the specified user group.

#### **Solution:**

<span id="page-182-3"></span>N/A

#### **User <name> has been created as a member of user group <name>.**

# **Error Type:**

Informational

**Source:** Administration

#### **Possible Cause:**

The specified user has been created as a member of the specified user group.

#### **Solution:**

N/A

### <span id="page-183-0"></span>User <name> has been disabled.

#### **Error Type:** Informational

**Source:**

Administration

# **Possible Cause:**

The specified user has been disabled.

# **Solution:**

<span id="page-183-1"></span>N/A

# User <name> has been enabled.

#### **Error Type:** Informational

**Source:** Administration

# **Possible Cause:**

The specified user has been enabled.

#### **Solution:**

<span id="page-183-2"></span>N/A

#### User <name> has been renamed to <new name>.

#### **Error Type:** Informational

**Source:** Administration

#### **Possible Cause:** The specified user has been renamed.

**Solution:**

<span id="page-183-3"></span>N/A

# User <name> moved from user group <old group> to <new group>.

#### **Error Type:** Informational

#### **Source:** Administration

# **Possible Cause:**

The specified user has been moved to a new user group.

**Solution:** N/A

# <span id="page-183-4"></span>**User group <name> has been created.**

**Error Type:** Informational

**Source:** Administration

**Possible Cause:**

The specified user group has been created.

#### **Solution:**

<span id="page-184-0"></span>N/A

#### User group <name> has been disabled.

#### **Error Type:** Informational

**Source:** Administration

**Possible Cause:** The specified user group has been disabled.

#### **Solution:**

<span id="page-184-1"></span>N/A

#### User group <name> has been enabled.

#### **Error Type:** Informational

**Source:** Administration

**Possible Cause:** The specified user group has been enabled.

#### **Solution:**

<span id="page-184-2"></span>N/A

#### User group <name> has been renamed to <new name>.

#### **Error Type:** Informational

**Source:** Administration

#### **Possible Cause:**

The specified user group has been renamed.

### **Solution:**

<span id="page-184-3"></span>N/A

### **User information replaced by import from <file name>.**

# **Error Type:**

Informational

# **Source:**

Administration

# **Possible Cause:**

The previous user information has been replaced with information from the specified import file.

### **Solution:**

N/A

#### **Server Configuration Messages**

The following messages may be generated. Click on the link for a description of the message.

**A client application has [<enabled/disabled>](#page-185-0) auto-demotion on device <device name>. A connection share pairing on [<COM/Modem](#page-186-0) ID> is not supported by drivers <driver name> and <driver [name>.](#page-186-0) <Device name> device driver loaded [successfully.](#page-187-0) <Driver name> device driver [unloaded](#page-187-1) from memory. [<Driver](#page-187-2) name> device driver was not found or could not be loaded. <Driver name> driver does not currently support XML [persistence.](#page-188-0) [<COM/Modem](#page-186-1) ID> is already in use by channel <channel name>. [<COM/Modem](#page-186-2) ID> is already in use on <virtual network>. Closing project [<project](#page-186-3) name>. Created backup of project <project name> to <file [location>.](#page-186-4) Error importing CSV tag record <record [number>:](#page-188-1) <tag name> is not a valid tag group name. Error importing CSV tag record <record [number>:](#page-188-2) <tag name> is not a valid tag name. Error importing CSV tag record <record [number>:](#page-188-3) Missing address. Error importing CSV tag record <record number>: Tag or group name exceeds 256 [characters.](#page-189-0) Failed to reset channel [diagnostics.](#page-189-1) Failed to retrieve [Runtime](#page-189-2) project. Invalid Ethernet [encapsulation](#page-189-3) IP <IP address>. Invalid or missing Modem [Configuration](#page-190-0) on channel <channel name, substituting <modem>. Invalid XML [document](#page-190-1) <XML name>. [Maximum](#page-190-2) channel count exceeded for the lite version <driver name> driver license. [Maximum](#page-191-0) device count exceeded for the lite version <driver name> driver license. [Maximum](#page-191-1) Runtime tag count exceeded for the lite version <driver name> driver license. Modem [initialization](#page-191-2) failed on channel <channel name>. Opening project [<project](#page-191-3) name>. [<Plug-in>](#page-192-0) plug-in was not found or could not be loaded. Project containing custom access control [permissions](#page-192-1) cannot be saved as XML. Required schema file [<schema](#page-192-2) name> not found. [Runtime](#page-192-3) project update failed. Starting OPC [diagnostics.](#page-193-0) Stopping OPC [diagnostics.](#page-193-1) Unable to add channel due to [driver-level](#page-193-2) failure. Unable to add device due to [driver-level](#page-193-3) failure. Unable to [backup](#page-194-0) project file to <file path>. Unable to begin device discovery on channel [<channel](#page-194-1) name>. Unable to launch OPC Quick Client [Path: <path> OS error: [<error>\].](#page-194-2) Unable to load driver DLL <driver [name>.](#page-195-0) Unable to load the <driver name> driver because more than one copy exists [\(<driver](#page-195-1) name> and <driver [name>.](#page-195-1) Unable to use network adapter [<adapter>](#page-195-2) on channel <channel name>. Using default network [adapter.](#page-195-2) Validation error on <tag name>: Invalid scaling [parameters.](#page-195-3) <Virtual network> already contains a shared [connection.](#page-196-0)**

#### <span id="page-185-0"></span>**A client application has <enabled/disabled> auto-demotion on device <device name>.**

**Error Type:** Informational

**Source:**

Configuration

#### **Possible Cause:**

A client application connected to the server has enabled or disabled Auto Demotion on the specified device.

#### **Solution:**

To restrict the client application from doing this, disable its ability to write to System-level tags through the User Manager.

#### **See Also:**

**User [Manager](#page-26-0)**

# <span id="page-186-0"></span>**A connection share pairing on <COM/Modem ID> is not supported by drivers <driver name> and <driver name>.**

### **Error Type:**

Informational

#### **Source:**

Configuration

#### **Possible Cause:**

An attempt was made to share a connection on the specified COM ID or Modem ID that is not supported by the drivers.

#### **Solution:**

<span id="page-186-3"></span>Change the connection share pairing to one that is supported by the specified drivers.

#### **Closing project <project name>.**

#### **Error Type:**

Informational

**Source:** Configuration

**Possible Cause:**

The specified project was closed.

#### **Solution:**

<span id="page-186-1"></span>N/A

#### **<COM/Modem ID> is already in use by channel <channel name>.**

# **Error Type:**

Informational

**Source:** Configuration

#### **Possible Cause:**

The COM ID or modem ID is already in use on the specified channel.

#### **Solution:**

<span id="page-186-2"></span>Specify a different COM ID or modem ID.

# **<COM/Modem ID> is already in use on <virtual network>.**

#### **Error Type:** Informational

#### **Source:** Configuration

**Possible Cause:** The COM ID or Modem ID is already in use on the specified virtual network.

#### **Solution:**

Specify a different COM ID or Modem ID.

#### **See Also:**

<span id="page-186-4"></span>**Channel [Properties](#page-60-0) - Advanced**

# **Created backup of project <project name> to <file location>.**

**Error Type:**

# **KEPServerEX V5**

Informational

### **Source:**

Configuration

#### **Possible Cause:**

The server was able to successfully backup the server project.

#### **Solution:**

<span id="page-187-0"></span>N/A

### **<device name> device driver loaded successfully.**

#### **Error Type:** Informational

#### **Possible Cause:**

The Configuration was able to successfully load the driver into its workspace.

#### **Solution:**

<span id="page-187-1"></span>N/A

# **<driver name> device driver unloaded from memory.**

**Error Type:** Informational

# **Source:**

Configuration

#### **Possible Cause:**

The driver was unloaded from the server's memory space because it was no longer needed.

#### **Solution**

<span id="page-187-2"></span>N/A

#### **<driver name> device driver was not found or could not be loaded.**

#### **Error Type:**

Error

#### **Source:**

Configuration

#### **Possible Cause:**

An attempt was made to load a project with a channel using the specified driver which could not be found or loaded.

- 1. If the project has been moved from one PC to another, the required drivers may have not been installed yet.
- 2. The specified driver may have been removed from the installed server.
- 3. The specified driver may be the wrong version for the installed server version.

- 1. Re-run the server install and add the required drivers.
- 2. Re-run the server install and re-install the specified drivers.
- 3. Ensure that a driver has not been placed in the installed server directory (which is out of sync with the server version).

# <span id="page-188-0"></span>**<Driver name> driver does not currently support XML persistence.**

### **Error Type:**

Warning

#### **Source:**

Configuration

#### **Possible Cause:**

The specified driver does not support XML formatting.

#### **Solution:**

<span id="page-188-1"></span>Save the project in .opf format.

# **Error importing CSV tag record <record number>: <tag name> is not a valid tag group name.**

**Error Type:** Warning

# **Source:**

Configuration

#### **Possible Cause:**

A tag group has been imported in the CSV file that is incorrectly formatted.

#### **Solution:**

Correct the syntax in the CSV file and then re-import.

#### **Note:**

<span id="page-188-2"></span>Tag group names may not start with '\_' (Underscores), '.' (Periods) or ' ' (spaces).

# **Error importing CSV tag record <record number>: <tag name> is not a valid tag name.**

#### **Error Type:**

Warning

# **Source:**

Configuration

**Possible Cause:** A tag has been imported in the CSV file that is incorrectly formatted.

#### **Solution:**

Correct the syntax in the CSV file and then re-import.

#### **Note:**

<span id="page-188-3"></span>Tag names may not start with '\_' (Underscores), '.'(Periods) or ' ' (spaces).

# **Error importing CSV tag record <record number>: Missing address.**

# **Error Type:**

Warning

# **Source:**

Configuration

#### **Possible Cause:**

An attempt was made to import a CSV file. The tag was configured in the CSV without an address specified in the address field.

#### **Solution:**

Add an address to the specified record and re-run the CSV import.

# <span id="page-189-0"></span>**Error importing CSV tag record <record number>: Tag or group name exceeds 256 characters.**

**Error Type:** Warning

**Source:** Configuration

# **Possible Cause:**

A tag or tag group has been imported from a CSV file that has a name exceeding the 256 character limit.

#### **Solution:**

Correct the specified name in the CSV file and then re-import.

#### **Note:**

<span id="page-189-1"></span>The tag record is calculated from the List of tags in the CSV file, beginning with the first item listed.

# **Failed to reset channel diagnostics.**

# **Error Type:**

Warning

**Source:** Configuration

**Possible Cause:**

A failed attempt was made to reset the channel diagnostics data.

#### **Solution:**

Ensure that diagnostics are enabled for this channel.

**See Also: Channel [Diagnostics](#page-124-0) Channel [Properties](#page-48-0)**

# <span id="page-189-2"></span>**Failed to retrieve Runtime project.**

**Error Type:** Error

**Source:** Configuration

#### **Possible Cause:**

The Configuration connected to the Runtime, but was unable to load the project for editing.

#### **Solution:**

- 1. The Configuration could be a different version than the Runtime. Ensure that the client and Runtime versions can work together. If not, install the correct Configuration.
- 2. The project loaded by the Runtime may have been deleted. Verify that the project still exists; if it does not, restore it.

# <span id="page-189-3"></span>**Invalid Ethernet encapsulation IP <IP address>.**

#### **Error Type:**

Warning

**Source:** Configuration

#### **Possible Cause:**

The IP address that is specified for a device on an Ethernet Encapsulated channel is not a valid IP address.

#### **Solution:**

Correct the IP in the XML file and then re-load the project.

#### **Note:**

This error occurs when loading XML formatted projects. These projects have usually been created or edited with a third-party XML software.

# <span id="page-190-0"></span>**Invalid or missing modem configuration on channel <channel name>,** substituting <modem>.

**Error Type:** Warning

**Source:** Configuration

#### **Possible Cause:**

A server project was loaded that uses a modem unavailable on this PC.

#### **Solution:**

- 1. Change the Modem Configuration in the project to use a supported modem.
- 2. Add the specified modem to the PC's Configuration.

# <span id="page-190-1"></span>**Invalid XML document <XML name>.**

#### **Error Type:** Error

#### **Source:**

Configuration

#### **Possible Cause:**

The server attempted to open a project formatted with XML and was unable to parse the XML file.

#### **Solution:**

If the server project was edited using a third party XML editor, verify that the format is correct via the schemas for the server and drivers.

# <span id="page-190-2"></span>**Maximum channel count exceeded for the lite version <driver name> driver license.**

#### **Error Type:**

Warning

### **Source:**

Configuration

#### **Possible Cause:**

The specified driver was activated with a lite license, which limits the number of channels that can be configured.

#### **Solution:**

- 1. Verify the number of channels authorized by the license. Then, correct the project design to use only that number of channels.
- 2. If more channels are needed or the lite activation is incorrect, contact a sales representative about upgrading the license to a version that supports the number of desired channels.

*Consult [Event](#page-30-0) Log and the License Utility Help for licensing information.*

# **191**

# <span id="page-191-0"></span>**Maximum device count exceeded for the lite version <driver name> driver license.**

**Error Type:** Warning

#### **Source:**

Configuration

#### **Possible Cause:**

The specified driver was activated with a lite license, which limits the number of devices that can be configured.

#### **Solution:**

- 1. Verify the number of devices authorized by the license. Then, correct the project design to use only that number of devices.
- 2. If more devices are needed or the lite activation is incorrect, contact a sales representative about upgrading the license to a version that supports the number of desired devices.

<span id="page-191-1"></span>*Consult [Event](#page-30-0) Log and the License Utility Help for licensing information.*

### **Maximum Runtime tag count exceeded for the lite version <driver name> driver license.**

**Error Type:** Error

#### **Source:**

Configuration

#### **Possible Cause:**

The specified driver was activated with a lite license, which limits the number of tags that can be configured.

#### **Solution:**

- 1. Verify the number of tags authorized by the license and then correct the project design to use only that number of tags.
- 2. If more tags are needed or if the lite activation is incorrect, contact a sales representative about upgrading the license to a version that supports the number of desired tags.

<span id="page-191-2"></span>*Consult [Event](#page-30-0) Log and the License Utility Help for licensing information.*

# **Modem initialization failed on channel <channel name>.**

# **Error Type:**

Error

#### **Source:**

Configuration

#### **Possible Cause:**

A server made a failed attempt to initialize the modem assigned to the specified channel.

#### **Solution:**

<span id="page-191-3"></span>Refer to the additional events posted with details on the initialization errors.

#### **Opening project <project name>.**

# **Error Type:**

Informational

#### **Source:**

Configuration

#### **Possible Cause:**

The specified project was opened.

#### **Solution:**

<span id="page-192-0"></span>N/A

# **<Plug-in> plug-in was not found or could not be loaded.**

#### **Error Type:**

Error

# **Source:**

Configuration

#### **Possible Cause:**

The server project being loaded is using a plug-in that cannot be found.

#### **Solution:**

<span id="page-192-1"></span>Re-run the server install and select the specified plug-in for installation.

#### **Project containing custom access control permissions cannot be saved as XML.**

**Error Type:**

Error

**Source:** Configuration

#### **Possible Cause:**

An attempt was made to save a project that contains custom access control permissions as XML.

#### **Solution:**

<span id="page-192-2"></span>Save the project as an .opf file.

# **Required schema file <schema name> not found.**

#### **Error Type:**

Error

**Source:** Configuration

#### **Possible Cause:**

A project formatted with XML was loaded but the specified schema file was not found in the schemas folder.

#### **Solution:**

<span id="page-192-3"></span>Re-run the server install and make sure that all the drivers are selected. This installs any missing schema files.

# **Runtime project update failed.**

**Error Type:** Error

**Source:** Configuration

#### **Possible Cause:**

The attempted update to the Runtime project failed.

- 1. The user may not have permission to make changes to the project. Log in to the User Manager with the correct user credentials.
- 2. The folder containing the project may be locked to changes. Verify that all users with access to the project have permissions in the folder.

### <span id="page-193-0"></span>**Starting OPC diagnostics.**

# **Error Type:**

Informational

**Source:** Configuration

#### **Possible Cause:**

OPC diagnostics captures were started by a connected Configuration.

#### **Solution:**

<span id="page-193-1"></span>N/A

#### **Stopping OPC diagnostics.**

#### **Error Type:**

Informational

**Source:** Configuration

#### **Possible Cause:**

OPC diagnostics capturing was stopped by a connected Configuration.

#### **Solution:**

<span id="page-193-2"></span>N/A

#### **Unable to add channel due to driver-level failure.**

#### **Error Type:**

Error

**Source:**

Configuration

#### **Possible Cause:**

An attempt was made to add a channel to the server and it failed due to issues in the driver.

#### **Solution:**

- 1. Refer to the additional messages posted with information on the driver-level error.
- 2. If necessary, contact Technical Support for additional help.

#### <span id="page-193-3"></span>**Unable to add device due to driver-level failure.**

#### **Error Type:**

Error

**Source:** Configuration

#### **Possible Cause:**

An attempt was made to create a device in a server project, but it failed due to an issue in the driver.

<span id="page-194-0"></span>Refer to the additional error messages, to learn about the driver error.

#### **Unable to backup project file to <file path>.**

#### **Error Type:**

Error

#### **Source:**

Configuration

#### **Possible Cause:**

The server was unable to back up the server project to the specified file location.

#### **Solution:**

- 1. Ensure that the destination file is not locked by another application.
- 2. Ensure that the destination file, along with the folder where it is located, has read/write access.

#### **Note:**

<span id="page-194-1"></span>This error is most likely due to read/write access permissions.

#### **Unable to begin device discovery on channel <channel name>.**

#### **Error Type:**

Informational

#### **Source:**

Configuration

#### **Possible Cause:**

- 1. The driver could not be started.
- 2. The server's demonstration time period has expired.

#### **Solution:**

- 1. Verify that the driver is licensed
- 2. Verify that the server is running.
- 3. Restart the server to reset the demonstration time period.

#### <span id="page-194-2"></span>**See Also:**

# **Unable to launch OPC Quick Client [Path: <path> OS error: <error>].**

#### **Error Type:**

Error

#### **Source:**

Configuration

#### **Possible Cause:**

An attempt was made to launch the OPC Quick Client from the Configuration and it failed.

- 1. Verify that the OPC Quick Client is installed in the specified location. If not, re-run the server installation and select it for installation.
- 2. Verify that the required access rights to launch the OPC Quick Client from its specified location are had.
- 3. Contact Technical Support for assistance in determining the fault from the OS error.

**196**

# <span id="page-195-0"></span>**Unable to load driver DLL <driver name>.**

**Error Type:**

Error

# **Source:**

Configuration

#### **Possible Cause:**

The specified driver could not be loaded when the project started.

#### **Solution:**

- 1. Verify the version of the driver that is installed. Check the OPC server's website to see if the driver version is for the version of the server that is installed. If not, correct the server or re-run the server install.
- 2. If the driver is found to be corrupted, delete it and then re-run the server install.

#### **Note:**

<span id="page-195-1"></span>This problem is usually due to corrupted driver DLLs or drivers that are not in sync with the server version.

# **Unable to load the <driver name> driver because more than one copy exists (<driver name> and <driver name>).**

**Error Type:**

Error

**Source:** Configuration

#### **Possible Cause:**

There are multiple versions of the driver DLL existing in the driver's folder in the server.

#### **Solution:**

Contact Technical support and verify which version should be installed for the version of the server being run. Remove the driver that is invalid and then restart the server and load the project.

#### <span id="page-195-2"></span>**Unable to use network adapter <adapter> on channel <channel name>. Using default network adapter.**

**Error Type:**

Warning

**Source:**

Configuration

#### **Possible Cause:**

The network adapter specified in the project does not exist on this PC. The server defaults to using the default network adapter.

#### **Solution:**

Select the network adapter to be used on the PC and then save the project.

#### **See Also:**

<span id="page-195-3"></span>**Channel [Properties](#page-57-0) - Network Interface**

# **Validation error on <tag name>: Invalid scaling parameters.**

**Error Type:** Warning

**Source:** Configuration

**Possible Cause:**

An attempt was made to set invalid scaling parameters on the specified tag.

#### **Solution:**

Correct the scaling parameters and then save the tag.

#### **See Also:**

<span id="page-196-0"></span>**Tag [Properties](#page-77-0) - Scaling**

#### **<Virtual network> already contains a shared connection.**

#### **Error Type:**

Informational

**Source:** Configuration

#### **Possible Cause:**

The specified virtual network already contains a shared connection.

#### **Solution:**

Re-attempt the shared connection on another virtual network.

#### **Server Runtime Messages**

The following messages may be generated. Click on the link for a description of the message.

**Access denied to user <name> requesting [<permission>](#page-197-0) on <object path>. [Attempt](#page-197-1) to add DDE item <item name> failed. Attempt to add [FastDDE/SuiteLink](#page-197-2) item <tag name> failed. [Attempt](#page-198-0) to add OPC client item <item name> failed. Attempting to [automatically](#page-198-1) generate tags for device <device name>. Auto generation for tag <tag name> already exists and will not be [overwritten.](#page-198-2) Auto generation produced too many [overwrites,](#page-199-0) stopped posting error messages. Cannot delete <object path> [because](#page-199-1) it belongs to a client access policy defined under user group <user group [name>.](#page-199-1) Channel [diagnostics](#page-199-2) started on channel <channel name>. Channel [diagnostics](#page-199-3) stopped on channel <channel name>. Completed automatic tag [generation](#page-200-0) for device <device name>. [Configuration](#page-200-1) session assigned to <user name> as default user has ended. [Configuration](#page-200-2) session assigned to <user name> demoted to read only. [Configuration](#page-200-3) session assigned to <user name> promoted to write access. [Configuration](#page-200-4) session started by <user name>. [Configuration](#page-201-0) TCP/IP port number changed to <port number>. Data collection is [<enabled/disabled>](#page-201-1) on device <device name>. DDE client attempt to add topic [<topic>](#page-201-2) failed. Delete object <item [name>](#page-201-3) failed. Demo timer started.** <days> <hours> <minutes> [<seconds>.](#page-202-0) **Demo timer updated. <time [remaining>.](#page-202-1) [Demonstration](#page-202-2) time has expired. Device <device name> has been [auto-demoted.](#page-203-0) Device <device name> has been auto-promoted to determine if [communications](#page-203-1) can be re[established.](#page-203-1) [<Driver](#page-203-2) name> device driver was not found or could not be loaded. Failed to upload [project](#page-204-0) XML. FLEXnet [Licensing](#page-204-1) Service must be enabled to process your license. Module [<module>](#page-204-2) is unsigned or has a corrupt signature. Move object [<group>](#page-204-3) to <group> failed. Move object [<object](#page-205-0) name> failed. No device driver DLLs were [loaded.](#page-205-1) Runtime project replaced from <project [location>.](#page-205-2) [<Server](#page-205-3) name> server started. <Server runtime> [successfully](#page-206-0) configured to run as a system service. <Server runtime> [successfully](#page-206-1) removed from the service control manager database.**

**Simulation mode is [<enabled/disabled>](#page-206-2) on device <device name>. [Starting](#page-207-0) <driver name> device driver. Starting [<plug-in](#page-207-1) name> plug-in. [Stopping](#page-207-2) <driver name> device driver. [Stopping](#page-207-3) <plug-in name> plug-in. The tier [information](#page-207-4) for feature <feature> is invalid. Unable to generate a tag database for device <device name>. Reason: [<reason>.](#page-208-0) Unable to generate a tag database for device <device name>. The device is not [responding.](#page-208-1) Unable to load project [<project](#page-208-2) name>. Unable to write to item <item [name>.](#page-208-3) Update of object [<object>](#page-209-0) failed. Write request rejected on item [reference](#page-209-1) <item name> since the device it belongs to is disabled. Write request rejected on read-only item [reference](#page-209-2) <item name>.**

#### <span id="page-197-0"></span>Access denied to user  $\leq$ name> requesting  $\leq$ permission> on  $\leq$ object path>.

#### **Error Type:**

Warning

#### **Source:**

Runtime

#### **Possible Cause:**

A request was made to an object that the user does not have permission to access.

#### **Solution:**

Verify the permissions assigned to the user. Then, change or reattempt the request.

**See Also: Settings - User [Manager](#page-26-0)**

#### <span id="page-197-1"></span>**Attempt to add DDE item <item name> failed.**

# **Error Type:**

Error

**Source:** Runtime

#### **Possible Cause:**

An attempt to add an item from a DDE client failed.

#### **Solution:**

- 1. If attempting to add an item dynamically to a tag group that is not supported in the server, add dynamic tags to the device level only.
- 2. If attempting to add an item dynamically using the incorrect address syntax, correct the syntax and try again.
- 3. If attempting to add an item not created as a static tag in the server, add the tag in the server then add the item from the client.
- 4. If attempting to add an item with incorrect syntax, correct the syntax and try again.

# <span id="page-197-2"></span>**Attempt to add FastDDE/SuiteLink item <tag name> failed.**

**Error Type:** Error

**Source:** Runtime

**Possible Cause:**

- 1. The user attempted to add an item from a FastDDE/Suitelink client that was not a static tag in the server.
- 2. The user attempted to add an item from a FastDDE/Suitelink client that had incorrect syntax.

#### **Solution:**

- 1. Check the item syntax and correct if necessary.
- 2. Verify that the item is a valid address in the driver. If not, either use the correct address or remove the request.
- 3. Verify that the static tag exists in the project. If not, either add it or remove the request.

#### <span id="page-198-0"></span>**Attempt to add OPC client item <item name> failed.**

#### **Error Type:**

Error

#### **Source:**

Runtime

#### **Possible Cause:**

An attempt to add an item from an OPC client failed.

#### **Solution:**

- 1. If attempting to add an item dynamically to a tag group that is not supported in the server: Add dynamic tags to the device level only.
- 2. If attempting to add an item dynamically but used the incorrect address syntax: Verify the syntax and try again.
- 3. If attempting to add an item that was not created as a static tag in the server: Add the tag in the server and then try adding the item from the client.
- 4. If attempting to add an item but used incorrect syntax: Correct the syntax and try again.

#### <span id="page-198-1"></span>**Attempting to automatically generate tags for device <device name>.**

#### **Error Type:**

Informational

#### **Source:**

Runtime

#### **Possible Cause:**

The server is attempting to generate tags for the specified device.

# **Solution:**

<span id="page-198-2"></span>N/A

# **Auto generation for tag <tag name> already exists and will not be overwritten.**

**Error Type:** Warning

**Source:** Runtime

#### **Possible Cause:**

Although the server is regenerating tags for the tag database, it has been set not to overwrite tags that already exist.

#### **Solution:**

<span id="page-199-0"></span>If this is not the desired action, change the setting in the Database Creation Properties dialog.

### **Auto generation produced too many overwrites, stopped posting error messages.**

#### **Error Type:**

Warning

#### **Source:**

Runtime

#### **Possible Cause:**

To keep from filling the error log, the server has stopped posting error messages on tags that cannot be overwritten during automatic tag generation.

#### **Solution:**

<span id="page-199-1"></span>N/A

# **Cannot delete <object path> because it belongs to a client access policy defined under user group <user group name>.**

#### **Error Type:**

Error

**Source:** Runtime

#### **Possible Cause:**

The object cannot be deleted because it belongs to a client access policy defined in the specified user group.

#### **Solution:**

<span id="page-199-2"></span>N/A

#### **Channel diagnostics started on channel <channel name>.**

#### **Error Type:**

Informational

**Source:**

Runtime

### **Possible Cause:**

Channel diagnostics have started successfully on the channel.

#### **Solution:**

<span id="page-199-3"></span>N/A

#### **Channel diagnostics stopped on channel <channel name>.**

#### **Error Type:**

Informational

**Source:** Runtime

#### **Possible Cause:**

Channel diagnostics have stopped successfully on the channel.

#### **Solution:**

N/A

# <span id="page-200-0"></span>**Completed automatic tag generation for device <device name>.**

**Error Type:**

Informational

# **Source:**

Runtime

### **Possible Cause:**

The server successfully generated tags for the tag database.

#### **Solution:**

<span id="page-200-1"></span>N/A

# **Configuration session assigned to <user name> as default user has ended.**

#### **Error Type:**

Warning

**Source:**

Runtime

#### **Possible Cause:**

The specified user connected to the runtime has ended the session.

#### **Solution:**

<span id="page-200-2"></span>None

#### **Configuration session assigned to <user name> demoted to read only.**

**Error Type:**

Informational

**Source:**

Runtime

# **Possible Cause:**

The connected user has been idle for more than 15 minutes, and so the server automatically demoted them.

#### **Solution:**

<span id="page-200-3"></span>When connected with the Configuration, do not leave the connection idle if in write access mode.

#### **Configuration session assigned to <user name> promoted to write access.**

**Error Type:** Informational

# **Source:**

Runtime

# **Possible Cause:**

The specified user has been granted write access.

#### **Solution:**

<span id="page-200-4"></span>Verify any change in permissions was intentional and warranted.

# **Configuration session started by <user name>.**

**Error Type:** Warning

**Source:** Runtime

### **Possible Cause:**

# **KEPServerEX V5**

A user on the local or remote PC has started a configuration session using a user login with read/write access to the Runtime project.

#### **Solution:**

The first user to connect to the Runtime with a Configuration has read/write access to the Runtime; all other users to connect have read-only access.

#### <span id="page-201-0"></span>**Configuration TCP/IP port number changed to <port number>.**

#### **Error Type:**

Informational

**Source:** Runtime

**Possible Cause:**

The port number that is used to connect the Configuration to the Runtime has been changed.

#### **Solution:**

The port was changed in the Administration settings. Change the port number in the Configuration Options in the Runtime Connection Options to match the new Runtime port.

#### <span id="page-201-1"></span>**Data collection is <enabled/disabled> on device <device name>.**

**Error Type:** Informational

**Source:** Runtime

#### **Possible Cause:**

- 1. A client application has programmatically Enabled/Disabled Data Collection for the specified device.
- 2. The user's configuration has Enabled/Disabled Data Collection for the specified device.

#### **Solution:**

<span id="page-201-2"></span>N/A

#### **DDE client attempt to add topic <topic> failed.**

**Error Type:**

Error

# **Source:**

Runtime

#### **Possible Cause:**

An attempt was made by a DDE client to add or reference a topic that does not exist.

#### **Solution:**

- 1. Verify that an alias has been created in the alias map with the same name as the topic.
- 2. The global topic is '\_ddeData.' If using it, make sure to use the correct syntax. It is not case sensitive.

#### <span id="page-201-3"></span>**Delete object <item name> failed.**

#### **Error Type:** Warning

**Source:** Runtime

**Possible Cause:**

- 1. An attempt to remove an object failed.
- 2. An active connection exists for the object.

#### **Solution:**

- 1. Reference the item by something else. The user may not have privileges to remove the object.
- 2. Disconnect the client or plug-in actively connected before attempting to delete the object.

#### <span id="page-202-0"></span>**Demo timer started. <Days> <hours> <minutes> <seconds>.**

**Error Type:**

Warning

**Source:** Runtime

#### **Possible Cause:**

The server has started in demo mode with the specified time remaining in the demo period.

#### **Solution:**

- 1. If evaluating the server, no action needs to be taken.
- 2. If this is a production machine, activate the product licenses for the installed components before the demo time period expires.

#### <span id="page-202-1"></span>**Demo timer updated. <time remaining>.**

# **Error Type:**

Informational

#### **Possible Cause:**

The clock or version has changed, causing the demonstration timer to update.

#### **Solution:**

<span id="page-202-2"></span>This alerts the user to the remaining time in unlicensed demonstration mode before the timer expires.

#### **Demonstration time period has expired for <feature name>.**

#### **Error Type:** Warning

# **Source:**

Runtime

#### **Possible Cause:**

The server was running in demo mode, but the demo period has expired.

#### **Solution:**

- 1. Obtain a license for the drivers or plug-ins that were functioning as a demo. For more information, refer to "Support Information," which may be accessed either from the server's Help menu or from the server's Administration menu (located in the System Tray).
- 2. Reset the two-hour demo period by stopping and restarting the server Runtime. To do so, select "Stop Runtime Service" and then "Start Runtime Service" from the server's Administration menu.

#### **Notes:**

- 1. For information on managing licenses, refer to the license utility help file.
- 2. Often, an unlicensed (demo) driver or plug-in is temporarily activated either prior to or after a project is loaded with licensed drivers or plug-ins. This triggers the two-hour demo period, which stops the server

Runtime project once it expires. To properly restart a licensed project without triggering the demo period, load a project which only uses licensed drivers and plug-ins. Then, stop and the start the server Runtime from the Administration menu.

### <span id="page-203-0"></span>**Device <device name> has been auto-demoted.**

#### **Error Type:**

Warning

#### **Source:**

Runtime

#### **Possible Cause:**

Communications with the specified device have failed. The device has been demoted from the poll cycle.

#### **Solution:**

- 1. If the device fails to reconnect, investigate the reason behind the communications loss and correct it.
- 2. To stop the device from being demoted, disable **[Auto-Demotion](#page-68-0)**.

# <span id="page-203-1"></span>**Device <device name> has been auto-promoted to determine if communications can be re-established.**

#### **Error Type:**

Informational

#### **Source:**

Runtime

#### **Possible Cause:**

A device that was demoted from the poll cycle has been promoted to check its availability.

#### **Solution:**

N/A

#### **Notes:**

<span id="page-203-2"></span>If communications fail, the device is demoted again.

# **<Driver name> device driver was not found or could not be loaded.**

#### **Error Type:**

Warning

#### **Possible Cause:**

A project using a driver that has not been installed or that is not compatible with the current server/driver version was started but could not properly launch.

#### **Solution:**

- 1. If the driver is not installed, re-run the install and select the driver.
- 2. If the driver is installed, verify the version that the project was created with and install a compatible version on the running PC.

#### **Note:**

Every attempt is made to ensure backwards compatibility in the server so that projects created in older versions may be loaded in newer versions. However, since new versions of the server and driver may have properties and configurations that do not exist in older version, users may not be able to open or load a project created in a newer version of the server in an older version.

# <span id="page-204-0"></span>**Failed to upload project XML.**

#### **Error Type:**

Error

#### **Source:**

Runtime

#### **Possible Cause:**

- 1. The driver, driver schema file, or both are not installed.
- 2. The project was saved in a newer version of the server or one that has incompatible schema fields.

#### **Solution:**

- 1. Verify that the driver and schema files are installed.
- 2. Compare the version of the server in which the file was created against the version in which it is being loaded.

# <span id="page-204-1"></span>**FLEXnet Licensing Service must be enabled to process your license. Runtime references are limited to demo operation.**

#### **Error Type:**

Warning

**Source:** Runtime

#### **Possible Cause:**

The user is attempting to license a driver or component without the Runtime enabled and running.

#### **Solution:**

<span id="page-204-2"></span>Start the Runtime Service and then re-attempt licensing.

# **Module <module> is unsigned or has a corrupt signature. Runtime references are limited to demo operation.**

#### **Error Type:**

Warning

**Source:** Runtime

# **Possible Cause:**

Runtime attempted to validate a license certificate and failed.

#### **Solution:**

- 1. Ensure that the license subscriptions are updated.
- 2. Ensure that the drivers or suites being used are properly licensed.

#### **Note:**

<span id="page-204-3"></span>Until the problem is corrected, the Runtime project runs in demo mode.

#### **Move object <group> to <group> failed.**

#### **Error Type:**

Warning

# **Source:**

Runtime

#### **Possible Cause:**

An attempt to move a tag or group to another group or device failed because the item is referenced by another object.

#### **Solution:**

The object may be referenced by another object, although the user may not have the privileges to make the change.

### <span id="page-205-0"></span>**Move object <object> failed.**

#### **Error Type:**

Warning

**Source:**

Runtime

#### **Possible Cause:**

- 1. An attempt to move an object failed because the item is referenced by another object.
- 2. An active connection exists for the object.

#### **Solution:**

- 1. Reference the item by something else if the user does not have privileges to move the object or give the user rights to move the object.
- 2. Disconnect the client or plug-in actively connected before attempting to move the object.

#### <span id="page-205-1"></span>**No device driver DLLs were loaded.**

**Error Type:**

Error

#### **Source:** Runtime

# **Possible Cause:**

The drivers may not have been installed or updated when the server was installed.

#### **Solution:**

- 1. Drivers are synchronized with the server build. Drivers from previous builds may not have required changes; therefore, they cannot be loaded when the server starts. Re-run the server install.
- 2. The drivers folder is empty; therefore, no drivers could be loaded. Re-run the server install.

#### <span id="page-205-2"></span>**Runtime project replaced from <project location>.**

#### **Error Type:**

Informational

# **Source:**

Runtime

#### **Possible Cause:**

A new project was selected for the Runtime to run.

**Solution:**

<span id="page-205-3"></span>N/A

#### **<Server name> server started.**

**Error Type:** Informational

**Source:**

Runtime

#### **Possible Cause:**

The server Runtime has started successfully.

#### **Solution:**

<span id="page-206-0"></span>N/A

# **<Server Runtime> successfully configured to run as a system service.**

#### **Error Type:**

Informational

# **Possible Cause:**

The server Runtime process has been switched from "Interactive" to "System service" mode.

#### **Solution:**

<span id="page-206-1"></span>None

# **<Server runtime> successfully removed from the service control manager database.**

#### **Error Type:**

Informational

# **Possible Cause:**

The server runtime process has been switched from "System Service" to "Interactive" mode.

#### **Solution:**

<span id="page-206-2"></span>None

### **Simulation mode is disabled on device <device name>.**

# **Error Type:**

Informational

**Source:** Runtime

#### **Possible Cause:**

The configuration has disabled Simulation mode for the specified device.

#### **Solution:**

If Simulation mode is desired, the feature must be enabled under **Device [Properties](#page-62-0)**.

#### **Simulation mode is enabled on device <device name>.**

# **Error Type:**

Informational

# **Source:**

Runtime

#### **Possible Cause:**

The configuration has enabled Simulation mode for the specified device.

#### **Note:**

In Simulation mode, the memory map is based on client update rate(s). Refer to server help for more information.

#### **Solution:**

N/A

### <span id="page-207-0"></span>**Starting <driver name> device driver.**

# **Error Type:**

Warning

# **Possible Cause:**

The server successfully loaded and started a driver in the active project.

#### **Solution:**

<span id="page-207-1"></span>N/A

# **Starting <plug-in name> plug-in.**

#### **Error Type:**

Informational

**Source:** Runtime

# **Possible Cause:**

The server started and successfully loaded the plug-in for use.

#### **Solution:**

<span id="page-207-2"></span>N/A

### **Stopping <driver name> device driver.**

# **Error Type:**

Warning

#### **Possible Cause:**

The server successfully stopped the specified driver in preparation for server shutdown or project change.

#### **Solution:**

<span id="page-207-3"></span>None

# **Stopping <plug-in name> plug-in.**

# **Error Type:**

Informational

**Source:** Runtime

#### **Possible Cause:**

The server is shutting down and the plug-in was successfully unloaded.

#### **Solution:**

<span id="page-207-4"></span>N/A

# **The tier information for feature <feature> is invalid.**

# **Error Type:**

Error

# **Source:**

Runtime

#### **Possible Cause:**

This is a custom licensed product for OEMs and vendors. An error has occurred loading the custom licensing string.

#### **Solution:**

Contact the OEM/Vendor for more information and support.

# <span id="page-208-0"></span>**Unable to generate a tag database for device <device name>. Reason: <reason>**

#### **Error Type:**

Warning

#### **Source:**

Runtime

#### **Possible Cause:**

The server attempted to generate tags for the specified device and failed with the specified reason.

#### **Solution:**

<span id="page-208-1"></span>Correct the reason of failure and retry the tag generation.

# **Unable to generate a tag database for device <device name>. The device is not responding.**

# **Error Type:**

Warning

**Source:** Runtime

#### **Possible Cause:**

The server attempted to generate tags from the physical device and failed because the device did not respond to the communications request.

#### **Solution:**

- 1. Verify that the device is powered on and that the PC is on (so that the server can connect to it).
- 2. Verify that all cabling is correct.
- 3. Verify that the device IDs are correct.

# <span id="page-208-2"></span>**Unable to load project <project name>.**

#### **Error Type:**

Warning

# **Possible Cause:**

The project was created in a server version that is not compatible with the version trying to load it.

#### **Solution:**

Typically this happens when a project was created in a newer version of the server and it is being opened in an older version.

#### **Note:**

Every attempt is made to ensure backwards compatibility in the server so that projects created in older versions may be loaded in newer versions. However, since new versions of the server and driver may have properties and configurations that do not exist in older versions, it may not be possible to open or load a project created in a newer version.

#### <span id="page-208-3"></span>**Unable to write to item <item name>.**

**Error Type:** Warning

**Source:**

Runtime

#### **Possible Cause:**

The client application sent a write to an item and it was rejected.

#### **Solution:**

- 1. The tag may have read/write access in the server even though the device only allows reads. Verify that the item is read only and change the access rights in the server. Additionally, change the action in the connected client application.
- 2. The server may have timed-out in demo mode. Save and then restart the server.

# <span id="page-209-0"></span>**Update of object <object> failed.**

#### **Error Type:**

Warning

#### **Source:**

Runtime

#### **Possible Cause:**

- 1. An attempt was made to update an object in the project that is neither accessible nor available.
- 2. The object failed to update due to an invalid item (e.g., the item does not exist in the project, has an invalid address, or an unsupported data type).

#### **Solution:**

- 1. Save the project to a different location.
- 2. Locate and correct the item that caused the object to fail to update.

# <span id="page-209-1"></span>**Write request rejected on item reference <item name> since the device it belongs to is disabled.**

#### **Error Type:**

Warning

#### **Source:**

Runtime

#### **Possible Cause:**

An attempt was made to write to a tag that is on a disabled device.

#### **Solution:**

Devices can be programmatically disabled, indicating to the server that it should not be communicated with at this time. To enable it, write to the \_Enabled system tag. Alternatively, check the **Enable data collection** check box in device properties.

#### <span id="page-209-2"></span>**Write request rejected on read-only item reference <item name>.**

#### **Error Type:**

Warning

#### **Source:** Runtime

#### **Possible Cause:**

An attempt was made by the client application to write to a read-only item.

- 1. Change the tag's access to read/write (if supported).
- 2. Change the client application so that it does not attempt to write to the item.

# **Index**

# **<**

<COM/Modem ID> is already in use by channel <channel name>. [187](#page-186-1)

<COM/Modem ID> is already in use on <virtual network>. [187](#page-186-2)

<device name> device driver loaded successfully. [188](#page-187-0)

<driver name> device driver unloaded from memory. [188](#page-187-1)

<driver name> device driver was not found or could not be loaded. [188](#page-187-2)

<Driver name> device driver was not found or could not be loaded. [204](#page-203-2)

<Driver name> driver does not currently support XML persistence. [189](#page-188-0)

<Plug-in> plug-in was not found or could not be loaded. [193](#page-192-0)

<Server name> server started. [206](#page-205-3)

<Server runtime> successfully configured to run as a system service. [207](#page-206-0)

<Server runtime> successfully removed from the service control manager database. [207](#page-206-1)

<Virtual network> already contains a shared connection. [197](#page-196-0)

# **A**

A client application has <enabled/disabled> auto-demotion on device <device name>. [186](#page-185-0)

A connection share pairing on <COM/Modem ID> is not supported by drivers <driver name> and <driver name>. [187](#page-186-0)

Access denied to user <name> requesting <permission> on <object path>. [198](#page-197-0)

Accessing the Administration Menu [18](#page-17-0)

Adding and Configuring a Channel [135](#page-134-0)

Adding and Configuring a Device [136](#page-135-0)

Adding Tag Scaling [144](#page-143-0)

Adding User-Defined Tags [137](#page-136-0)

Additional Ethernet Encapsulation Settings [55](#page-54-0)

Alias Properties [83](#page-82-0)

Attempt to add DDE item <item name> failed. [198](#page-197-1)

Attempt to add FastDDE/SuiteLink item <tag name> failed. [198](#page-197-2)

Attempt to add iFIX PDB item < item name> failed. [181](#page-180-0)

Attempt to add OPC client item <item name> failed. [199](#page-198-0)

Attempting to automatically generate tags for device <device name>. [199](#page-198-1)

Auto generation for tag <tag name> already exists and will not be overwritten. [199](#page-198-2)

Auto generation produced too many overwrites, stopped posting error messages. [200](#page-199-0)

Automatic OPC Tag Database Generation [89](#page-88-0)

# **B**

Basic Server Components [49](#page-48-1) Browsing for Tags [140](#page-139-0) Built-In Diagnostics [116](#page-115-0) Button Bar [31](#page-30-1)

# **C**

- Cannot delete <object path> because it belongs to a client access policy defined under user group <user group name>. [200](#page-199-1)
- Cannot export user information until all passwords have been updated. [182](#page-181-1)
- Channel diagnostics started on channel <channel name>. [200](#page-199-2)
- Channel diagnostics stopped on channel <channel name>. [200](#page-199-3)
- Channel Properties Advanced [61](#page-60-0)
- Channel Properties Communication Serialization [56](#page-55-0)
- Channel Properties Communications [51](#page-50-0)
- Channel Properties Device Discovery [61](#page-60-1)
- Channel Properties General [49](#page-48-0)
- Channel Properties Network Interface [58](#page-57-0)
- Channel Properties Write Optimizations [59](#page-58-0)
- Closing project <project name>. [187](#page-186-3)
- Communication Diagnostics [125](#page-124-0)
- Communication Serialization Tags [108](#page-107-0)
- Communications Management [110](#page-109-0)
- Completed automatic tag generation for device <device name>. [201](#page-200-0)
- Components [12](#page-11-0)
- Configuration session assigned to <user name> as default user has ended. [201](#page-200-1)
- Configuration session assigned to <user name> demoted to read only. [201](#page-200-2)
- Configuration session assigned to <user name> promoted to write access. [201](#page-200-3)
- Configuration session started by <user name>. [201](#page-200-4)
- Configuration TCP/IP port number changed to <port number>. [202](#page-201-0)
- Created backup of project <project name> to <file location>. [187](#page-186-4)

# **D**

Data collection is <enabled/disabled> on device <device name>. [202](#page-201-1) DDE [16](#page-15-0) DDE client attempt to add topic <topic> failed. [202](#page-201-2) Delete object <item name> failed. [202](#page-201-3) Demo timer started. <Days> <hours> <minutes> <seconds>. [203](#page-202-0) Demo timer updated. <time remaining>. [203](#page-202-1) Demonstration time period has expired for <feature name>. [203](#page-202-2) Designing a Project [134](#page-133-0) Detail View [33](#page-32-0) Device <device name> has been auto-demoted. [204](#page-203-0) Device <device name> has been auto-promoted to determine if communications can be re-established. [204](#page-203-1) Device Demand Poll [173](#page-172-0) Device Properties - Auto-Demotion [69](#page-68-0) Device Properties - Ethernet Encapsulation [67](#page-66-0) Device Properties - General [63](#page-62-0) Device Properties - Scan Mode [65](#page-64-0) Device Properties - Time Synchronization [70](#page-69-0)

Device Properties - Timing [68](#page-67-0) Dialing <phone number> on line <modem name>. [174](#page-173-0) Dialing aborted on <modem name>. [174](#page-173-1) Dialing on line <modem name> canceled by user. [175](#page-174-0) Dynamic Tags [79](#page-78-0)

# **E**

Error control [177](#page-176-0) Error Descriptions [174](#page-173-2) Error importing CSV tag record <record number>: Missing address. [189](#page-188-3) Error importing CSV tag record <record number>: Tag or group name exceeds 256 characters. [190](#page-189-0) Error importing CSV tag record <record number>: <tag name> is not a valid tag group name. [189](#page-188-1) Error importing CSV tag record <record number>: <tag name> is not a valid tag name. [189](#page-188-2) Event [33](#page-32-1) Event Log Display [84](#page-83-0) Event Log Page Setup [85](#page-84-0)

# **F**

Failed to enable iFIX PDB support for this server [OS Error = n].  $181$ Failed to open modem line <modem name> [TAPI error]. [175](#page-174-1) Failed to reset channel diagnostics. [190](#page-189-1) Failed to retrieve runtime project. [190](#page-189-2) Failed to upload project XML. [205](#page-204-0) FastDDE/SuiteLink [16](#page-15-1) FLEXnet Licensing Service must be enabled to process your license. [205](#page-204-1) Forced error control [177](#page-176-1)

# **G**

General Operation System Messages [174](#page-173-3) Generating Multiple Tags [141](#page-140-0)

# **H**

Hardware error on line <modem name>. [175](#page-174-2) Hardware flow control [177](#page-176-2) How Do I... [161](#page-160-0) How To ... Work with Non-Normalized Floating Point Values [171](#page-170-0) How To... Allow Desktop Interactions [161](#page-160-1) How To... Create and Use an Alias [162](#page-161-0) How To... Optimize the Server Project [164](#page-163-0) How To... Properly Name a Channel, Device, Tag, and Tag Group [165](#page-164-0)

How To... Resolve Comm Issues When the DNS/DHCP Device Connected to the Server is Power Cycled [165](#page-164-1) How To... Use an Alias to Optimize a Project [167](#page-166-0) How To... Use Dynamic Tag Addressing [169](#page-168-0) How To... Use Ethernet Encapsulation [169](#page-168-1) How To...Process Array Data [164](#page-163-1) How To...Select the Correct Network Cable [165](#page-164-2) How To...Use DDE with the Server [168](#page-167-0) How To...Use NetDDE Across a Network [171](#page-170-1)

# **I**

iFIX Messages [181](#page-180-3) iFIX Native Interfaces [16](#page-15-2) iFIX Signal Conditioning Options [128](#page-127-0) Incoming call detected on line <modem name>. [175](#page-174-3) Interfaces and Connectivity [13](#page-12-0) Introduction [9](#page-8-0) Invalid Ethernet encapsulation IP <IP address>. [190](#page-189-3) Invalid or missing modem configuration on channel <channel name>, substituting <modem>. [191](#page-190-0) Invalid XML document <XML name>. [191](#page-190-1)

# **L**

Line <modem name> connected at <br/> <br/>baud rate> baud. [176](#page-175-0) Line <modem name> connected. [176](#page-175-1) Line <modem name> disconnected. [176](#page-175-2) Line <modem name> is already in use. [176](#page-175-3) Line dropped at remote site on <modem name>. [176](#page-175-4)

# **M**

Maximum channel count exceeded for the lite version <driver name> driver license. [191](#page-190-2) Maximum device count exceeded for the lite version <driver name> driver license. [192](#page-191-0) Maximum runtime tag count exceeded for the lite version <driver name> driver license. [192](#page-191-1) Menu Bar [31](#page-30-2) Modem Auto-Dial [114](#page-113-0) Modem initialization failed on channel <channel name>. [192](#page-191-2) Modem line closed <modem name>. [177](#page-176-3) Modem line opened <modem name>. [177](#page-176-4) Modem Tags [106](#page-105-0) Modem to Modem DCE < connection parameters>. [177](#page-176-5) MODEMSETTINGS unavailable. [178](#page-177-0) Module <module> is unsigned or has a corrupt signature. Runtime references are limited to demo operation. [205](#page-204-2) Move object <group> to <group> failed. [205](#page-204-3)

# **N**

Navigating the User Interface [31](#page-30-0) New Channel - Communications [152](#page-151-0) New Channel - Connection Behavior [154](#page-153-0) New Channel - Device Driver [151](#page-150-0) New Channel - Identification [151](#page-150-1) New Channel - Modem Auto Dial [153](#page-152-0) New Channel - Summary [155](#page-154-0) New Device - ID [157](#page-156-0) New Device - Model [157](#page-156-1) New Device - Name [156](#page-155-0) New Device - Scan Mode [159](#page-158-0) New Device - Summary [160](#page-159-0) New Device - Timing [159](#page-158-1) No comm handle provided on connect for line <modem name>. [178](#page-177-1) No device driver DLLs were loaded. [206](#page-205-1) No dial tone on <modem name>. [178](#page-177-2)

# **O**

OPC .NET [15](#page-14-0) OPC AE [13](#page-12-1) OPC DA [13](#page-12-2) OPC Diagnostic Events [119](#page-118-0) OPC Diagnostics Viewer [116](#page-115-1) OPC UA [15](#page-14-1) Opening project <project name>. [192](#page-191-3) Options - General [47](#page-46-0) Options - Runtime Connection [48](#page-47-0)

# **P**

Password for user 'Administrator' was reset by <Windows user>. [183](#page-182-0) Password for user <name> has been changed. [182](#page-181-2) Password reset for user 'Administrator' failed. <Windows user> is not a Windows administrator. [183](#page-182-1) Permissions definition has changed on user group <name>. [183](#page-182-2) Phone Number Tags [113](#page-112-0) Phonebook Tags [112](#page-111-0) Process Modes [12](#page-11-1) Project containing custom access control permissions cannot be saved as XML. [193](#page-192-1) Project Properties [34](#page-33-0)
Project Properties - DDE [37](#page-36-0) Project Properties - FastDDE/Suitelink [39](#page-38-0) Project Properties - Identification [34](#page-33-0) Project Properties - iFIX PDB Settings [40](#page-39-0) Project Properties - OPC .NET [46](#page-45-0) Project Properties - OPC AE [43](#page-42-0) Project Properties - OPC DA Compliance [36](#page-35-0) Project Properties - OPC DA Settings [34](#page-33-1) Project Properties - OPC HDA [45](#page-44-0) Project Properties - OPC UA [41](#page-40-0) Project Startup for iFIX Applications [133](#page-132-0) Project View [32](#page-31-0) Property Tags [103](#page-102-0)

# **R**

Remote line is busy on <modem name>. [178](#page-177-0) Remote line is not answering on <modem name>. [179](#page-178-0) Required schema file <schema name> not found. [193](#page-192-0) Running the Server [134](#page-133-0) Runtime project replaced from <project location>. [206](#page-205-0) Runtime project update failed. [193](#page-192-1)

## **S**

Saving the Project [145](#page-144-0) Server Administration Messages [182](#page-181-0) Server Configuration Messages [185](#page-184-0) Server Options [47](#page-46-0) Server Runtime Messages [197](#page-196-0) Server Summary Information [10](#page-9-0) Settings [19](#page-18-0) Settings - Administration [19](#page-18-1) Settings - Configuration [20](#page-19-0) Settings - Event Log [23](#page-22-0) Settings - ProgID Redirect [25](#page-24-0) Settings - Runtime Options [22](#page-21-0) Settings - Runtime Process [21](#page-20-0) Settings - User Manager [27](#page-26-0) Simulation mode is disabled on device <device name>. [207](#page-206-0) Simulation mode is enabled on device <device name>. [207](#page-206-1) Socket error <code> occurred on <device name>. Operation <operation name> failed because <reason>. [179](#page-178-1) Software flow control [177](#page-176-0) Starting <plug-in name> plug-in. [208](#page-207-0) Starting <driver name> device driver. [208](#page-207-1)

Starting a New Project [134](#page-133-1) Starting OPC diagnostics. [194](#page-193-0) Static Tags (User-Defined) [81](#page-80-0) Statistics Tags [104](#page-103-0) Stopping <driver name> device driver. [208](#page-207-2) Stopping <plug-in name> plug-in. [208](#page-207-3) Stopping OPC diagnostics. [194](#page-193-1) System Requirements [10](#page-9-1) System Tags [92](#page-91-0)

#### **T**

Tag Group Properties [81](#page-80-1) Tag Management [87](#page-86-0) Tag Properties - General [72](#page-71-0) Tag Properties - Scaling [78](#page-77-0) TAPI configuration has changed, reinitializing... [179](#page-178-2) TAPI line initialization failed <modem name>. [179](#page-178-3) Testing the Project [146](#page-145-0) The phone number is invalid  $\lt$ phone number>. [180](#page-179-0) The tier information for feature <feature> is invalid. [208](#page-207-4) Thin-Client Terminal Server [17](#page-16-0)

### **U**

Unable to add channel due to driver-level failure. [194](#page-193-2) Unable to add device due to driver level failure. [194](#page-193-3) Unable to apply Modem Configuration on line <modem name>. [180](#page-179-1) Unable to backup project file to <file path>. [195](#page-194-0) Unable to begin device discovery on channel <channel name>. [195](#page-194-1) Unable to dial on line <modem name>. [180](#page-179-2) Unable to enable iFIX PDB support for this server. [181](#page-180-0) Unable to generate a tag database for device <device name>. Reason: <reason> [209](#page-208-0) Unable to generate a tag database for device <device name>. The device is not responding. [209](#page-208-1) Unable to launch OPC Quick Client [Path: <path> OS error: <error>]. [195](#page-194-2) Unable to load driver DLL <driver name>. [196](#page-195-0) Unable to load project <project name>. [209](#page-208-2) Unable to load the <driver name> driver because more than one copy exists (<driver name> and <driver name>). [196](#page-195-1) Unable to read <tag name> on device <channel name/device name>. [182](#page-181-1) Unable to start NETDDE. [180](#page-179-3) Unable to use network adapter <adapter> on channel <channel name>. Using default network adapter. [196](#page-195-2) Unable to write to item <item name>. [209](#page-208-3) Update of object < object> failed. [210](#page-209-0) User <name> has been created as a member of user group <name>. [183](#page-182-0) User <name> has been disabled. [184](#page-183-0)

User <name> has been enabled. [184](#page-183-1) User <name> has been renamed to <new name>. [184](#page-183-2) User <name> moved from user group <old group> to <new group>. [184](#page-183-3) User group <name> has been created. [184](#page-183-4) User group <name> has been disabled. [185](#page-184-1) User group <name> has been enabled. [185](#page-184-2) User group <name> has been renamed to <new name>. [185](#page-184-3) User information replaced by import from <file name>. [185](#page-184-4) Using a Modem in the Server Project [110](#page-109-0)

### **V**

Validation error on <tag name>: Invalid scaling parameters. [196](#page-195-3) View Selector [31](#page-30-0)

### **W**

What is a Channel? [49](#page-48-0) What is a Device? [62](#page-61-0) What is a Tag Group? [81](#page-80-2) What is a Tag? [71](#page-70-0) What is the Alias Map? [82](#page-81-0) What is the Event Log? [84](#page-83-0) Write request rejected on item reference <item name> since the device it belongs to is disabled. [210](#page-209-1) Write request rejected on read-only item reference <item name>. [210](#page-209-2)